71605483 2022-12-13 01.01.zz (Программное обеспечение прибора)

BA01005F/53/RU/19.22-00

# Инструкция по эксплуатации Levelflex FMP50 PROFIBUS PA

Уровнемер микроимпульсный

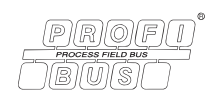

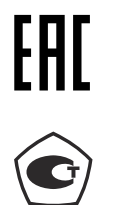

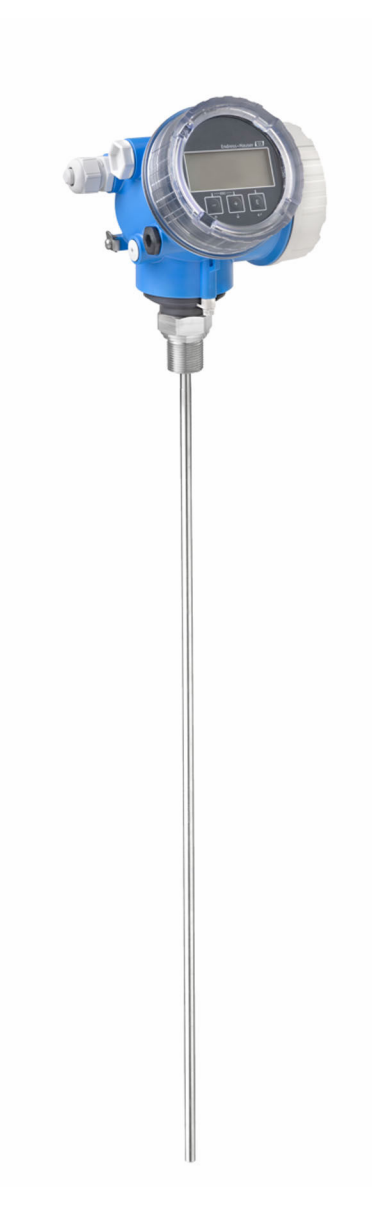

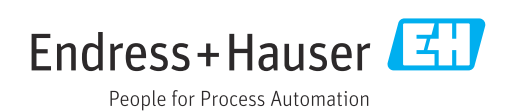

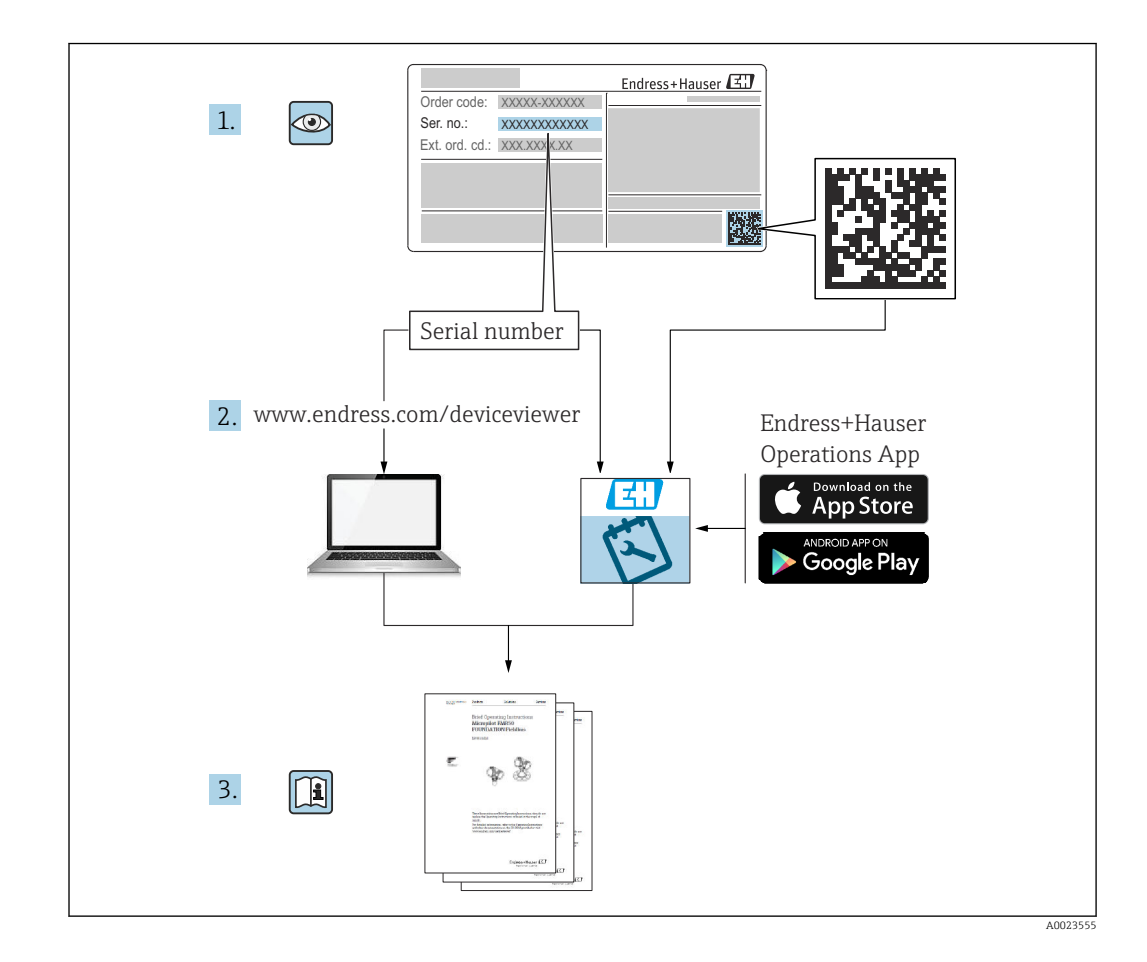

## Содержание

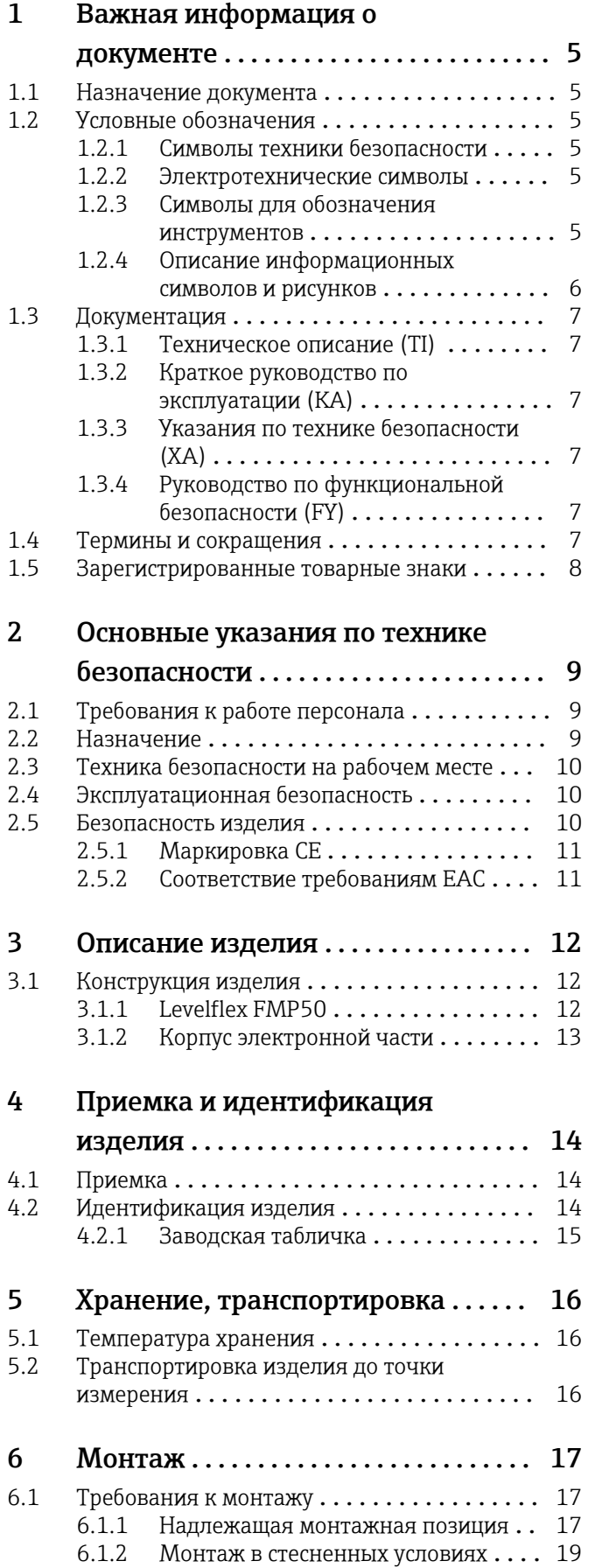

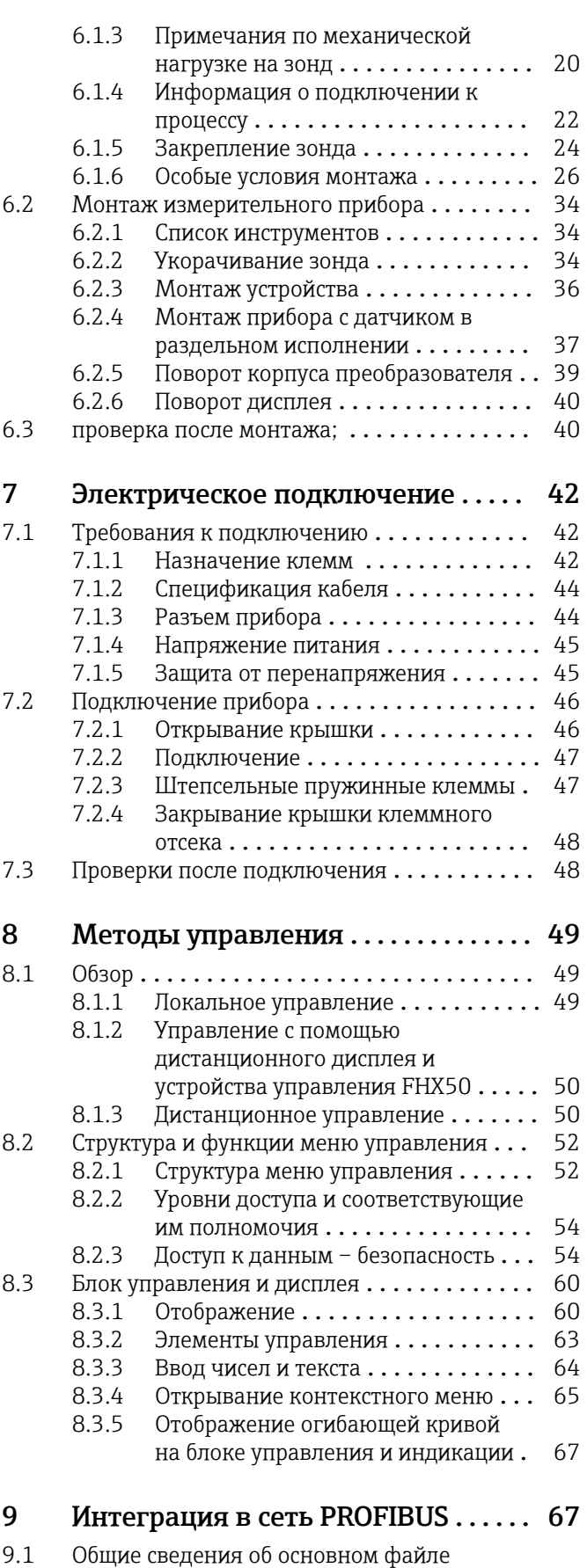

прибора (GSD) ....................... 67

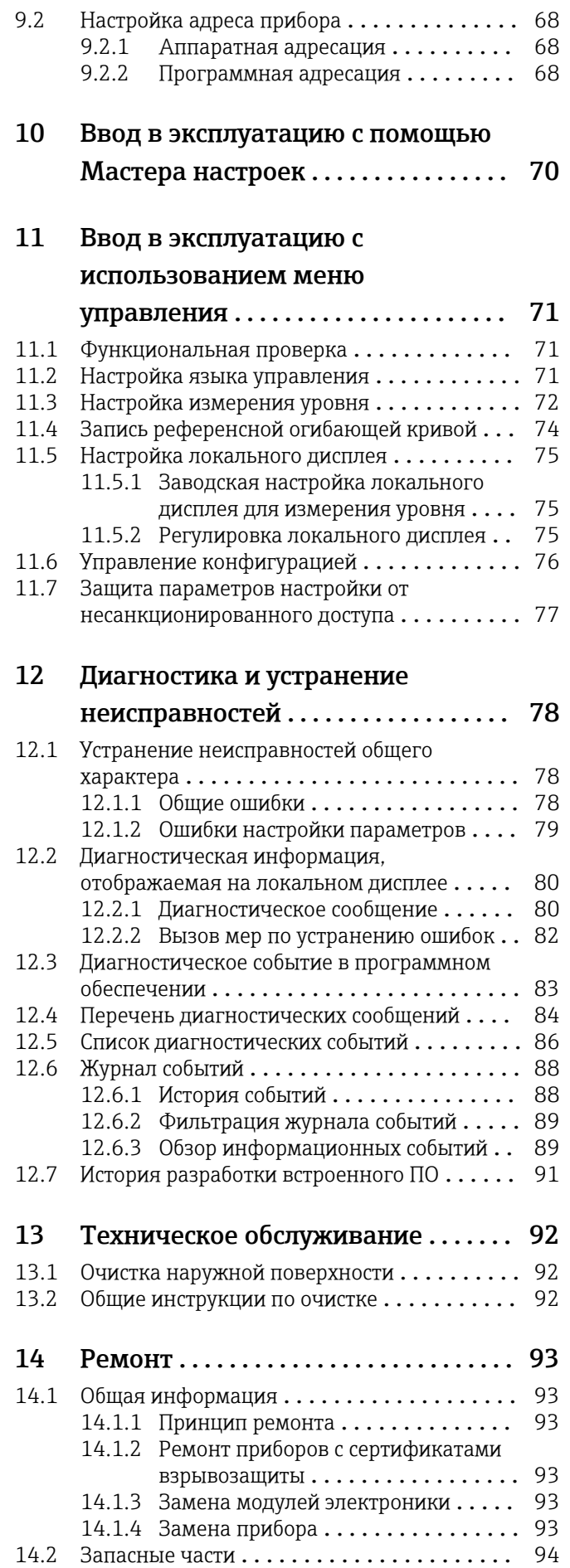

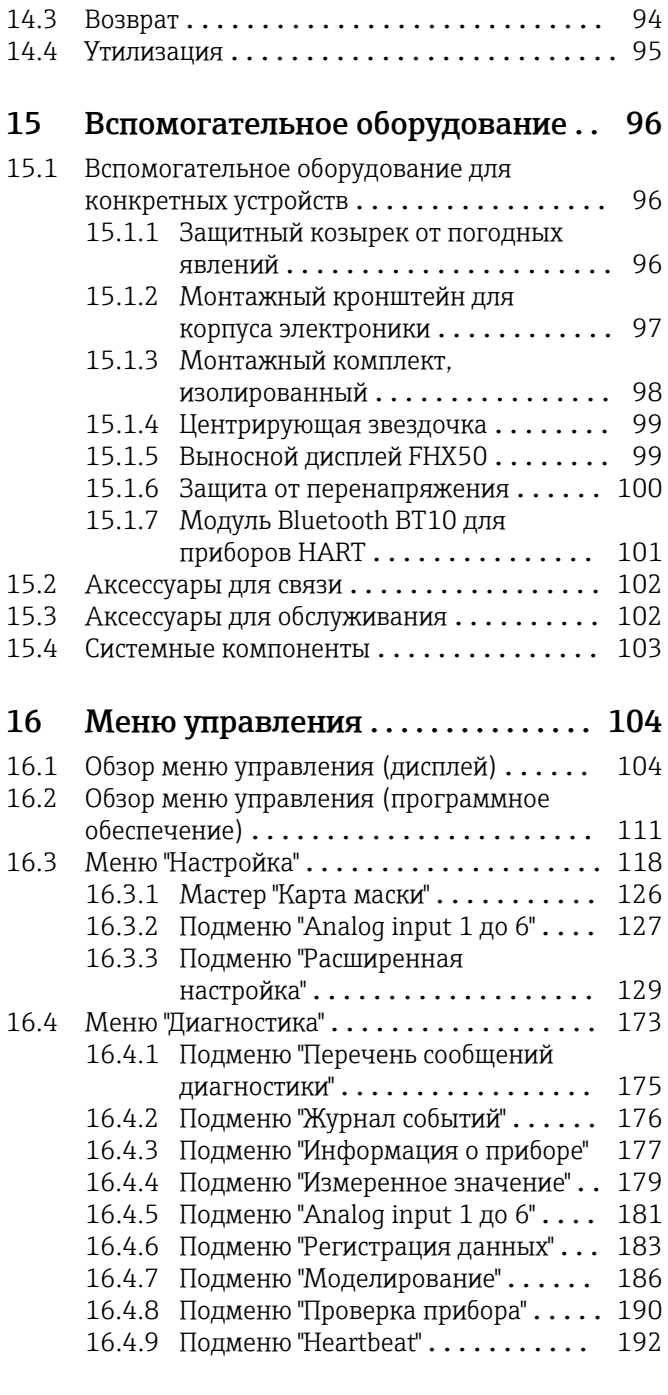

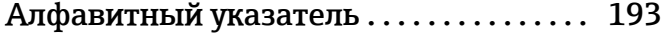

### <span id="page-4-0"></span>1 Важная информация о документе

### 1.1 Назначение документа

Настоящее руководство по эксплуатации содержит информацию, необходимую на различных стадиях срока службы прибора: начиная с идентификации изделия, приемки и хранения, монтажа, подключения, ввода в эксплуатацию, эксплуатации и завершая устранением неисправностей, техническим обслуживанием и утилизацией.

### 1.2 Условные обозначения

#### 1.2.1 Символы техники безопасности

#### **ΟΠΑCHO**

Этот символ предупреждает об опасной ситуации. Если не предотвратить такую ситуацию, она приведет к серьезной или смертельной травме.

#### **ОСТОРОЖНО**

Этот символ предупреждает об опасной ситуации. Если не предотвратить эту ситуацию, она может привести к серьезной или смертельной травме.

#### **ВНИМАНИЕ**

Этот символ предупреждает об опасной ситуации. Если не предотвратить эту ситуацию, она может привести к травме легкой или средней степени тяжести.

#### **УВЕДОМЛЕНИЕ**

Этот символ указывает на информацию о процедуре и на другие действия, которые не приводят к травмам.

### 1.2.2 Электротехнические символы

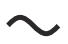

Переменный ток

### $\overline{\sim}$

Постоянный и переменный ток

### $\overline{\phantom{a}}$

Постоянный ток

 $\pm$ 

Заземляющее соединение

Клемма заземления, которая заземлена посредством системы заземления.

#### Защитное заземление (PE)

Клемма заземления должна быть подсоединена к заземлению перед выполнением других соединений.

Клеммы заземления расположены изнутри и снаружи прибора.

- Внутренняя клемма заземления: защитное заземление подключается к системе сетевого питания.
- Наружная клемма заземления служит для подключения прибора к системе заземления установки.

#### 1.2.3 Символы для обозначения инструментов

 $\bigoplus$ 

Отвертка с крестообразным наконечником (Phillips)

#### <span id="page-5-0"></span> $\bullet$

Отвертка с плоским наконечником

#### $\mathbf{O} \ll$

Отвертка со звездообразным наконечником (Torx)

 $\bigcirc$ Шестигранный ключ

Ŕ Рожковый гаечный ключ

#### 1.2.4 Описание информационных символов и рисунков

#### Разрешено

Обозначает разрешенные процедуры, процессы или действия.

#### Предпочтительно

Обозначает предпочтительные процедуры, процессы или действия.

#### Запрещено

Обозначает запрещенные процедуры, процессы или действия.

#### Рекомендация

Указывает на дополнительную информацию.

### 回

Ссылка на документацию

#### $\blacksquare$

Ссылка на рисунок.

#### ь

Указание, обязательное для соблюдения

#### 1. , 2. , 3. Серия шагов

حما Результат шага

 $\bigcirc$ 

Внешний осмотр

#### $\Box$

Управление с помощью программного обеспечения

### $\bigcirc$

Параметр, защищенный от изменения

1, 2, 3, ... Номера пунктов

#### A, B, C, ... Виды

#### Указания по технике безопасности

Соблюдайте указания по технике безопасности, содержащиеся в соответствующем руководстве по эксплуатации.

#### Термостойкость соединительных кабелей

Определяет минимальную термостойкость соединительных кабелей.

### <span id="page-6-0"></span>1.3 Документация

В разделе «Документация» на веб-сайте компании Endress+Hauser содержится документация следующих типов (www.endress.com/downloads):

Общие сведения о сопутствующей технической документации можно получить следующими способами.

- Программа *Device Viewer*[www.endress.com/deviceviewer](https://www.endress.com/deviceviewer): введите серийный номер с заводской таблички.
- *Приложение Endress+Hauser Operations*: введите серийный номер с заводской таблички или просканируйте матричный штрих-код на заводской табличке.

#### 1.3.1 Техническое описание (TI)

#### Пособие по планированию

В документе содержатся технические характеристики прибора, а также обзор его аксессуаров и дополнительного оборудования.

#### 1.3.2 Краткое руководство по эксплуатации (KA)

#### Информация по подготовке прибора к эксплуатации

В кратком руководстве по эксплуатации содержится наиболее важная информация от приемки оборудования до его ввода в эксплуатацию.

#### 1.3.3 Указания по технике безопасности (XA)

В зависимости от соответствующего сертификата с прибором поставляются следующие указания по технике безопасности (XA). Они являются неотъемлемой частью руководства по эксплуатации.

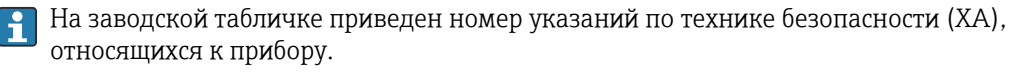

### 1.3.4 Руководство по функциональной безопасности (FY)

При наличии сертификата SIL руководство по функциональной безопасности (FY) является неотъемлемой частью руководства по эксплуатации и применяется в дополнение к руководству по эксплуатации, техническому описанию и указаниям по технике безопасности ATEX.

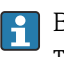

В руководстве по функциональной безопасности (FY) приведены различные требования, предъявляемые к защитной функции.

### 1.4 Термины и сокращения

#### **BA**

Руководство по эксплуатации

#### KA

Краткое руководство по эксплуатации

#### TI

Техническое описание

#### SD

Сопроводительная документация

#### XA

Указания по технике безопасности

#### PN

Номинальное давление

#### <span id="page-7-0"></span>МРД

Максимальное рабочее давление Значение МРД указано на заводской табличке.

#### ToF

Пролетное время

#### ε<sub>r</sub> (значение Dk)

Относительная диэлектрическая проницаемость

#### ПЛК

Программируемый логический контроллер (ПЛК)

### CDI

Единый интерфейс данных

#### BD

Блокирующая дистанция: в пределах блокирующей дистанции не анализируются никакие сигналы.

#### ПЛК

Программируемый логический контроллер (ПЛК)

#### CDI

Единый интерфейс данных

#### PFS

Импульсный/частотный выход/выход состояния (переключающий выход)

### 1.5 Зарегистрированные товарные знаки

#### **PROFIBUS®**

Зарегистрированный товарный знак организации пользователей PROFIBUS, Карлсруэ, Германия

#### Bluetooth®

Тестовый символ и логотипы *Bluetooth®* являются зарегистрированными товарными знаками, принадлежащими Bluetooth SIG, Inc., и любое использование таких знаков компанией Endress+Hauser осуществляется по лицензии. Другие товарные знаки и торговые наименования принадлежат соответствующим владельцам.

#### Apple®

Apple, логотип Apple, iPhone и iPod touch являются товарными знаками компании Apple Inc., зарегистрированными в США и других странах. App Store – знак обслуживания Apple Inc.

#### Android®

Android, Google Play и логотип Google Play – товарные знаки Google Inc.

#### KALREZ®, VITON®

Зарегистрированные товарные знаки DuPont Performance Elastomers L.L.C., Уилмингтон, США

#### TEFLON®

Зарегистрированный товарный знак компании E.I. DuPont de Nemours & Co., Уилмингтон, США

#### TRI CLAMP®

Зарегистрированный товарный знак Ladish & Co., Inc., Кеноша, США

### <span id="page-8-0"></span>2 Основные указания по технике безопасности

### 2.1 Требования к работе персонала

Требования к персоналу, выполняющему монтаж, ввод в эксплуатацию, диагностику и техобслуживание:

- ‣ Обученные квалифицированные специалисты должны иметь соответствующую квалификацию для выполнения конкретных функций и задач.
- ‣ Получить разрешение на выполнение данных работ от руководства предприятия.
- ‣ Ознакомиться с нормами федерального/национального законодательства.
- ‣ Перед началом работы внимательно ознакомиться с инструкциями, представленными в руководстве, с дополнительной документацией, а также с
- сертификатами (в зависимости от цели применения).
- ‣ Следовать инструкциям и соблюдать основные условия.

Обслуживающий персонал должен соответствовать следующим требованиям:

- ‣ Получить инструктаж и разрешение у руководства предприятия в соответствии с требованиями выполняемой задачи.
- ‣ Следовать инструкциям, представленным в данном руководстве.

### 2.2 Назначение

#### Применение и рабочая среда

Измерительный прибор, описанный в настоящем руководстве, предназначен только для измерения уровня жидкостей. В зависимости от заказанного исполнения прибор также можно использовать для измерения в потенциально взрывоопасных, горючих, ядовитых и окисляющих средах.

Принимая во внимание предельные значения, указанные в «Технических характеристиках», и условия, перечисленные в руководствах и дополнительной документации, измерительный прибор может использоваться только для следующих измерений:

- ‣ Измеряемые переменные процесса: уровень;
- ‣ Поддающиеся расчету переменные процесса: объем или масса в резервуарах любой формы (рассчитывается на основе уровня с помощью функции линеаризации).

Поддержание надлежащего состояния измерительного прибора во время эксплуатации:

- ‣ используйте измерительный прибор только для тех сред, к воздействию которых достаточно устойчивы смачиваемые части прибора.
- ‣ См. предельные значения в разделе «Технические характеристики».

#### Использование не по назначению

Изготовитель не несет ответственности за повреждения, вызванные неправильным использованием или использованием прибора не по назначению.

Пояснение относительно пограничных ситуаций:

‣ Сведения о специальных жидкостях, в том числе жидкостях для очистки: специалисты Endress+Hauser готовы предоставить всю необходимую информацию, касающуюся устойчивости к коррозии материалов, находящихся в контакте с жидкостями, но не несут какой-либо ответственности, и не предоставляют каких бы то ни было гарантий.

#### Остаточные риски

За счет теплопередачи от процесса, а также вследствие рассеивания мощности электронных компонентов корпус электронной части и встроенные компоненты (например, модуль дисплея, главный электронный модуль и электронный модуль <span id="page-9-0"></span>ввода/вывода) могут нагреться до 80 °C (176 °F). Во время работы датчик может нагреваться до температуры, близкой к температуре среды.

Опасность ожогов при соприкосновении с поверхностями!

‣ При высокой температуре технологической среды следует обеспечить защиту от прикосновения для предотвращения ожогов.

### 2.3 Техника безопасности на рабочем месте

При работе с датчиком необходимо соблюдать следующие правила:

‣ в соответствии с федеральным или национальным законодательством персонал должен использовать средства индивидуальной защиты.

### 2.4 Эксплуатационная безопасность

Опасность несчастного случая!

- ‣ Эксплуатируйте прибор только в том случае, если он находится в надлежащем техническом состоянии, без ошибок и неисправностей.
- ‣ Оператор несет ответственность за бесперебойную работу прибора.

#### Модификация прибора

Несанкционированное изменение конструкции прибора запрещено и может представлять непредвиденную опасность:

‣ Если модификация все же необходима, обратитесь за консультацией к изготовителю.

#### Ремонт

Чтобы постоянно поддерживать эксплуатационную безопасность и надежную работу прибора, необходимо соблюдать следующие правила:

- ‣ Ремонт прибора возможен только при наличии специального разрешения.
- ‣ Соблюдайте федеральные/национальные нормы, относящиеся к ремонту электрооборудования.
- ‣ Используйте только оригинальные запасные части и аксессуары, поставляемые изготовителем прибора.

#### Взрывоопасная зона

Чтобы устранить опасность для людей или установки при использовании прибора во взрывоопасной зоне (например, при обеспечении взрывозащиты или безопасности эксплуатации резервуара, работающего под давлением), необходимо соблюдать следующие правила:

- ‣ Проверьте заводскую табличку и убедитесь в том, что заказанный прибор можно использовать по назначению во взрывоопасной зоне.
- ‣ Ознакомьтесь с характеристиками, приведенными в отдельной сопроводительной документации, которая является неотъемлемой частью настоящего руководства.

### 2.5 Безопасность изделия

Описываемый прибор разработан в соответствии со сложившейся инженерной практикой, отвечает современным требованиям безопасности, прошел испытания и поставляется с завода в безопасном для эксплуатации состоянии. Изделие соответствует общим стандартам безопасности и законодательным требованиям.

#### <span id="page-10-0"></span>УВЕДОМЛЕНИЕ

#### Потеря степени защиты из-за открывания прибора во влажной среде

‣ Если открыть прибор во влажной среде, степень защиты, указанная на заводской табличке, становится недействительной. Это также может отрицательно сказаться на эксплуатационной безопасности прибора.

### 2.5.1 Маркировка CE

Измерительная система соответствует юридическим требованиям применимых директив ЕС. Эти требования, а также действующие стандарты перечислены в соответствующей декларации соответствия требованиям ЕС.

Нанесением маркировки CE изготовитель подтверждает успешное прохождение прибором всех испытаний.

### 2.5.2 Соответствие требованиям EAC

Измерительная система соответствует юридическим требованиям применимых нормативных документов EAC. Эти требования, а также действующие стандарты перечислены в соответствующей декларации соответствия требованиям EAC.

Нанесением маркировки EAC изготовитель подтверждает успешное прохождение прибором всех испытаний.

### <span id="page-11-0"></span>3 Описание изделия

### 3.1 Конструкция изделия

### 3.1.1 Levelflex FMP50

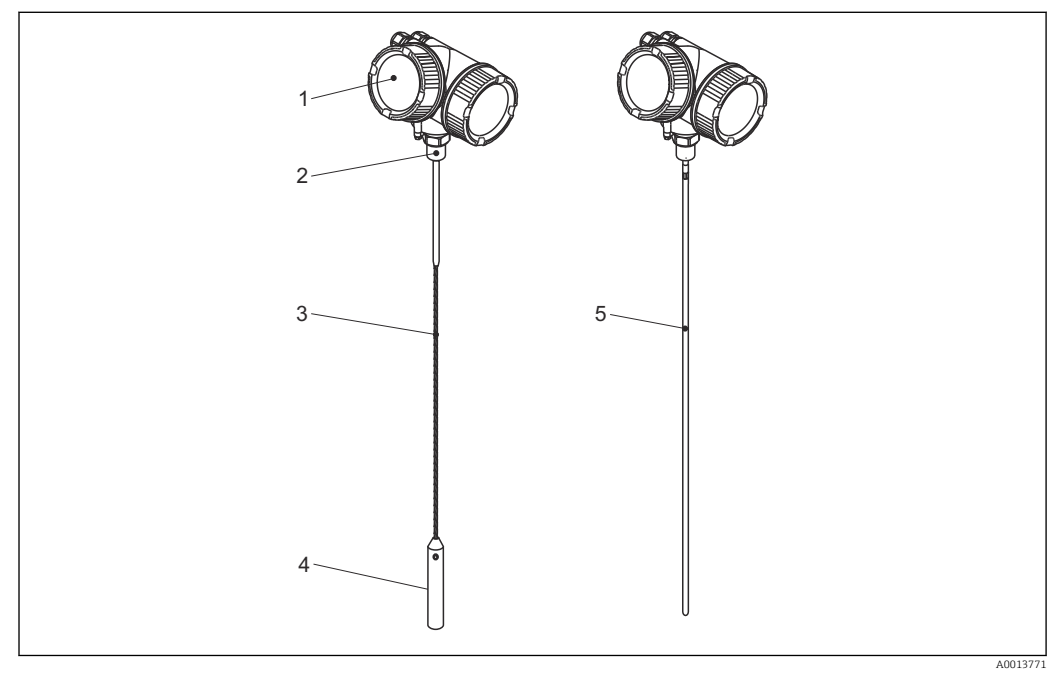

 *1 Конструкция Levelflex*

- *Корпус электронной части*
- *Присоединение к процессу (резьбовое)*
- *Тросовый зонд*
- *Груз на конце зонда*
- *Стержневой зонд*

### <span id="page-12-0"></span>3.1.2 Корпус электронной части

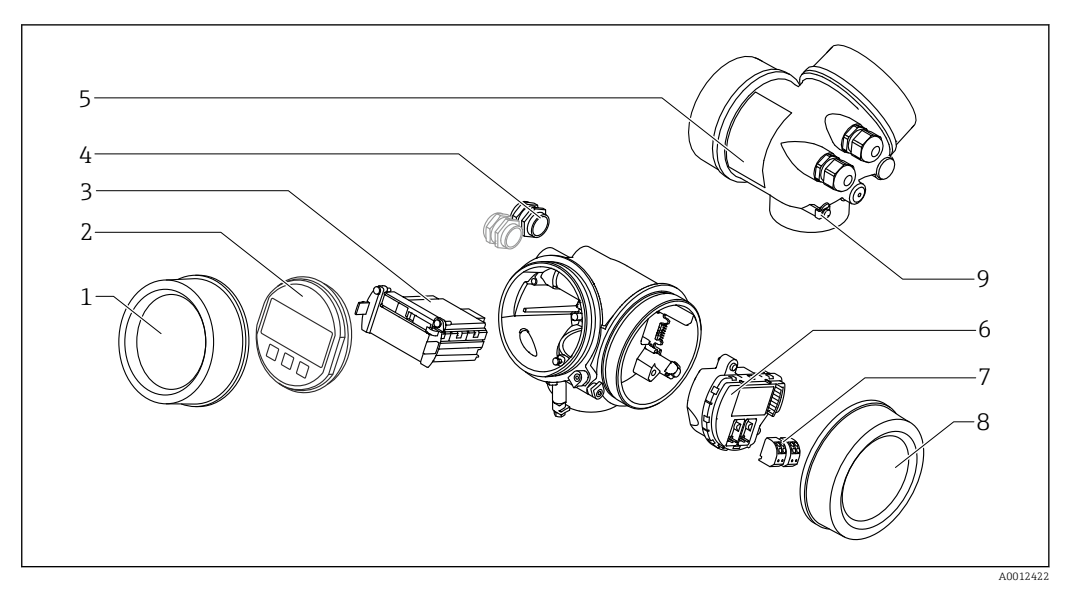

- *2 Конструкция корпуса электронной части*
- *Крышка отсека электронной части*
- 
- *Дисплей Главный электронный модуль*
- *Кабельное уплотнение (1 или 2 в зависимости от исполнения прибора)*
	- *Заводская табличка*
	- *Электронный модуль ввода/вывода*
	- *Клеммы (пружинные штепсельные клеммы)*
	- *Крышка клеммного отсека*
	- *Клемма заземления*

### <span id="page-13-0"></span>4 Приемка и идентификация изделия

### 4.1 Приемка

При приемке прибора проверьте следующее:

- Соответствуют ли коды заказа, указанные в накладной, кодам на заводской табличке изделия?
- Изделие не повреждено?
- Данные заводской таблички соответствуют информации в накладной?
- Если применимо (см. заводскую табличку): имеются ли указания по технике безопасности (XA)?

Если даже одно из этих условий не выполнено, обратитесь в свой офис продаж  $| \cdot |$ компании Endress+Hauser.

### 4.2 Идентификация изделия

Идентифицировать измерительный прибор можно по следующим данным:

- технические данные, указанные на заводской табличке;
- Код заказа с разбивкой функций прибора, указанный в транспортной накладной
- ввод серийного номера с заводской таблички в программу *W@M Device Viewer* [\(www.endress.com/deviceviewer](http://www.endress.com/deviceviewer)): будут отображены все сведения об измерительном приборе;
- Ввод серийного номера с заводской таблички в *Endress+Hauser Operations App* или сканирование двухмерного матричного кода (QR-кода) на заводской табличке с помощью *Endress+Hauser Operations App*: отобразится вся информация об измерительном приборе.

#### <span id="page-14-0"></span>4.2.1 Заводская табличка

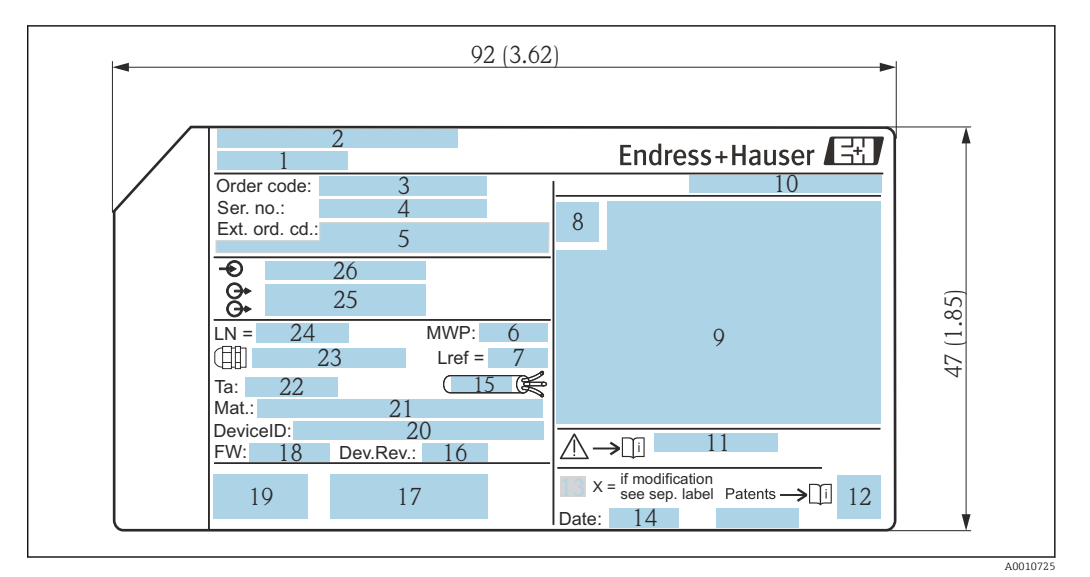

 *3 Заводская табличка Levelflex; единицы измерения: мм (дюймы)*

- *Название прибора*
- *Адрес изготовителя*
- 
- *Код заказа Серийный номер (Ser. no.)*
- *Расширенный код заказа (Ext. ord. cd.)*
- *Рабочее давление*
- *Компенсация газовой фазы: эталонная длина*
- *Символ сертификата*
- *Данные, связанные с сертификатами и свидетельствами*
- *Степень защиты: например IP, NEMA*
- *Номер соответствующих указаний по технике безопасности: например, XA, ZD, ZE*
- *Двухмерный штрих-код (QR-код)*
- *Отметка о модификации*
- *Дата изготовления: год-месяц*
- *Допустимый диапазон температуры для кабеля*
- *Исполнение прибора (Dev.Rev.)*
- *Дополнительная информация об исполнении прибора (сертификаты, одобрения, протоколы передачи данных): например, SIL, PROFIBUS*
- *Версия встроенного ПО (FW)*
- *Маркировки CE, C-Tick*
- *ID прибора*
- *Материалы, контактирующие с технологической средой*
- *Допустимая температура окружающей среды (T<sup>a</sup> )*
- *Размер резьбы кабельного уплотнения*
- *Длина зонда*
- *Выходные сигналы*
- *Сетевое напряжение*
- H

На заводской табличке указывается не более 33 символов расширенного кода заказа. Если расширенный код заказа содержит еще символы, то их невозможно указать. Тем не менее, полный расширенный код заказа можно просмотреть в меню управления прибора: параметр Расширенный заказной код 1 до 3.

### <span id="page-15-0"></span>5 Хранение, транспортировка

### 5.1 Температура хранения

- Допустимая температура хранения:  $-40$  до  $+80$  °C ( $-40$  до  $+176$  °F)
- Используйте оригинальную упаковку.

### 5.2 Транспортировка изделия до точки измерения

#### LОСТОРОЖНО

Корпус или стержень может быть поврежден или оторван.

Опасность травмирования!

- ‣ Транспортируйте прибор до точки измерения в оригинальной упаковке или держа за присоединение к процессу.
- ‣ Всегда закрепляйте подъемное оборудование (стропы, проушины и т. п.) за технологическое соединение и никогда не поднимайте прибор за корпус или зонд. Обращайте внимание на расположение центра тяжести прибора, чтобы прибор не наклонялся и не мог неожиданно соскользнуть.
- ‣ Соблюдайте указания по технике безопасности и условия транспортировки, действующие для приборов массой более 18 кг (39,6 фунта) (МЭК 61010).

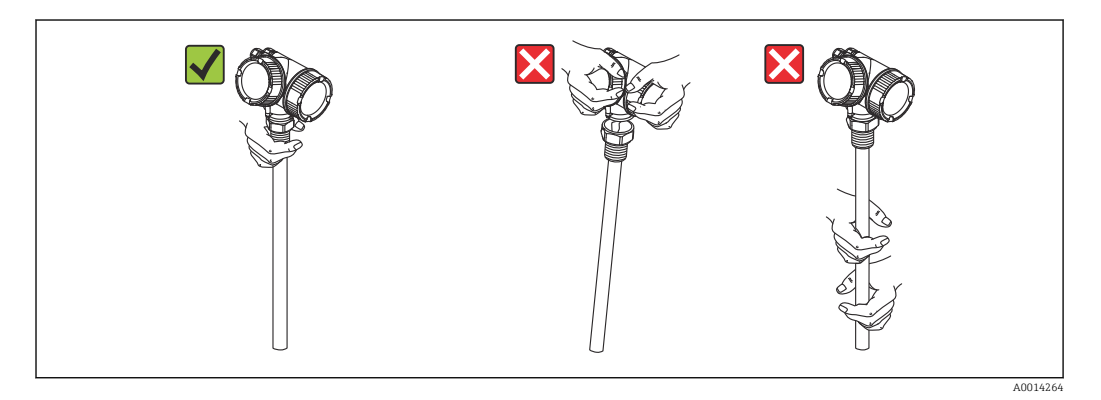

### <span id="page-16-0"></span>6 Монтаж

### 6.1 Требования к монтажу

#### 6.1.1 Надлежащая монтажная позиция

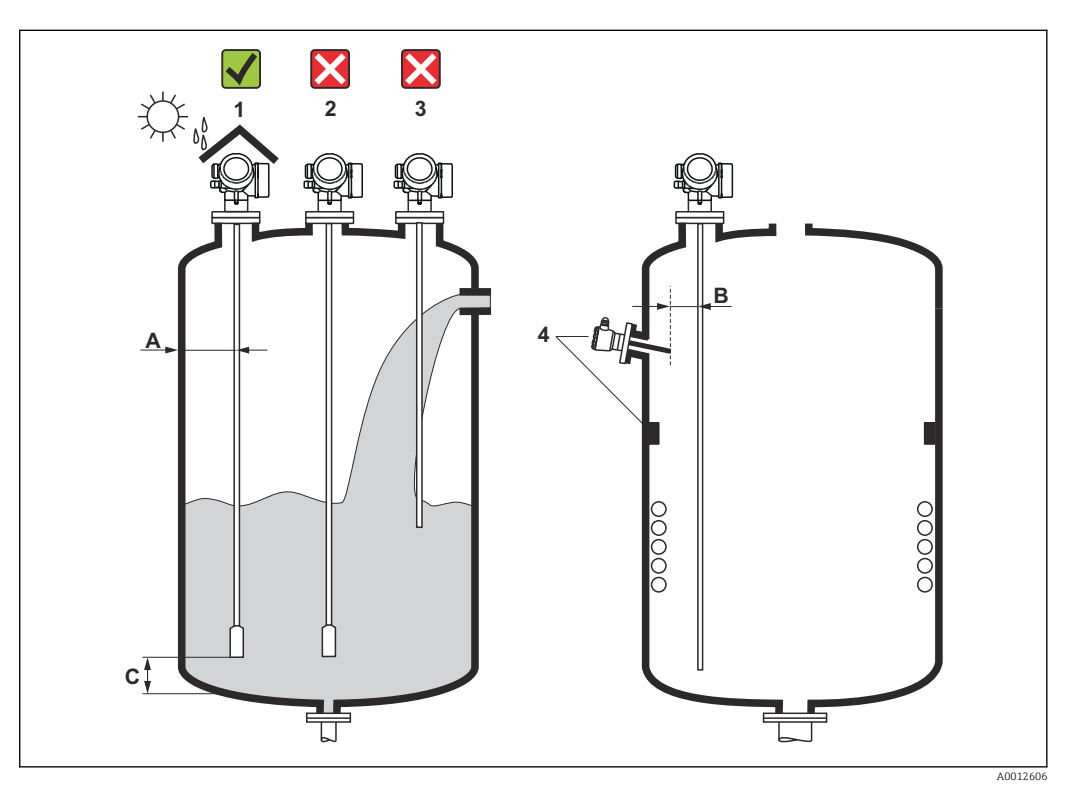

 *4 Условия монтажа Levelflex*

#### Требования в отношении зазоров

- Расстояние (A) между стенкой резервуара и стержневым и тросовым зондами:
	- С гладкими металлическими стенками: > 50 мм (2 дюйм)
	- С пластмассовыми стенками: > 300 мм (12 дюйм) до металлических деталей вне резервуара
	- С бетонными стенками: > 500 мм (20 дюйм), в противном случае доступный диапазон измерения может быть сокращен.
- Расстояние (B) между стержневым зондом и внутренними элементами (3): > 300 мм (12 дюйм)
- При использовании более одного Levelflex:
- минимальное расстояние между осями датчиков: 100 мм (3,94 дюйм).
- Расстояние (C) от конца зонда до дна резервуара:
	- тросовый зонд: > 150 мм (6 дюйм);
	- стержневой зонд: > 10 мм (0,4 дюйм);

#### Дополнительные условия

- При монтаже вне помещения можно установить козырек (1) для защиты прибора от экстремальных погодных условий.
- В металлических резервуарах: не рекомендуется монтировать зонд в центре резервуара (2), поскольку это может привести к усилению эхо-сигнала помех. Если невозможно избежать установки в центре, то после ввода прибора в эксплуатацию крайне необходимо выполнить сканирование и подавление эхосигнала помех.
- Не устанавливайте зонд в поток загружаемой среды (3).
- Избегайте изгибания тросового зонда во время установки или эксплуатации (например, при перемещении среды к стене бункера), выбрав оптимальное место для монтажа.
- В случае подвешенных тросовых зондов (конец зонда не закреплен на дне) расстояние между тросом зонда и внутренними фитингами, которое может изменяться из-за движения продукта, никогда не должно быть меньше 300 mm (12 in). Периодическое соприкосновение между концевым грузом зонда и дном резервуара не влияет на точность измерения, если диэлектрическая проницаемость (DC) среды составляет не менее 1,8.
- При монтаже корпуса в нише (например, в бетонном перекрытии), соблюдайте минимальное расстояние 100 мм (4 дюйм) между крышкой разъемного блока/ отсека электроники и стеной. В противном случае клеммный отсек/отсек электроники после установки будет недоступен.

#### <span id="page-18-0"></span>6.1.2 Монтаж в стесненных условиях

#### Монтаж с зондом в раздельном исполнении

Прибор с зондом в раздельном исполнении пригоден для применения в ограниченном монтажном пространстве. В этом случае корпус электроники монтируется отдельно от зонда.

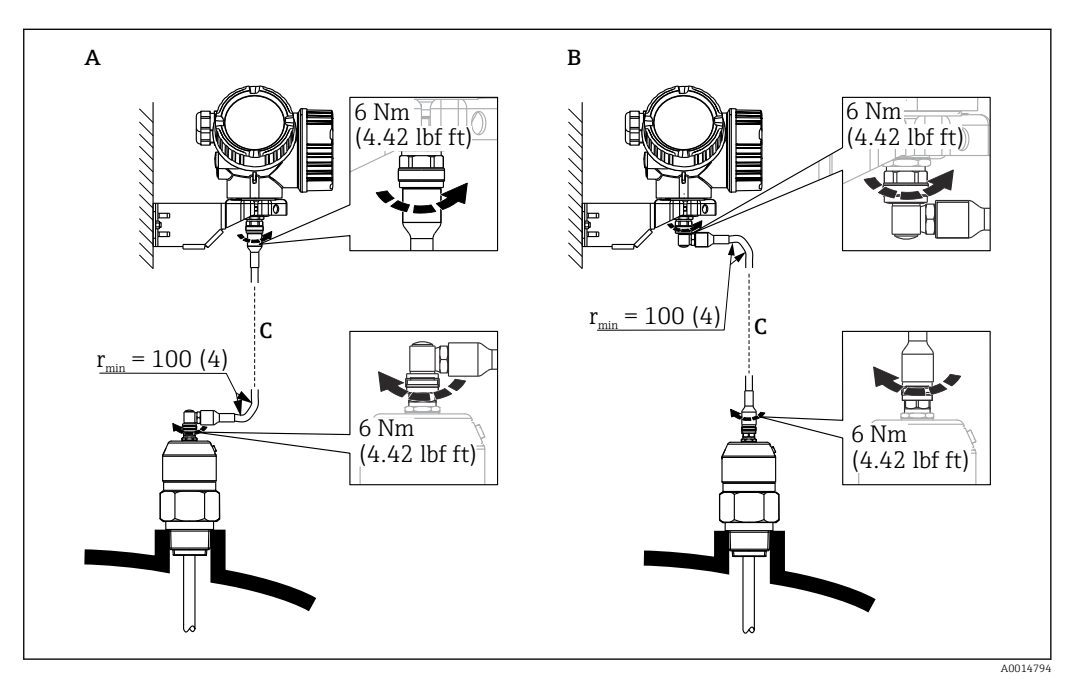

*A Угловая вилка к зонду*

- *B Угловая вилка к корпусу электронной части*
- *C Длина кабеля дистанционного управления, по заказу*
- Спецификация, позиция 600 «Исполнение зонда»:
	- версия MB «Датчик в раздельном исполнении, кабель 3 м»;
	- версия MC «Датчик в раздельном исполнении, кабель 6 м»;
	- версия MD «Датчик в раздельном исполнении, кабель 9 м»;
- Соединительный кабель входит в комплект поставки этих версий. минимальный радиус изгиба: 100 мм (4 inch);
- Монтажный кронштейн для корпуса электроники входит в комплект поставки прибора в этих исполнениях. Опции монтажа:
	- настенный монтаж.
	- $\bullet$  Монтаж на стойку или трубу диаметром от DN32 до DN50 (от 1-1/4 до 2 дюймов)
- Соединительный кабель, оснащенный одной прямой и одной угловой вилкой (90°). В зависимости от внешних условий угловая вилка может быть подсоединена к зонду или корпусу электронной части.
- Зонд, электроника и соединительный кабель взаимно совместимы и помечены общим серийным номером. Разрешается соединять друг с другом только компоненты с одинаковыми серийными номерами.

#### <span id="page-19-0"></span>6.1.3 Примечания по механической нагрузке на зонд

Допустимая растягивающая нагрузка для тросовых зондов

*FMP50*

Трос 4 мм (1/6 дюйма) 316 2 kN

#### Допустимая боковая нагрузка (прочность на изгиб) стержневых зондов

*FMP50*

Стержень 8 мм (1/3 дюйма) 316L 10 Нм

*Поперечная нагрузка (изгибающий момент) под влиянием потока* Формула расчета изгибающего момента M, действующего на зонд:

 $M = c_w \times \rho/2 \times v^2 \times d \times L \times (L_N - 0.5 \times L)$ 

где:

c<sub>w</sub>: коэффициент трения

ρ (кг/м<sup>3</sup>): плотность среды

v (м/с): скорость потока среды перпендикулярно стержню зонда

d (м): диаметр стержня зонда

L (м): уровень

LN (м): длина зонда

#### Пример расчета

Коэффициент трения  $c_w$  0,9 (предполагается турбулентный поток – высокое число Рейнольдса)

Плотность ρ (кг/м<sup>3</sup> ] 1000 (например, вода) Диаметр зонда d (м) 0,008

 $L = L_N$  (неблагоприятные условия)

 $L_{\rm N}$ v L  $\rho$ d A0014175

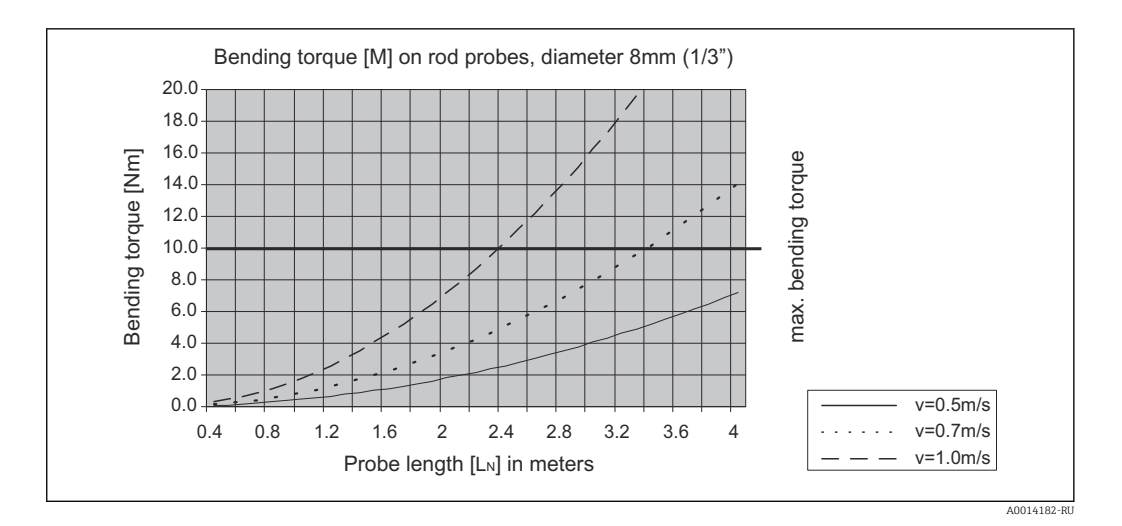

<span id="page-21-0"></span>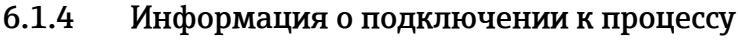

Зонды крепятся к резьбовому или фланцевому присоединению к процессу. Если во время монтажа существует опасность соприкосновения зонда с дном резервуара, зонд необходимо укоротить и зафиксировать.

#### Резьбовое соединение

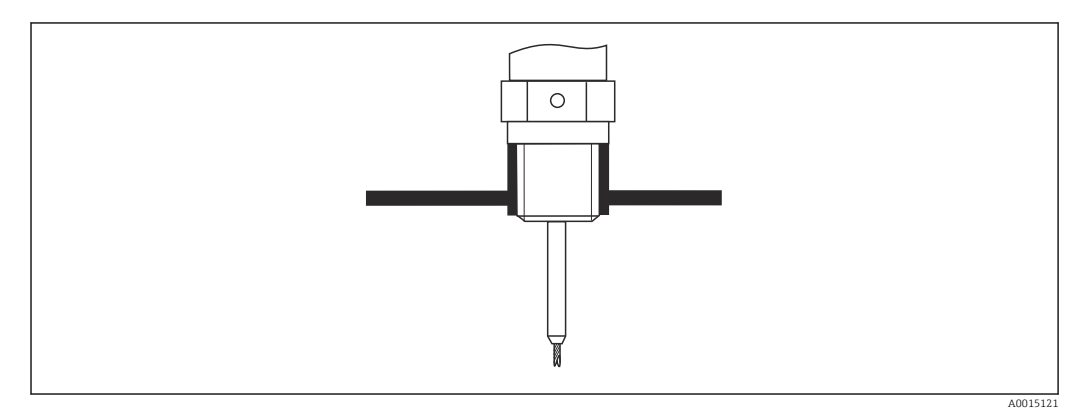

 *5 Монтаж с резьбовым соединением; вровень с верхом резервуара*

#### *Уплотнение*

Резьба и тип уплотнения соответствуют стандарту DIN 3852, часть 2 (резьбовая заглушка, форма A).

Можно использовать следующие типы уплотнительных колец:

Для резьбы G3/4 дюйма: В соответствии с DIN 7603 с размерами 27 мм × 32 мм

В соответствии с этим стандартом в форме А, C или D используйте уплотнительное кольцо и материал, который устойчив в данных условиях применения.

#### Монтаж в патрубке

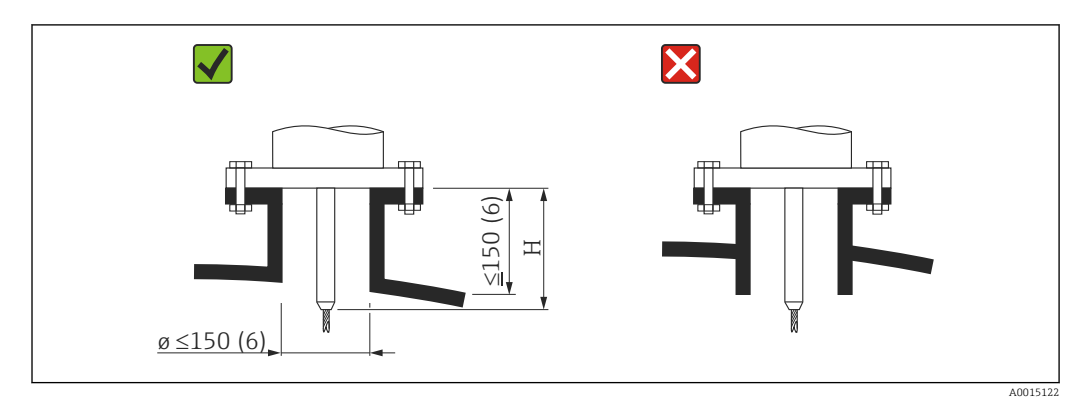

*H Длина центрирующего стержня или жесткой части тросового зонда*

- Допустимый диаметр патрубка: ≤ 150 mm (6 in) При большем диаметре патрубка измерение вблизи него может быть затруднено. Для больших патрубков см. раздел «Монтаж в патрубках ≥ DN300».
- Допустимая высота патрубка: ≤ 150 mm (6 in) При большей высоте патрубка измерение вблизи него может быть затруднено.
- Конец патрубка должен располагаться заподлицо с крышей резервуара во избежание кольцеобразования.

В теплоизолированных резервуарах патрубок должен быть также изолирован для предотвращения образования конденсата.

#### *Монтаж в патрубках ≥ DN300*

Если установка в патрубках ≥ 300 мм (12 дюйм) неизбежна, монтаж должен выполняться в соответствии со следующей схемой, чтобы избежать сигналов помех в ближнем диапазоне.

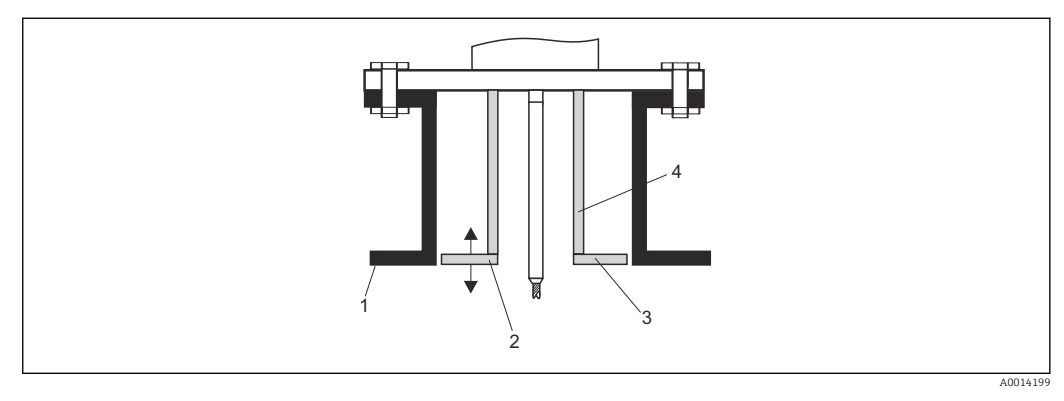

- *1 Нижний край патрубка*
- *2 Примерно вровень с нижним краем патрубка (±50 мм)*
- *3 Пластина, патрубок Ø 300 мм (12 дюйм) = пластина Ø 280 мм (11 дюйм); патрубок Ø ≥ 400 мм (16 дюйм) = пластина Ø ≥ 350 мм (14 дюйм)*
- *4 Трубопровод Ø 150 до 180 мм*

#### <span id="page-23-0"></span>6.1.5 Закрепление зонда

#### Закрепление тросовых зондов

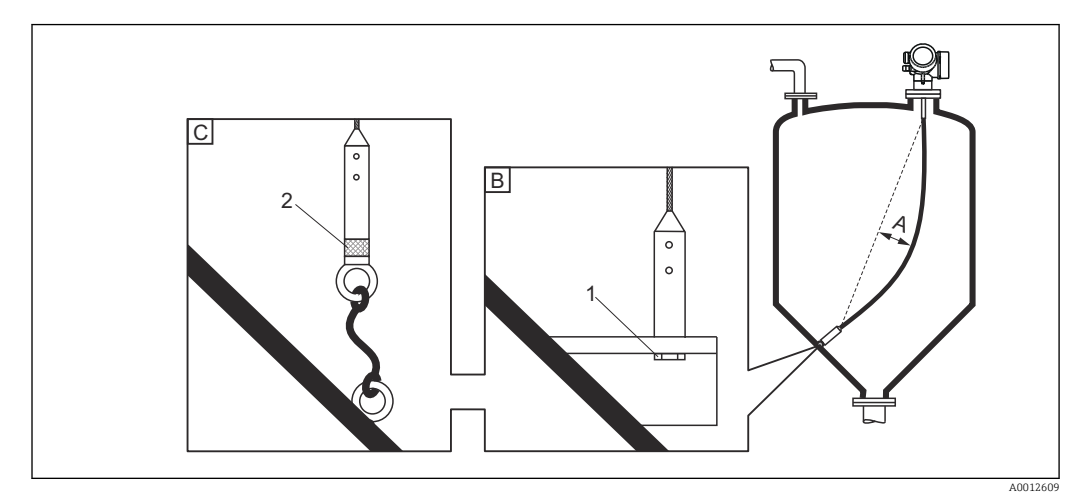

- *A Провисание троса: ≥ 10 мм/(1 м длины зонда) (0,12 дюйма/(1 фут длины зонда))*
- 
- *B Надежно заземленный конец зонда C Надежно изолированный конец зонда*
- *1 Крепежный элемент во внутренней резьбе концевого груза зонда*
- *2 Изолированный крепежный комплект*
- Конец тросового зонда необходимо закреплять в следующих случаях. Если в противном случае зонд временно соприкасается со стенками резервуара, выпускным отверстием, внутренними элементами/балками и другими деталями установки.
- Для фиксации конца зонда в грузе зонда предусмотрена внутренняя резьба. Трос 4 мм (1/6 дюйма), 316: M14
- При закреплении внизу конец зонда должен быть надежно заземлен или надежно изолирован. Используйте изолированный комплект для крепления, если иначе невозможно закрепить зонд с помощью надежно изолированного соединения.
- Если используется заземленное крепление, необходимо активировать поиск активного эхо-сигнала на конце зонда. В противном случае автоматическая коррекция длины зонда окажется невозможной. Навигация: Эксперт → Сенсор → Анализ EOP → Режим поиска EOP Настройка: опция Положительный EOP

#### Закрепление стержневых зондов

- По сертификату WHG: для зондов длиной ≥ 3 м (10 фут)необходима опора.
- В общем случае при горизонтальном потоке (например, от мешалки) или сильных вибрациях стержневые зонды необходимо закреплять.
- Закрепляйте стержневые зонды только за конец зонда.

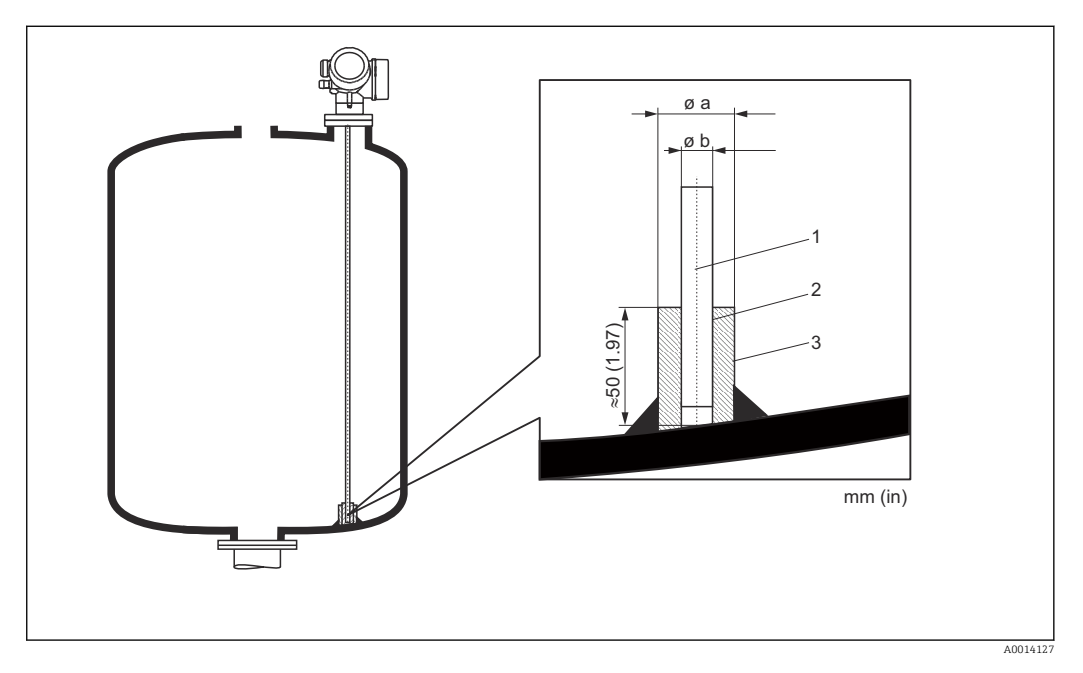

- *1 Стержень зонда*
- *2 Муфта с малым зазором для обеспечения электрического контакта между стержнем и муфтой.*
- *3 Короткая металлическая трубка, например, приваренная на месте*

#### Зонд Ø8 мм (0,31 дюйм)

- $\bullet$  a < Ø14 мм (0,55 дюйм)
- $b = \emptyset$ 8,5 мм (0,34 дюйм)

#### УВЕДОМЛЕНИЕ

#### Ненадежное заземление конца зонда может привести к неправильным измерениям.

‣ Используйте муфту с малым зазором для обеспечения электрического контакта между стержнем зонда и муфтой.

#### УВЕДОМЛЕНИЕ

#### Сварка может повредить главный модуль электроники.

‣ Перед сваркой заземлите зонд и снимите модуль электроники.

#### <span id="page-25-0"></span>6.1.6 Особые условия монтажа

#### Байпасы и успокоительные трубы

- Использование центрирующих дисков/звездочек/грузов (поставляются в качестве аксессуаров) рекомендуется при использовании байпасов и успокоительных труб.
- Поскольку измерительный сигнал проникает через многие пластмассы, установка H. в пластмассовых байпасах или успокоительных трубах может дать неверные результаты. По этой причине используйте металлический байпас или успокоительную трубу.

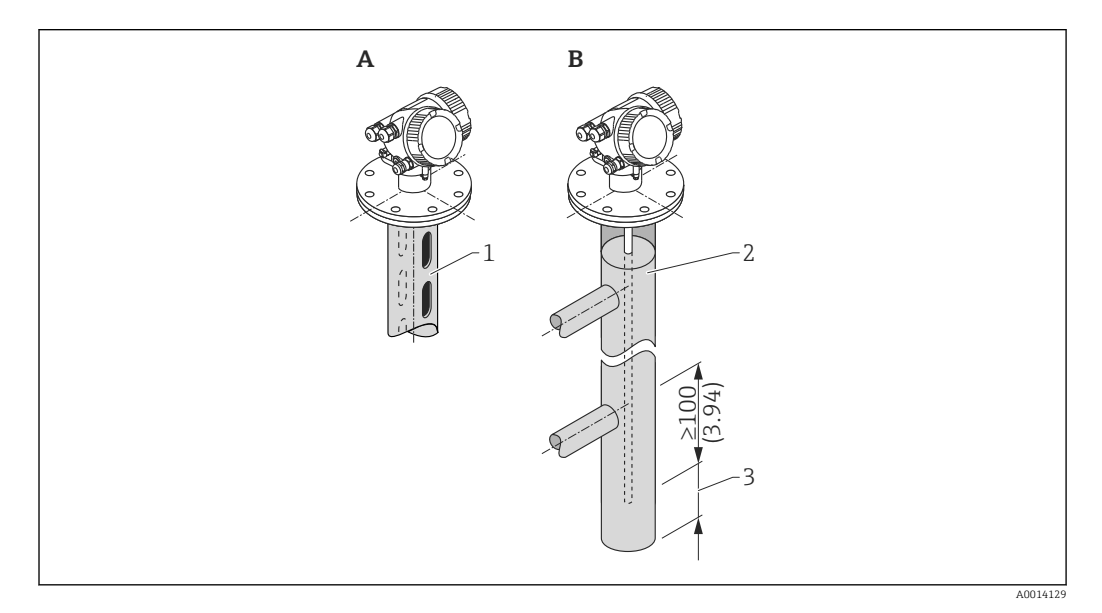

- *1 Монтаж в успокоительной трубе*
- *2 Монтаж в байпасе*
- *3 Минимальное расстояние между концом зонда и нижней кромкой байпаса 10 мм (0,4 дюйм)*
- Диаметр трубопровода: > 40 мм (1,6 дюйм) (для стержневых зондов).
- Стержневой зонд может быть установлен в трубопроводе диаметром до 150 мм (6 дюйм). В трубах большего диаметра рекомендуется использовать приборы FMP51 с коаксиальными зондами.
- $\bullet$  Боковые отводы, отверстия, разъемы и сварные швы  $-$  с максимальным выступом внутрь 5 мм (0,2 дюйм) — не влияют на измерение.
- Каких-либо изменений диаметра трубы не должно быть.
- Зонд должен быть на 100 мм (4 дюйм) длиннее, чем нижний выход.
- Зонды не должны соприкасаться со стенкой трубы в пределах диапазона измерения. При необходимости следует предусмотреть опору или растяжку для зонда. Все тросовые зонды подготовлены для закрепления в резервуарах (натяжной груз с анкерным отверстием).

Для байпасов с образованием конденсата (воды) и среды с низкой  $| \cdot |$ диэлектрической постоянной (например, углеводороды:)

Со временем байпас заполняется конденсатом до уровня нижнего выходного патрубка. В результате при низком уровне эхо-сигнал уровня перекрывается эхосигналом конденсата. В этом диапазоне выдается сигнал уровня конденсата, а корректное значение выдается только при более высоком уровне. Поэтому убедитесь, что нижний выход 100 мм (4 дюйм) находится ниже самого низкого уровня, подлежащего измерению, и установите металлический центрирующий диск на уровне нижней кромки нижнего отвода.

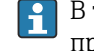

В теплоизолированных резервуарах байпас должен быть также изолирован для предотвращения образования конденсата.

*Согласование центрирующего диска, центрирующей звездочки или центрирующего груза с диаметром трубы*

#### Подземные резервуары

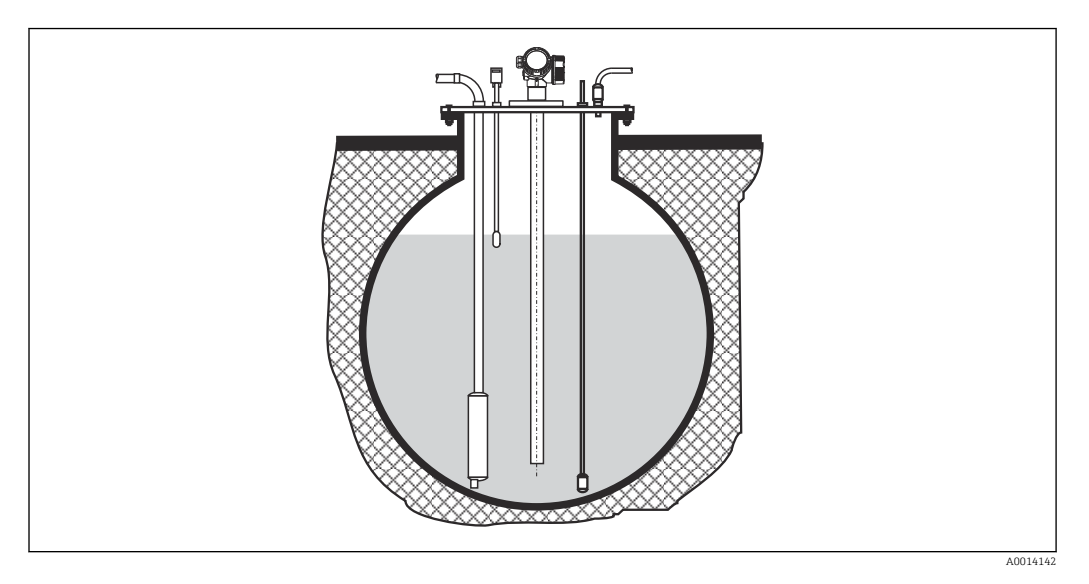

Используйте прибор FMP51 с коаксиальным зондом, для того чтобы избежать отражения сигнала от стенок патрубков большого диаметра.

#### Монтаж под углом

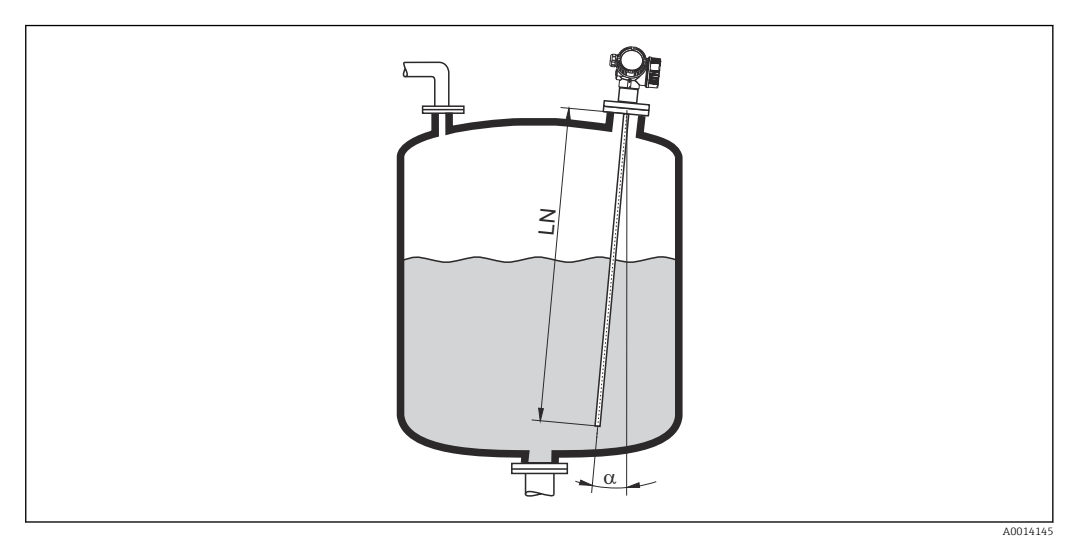

- С целью снижения механической нагрузки зонд следует монтировать максимально близко к вертикальному положению.
- Если зонд монтируется под углом, длина зонда должна быть уменьшена в зависимости от угла установки.
	- α 5 град: LN<sub>макс.</sub> 4 м (13,1 фут)
	- а 10 град: LN<sub>макс.</sub> 2 м (6,6 фут)
	- $\alpha$  30 град: LN<sub>макс</sub> 1 м (3,3 фут)

#### Неметаллические резервуары

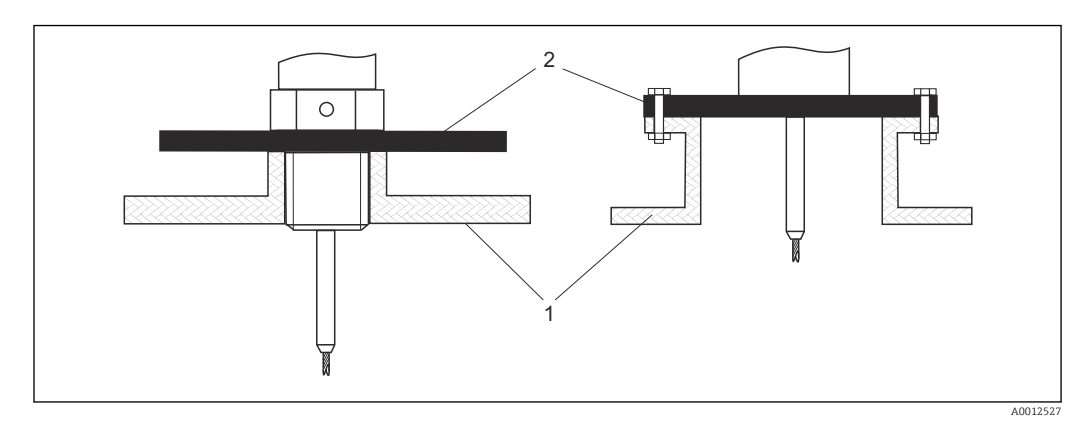

*1 Неметаллический резервуар*

*2 Металлический лист или металлический фланец*

Чтобы обеспечить хорошие результаты измерений при установке на неметаллические резервуары, смонтируйте на зонд на месте присоединения к процессу металлический лист диаметром не менее 200 mm (8 in).

#### Пластмассовые и стеклянные резервуары: монтаж зонда на внешнюю стенку

Для измерения в пластмассовых и стеклянных сосудах зонд также можно установить на внешней стенке при определенных условиях.

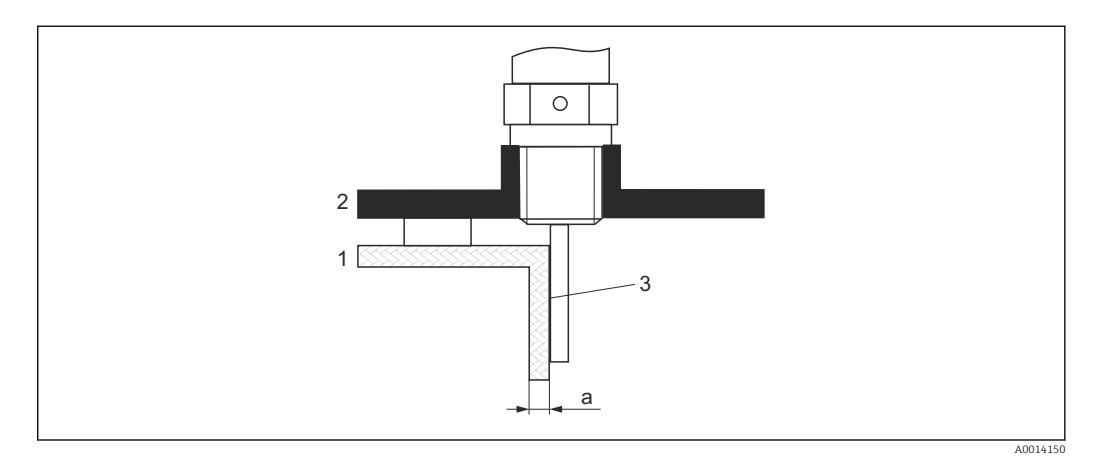

- *1 Пластмассовый или стеклянный резервуар*
- *2 Металлическая пластина с резьбовой втулкой*
- *3 Между стенкой резервуара и зондом не должно быть свободного пространства!*

#### Требования

- $\blacksquare$  Диэлектрическая постоянная среды:  $\varepsilon_{\rm r}$  > 7.
- Непроводящая стенка резервуара.
- Максимальная толщина стенки (a):
	- Пластмасса: < 15 мм (0,6 дюйм)
	- Стекло: < 10 мм (0,4 дюйм)
- Внутри резервуара нет металлических усилительных элементов.

#### При монтаже прибора необходимо соблюдать следующие правила.

- Монтируйте зонд вплотную к стенке резервуара, не оставляя зазора между стенкой и зондом.
- Для предотвращения влияния на измерение наденьте на зонд пластиковую трубу диаметром не менее 200 mm (8 in), или аналогичный защитный элемент.
- Для диаметров резервуаров менее 300 mm (12 in):
- На противоположной стороне резервуара установите заземляющую пластину, которая должна быть электрическим проводником подключена к присоединению к процессу и должна перекрывать примерно половину окружности резервуара.
- Для диаметров резервуаров 300 mm (12 in) и выше: Установите на зонд на месте присоединения к процессу металлическую пластину диаметром не менее 200 mm (8 in) (см. выше).

*Регулировка в случае монтажа снаружи резервуара*

В случае монтажа зонда снаружи стенки резервуара скорость распространения сигнала уменьшается. Существует два метода компенсировать этот эффект.

*Компенсация с помощью коэффициента парогазовой компенсации*

Влияние диэлектрической стенки сравнимо с влиянием диэлектрической газовой фазы и поэтому может быть скорректировано аналогичным образом. Компенсирующий коэффициент рассчитывается на основании отношения фактической длины зонда LN и измеренной длины зонда при пустом резервуаре.

Прибор определяет положение конца зонда по дифференциальной кривой. Следовательно, значение измеренной длины зонда зависит от кривой маскирования помех. Для получения более точного значения рекомендуется определить длину зонда вручную при помощи огибающей, отображаемой в ПО FieldCare.

- 1. Параметр Эксперт → Сенсор → Парогазовая компенсация → Режим GPC выберите пункт опция Пост. коэф. GPC.
- 2. Параметр Эксперт → Сенсор → Парогазовая компенсация → Пост. коэф. GPC
	- Отношение: введите коэффициент: «(фактическая длина зонда/измеренная длина зонда)».

#### *Компенсация за счет параметров калибровки*

Если необходима фактическая компенсация газовой фазы, то функция компенсации газовой фазы недоступна для коррекции внешнего монтажа. В этом случае необходимо настроить параметры калибровки (Калибровка пустой емкости и Калибровка полной емкости). Кроме того, в параметре параметр Текущая длина зонда необходимо ввести значение, превышающее фактическую длину зонда. Во всех трех случаях компенсирующий коэффициент представляет собой отношение длины зонда, измеренной при пустом резервуаре, к фактической длине зонда LN.

Прибор ищет эхо-сигнал конца зонда по дифференциальной кривой. Следовательно, значение измеренной длины зонда зависит от кривой маскирования помех. Для получения более точного значения рекомендуется определить длину зонда вручную при помощи огибающей, отображаемой в ПО FieldCare.

- 1. Параметр Настройка → Калибровка пустой емкости
	- Следует увеличить значение параметра на коэффициент «(измеренная длина зонда/фактическая длина зонда)».
- 2. Параметр Настройка → Калибровка полной емкости
	- Следует увеличить значение параметра на коэффициент «(измеренная длина зонда/фактическая длина зонда)».
- $3.$  Параметр Настройка → Расширенная настройка → Настройки зонда → Коррекция длины зонда → Подтвердить длину зонда
	- выберите пункт опция Ручной ввод.
- 4. Параметр Настройка → Расширенная настройка → Настройки зонда → Коррекция длины зонда → Текущая длина зонда
	- Введите измеренную длину зонда.

#### Резервуар с теплоизоляцией

Во избежание перегрева электроники в результате повышенного

тепловыделения или конвекции при повышенной рабочей температуре прибор необходимо встроить в теплоизоляцию резервуара (1). Теплоизоляция не должна выходить за точки, обозначенные на чертежах знаком MAX.

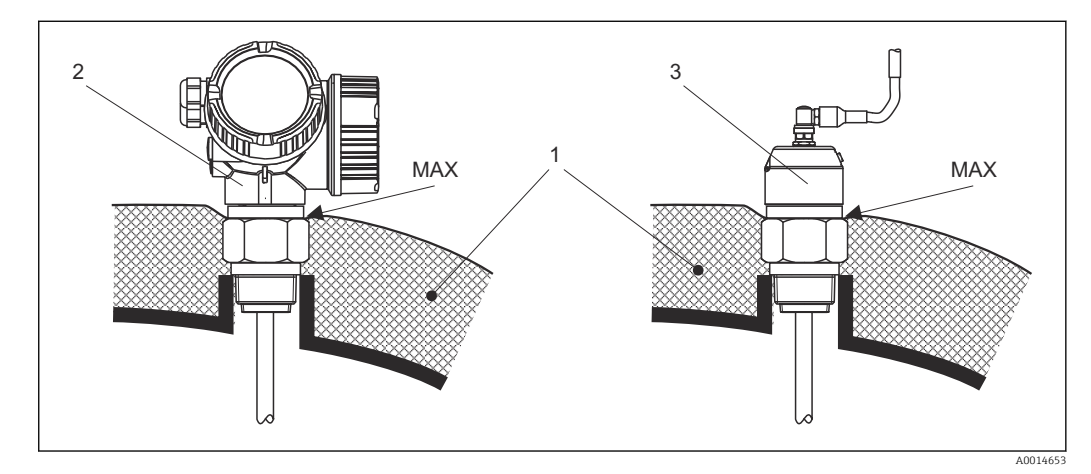

 *6 Присоединение к процессу с резьбой*

- *1 Теплоизоляция резервуара*
- *2 Прибор в компактном исполнении*
- *3 Датчик, раздельное исполнение*

### <span id="page-33-0"></span>6.2 Монтаж измерительного прибора

### 6.2.1 Список инструментов

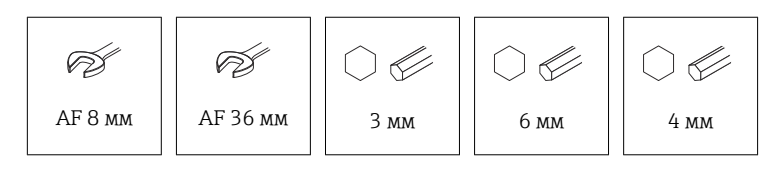

- Для укорачивания тросовых зондов используйте пилу или болторез.
- Для укорачивания стержневых или коаксиальных зондов используйте пилу.
- Для монтажа фланцев и других присоединений к процессу используйте соответствующий монтажный инструмент.

### 6.2.2 Укорачивание зонда

#### Укорачивание стержневых зондов

Стержневые зонды необходимо укорачивать, если расстояние до днища резервуара или выпускного конуса составляет менее 10 мм (0,4 дюйм). Чтобы укоротить стержневой зонд, отпилите его нижнюю часть.

#### Укорачивание тросовых зондов

Тросовые зонды необходимо укорачивать, если расстояние до днища резервуара или выпускного конуса составляет менее 150 мм (6 дюйм).

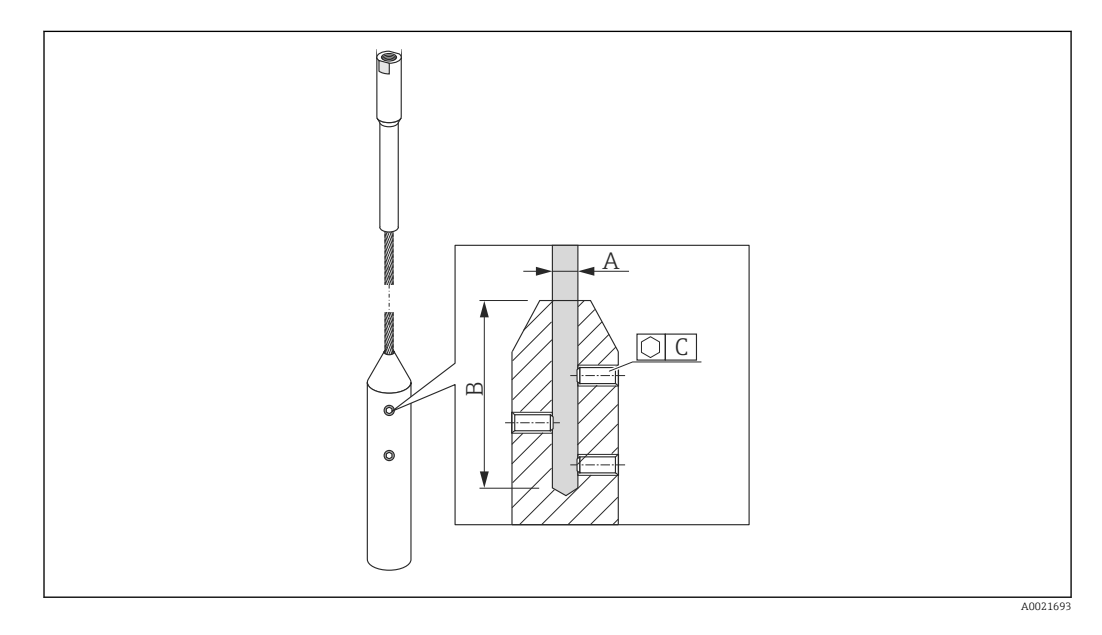

#### Материал троса: сталь 316

- A:
	- 4 мм (0,16 дюйм)
- B:
	- 40 мм (1,6 дюйм)
- $\bullet$  C:
	- 3 мм; 5 Нм (3,69 фунт сила фут)
- 1. Шестигранным ключом ослабьте установочные винты на грузе троса. Примечание: установочные винты оснащены зажимным покрытием, предотвращающим их самопроизвольное ослабление. Поэтому для ослабления винтов требуется значительный крутящий момент.
- 2. Извлеките трос, крепление которого ослаблено, из груза.
- 3. Отмерьте новую длину троса.
- 4. Для предотвращения разлохмачивания троса в точке отреза оберните его клейкой лентой.
- 5. Отпилите трос под необходимым углом или отрежьте болторезом.
- 6. Полностью вставьте трос в груз.
- 7. Заверните установочные винты на место. Благодаря фиксирующему покрытию на установочных винтах нет необходимости наносить состав для фиксации резьбы.

#### Ввод новой длины зонда

После укорачивания зонда:

1. Перейдите к разделу подменю Настройки зонда и выполните коррекцию длины зонда.

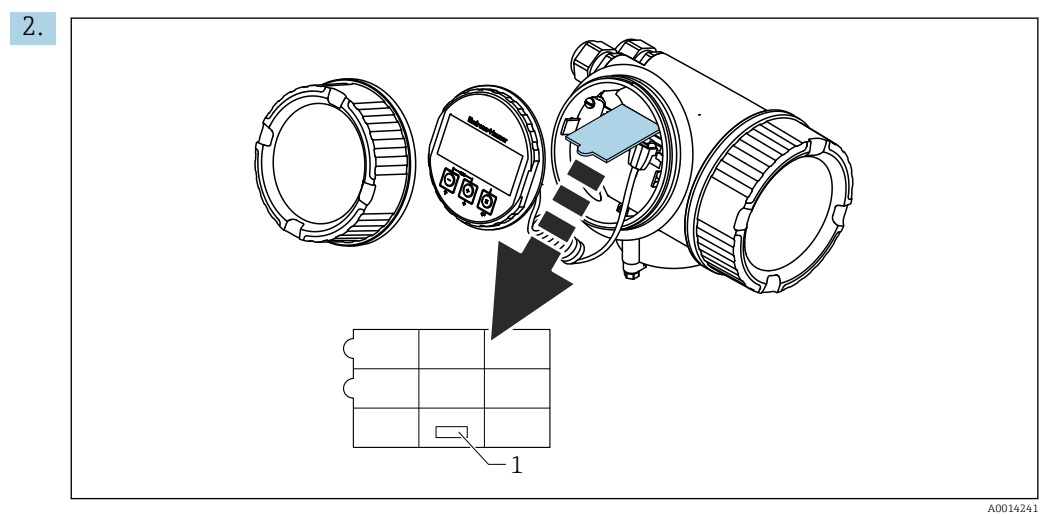

*1 Поле для новой длины зонда*

В целях документирования введите новую длину зонда в краткое справочное руководство, которое вложено в корпус электроники позади дисплея.

#### <span id="page-35-0"></span>6.2.3 Монтаж устройства

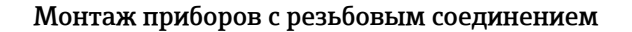

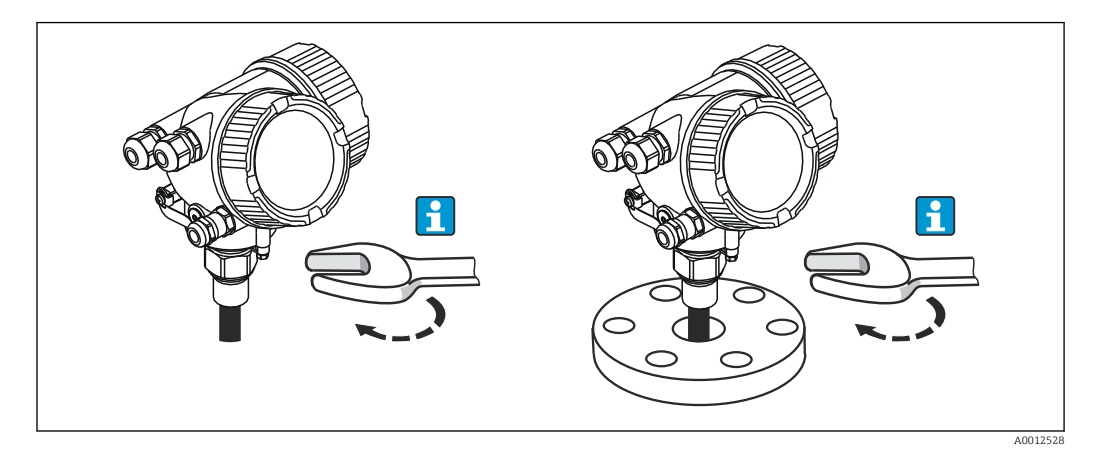

Вверните прибор с резьбовым соединением во втулку или фланец, а затем закрепите его на технологическом резервуаре с помощью втулки/фланца.

- При вворачивании используйте только болт с шестигранной головкой.
	- Резьба 3/4 дюйма:  $\approx$ 36 мм
	- Резьба 1-1/2 дюйма:  $\mathcal{D}$  55 мм
	- Максимально допустимый момент затяжки:
		- Резьба 3/4 дюйма: 45 Нм
		- Резьба 1-1/2 дюйма: 450 Нм
	- Рекомендуемый момент затяжки, если используется прилагаемое уплотнение из арамидного волокна, а рабочее давление составляет 40 бар (только FMP51, уплотнение не входит в комплект FMP54):
		- Резьба 3/4 дюйма: 25 Нм
		- Резьба 1-1/2 дюйма: 140 Нм
	- При монтаже в металлические резервуары убедитесь в наличии хорошего металлического контакта между присоединением к процессу и резервуаром.

#### Монтаж тросовых зондов

#### УВЕДОМЛЕНИЕ

- Электростатический разряд может повредить электронику.
- ‣ Заземлите корпус перед опусканием тросового зонда в резервуар.

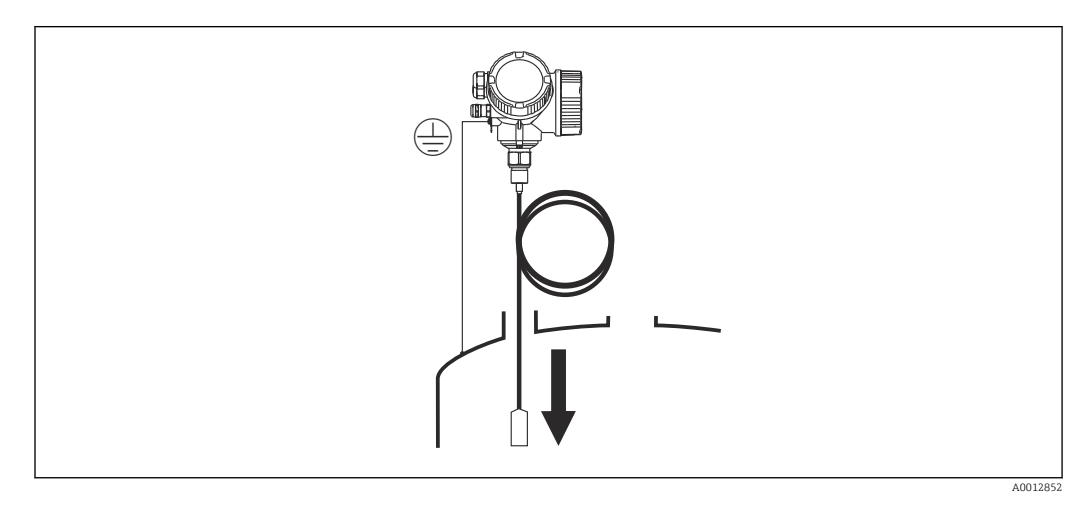

При введении тросового зонда в резервуар обратите внимание на следующее:
- Плавно размотайте трос и осторожно опустите его в резервуар.
- Следите за тем, чтобы трос не перегибался и не перекручивался.
- Избегайте неконтролируемого раскачивания груза, так как это может привести к повреждению внутренних элементов резервуара.

### 6.2.4 Монтаж прибора с датчиком в раздельном исполнении

Это раздел действителен только для приборов с датчиком в раздельном исполнении (позиция 600, опция MB/MC/MD).

Следующие элементы входят в состав поставки прибора с зондом в раздельном исполнении.

- Зонд с присоединением к процессу
- корпус электронной части;
- Монтажный кронштейн для монтажа корпуса электроники на стене или на трубе
- соединительный кабель (длина по заказу). Кабель, оснащенный одной прямой и одной угловой вилкой (90°). В зависимости от внешних условий угловая вилка может быть подсоединена к зонду или корпусу электронной части.

### LВНИМАНИЕ

### Механическое напряжение может повредить разъемы соединительного кабеля или привести к их отсоединению.

- ‣ Надежно установите зонд и корпус электроники перед подключением соединительного кабеля.
- ‣ Уложите соединительный кабель так, чтобы не подвергать его механическому воздействию. Минимальный радиус изгиба: 100 мм (4 дюйм).
- ‣ При подключении кабеля подсоединяйте сначала прямую вилку, затем угловую вилку. Момент затяжки соединительных гаек обеих заглушек: 6 Нм.
	- Зонд, электроника и соединительный кабель взаимно совместимы и помечены общим серийным номером. Разрешается соединять друг с другом только компоненты с одинаковыми серийными номерами.

В случае сильной вибрации резьбу штекерных разъемов можно покрыть составом для фиксации резьбы, например Loctite 243.

### Монтаж корпуса электронной части

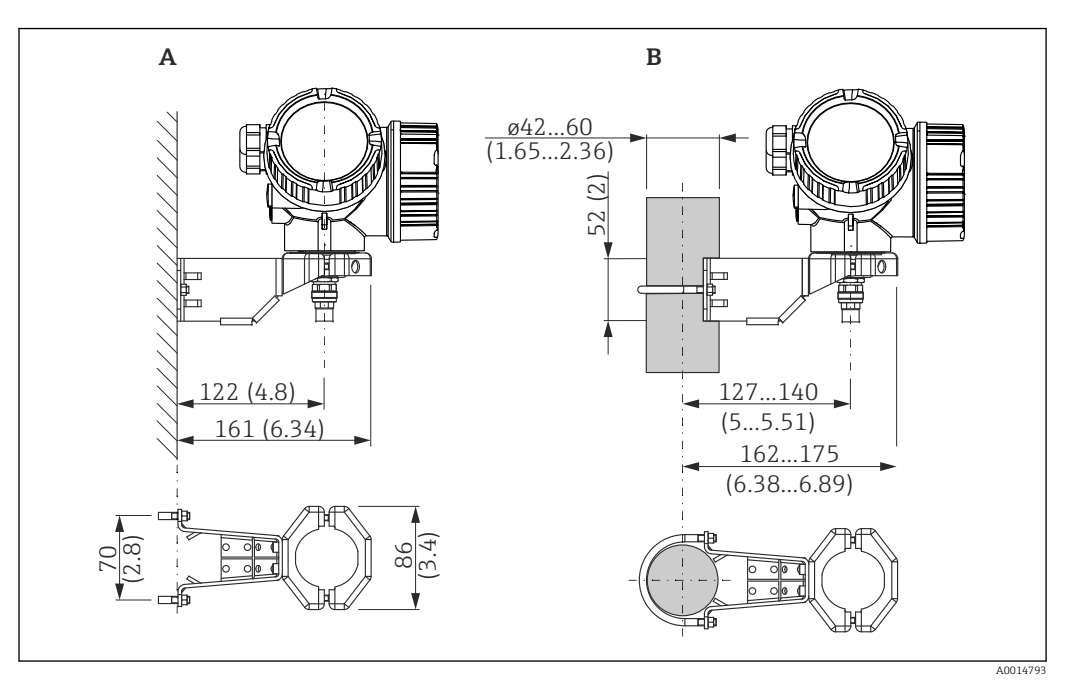

 *7 Монтаж корпуса электроники на монтажном кронштейне. Единица измерения мм (дюйм)*

*A настенный монтаж.*

*B Монтаж на опору*

### Подключение соединительного кабеля

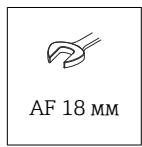

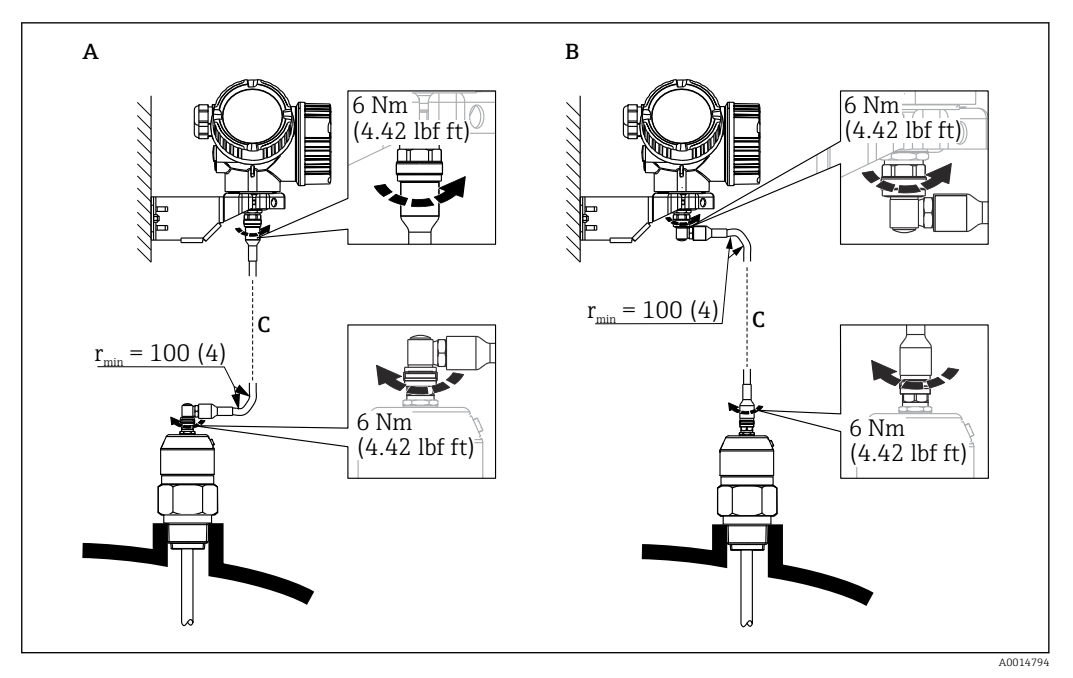

- *8 Подключение соединительного кабеля. Кабель можно подключить следующими способами:. Единица измерения мм (дюйм)*
- *A Угловая вилка к зонду*
- *B Угловая вилка к корпусу электронной части*
- *C Длина кабеля дистанционного управления, по заказу*

### 6.2.5 Поворот корпуса преобразователя

Для упрощения доступа к клеммному отсеку или дисплею корпус преобразователя можно повернуть следующим образом:

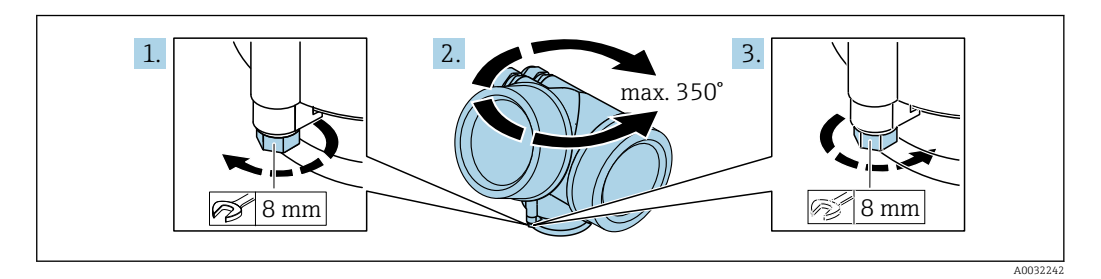

- 1. С помощью рожкового ключа отверните зажимной винт.
- 2. Поверните корпус в нужном направлении.
- 3. Затяните фиксирующий винт (1,5 Н·м для пластмассового корпуса; 2,5 Н·м для корпуса из алюминия или нержавеющей стали).

### 6.2.6 Поворот дисплея

### Открывание крышки

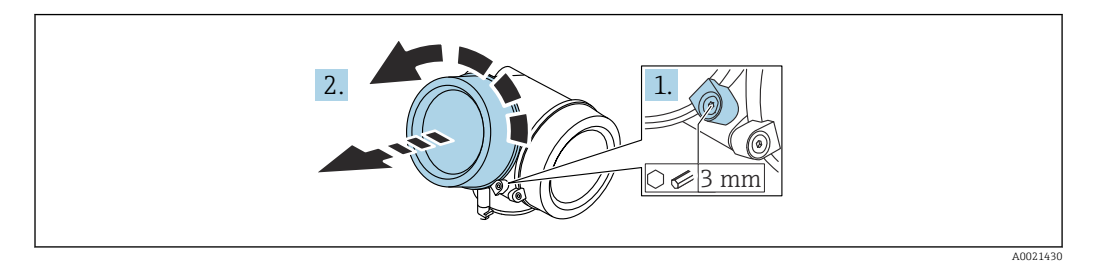

- 1. Шестигранным ключом (3 мм) ослабьте винт крепежного зажима крышки отсека электроники и поверните зажим 90 град против часовой стрелки.
- 2. Отверните крышку отсека электроники и проверьте состояние уплотнения под крышкой; при необходимости замените уплотнение.

### Поворот дисплея

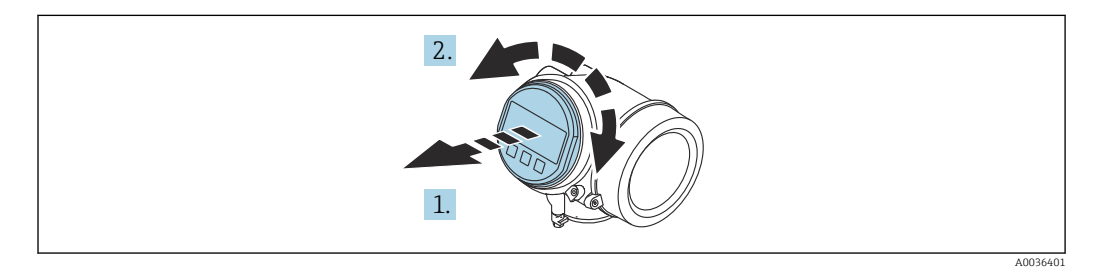

- 1. Плавным вращательным движением извлеките дисплей.
- 2. Поверните дисплей в необходимое положение (не более 8 × 45 град в каждом направлении).
- 3. Поместите смотанный кабель в зазор между корпусом и главным модулем электроники и установите дисплей в отсек электроники до его фиксации.

#### Закрывание крышки отсека электроники

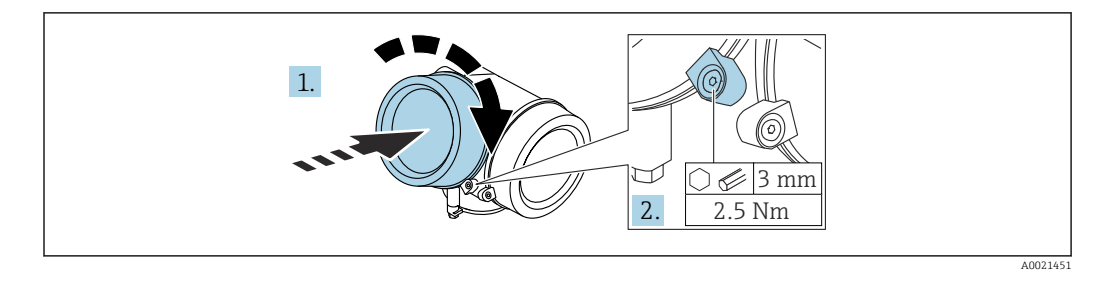

1. Заверните крышку отсека электроники.

2. Поверните крепежный зажим 90 град по часовой стрелке и с помощью шестигранного ключа (3 мм), затяните винт крепежного зажима на крышке отсека электроники моментом 2,5 Нм.

## 6.3 проверка после монтажа;

Датчик не поврежден (внешний осмотр)?

Соответствует ли датчик требованиям точки измерения?

- Температура процесса
- Рабочее давление
- Диапазон температуры окружающей среды
- Диапазон измерений

 Правильно ли выполнена маркировка и идентификация точки измерения (внешний осмотр)?

Датчик в достаточной мере защищен от осадков и прямых солнечных лучей?

Датчик в достаточной мере защищен от ударов?

Крепежные и зажимные болты надежно затянуты?

Датчик закреплен надежно?

# 7 Электрическое подключение

## 7.1 Требования к подключению

### 7.1.1 Назначение клемм

Назначение клемм, 4-проводное подключение: 4 до 20 мА HART (90 до 253  $V_{AC}$ )

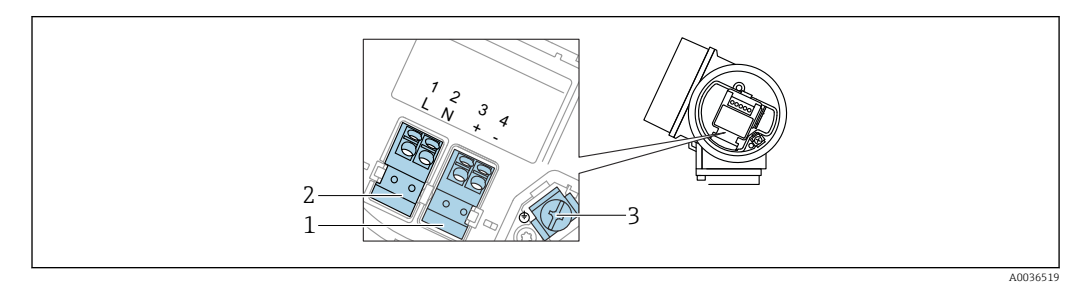

 *9 Назначение клемм, 4-проводное подключение: 4 до 20 мАHART (90 до 253 VAC)*

- *1 Подключение 4 до 20 мА HART (активное): клеммы 3 и 4*
- *2 Подключение, сетевое напряжение: клеммы 1 и 2*
- *3 Клеммы для кабельного экрана*

### LВНИМАНИЕ

### Для обеспечения электробезопасности:

- ‣ Не отсоединяйте подключение защитного заземления.
- ‣ Прежде чем отсоединить защитное заземление, отключите электропитание прибора.
- Прежде чем подключать электропитание, присоедините защитное заземление к внутренней клемме заземления (3). При необходимости подключите линию согласования потенциалов к наружной клемме заземления.
- Чтобы обеспечить электромагнитную совместимость (ЭМС): запрещается заземлять прибор исключительно через проводник защитного заземления в кабеле электропитания. В этом случае функциональное заземление также должно быть подключено к присоединению к процессу (фланцевому или резьбовому) или к внешней клемме заземления.
- Рядом с прибором должен быть установлен легко доступный выключатель  $|1 \rangle$ электропитания. Этот выключатель электропитания должен быть помечен как разъединитель цепи для прибора (согласно стандарту МЭК/EN 61010).

### Назначение клемм; PROFIBUS PA/FOUNDATION Fieldbus

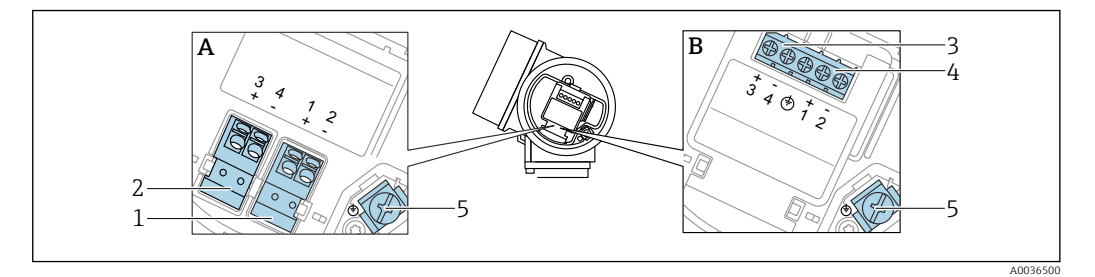

- *10 Назначение клемм; PROFIBUS PA/FOUNDATION Fieldbus*
- *A Без встроенной защиты от перенапряжения*
- *B Со встроенной защитой от перенапряжения*
- *1 Подключение, PROFIBUS PA / FOUNDATION Fieldbus: клеммы 1 и 2, без встроенной защиты от перенапряжения*
- *2 Подключение, релейный выход (разомкнутый коллектор): клеммы 3 и 4, без встроенной защиты от перенапряжения*
- *3 Подключение, релейный выход (разомкнутый коллектор): клеммы 3 и 4, с встроенной защитой от перенапряжения*
- *4 Подключение, PROFIBUS PA / FOUNDATION Fieldbus: клеммы 1 и 2, с встроенной защитой от перенапряжения*
- *5 Клеммы для кабельного экрана*

#### Блок-схема: PROFIBUS PA/FOUNDATION Fieldbus

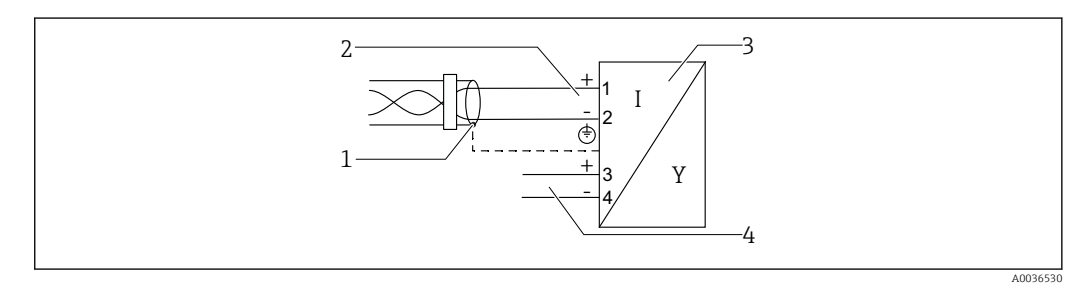

- *11 Блок-схема: PROFIBUS PA/FOUNDATION Fieldbus*
- *1 Экран кабеля; см. спецификацию кабеля*
- *2 Подключение PROFIBUS PA/FOUNDATION Fieldbus*
- *3 Измерительный прибор*
- *4 Релейный выход (разомкнутый коллектор)*

### Примеры подключения релейного выхода

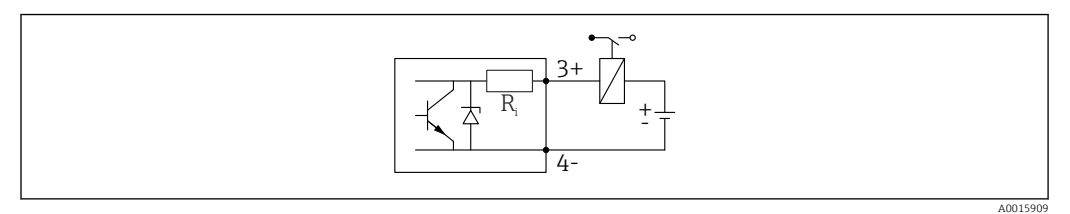

#### *12 Подключение реле*

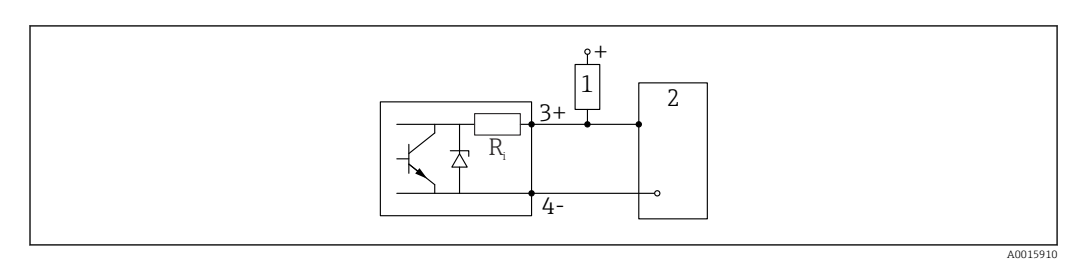

 *13 Подключение к цифровому входу*

- *1 Подтягивающий резистор*
- *2 Цифровой вход*

Для оптимальной защиты от помех рекомендуется подключить внешний H резистор (внутреннее сопротивление реле или подтягивающий резистор) номиналом < 1000 Ом.

### 7.1.2 Спецификация кабеля

### • Приборы без встроенной защиты от перенапряжения Пружинные клеммы с разъемом для провода с поперечным сечением 0,5 до 2,5 мм<sup>2</sup> (20 до 14 AWG).

- Приборы со встроенной защитой от перенапряжения Винтовые клеммы для провода с поперечным сечением 0,2 до 2,5 мм<sup>2</sup> (24 до 14 AWG).
- Для температуры окружающей среды  $T_U \geq 60$  °C (140 °F): используйте кабель для температуры  $T_U$  +20 K.

### PROFIBUS

I÷

Используйте экранированный двухжильный кабель (со скрученными жилами), предпочтительно кабель типа A.

Подробную информацию о спецификациях кабелей см. в руководстве по эксплуатации BA00034S «PROFIBUS DP/PA: руководство по планированию и вводу в эксплуатацию PROFIBUS DP/PA», в руководстве PNO 2.092 «Руководство по монтажу и эксплуатации PROFIBUS PA» и ГОСТ Р МЭК 61158-2 (MBP).

### 7.1.3 Разъем прибора

Чтобы подключить сигнальный кабель к прибору в исполнении с разъемом, не требуется открывать корпус прибора.

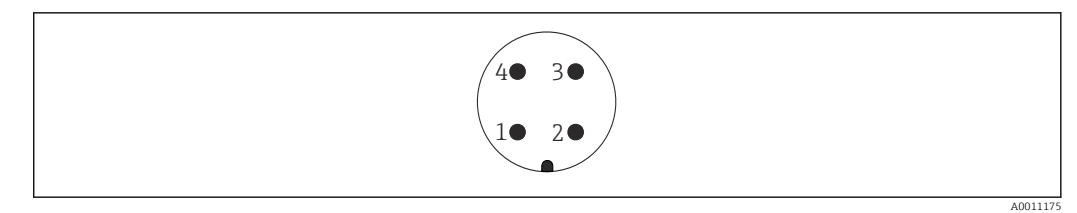

#### *14 Назначение контактов разъема M12*

- 
- *1 Сигнал + 2 Нет назначения*
- 
- *3 Сигнал – 4 Заземление*

### 7.1.4 Напряжение питания

#### PROFIBUS PA, FOUNDATION Fieldbus

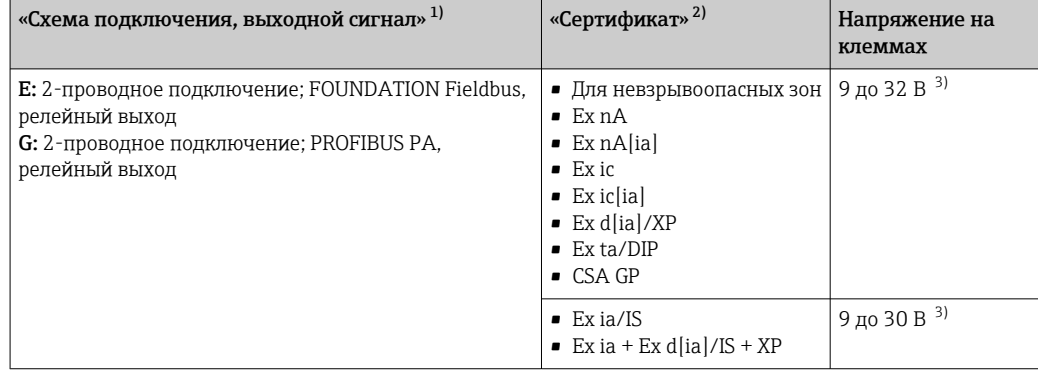

- 
- 1) Позиция 020 в структуре заказа изделия<br>2) Позиция 010 в структуре заказа изделия 2) Позиция 010 в структуре заказа изделия<br>3) Входное напряжение до 35 В не приводи

Входное напряжение до 35 В не приводит к повреждению прибора.

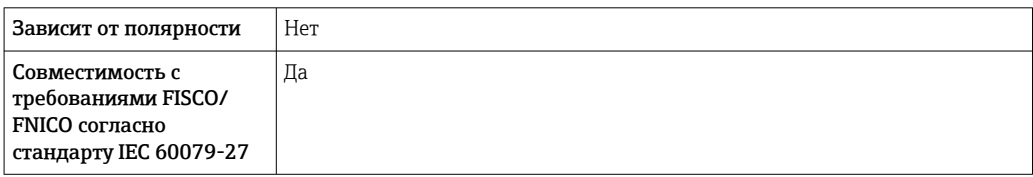

### 7.1.5 Защита от перенапряжения

Если измерительный прибор используется для измерения уровня взрывоопасных жидких сред, требующих защиты от перенапряжения согласно DIN EN 60079-14, стандартно для контрольных испытаний 60060-1 (10 кА, импульс 8/20 мкс), то необходимо установить блок защиты от перенапряжения.

#### Встроенный блок защиты от перенапряжения

Встроенный блок защиты от перенапряжения доступен для приборов с 2-проводным подключением HART, PROFIBUS PA и FOUNDATION Fieldbus.

Спецификация: функция 610 «Принадлежности встроенные», опция NA «Защита от перенапряжения».

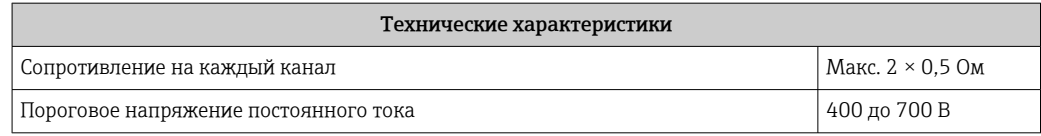

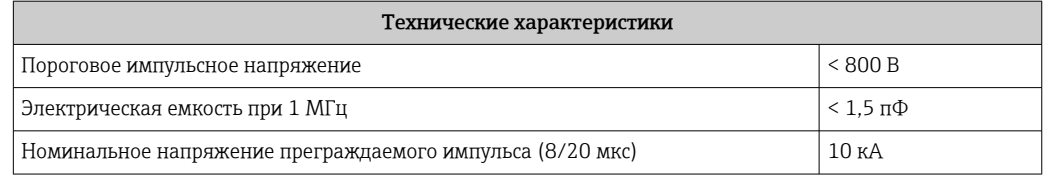

#### Наружный блок защиты от перенапряжения

Устройства HAW562 или HAW569 компании Endress+Hauser могут использоваться в качестве внешних модулей защиты от перенапряжения.

Подробнее см. следующие документы:

- HAW562: TI01012K
- HAW569: TI01013K

## 7.2 Подключение прибора

### LОСТОРОЖНО

### Опасность взрыва!

- ‣ Соблюдайте применимые национальные нормы.
- ‣ Соблюдайте спецификации, приведенные в указаниях по технике безопасности  $(XA)$ .
- ‣ Используйте только рекомендованные кабельные уплотнения.
- ‣ Удостоверьтесь в том, что сетевое напряжение соответствует напряжению, указанному на заводской табличке.
- ‣ Подключение прибора выполняется при отключенном источнике питания.
- ‣ Перед подключением источника питания подсоедините провод выравнивания потенциалов к наружной клемме заземления.

#### Необходимые инструменты/аксессуары:

- Для приборов с блокировкой крышки: Шестигранный ключ AF3
- Инструмент для снятия изоляции с проводов.
- При использовании многожильных кабелей: к каждому проводу необходимо подсоединить по одному наконечнику.

### 7.2.1 Открывание крышки

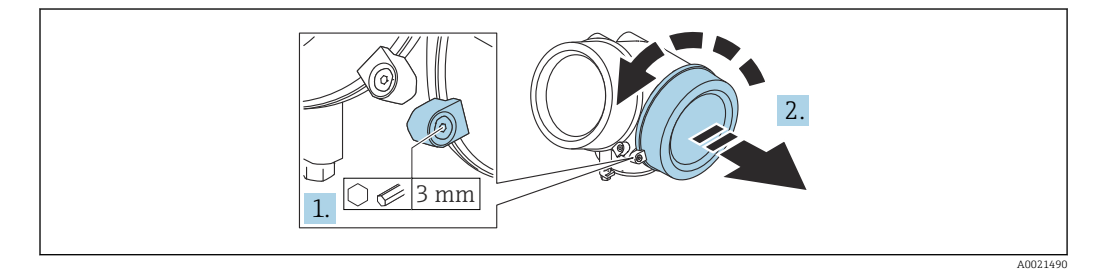

- 1. Шестигранным ключом (3 мм) ослабьте винт крепежного зажима крышки отсека электроники и поверните зажим 90 град против часовой стрелки.
- 2. Отверните крышку клеммного отсека и проверьте состояние уплотнения под крышкой; при необходимости замените уплотнение.

### 7.2.2 Подключение

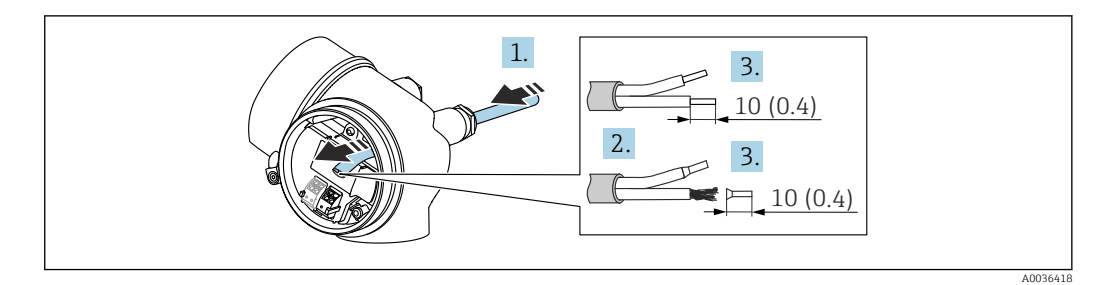

- *15 Единицы измерения: мм (дюймы)*
- 1. Протолкните кабель через кабельный ввод. Чтобы обеспечить непроницаемое уплотнение, не удаляйте уплотнительное кольцо из кабельного ввода.
- 2. Удалите оболочку кабеля.
- 3. Зачистите концы кабелей 10 мм (0,4 дюйм). При использовании многожильных кабелей закрепите на концах обжимные наконечники.
- 4. Плотно затяните кабельные сальники.
- 5. Подключите кабель согласно назначению клемм.

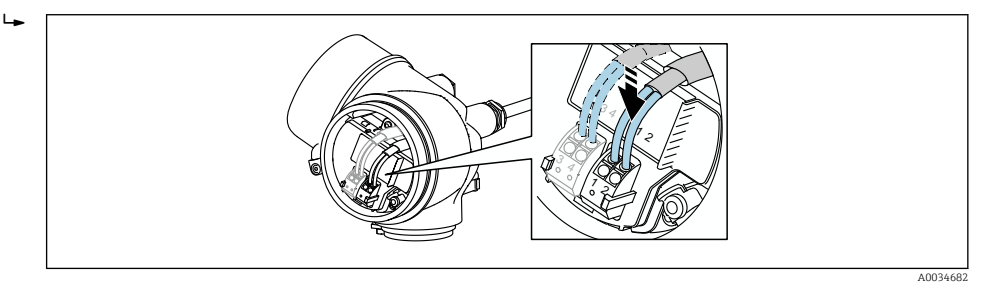

6. При использовании экранированных кабелей: подсоедините экран кабеля к клемме заземления.

### 7.2.3 Штепсельные пружинные клеммы

Электрическое подключение прибора в исполнении без встроенной защиты от перенапряжения осуществляется посредством вставных подпружиненных клемм. Жесткие или гибкие проводники с наконечниками можно вставлять напрямую в клемму без помощи рычажка, контакт обеспечивается автоматически.

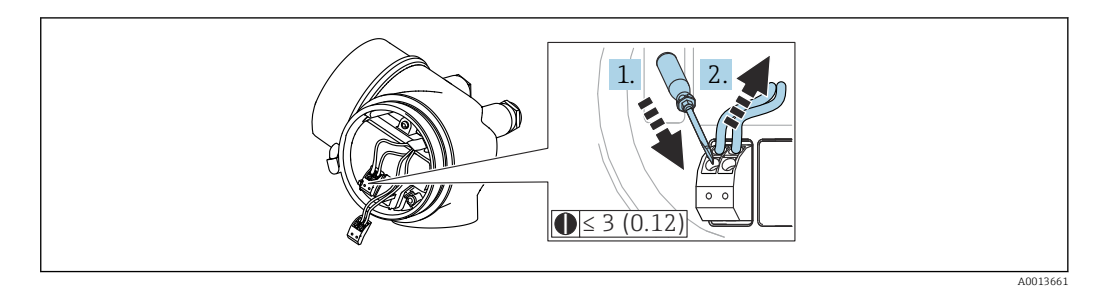

 *16 Единица измерения: мм (дюйм)*

Порядок отсоединения кабеля от клемм:

- $\Box$  Вставьте отвертку с плоским наконечником ≤ 3 мм в углубление между двумя отверстиями для клемм и нажмите
- 2. Нажимая на отвертку, вытяните конец провода из клеммы.

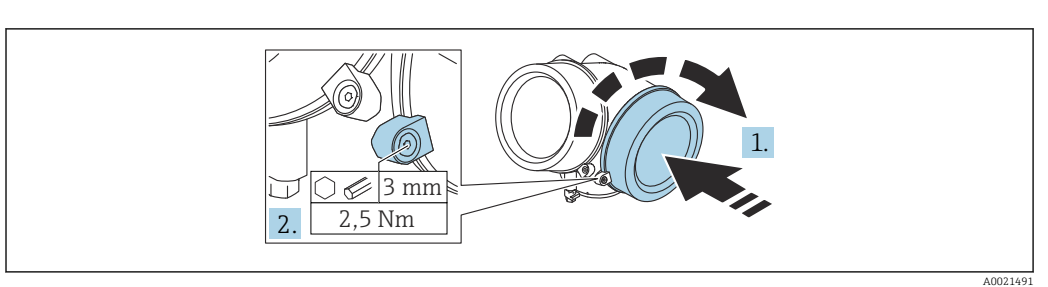

### 7.2.4 Закрывание крышки клеммного отсека

1. Заверните крышку клеммного отсека.

2. Поверните крепежный зажим 90 град по часовой стрелке и с помощью шестигранного ключа (3 мм) затяните винт крепежного зажима на крышке клеммного отсека моментом 2,5 Нм.

## 7.3 Проверки после подключения

Прибор и кабель не повреждены (внешний осмотр)?

Используемые кабели соответствуют техническим требованиям?

Кабели уложены должным образом (без натяжения)?

Все кабельные уплотнения установлены, плотно затянуты и герметичны?

 Сетевое напряжение соответствует техническим характеристикам, указанным на заводской табличке?

Назначение клемм соблюдено?

При необходимости: выполнено ли подключение защитного заземления?

 Если напряжение питания подключено, готов ли прибор к работе и отображаются ли на дисплее значения?

Все крышки корпуса установлены на место и затянуты?

Крепежный зажим затянут плотно?

# 8 Методы управления

# 8.1 Обзор

## 8.1.1 Локальное управление

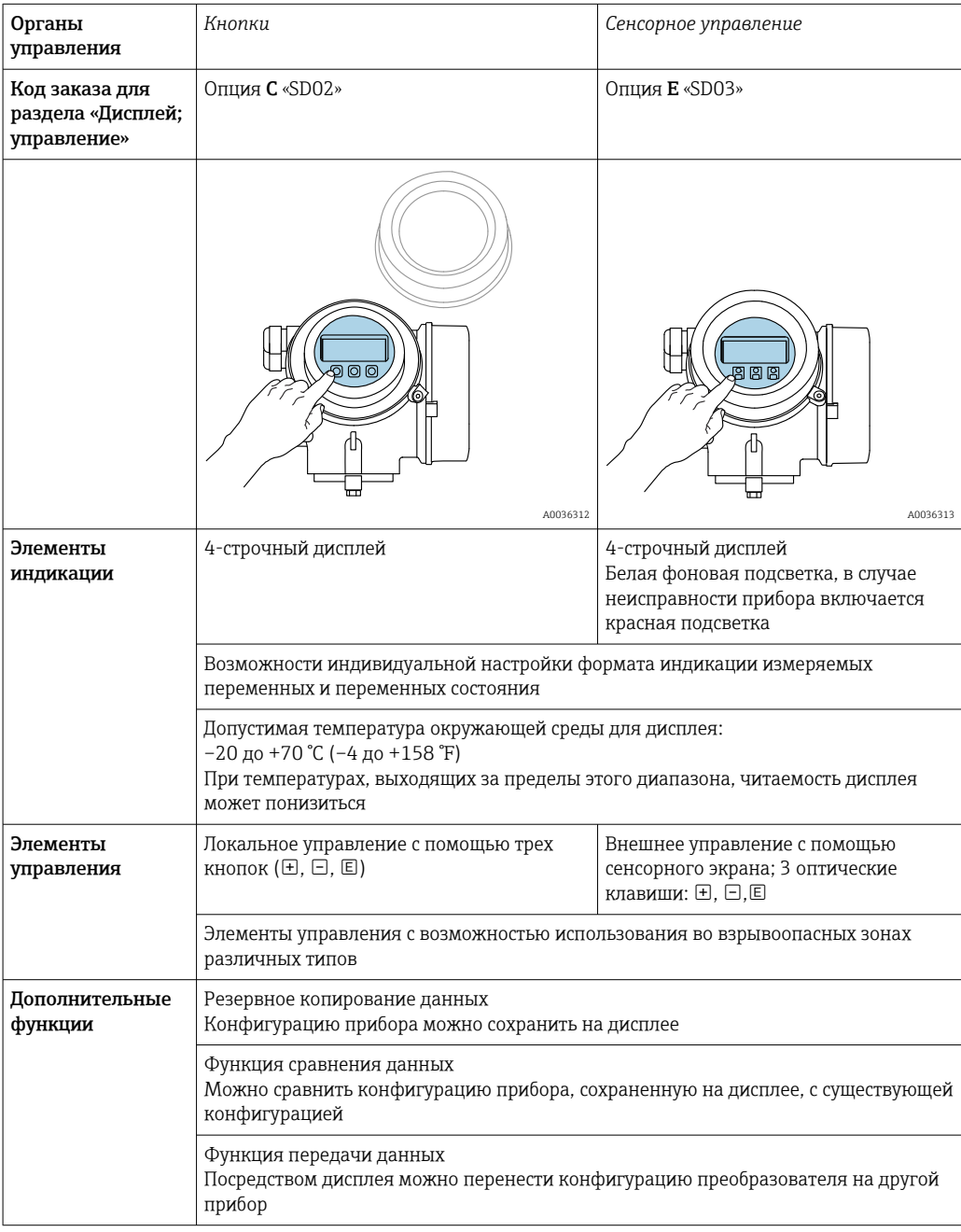

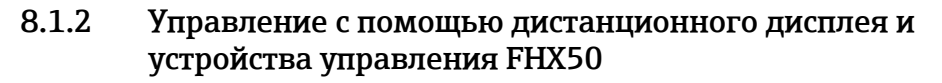

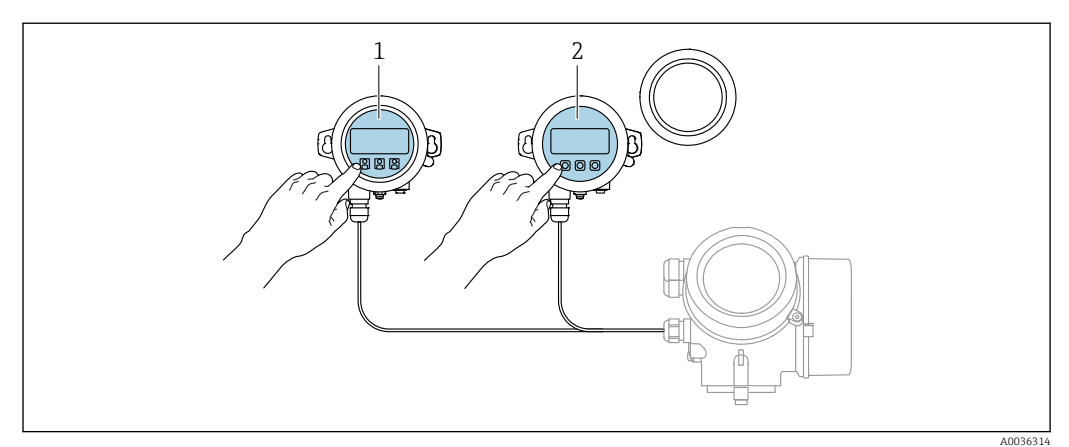

#### *17 Опции управления FHX50*

- *1 Дисплей и устройство управления SD03, оптические кнопки; управление может осуществляться через стеклянную крышку*
- *2 Дисплей и устройство управления SD02 с нажимными кнопками; необходимо снимать крышку*

### 8.1.3 Дистанционное управление

### По протоколу PROFIBUS PA

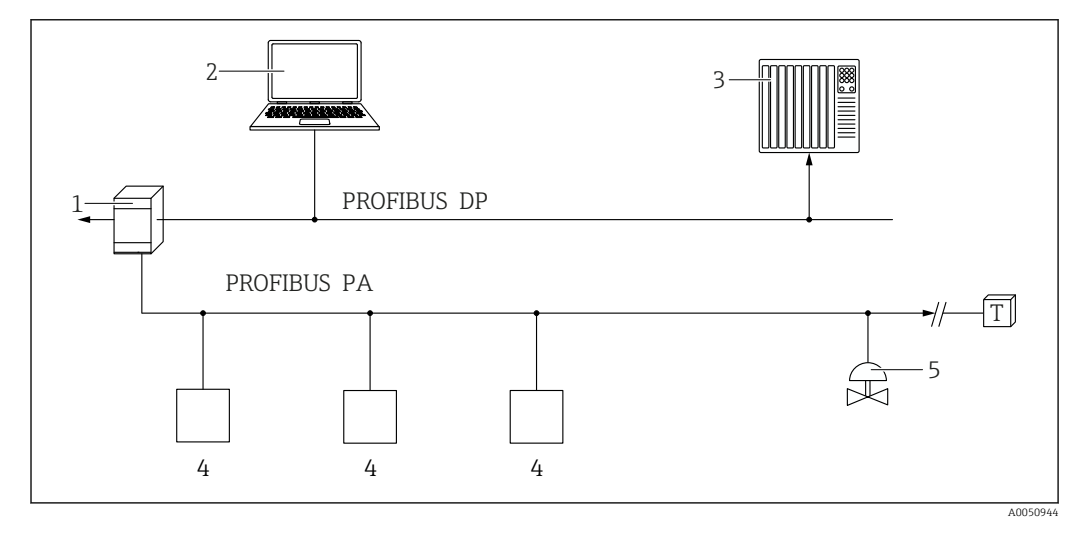

- *1 Сегментный соединитель*
- *2 Компьютер с устройством PROFIusb и программным обеспечением (например, DeviceCare/FieldCare)*
- *3 ПЛК (программируемый логический контроллер)*
- *4 Преобразователь*
- *5 Дополнительные функции (клапаны и т. д.)*

### Через сервисный интерфейс (CDI)

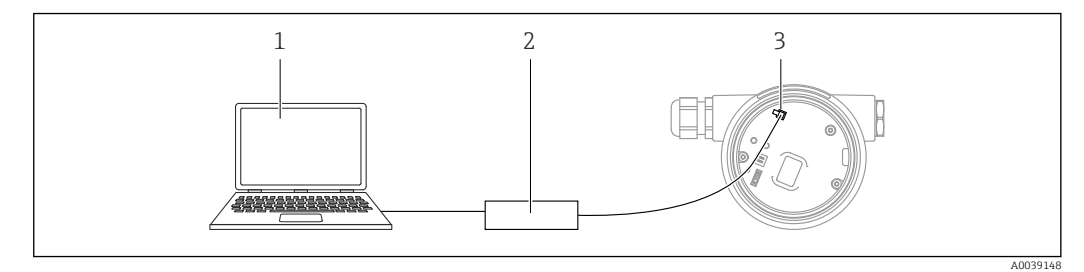

- *1 Компьютер с управляющей программой FieldCare/DeviceCare*
- *2 Commubox FXA291*
- *3 Сервисный интерфейс (CDI) измерительного прибора (единый интерфейс работы с данными Endress+Hauser)*

# 8.2 Структура и функции меню управления

# 8.2.1 Структура меню управления

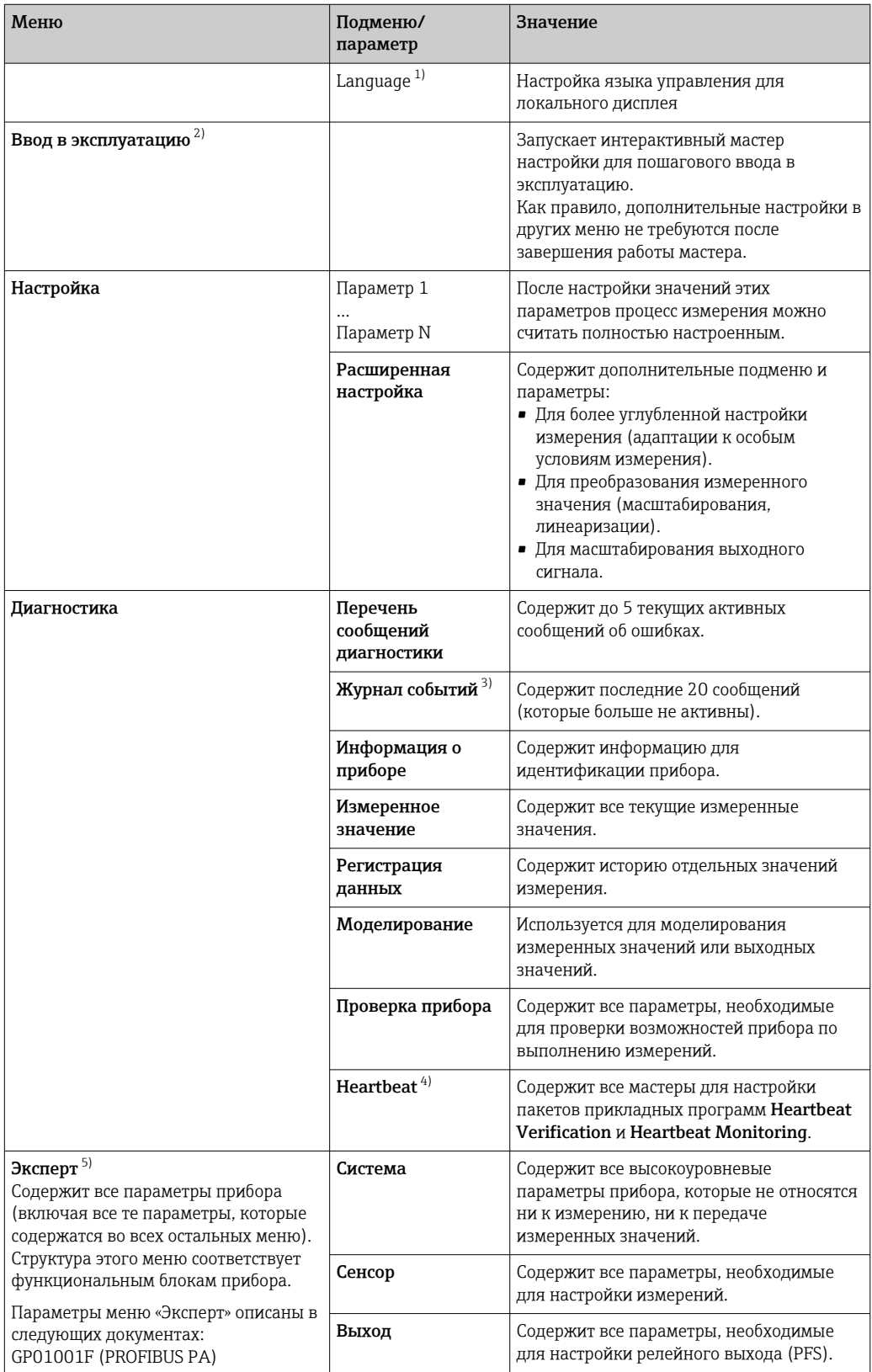

<span id="page-52-0"></span>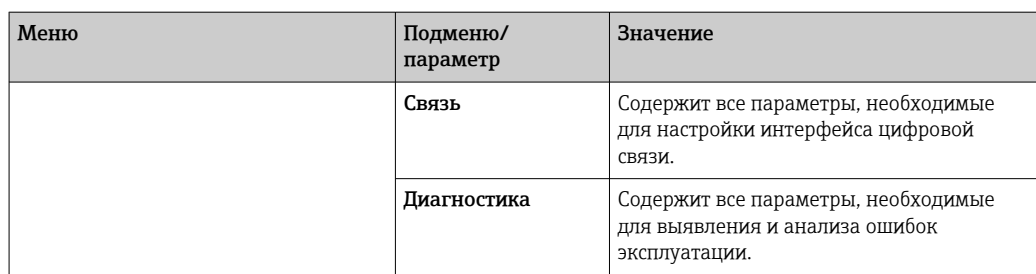

1) При работе в программном обеспечении (например, FieldCare), параметр «Language» располагается в «Настройка → Расширенная настройка → Дисплей»

2) Только при управлении посредством системы FDT/DTM

3) Доступно только при управлении с местного дисплея<br>4) Доступно только при управлении посредством ПО Dev

4) Доступно только при управлении посредством ПО DeviceCare или FieldCare<br>5) При вызове «Эксперт» всегда запрашивается ввести код доступа. Если код д

5) При вызове «Эксперт» всегда запрашивается ввести код доступа. Если код доступа пользователя не установлен, введите «0000».

### <span id="page-53-0"></span>8.2.2 Уровни доступа и соответствующие им полномочия

Если в приборе установлен пользовательский код доступа, то уровни доступа Оператор и Техническое обслуживание будут иметь различные права на доступ к параметрам для записи. За счет этого обеспечивается защита настроек прибора от несанкционированного доступа с местного дисплея (Verweisziel existiert nicht, aber @y.link.required='true').

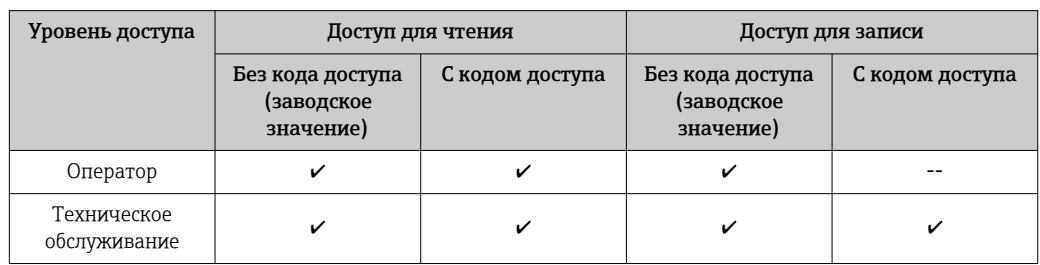

*Назначение полномочий доступа к параметрам*

При вводе неверного кода доступа пользователю предоставляются права доступа, соответствующие роли Оператор.

Уровень доступа, под которым пользователь работает с системой в данный момент, обозначается параметром параметр Статус доступа (при управлении с дисплея) или параметр Инструментарий статуса доступа (при работе через программное обеспечение).

### 8.2.3 Доступ к данным – безопасность

### Защита от записи посредством кода доступа

Параметры прибора можно защитить от записи, установив код доступа, индивидуальный для данного измерительного прибора. Изменить значения параметров посредством функций локального управления при этом будет невозможно.

#### Установка кода доступа с помощью местного дисплея

- 1. Перейдите к: Настройка → Расширенная настройка → Администрирование → Определить новый код доступа → Определить новый код доступа
- 2. Задайте числовой код, состоящий не более чем из 4 цифр, в качестве кода доступа.
- 3. Повторите цифровой код в параметр Подтвердите код доступа для подтверждения.
	- Рядом со всеми защищенными от записи параметрами будет отображаться символ  $\textcircled{\tiny{B}}$ .

### Установка кода доступа с помощью программного обеспечения (например, FieldCare)

- 1. Перейдите к: Настройка → Расширенная настройка → Администрирование → Определить новый код доступа
- 2. Задайте числовой код, состоящий не более чем из 4 цифр, в качестве кода доступа.
	- Защита от записи активирована.

### Параметры, доступные для изменения при любых условиях

Функция защиты от записи не применяется к некоторым параметрам, не влияющим на измерение. При установленном коде доступа эти параметры можно изменить даже в случае блокировки остальных параметров.

Если в режиме навигации и редактирования ни одна кнопка не будет нажата в течение 10 минут, защищенные от записи параметры будут вновь автоматически заблокированы. Если пользователь вернется в режим отображения измеренного значения из режима навигации и редактирования, то защищенные от записи параметры будут вновь автоматически заблокированы через 60 с.

• Если для защиты от записи используется код доступа, его можно снова A деактивировать только с помощью этого кода доступа  $\rightarrow \blacksquare$  56.

• В документе «Описание параметров прибора» каждый защищенный от записи параметр отмечен символом  $\textcircled{\small{a}}$ .

#### <span id="page-55-0"></span>Деактивация защиты от записи с помощью кода доступа

Если перед параметром на локальном дисплее отображается символ  $\blacksquare$ , то параметр защищен от записи специальным кодом доступа прибора, и его изменение с помощью локального дисплея в настоящее время невозможно  $\rightarrow$   $\blacksquare$  54.

Блокировка локального доступа к параметрам для записи деактивируется путем ввода кода доступа к прибору.

- 1. После нажатия кнопки появится запрос на ввод кода доступа.
- 2. Введите код доступа.
	- Символ перед параметрами исчезнет, доступ к параметрам, ранее защищенным от записи, будет восстановлен.

### Деактивация защиты от записи с помощью кода доступа

#### Посредством локального дисплея

- 1. Перейдите к: Настройка → Расширенная настройка → Администрирование → Определить новый код доступа → Определить новый код доступа
- 2. Введите 0000.
- 3. Повторите 0000 в параметр Подтвердите код доступа для подтверждения.
	- Защита от записи деактивирована. Значения параметров можно изменять без ввода кода доступа.

#### С помощью программного обеспечения (например, FieldCare):

- 1. Перейдите к: Настройка → Расширенная настройка → Администрирование → Определить новый код доступа
- 2. Введите 0000.
	- Защита от записи деактивирована. Значения параметров можно изменять без ввода кода доступа.

#### Защита от записи посредством переключателя защиты от записи

В противоположность защите от записи параметров с помощью пользовательского кода доступа, этот вариант позволяет заблокировать доступ для записи ко всему меню управления – кроме параметра параметр "Контрастность дисплея".

Значения параметров (кроме параметра параметр "Контрастность дисплея") после этого становятся доступными только для чтения, и изменить их перечисленными ниже средствами невозможно.

- Посредством локального дисплея
- По протоколу PROFIBUS PA
- По протоколу PROFIBUS DP

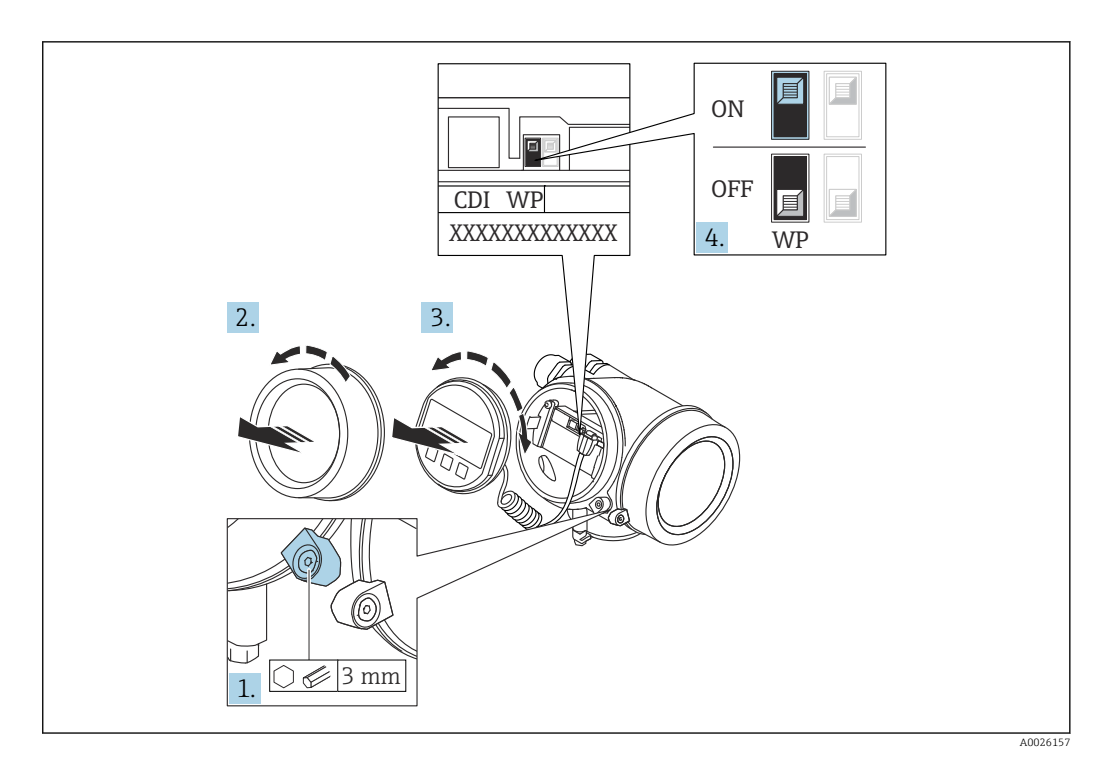

- 1. Ослабьте зажим.
- 2. Отверните крышку отсека электроники.
- 3. Плавным вращательным движением извлеките модуль дисплея. Для получения доступа к переключателю защиты от записи прижмите модуль дисплея к краю отсека электроники.

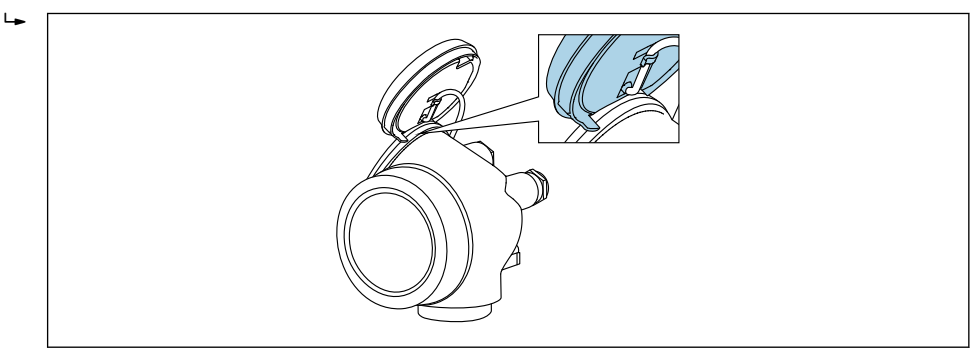

A0036086

4. Для активации аппаратной защиты от записи (WP) установите переключатель защиты от записи в главном модуле электроники в положение ON. Для деактивации аппаратной защиты от записи (WP) установите переключатель защиты от записи в главном модуле электроники в положение OFF (заводская настройка).

 Если аппаратная защита от записи активирована: опция опция Заблокировано Аппаратно отображается в параметре параметр Статус блокировки. Кроме того, символ  $\blacksquare$  отображается на локальном дисплее перед параметрами в заголовке дисплея управления и в окне навигации.

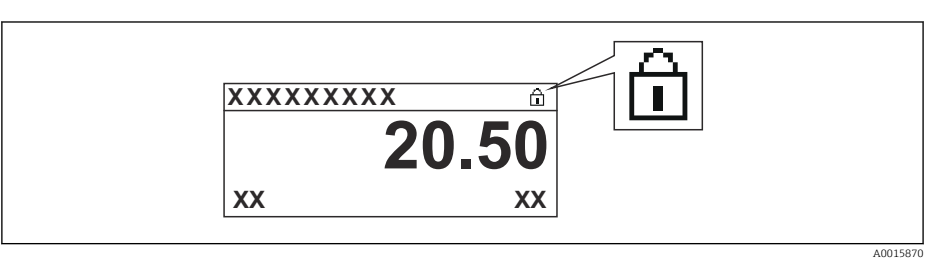

Если аппаратная защита от записи деактивирована: опции в параметре параметр Статус блокировки не отображаются. Прекращается отображение символа на локальном дисплее перед параметрами в заголовке дисплея управления и в окне навигации.

- 5. Поместите кабель в зазор между корпусом и главным модулем электроники и вставьте модуль дисплея в отсек электроники, зафиксировав его.
- 6. Соберите преобразователь в порядке, обратном порядку разборки.

#### Активация и деактивация блокировки кнопок

Доступ ко всему рабочему меню посредством локального управления можно заблокировать с помощью блокировки клавиатуры. Когда доступ заблокирован, навигация по меню управления или изменение значений отдельных параметров становятся невозможными. Пользователи смогут лишь просматривать измеренные значения на дисплее управления.

Блокировка кнопок включается и отключается через контекстное меню.

*Включение блокировки кнопок*

#### Только дисплей SD03

Блокировка кнопок включается автоматически:

- Если с прибором не производилось никаких действий посредством дисплея в течение 1 мин.
- При каждом перезапуске прибора.

#### Ручная активация блокировки кнопок:

1. Прибор находится в режиме отображения измеренных значений.

Нажмите с удержанием не менее 2 секунд.

- Появится контекстное меню.
- 2. В контекстном меню выберите опцию Блокировка кнопок вкл..
	- Блокировка кнопок активирована.

При попытке входа в меню управления при включенной блокировке кнопок появится сообщение Кнопки заблокированы.

*Снятие блокировки кнопок*

- 1. Блокировка кнопок активирована.
	- Нажмите с удержанием не менее 2 секунд.

Появится контекстное меню.

- 2. В контекстном меню выберите опцию Блокировка кнопок выкл..
	- Блокировка кнопок будет снята.

#### Технология беспроводной связи Bluetooth®

### Технология передачи сигнала по протоколу беспроводной связи Bluetooth® предусматривает использование метода шифрования, испытанного Институтом Фраунгофера

- Прибор не обнаруживается в среде беспроводной связи *Bluetooth*® без приложения SmartBlue.
- Устанавливается только одно двухточечное соединение между **одним** датчиком и одним смартфоном или планшетом.

## 8.3 Блок управления и дисплея

### 8.3.1 Отображение

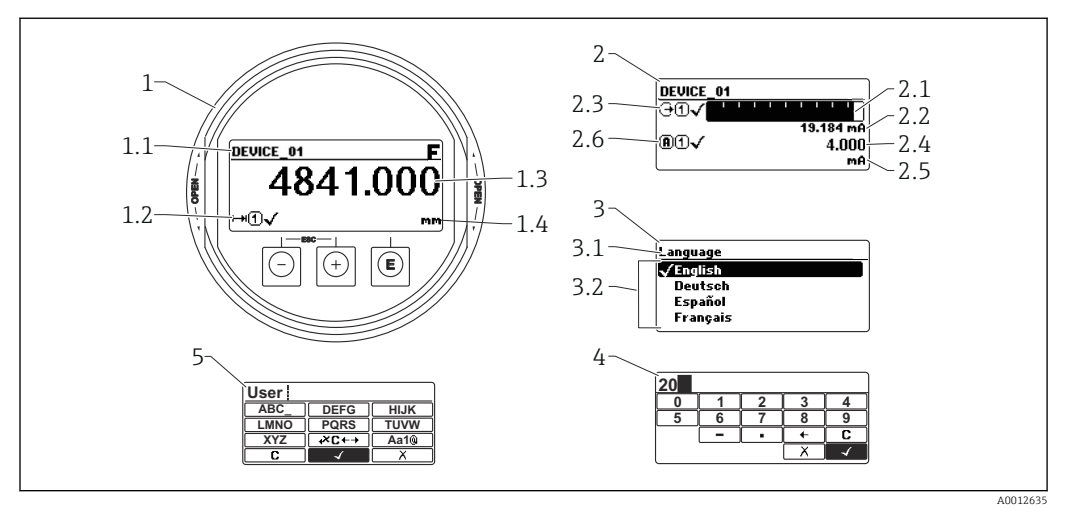

 *18 Формат индикации на блоке управления и дисплея*

- *1 Индикация измеренного значения (1 значение макс. размера)*
- *1.1 Заголовок, содержащий название и символ ошибки (если активна ошибка)*
- *1.2 Символы измеренных значений*
- *1.3 Измеренное значение*
- *1.4 Единица измерения*
- *2 Индикация измеренного значения (гистограмма + одно значение)*
- *2.1 Гистограмма для измеренного значения 1*
- *2.2 Измеренное значение 1 (включая единицу измерения)*
- *2.3 Символы измеренного значения для значения 1*
- *2.4 Измеренное значение 2*
- *2.5 Единица измерения для измеренного значения 2*
- *2.6 Символы измеренного значения для значения 2*
- *3 Отображение параметров (здесь: параметр со списком выбора)*
- *3.1 Заголовок, содержащий название параметра и символ ошибки (если активна ошибка)*
- *3.2 Список выбора; отмечает текущее значение параметра.*
- *4 Матрица для ввода цифр*
- *5 Матрица для ввода алфавитно-цифровых и специальных символов*

### Символьные обозначения в подменю

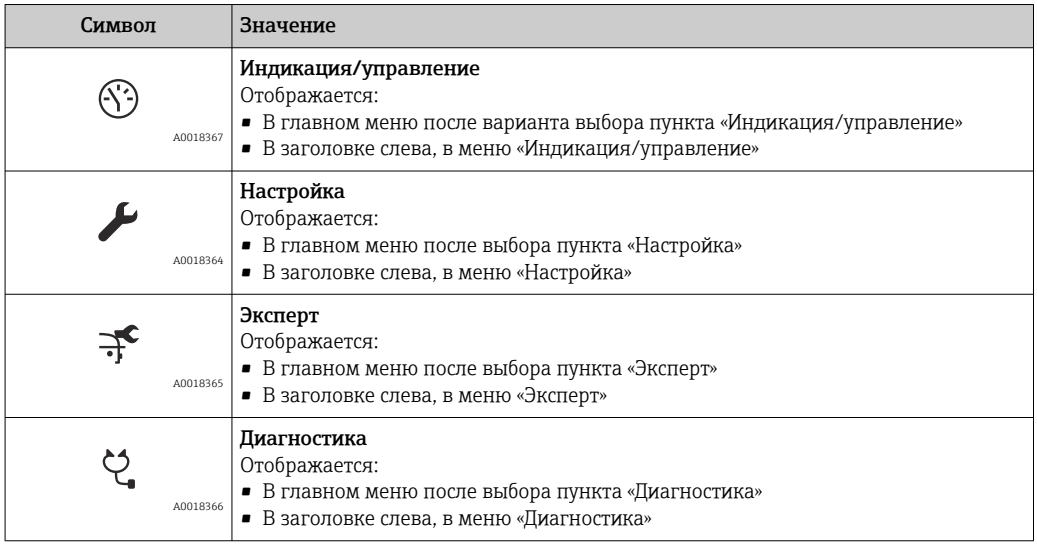

### Сигналы состояния

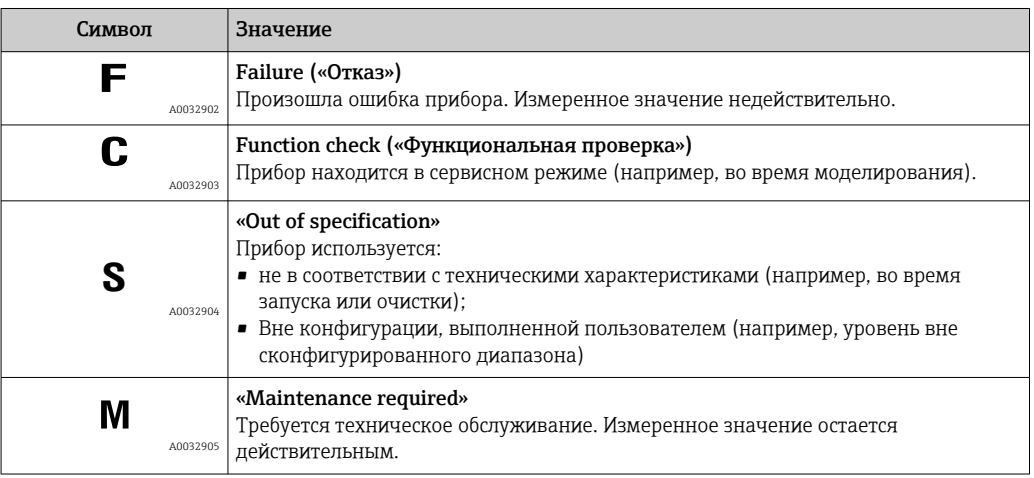

### Дисплейные символы статуса блокировки

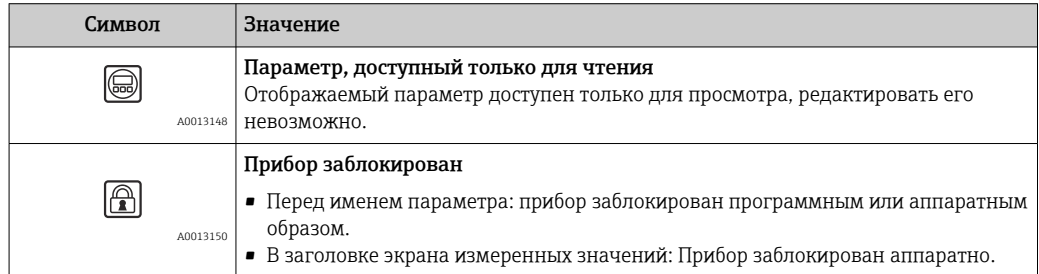

### Символы измеренных значений

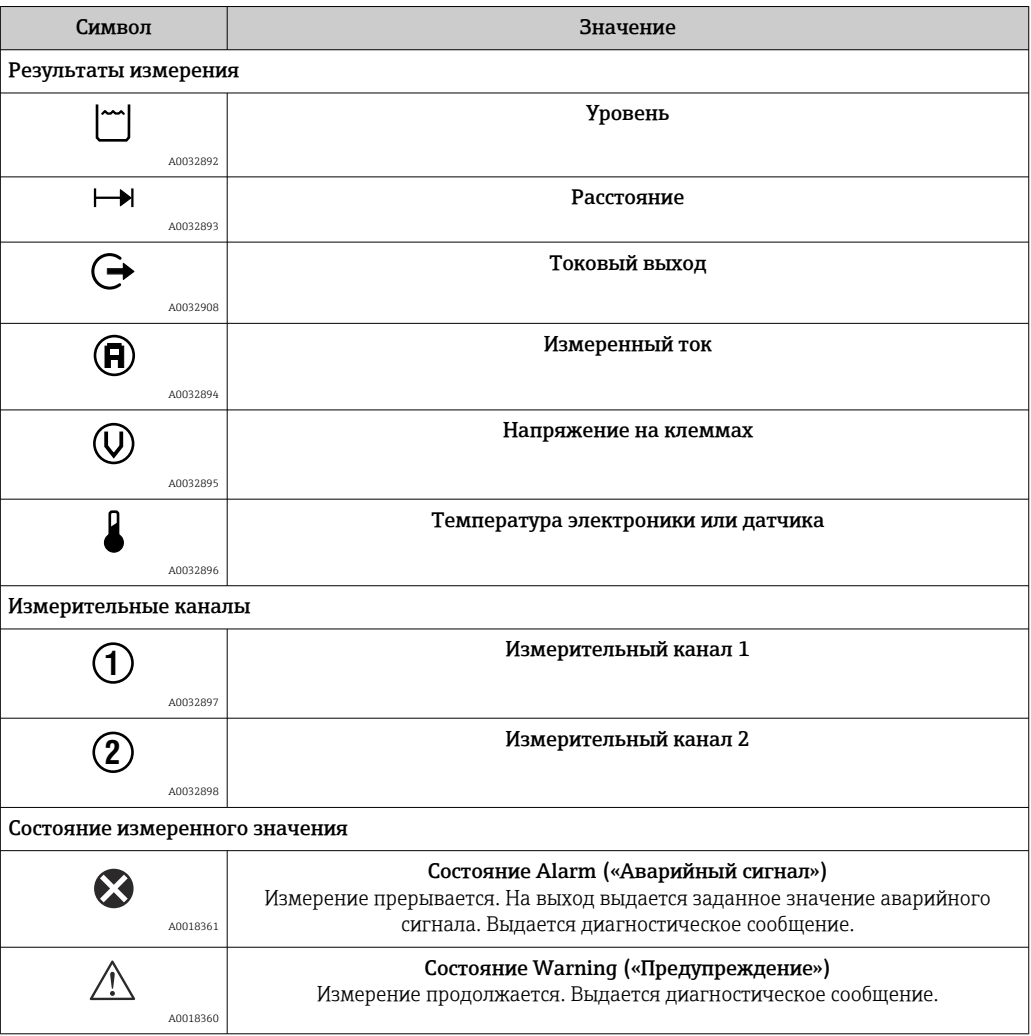

#### Кнопка Значение Минус ключ *В меню, подменю*  $\overline{\phantom{0}}$ Перемещение курсора вверх по списку. A0018330 *В редакторе текста и чисел* В маске ввода: перемещение курсора влево (назад). Кнопка «плюс» *В меню, подменю*  $\boxed{+}$ Перемещение курсора вниз по списку. A0018329 *В редакторе текста и чисел* В маске ввода – перемещение строки выбора вправо (вперед). Кнопка ввода *Экран индикации измеренных значений* • При кратковременном нажатии кнопки открывается меню управления. • Удерживание кнопки нажатой в течение 2 с приводит к открыванию контекстного меню. *В меню, подменю* • Кратковременное нажатие кнопки приводит к следующим результатам. Открывание выделенного меню, подменю или параметра. 佢 • Нажатие кнопки с удержанием в течение 2 с при настройке параметра: A0018328 Вызов справочного текста в отношении функции этого параметра (при его наличии). *В редакторе текста и чисел* • Кратковременное нажатие кнопки приводит к следующим результатам. • Открывание выбранной группы. • Выполнение выбранного действия. • Удерживание кнопки нажатой в течение 2 с позволяет подтвердить отредактированное значение параметра. Кнопочная комбинация для выхода (одновременное нажатие кнопок) *В меню, подменю* • Кратковременное нажатие кнопки приводит к следующим результатам. • Выход из текущего уровня меню и переход на более высокий уровень. • Если открыт справочный текст: справочный текст в отношении параметра  $+$  $+$ закрывается. A0032909 • Нажатие кнопки с удержанием в течение 2 с позволяет вернуться к отображению измеренного значения («исходному положению»). *В редакторе текста и чисел* Закрытие редактора текста или редактора чисел без сохранения изменений. Сочетание кнопок «плюс/минус» (одновременное нажатие и удержание  $\Box$ + $\Box$ кнопок) A0032910 Уменьшение контрастности (более яркий экран). Сочетание кнопок «плюс/ввод» (одновременное нажатие и удержание  $|+|$ + $|E|$ кнопок) A0032911 Увеличение контрастности (менее светлый экран).

### 8.3.2 Элементы управления

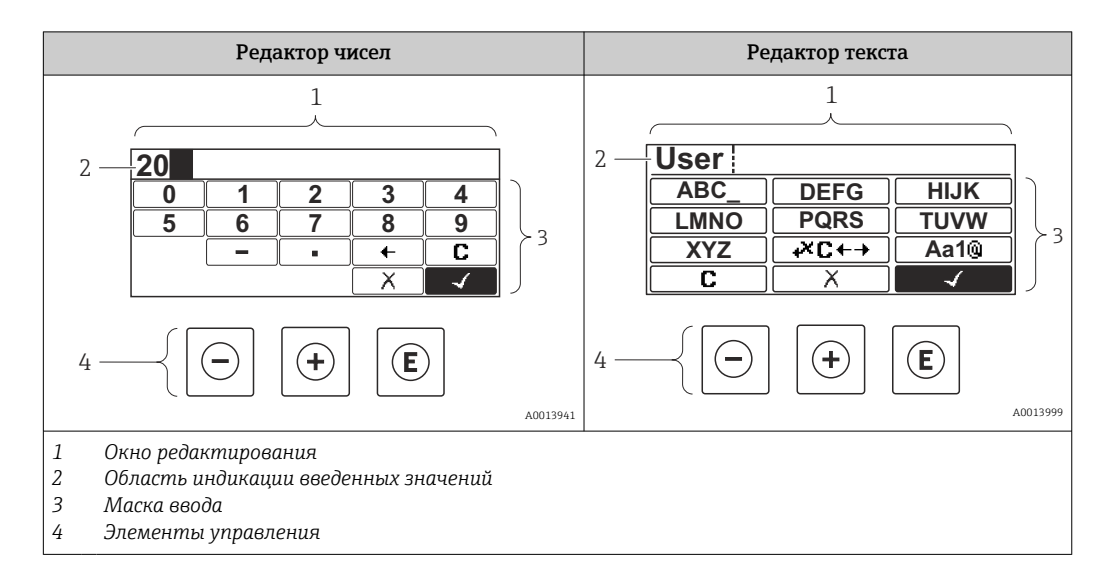

### 8.3.3 Ввод чисел и текста

### Маска ввода

В маске ввода редактора текста и чисел имеются следующие символы ввода и управления:

*Редактор чисел*

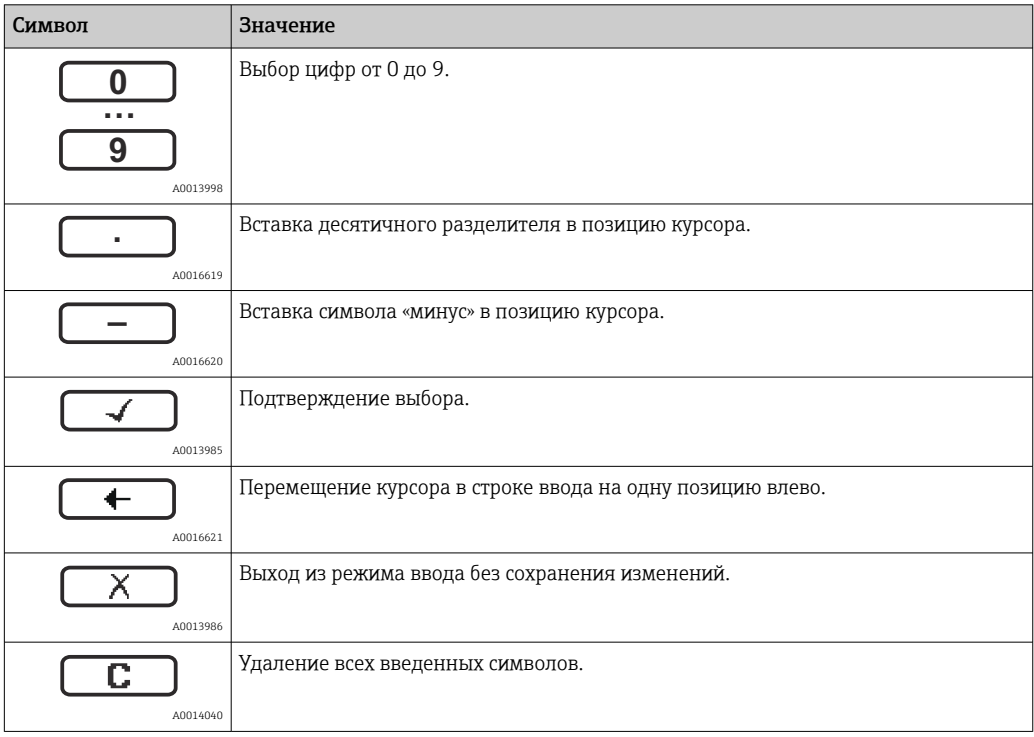

#### *Редактор текста*

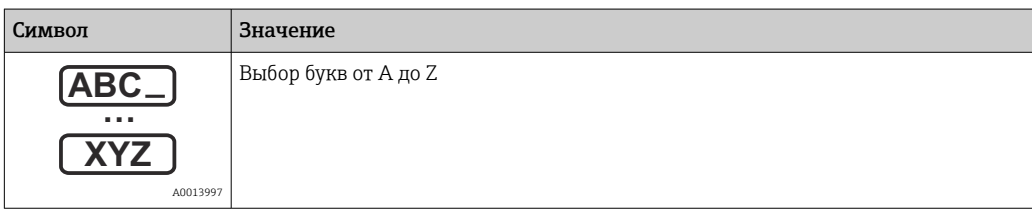

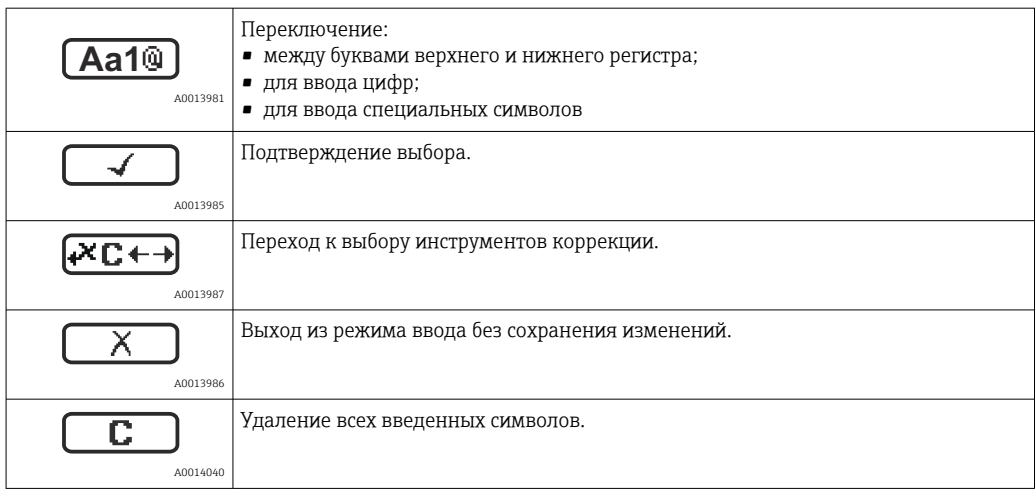

### *Коррекция текста под*

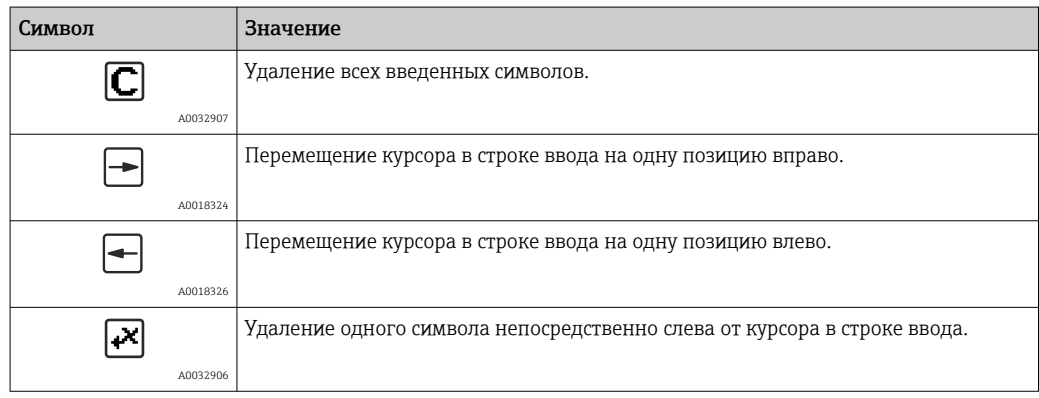

### 8.3.4 Открывание контекстного меню

Используя контекстное меню, пользователь может быстро открыть следующие меню непосредственно с дисплея управления:

- Setup
- Conf. backup disp.
- Envelope curve
- Keylock on

#### Открывание и закрывание контекстного меню

Открыт дисплей управления.

- 1. Нажмите кнопку **Е и удерживайте ее нажатой в течение 2 с.** 
	- Открывается контекстное меню.

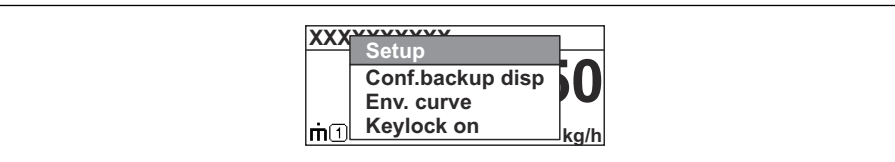

2. Нажмите кнопки  $\Box$  и  $\Box$  одновременно.

Контекстное меню закрывается и отображается дисплей управления.

### Открывание меню из контекстного меню

- 1. Откройте контекстное меню.
- 2. Нажмите кнопку  $\boxplus$  для перехода к требуемому меню.

A0037872

3. Нажмите кнопку для подтверждения выбора.

Открывается выбранное меню.

### 8.3.5 Отображение огибающей кривой на блоке управления и индикации

Для оценки измеряемого сигнала можно вывести на блок управления и индикации огибающую кривую и, если было выполнено сканирование помех, кривую сканирования помех.

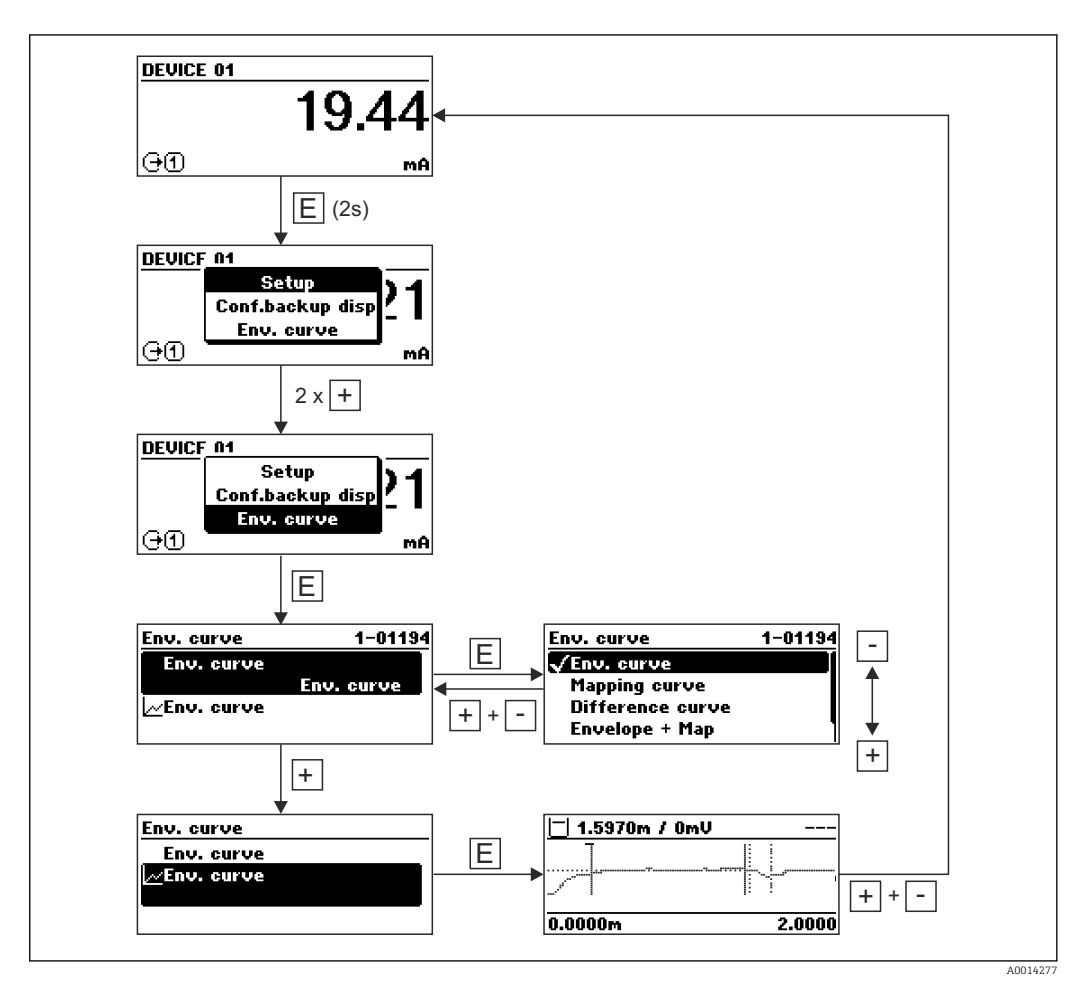

# 9 Интеграция в сеть PROFIBUS

## 9.1 Общие сведения об основном файле прибора (GSD)

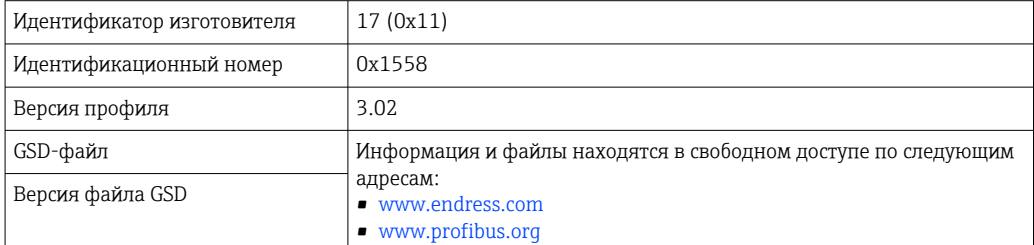

# 9.2 Настройка адреса прибора

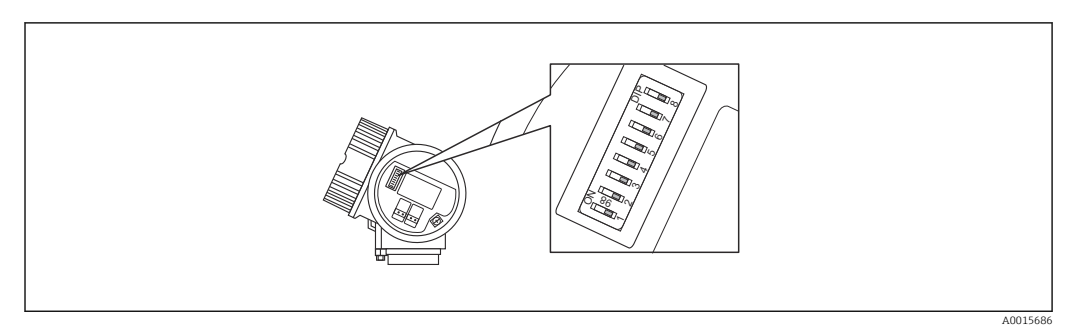

 *19 Переключатель адресов в клеммном отсеке*

### 9.2.1 Аппаратная адресация

1. Переведите переключатель 8 в положение OFF.

2. Используя переключатели №№ 1–7, настройте адрес, обращаясь к следующей таблице.

Изменение адреса в приборе происходит через 10 секунд. Прибор перезапускается.

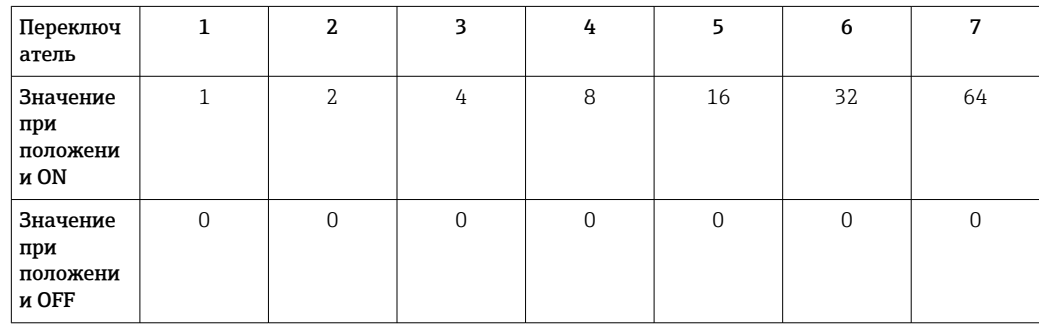

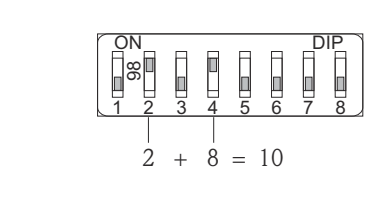

 *20 Пример аппаратной адресации: переключатель № 8 переведен в положение OFF; переключатели №№ 1–7 определяют адрес.*

### 9.2.2 Программная адресация

- 1. Переведите переключатель № 8 в положение ON.
- 2. Прибор автоматически перезапустится и выдаст текущий адрес (заводская настройка: 126).
- 3. Настройка адреса с помощью меню управления: Настройка → Адрес прибора

A0015902

A0015903

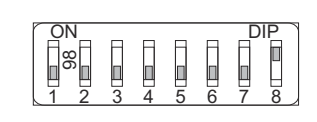

 *21 Пример программной адресации; переключатель № 8 переведен в положение ON; адрес определяется в меню управления («Настройка» → «Адрес прибора»).*

# 10 Ввод в эксплуатацию с помощью Мастера настроек

Мастер входит в состав ПО и ПО DeviceCare  $1$ )

- 1. Подключите прибор к или DeviceCare.
- 2. Откройте прибор в FieldCare или DeviceCare.
	- Откроется информационное окно (домашняя страница) прибора

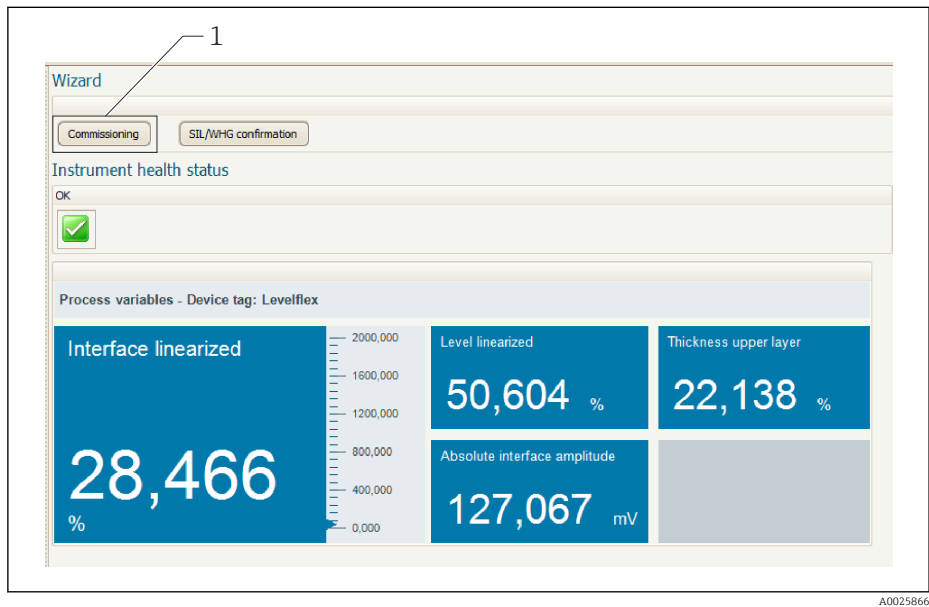

*1 Кнопка «Ввод в эксплуатацию» служит для запуска мастера*

- 3. Нажмите кнопку «Ввод в эксплуатацию», чтобы запустить мастер.
- 4. Введите приемлемое значение или выберите необходимый вариант для каждого параметра. Эти значения будут записаны непосредственно в память прибора.
- 5. Для перехода к следующей странице нажмите кнопку «Далее».
- 6. После заполнения всех страниц нажмите кнопку «Завершить», чтобы закрыть окно мастера настроек.
- Если работу мастера настроек отменить до установки всех необходимых  $| \cdot |$ параметров, прибор может остаться в неопределенном состоянии. В такой ситуации произойдет возврат прибора к заводским настройкам по умолчанию.

<sup>1)</sup> ПО DeviceCare можно загрузить на веб-сайте www.software-products.endress.com. Для загрузки программы, помогающей ввести прибор в эксплуатацию, необходимо зарегистрироваться на портале ПО Endress+Hauser.

# 11 Ввод в эксплуатацию с использованием меню управления

## 11.1 Функциональная проверка

Перед вводом измерительного прибора в эксплуатацию убедитесь в том, что были выполнены проверки после монтажа и подключения.

## 11.2 Настройка языка управления

Заводская настройка: английский язык или локальный язык, который был указан в заказе

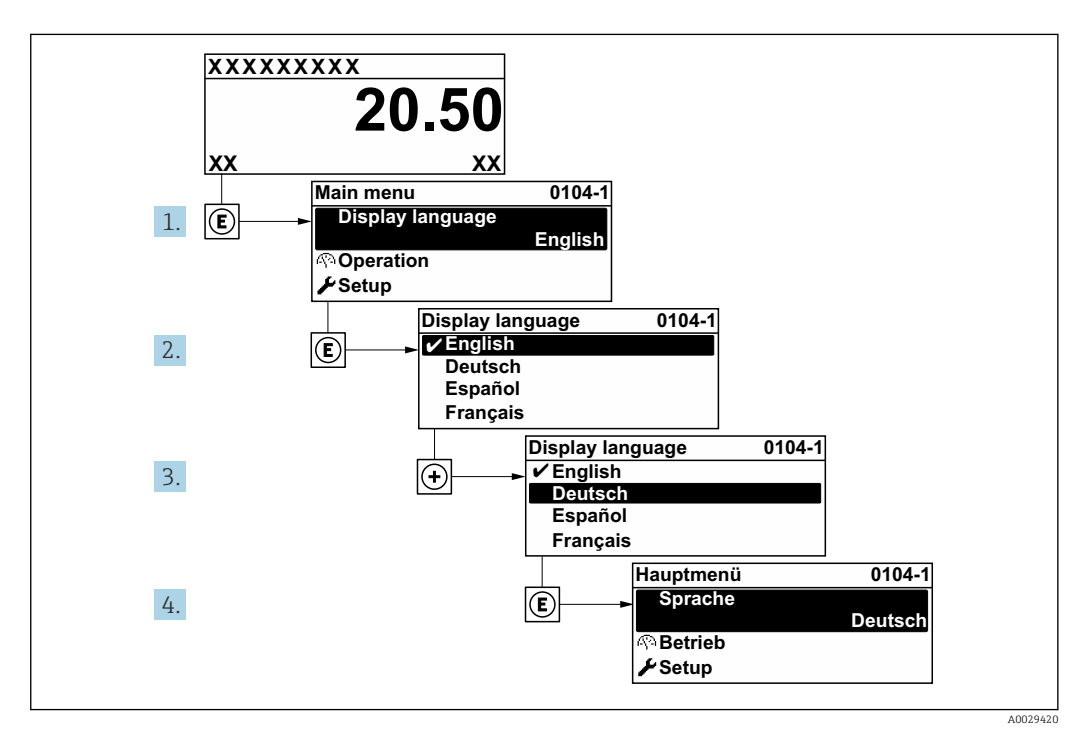

 *22 Пример конфигурации локального дисплея*

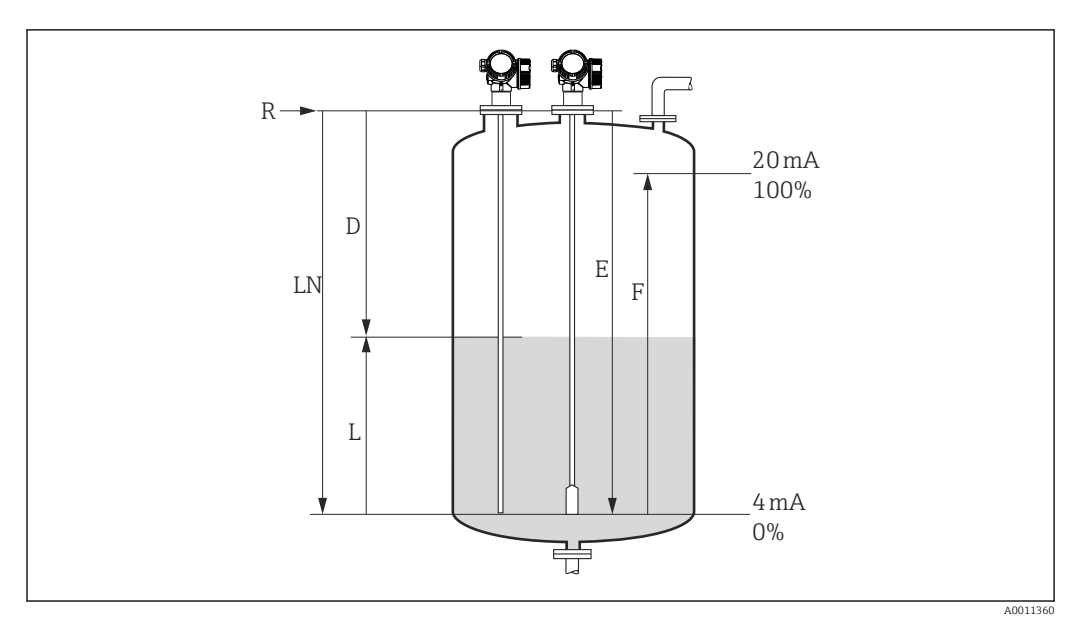

# 11.3 Настройка измерения уровня

 *23 Параметры конфигурации для измерения уровня жидких сред*

- *LN Длина зонда*
- *R Контрольная точка измерения*
- *D Расстояние*
- *L Уровень*
- *E Калибровка пустой емкости (= нулевой уровень)*
- *F Калибровка полной емкости (= конец диапазона)*

Если значение  $\bm{\epsilon}_\text{r}$  составляет меньше 7 при использовании тросовых зондов,  $\boxed{+}$ измерение в области натяжного груза невозможно. В этих случаях калибровка для пустого резервуара *E* не должна превышать *LN* - 250 мм (*LN* - 10 in).

- 1. Перейдите к: Настройка → Обозначение прибора
	- Введите тэг прибора.
- 2. Перейдите к: Настройка → Адрес прибора
	- Введите адрес прибора в шине (только при программной адресации).
- 3. Перейдите к: Настройка → Единицы измерения расстояния
	- Выберите единицу измерения расстояния.
- 4. Перейдите к: Настройка → Тип резервуара
	- Выбрать тип резервуара.
- 5. Для параметр Тип резервуара = Байпас / выносная колонка:
	- Перейдите к: Настройка → Диаметр трубы
	- Укажите диаметр байпаса или успокоительной трубки.
- 6. Перейдите к: Настройка → Группа продукта
	- Укажите тип продукта: (Водный раствор (DC >= 4) или Продукт)
- 7. Перейдите к: Настройка → Калибровка пустой емкости
	- Укажите расстояние E, когда резервуар пустой (расстояние от контрольной точки R до отметки 0 %).
- 8. Перейдите к: Настройка → Калибровка полной емкости
	- $\blacktriangleright$  Указание расстояния F для полного резервуара (расстояние от отметки 0 % до отметки 100 %).
- 9. Перейдите к: Настройка → Уровень
	- Отображается измеренный уровень L.
- 10. Перейдите к: Настройка → Расстояние
	- Отображается расстояние D между контрольной точкой R и уровнем L.
- 11. Перейдите к: Настройка → Качество сигнала
	- Отображается качество проанализированного эхо-сигнала определенного уровня.
- 12. Управление через локальный дисплей:
	- Перейдите к: Настройка → Карта маски → Подтвердить расстояние
	- Сравнивается отображенное расстояние с фактическим расстоянием для начала записи карты эхо-помех (если это необходимо).
- 13. Управление посредством управляющей программы:
	- Перейдите к: Настройка → Подтвердить расстояние
	- Сравнивается отображенное расстояние с фактическим расстоянием для начала записи карты эхо-помех (если это необходимо).

# 11.4 Запись референсной огибающей кривой

После настройки измерения рекомендуется записать текущую огибающую кривую в качестве референсной. Это может быть использовано позже для диагностических целей. Для записи огибающей кривой служит функция параметр Сохранить эталонную кривую.

### Путь в меню

Эксперт → Диагностика → Диагностика огибающей → Сохранить эталонную кривую

### Значение опций

- $\blacksquare$  Нет
- Без действий
- $\blacksquare$  Да

Сохранение текущей огибающей кривой в качестве эталонной.

На приборах, поставленных с программным обеспечением версии 01.00.zz, это I÷ подменю отображается только при работе с уровнем доступа «Сервисный специалист».

Просмотреть референсную кривую можно только на графике огибающей кривой в ПО FieldCare, предварительно загрузив его из прибора в ПО FieldCare. Для этого используется функция «Загрузить референсную кривую» в ПО FieldCare.

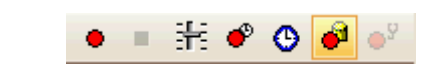

 *24 Функция «Загрузить референсную кривую»*

# 11.5 Настройка локального дисплея

### 11.5.1 Заводская настройка локального дисплея для измерения уровня

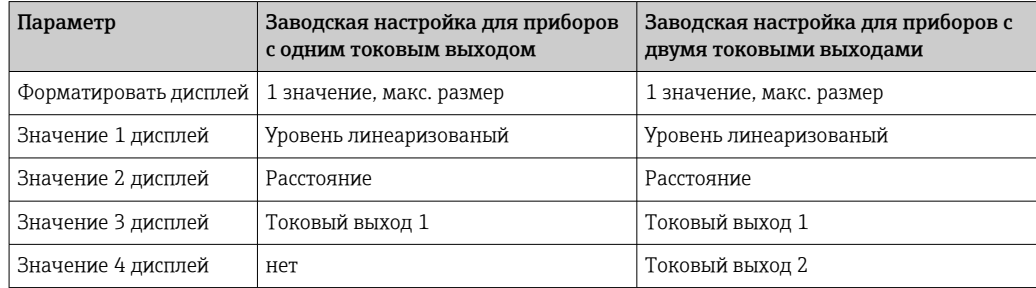

### 11.5.2 Регулировка локального дисплея

Настройка локального дисплея осуществляется в следующем подменю: Настройка → Расширенная настройка → Дисплей

#### 11.6 Управление конфигурацией

После ввода в эксплуатацию можно сохранить текущую конфигурацию прибора, скопировать ее на другую точку измерения или выполнить восстановление до предыдущей конфигурации. Для этого используется параметр параметр Резервные данные и его доступные опции.

### Путь в меню

Настройка → Расширенная настройка → Резервная конфигурация на дисплее → Резервные данные

### Значение опций

- Отмена
	- Действие не выполняется, происходит выход из настройки параметра.
- Сделать резервную копию

Резервная копия текущей конфигурации прибора записывается из блока HistoROM (встроенного в прибор) в модуль дисплея прибора.

 $\blacksquare$  Восстановить

Последняя резервная копия конфигурационных данных прибора копируется из памяти дисплея в блок HistoROM прибора.

• Дублировать

Копирование конфигурационных данных преобразователя прибора в память другого прибора посредством модуля дисплея. Следующие параметры, которые характеризуют точку измерения, не передаются:

Тип продукта

• Сравнить

Копия конфигурационных данных прибора, сохраненная на дисплее, сравнивается с текущими конфигурационными данными из блока памяти HistoROM. Результат сравнения отображается в параметр Результат сравнения.

• Очистить резервные данные

Резервная копия конфигурационных данных прибора удаляется из дисплея прибора.

В процессе выполнения этого действия редактирование конфигурации с  $| \cdot |$ помощью локального дисплея невозможно: на дисплей выводится сообщение о состоянии процесса.

• Если существующая резервная копия восстанавливается в приборе, отличном от исходного прибора, с помощью функции опция Восстановить, то в некоторых случаях индивидуальные функции прибора могут стать недоступными. В некоторых случаях также невозможно бывает восстановить исходное состояние путем сброса в состояние «при поставке».

Для копирования конфигурации на другой прибор обязательно используйте функцию опция Дублировать.

# 11.7 Защита параметров настройки от несанкционированного доступа

Параметры настройки можно защитить от несанкционированного доступа двумя способами:

- Блокировка с помощью параметров (программная блокировка)
- Блокировка при помощи переключателя защиты от записи (аппаратная блокировка)

# 12 Диагностика и устранение неисправностей

# 12.1 Устранение неисправностей общего характера

## 12.1.1 Общие ошибки

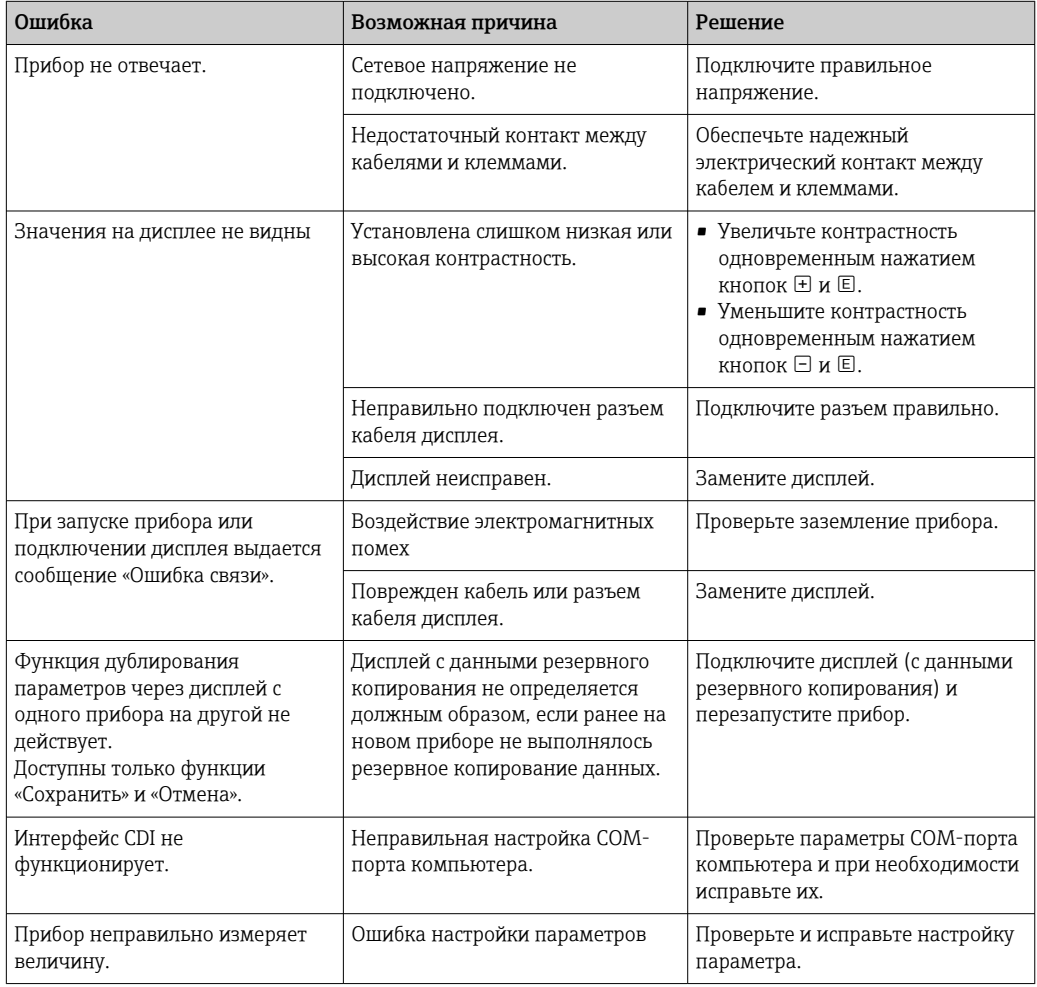

## 12.1.2 Ошибки настройки параметров

| Неисправность                                                                                            | Возможная причина                                                                                                    | Способ устранения                                                                                                    |
|----------------------------------------------------------------------------------------------------|----------------------------------------------------------------------------------------------------|----------------------------------------------------------------------------------------------------|
| Измеренное значение<br>неверно                                                                           | Если измеренное расстояние<br>(Настройка → Расстояние)<br>соответствует фактическому<br>расстоянию:<br>Ошибка калибровки                           | • Проверьте параметр Калибровка<br>пустой емкости (→ ■ 120) и<br>исправьте при необходимости.<br>• Проверьте параметр Калибровка<br>полной емкости (→ ■ 120) и<br>исправьте при необходимости.<br>• Проверьте линеаризацию и при<br>необходимости исправьте (подменю<br>Линеаризация (→ ■ 137)). |
|                                                                                                    | Если измеренное расстояние<br>(Настройка → Расстояние) не<br>соответствует фактическому<br>расстоянию:<br>Присутствуют паразитные эхо-<br>сигналы. | Выполните сканирование помех<br>(параметр Подтвердить расстояние<br>$\rightarrow \Box$ 123)).                                                                                                    |
| Измеренное значение не<br>изменяется при<br>заполнении/опорожнении                                       | Присутствуют паразитные эхо-<br>сигналы.                                                                                                    | Выполните сканирование помех<br>(параметр Подтвердить расстояние<br>$\rightarrow \Box$ 123)).                                                                                                    |
|                                                                                                    | Скопление отложений на зонде.                                                                                                    | Выполните очистку зонда.                                                                                                    |
|                                                                                                    | Ошибка отслеживания эхо-<br>сигналов.                                                                                                    | Деактивируйте отслеживание эхо-<br>сигналов (Эксперт → Сенсор<br>→ Отслеживание многокр. отраж.<br>сигнала → Режим оценки = <b>История</b><br>выкл.).                                                                                                    |
| диагностическое сообщение<br>Эхо сигнал потерян<br>появляется после<br>включения сетевого<br>напряжения. | Слишком высокий порог эхо-<br>сигнала.                                                                                                    | Проверьте параметр Группа продукта<br>$\mapsto \blacksquare$ 119).<br>При необходимости выберите более<br>подробную настройку в параметр<br>Продукт (→ 131).                                                                                                    |
|                                                                                                    | Подавляется эхо-сигнал уровня.                                                                                                    | Удалите карту и при необходимости<br>запишите ее снова (параметр<br>Записать карту помех $(\rightarrow \triangleq 125)$ ).                                                                                                    |
| Прибор отображает<br>ненулевой уровень при<br>пустом резервуаре.                                         | Неверная длина зонда                                                                                                    | Выполните коррекцию длины зонда<br>(параметр Подтвердить длину зонда<br>$\left(\rightarrow \Box$ 153)).                                                                                                    |
|                                                                                                    | Паразитные эхо-сигналы                                                                                                    | Выполните маскирование по всей<br>длине зонда при пустом резервуаре<br>(параметр Подтвердить расстояние<br>$( \rightarrow \triangleq 123)$ ).                                                                                                    |
| Неправильная крутизна<br>уровня во всем диапазоне<br>измерения                                           | Выбран неверный тип резервуара.                                                                                                    | Выберите правильный параметр Тип<br>резервуара $(\rightarrow \text{ } \text{ } \text{ } 118).$                                                                                                    |

*Ошибки настройки параметров для измерения уровня*

### 12.2 Диагностическая информация, отображаемая на локальном дисплее

#### 12.2.1 Диагностическое сообщение

Неисправности, обнаруженные автоматической системой мониторинга измерительного прибора, отображаются в виде диагностических сообщений, чередующихся с индикацией измеренного значения.

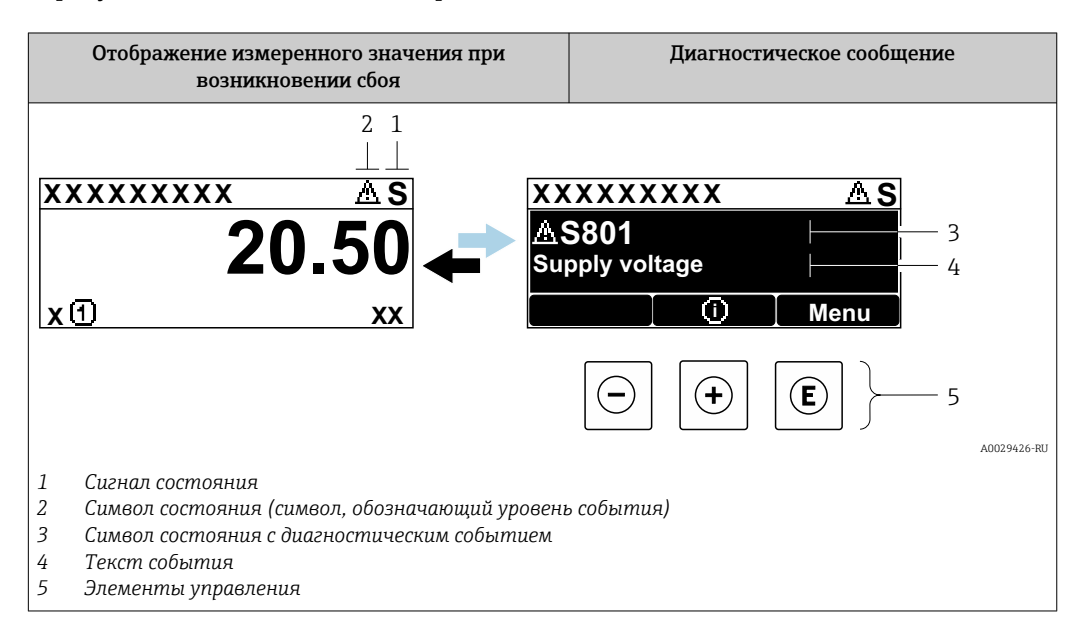

### Сигналы состояния

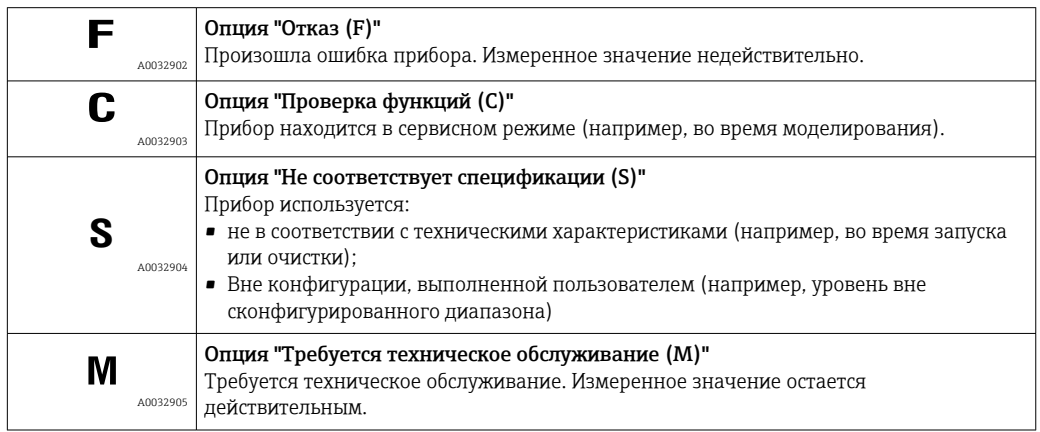

### Символ состояния (символ, обозначающий уровень события)

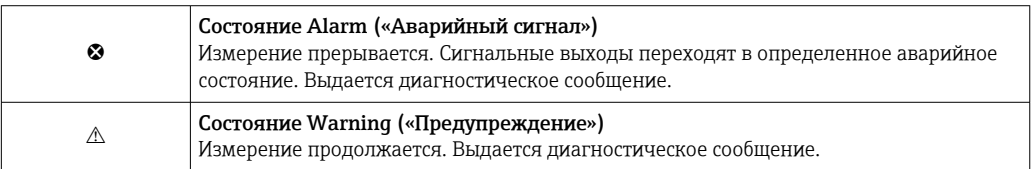

### Диагностическое событие и текст события

Ошибку можно идентифицировать по диагностическому событию. Краткое описание упрощает эту задачу, предоставляя информацию о сбое. Кроме того,

соответствующий символ состояния отображается перед диагностическим событием.

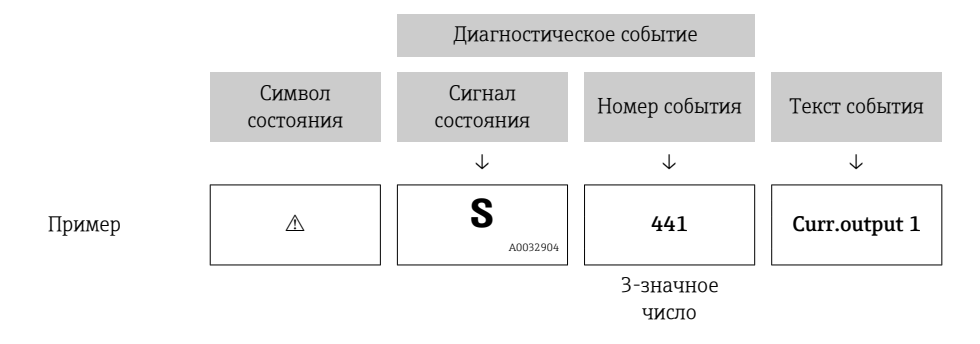

При выдаче двух или более сообщений одновременно отображается диагностическое сообщение с наивысшим приоритетом. Дополнительные диагностические сообщения в листе ожидания могут быть отображены в подменю Перечень сообщений диагностики.

Более ранние диагностические сообщения, уже не стоящие в очереди, можно  $\mathbf{F}$ просмотреть следующим образом:

- На локальном дисплее:
	- В подменю Журнал событий
- B FieldCare:

используя функцию «Список событий/HistoROM».

#### Элементы управления

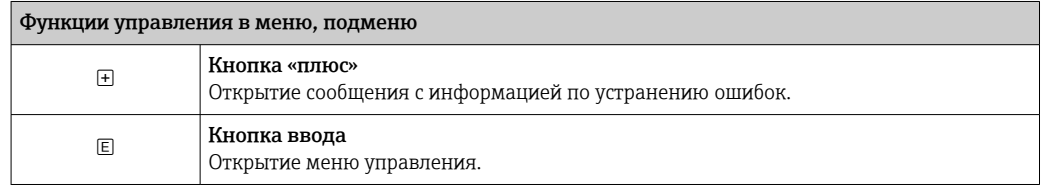

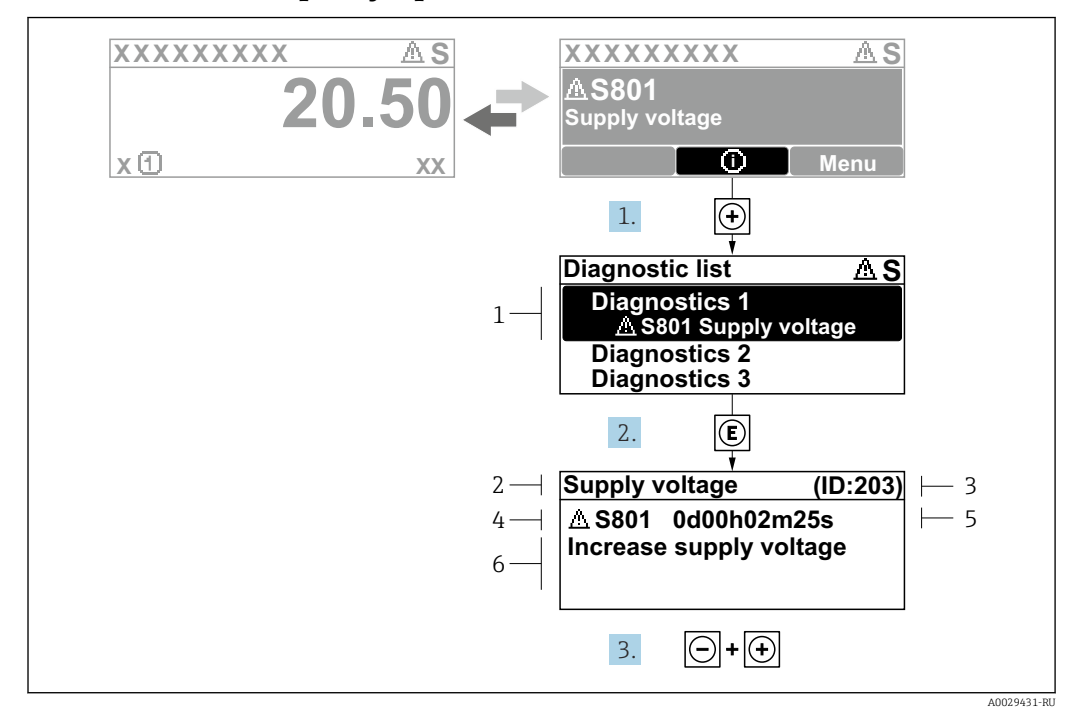

#### 12.2.2 Вызов мер по устранению ошибок

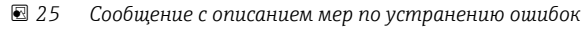

- $\mathfrak 1$ Диагностическая информация
- $\overline{2}$ Краткое описание
- $\overline{3}$ Сервисный идентификатор
- $\overline{4}$ Алгоритм диагностических действий с диагностическим кодом
- $\sqrt{2}$ Время работы на момент обнаружения ошибки
- 6 Меры по устранению неполадок

Пользователь просматривает диагностическое сообщение.

- 1. Нажмите  $\boxplus$  (символ  $\textcircled{\tiny 1}.$ 
	- Откроется подменю Перечень сообщений диагностики.
- 2. Выберите требуемое диагностическое событие кнопками  $\boxplus$  или  $\boxminus$  и нажмите кнопку <sup>[6]</sup>.
	- Появится сообщение с описанием мер по устранению выбранного диагностического события.
- 3. Одновременно нажмите кнопки  $\Box$  +  $\boxplus$ .
	- Сообщение с описанием мер по устранению ошибок закрывается.

Пользователь находится в меню Диагностика на записи диагностического события, например, в Перечень сообщений диагностики или в Предыдущее диагн. сообщение.

1. Нажмите кнопку Е.

- Появится сообщение с описанием мер по устранению выбранного диагностического события.
- 2. Одновременно нажмите кнопки  $\exists$  +  $\boxplus$ .
	- Сообщение с описанием мер по устранению ошибок закрывается.

#### Диагностическое событие в программном 12.3 обеспечении

Если в приборе имеется активное диагностическое событие, то в левой верхней области интерфейса программного обеспечения отображается сигнал состояния и соответствующий символ уровня события в соответствии с NAMUR NE 107:

- $OTKa3(F)$
- Проверка функций (С)
- Не соответствует спецификации (S)
- Требуется техническое обслуживание (М)

### А: через меню управления

- 1. Перейдите к параметру меню Диагностика.
	- В пункте параметр Текущее сообщение диагностики отображается диагностическое событие и его текстовое описание.
- 2. В правой стороне интерфейса наведите курсор на пункт параметр Текущее сообщение диагностики.

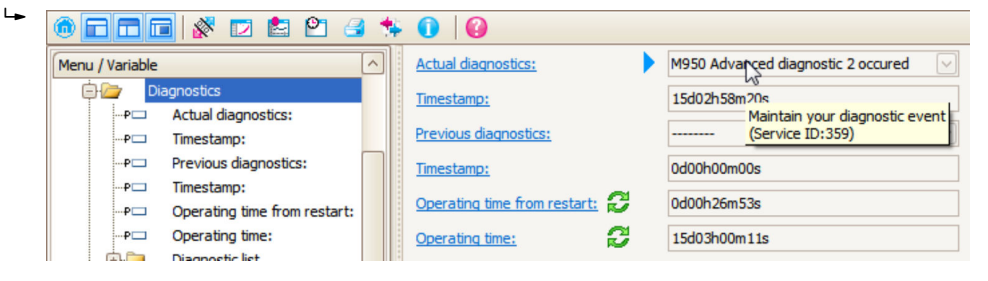

Появится информация о мерах по устранению этого диагностического события.

### В: через функцию «Создание документации»

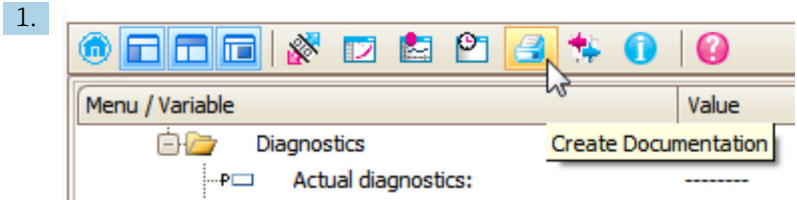

Выберите функцию «Создание документации».

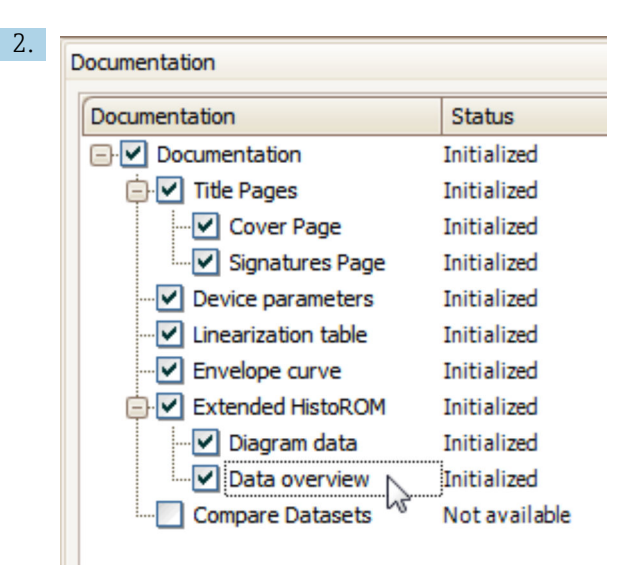

Убедитесь в том, что отмечен пункт «Обзор данных».

- 3. Нажмите кнопку «Сохранить как...» и сохраните протокол в формате PDF.
	- Протокол содержит диагностические сообщения и сведения об устранении неполадок.

C: с помощью функции «Журнал событий/расширенный HistoROM»

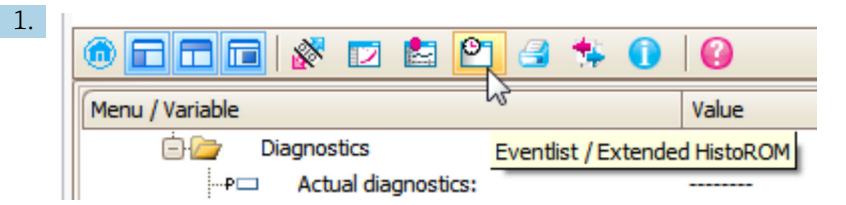

Выберите функцию «Журнал событий/расширенный HistoROM».

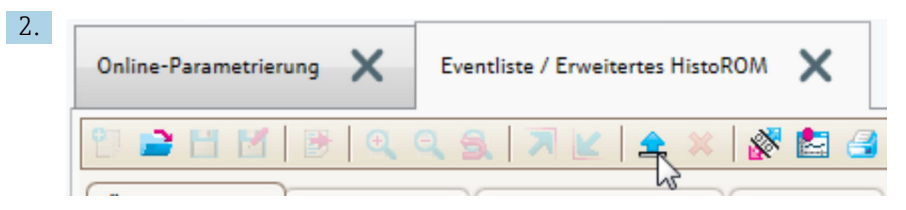

Выберите функцию «Загрузка журнала событий».

 Журнал событий, включая сведения об устранении неполадок, будет отображен в окне «Обзор данных».

# 12.4 Перечень диагностических сообщений

В подменю подменю Перечень сообщений диагностики отображается до 5 диагностических сообщений, находящихся в очереди. Если число необработанных сообщений больше 5, на дисплей выводятся сообщения с наивысшим приоритетом.

### Путь навигации

Диагностика → Перечень сообщений диагностики

### Вызов и закрытие мер по устранению ошибок

1. Нажмите  $E$ .

 Появится сообщение с описанием мер по устранению выбранного диагностического события.

2. Нажмите  $\Box$  +  $\boxplus$  одновременно.

------------<br>• Сообщение с описанием мер по устранению ошибок будет закрыто.

# 12.5 Список диагностических событий

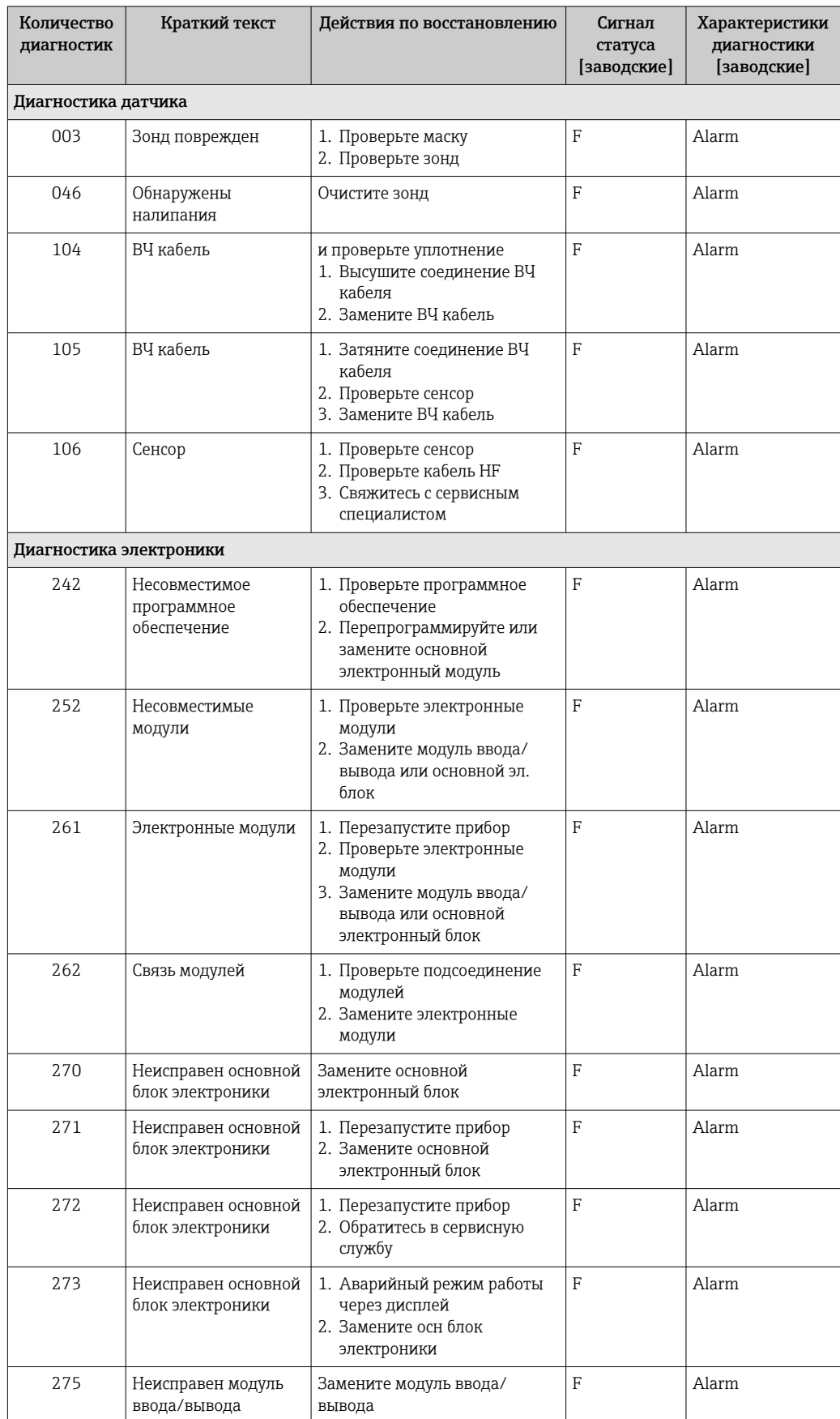

### 86 Endress+Hauser

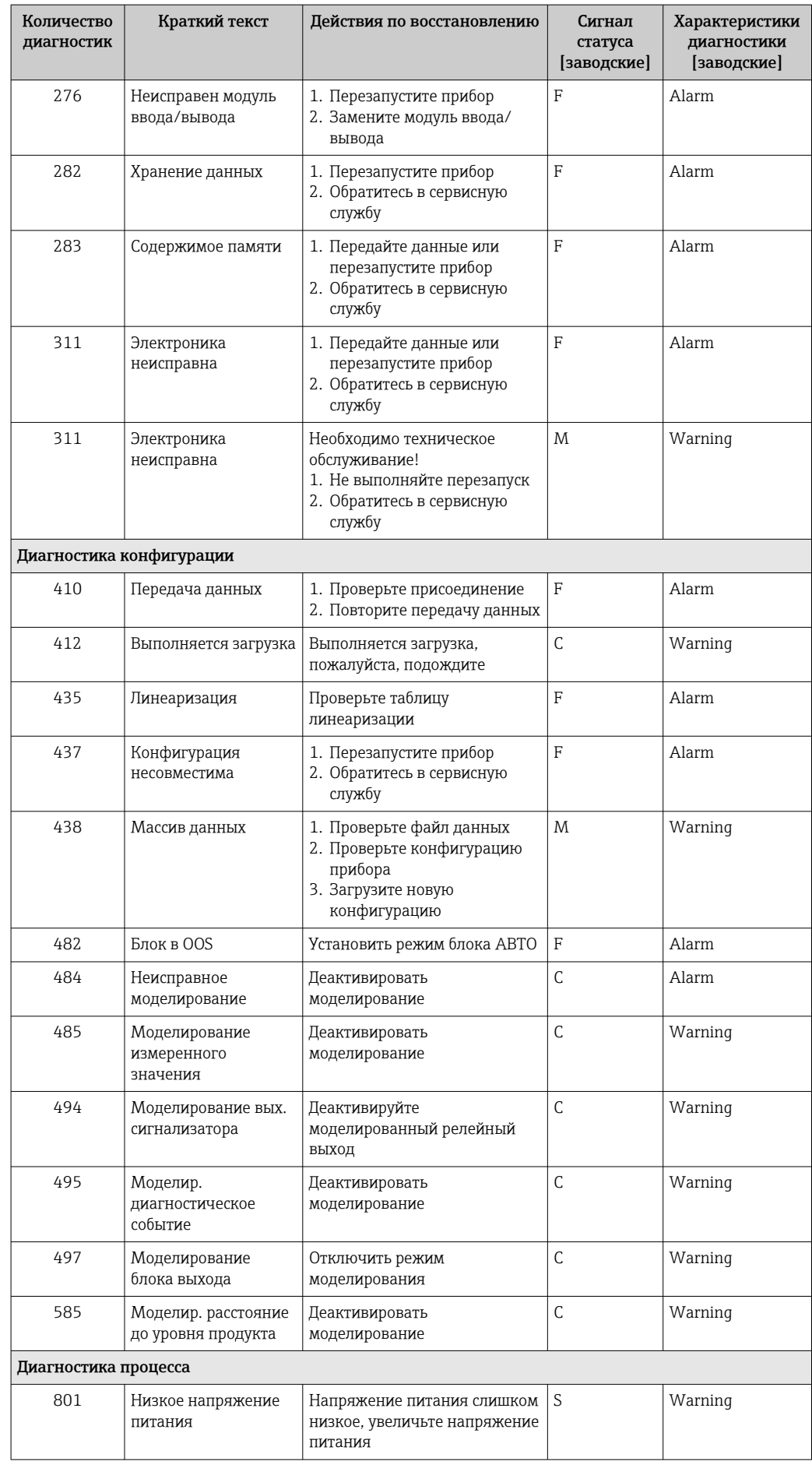

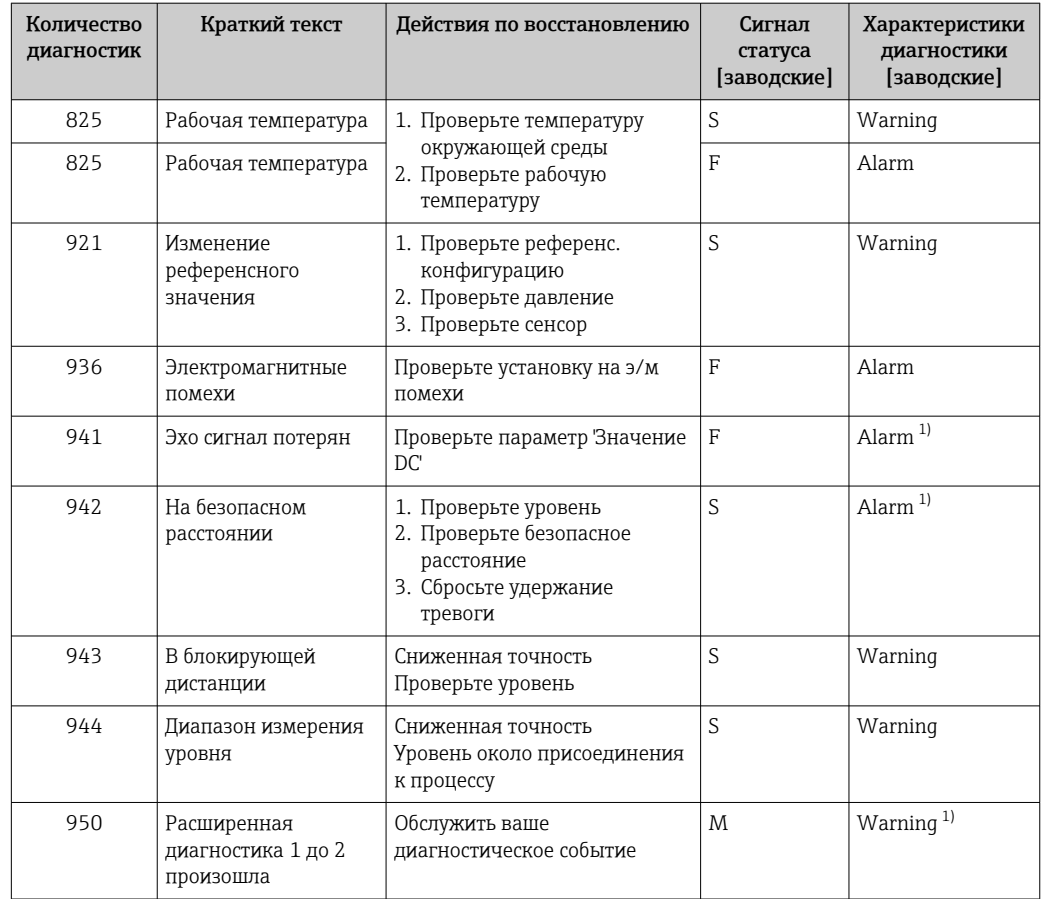

 $1)$ Параметры диагностики могут быть изменены.

#### 12.6 Журнал событий

#### 12.6.1 История событий

В подменю Перечень событий) можно просмотреть хронологический обзор сообщений о произошедших событиях<sup>2)</sup> "Список событий/HistoROM".

### Путь навигации

Диагностика → Журнал событий → Перечень событий

В хронологическом порядке могут отображаться до 100 сообщений о событиях.

Список событий включает в себя следующее:

- Диагностические события
- Информационные события

Помимо времени события, каждому событию также присваивается символ, указывающий на то, продолжается ли событие в данный момент или оно завершилось:

• Диагностическое событие

- Э: Событие произошло
- $\bullet$   $\odot$ : Событие завершилось
- Информационное событие €: Событие произошло

 $2)$ Это меню доступно только на локальном дисплее. При управлении посредством FieldCareсписок событий можно просмотреть с помощью функции FieldCare.

### Вызов и закрытие мер по устранению ошибок

1. Нажмите  $\boxdot$ 

 Появится сообщение с описанием мер по устранению выбранного диагностического события.

2. Нажмите  $\Box$  +  $\Box$  одновременно.

Сообщение с описанием мер по устранению ошибок будет закрыто.

### 12.6.2 Фильтрация журнала событий

С помощью параметра параметр Опции фильтра, можно определить категории сообщений о событиях, которые должны отображаться в подменю подменю Перечень событий.

### Путь навигации

Диагностика → Журнал событий → Опции фильтра

### Категории для фильтрации

- Все
- $\bullet$  Отказ (F)
- Проверка функций (C)
- Не соответствует спецификации (S)
- Требуется техническое обслуживание (M)
- Информация

### 12.6.3 Обзор информационных событий

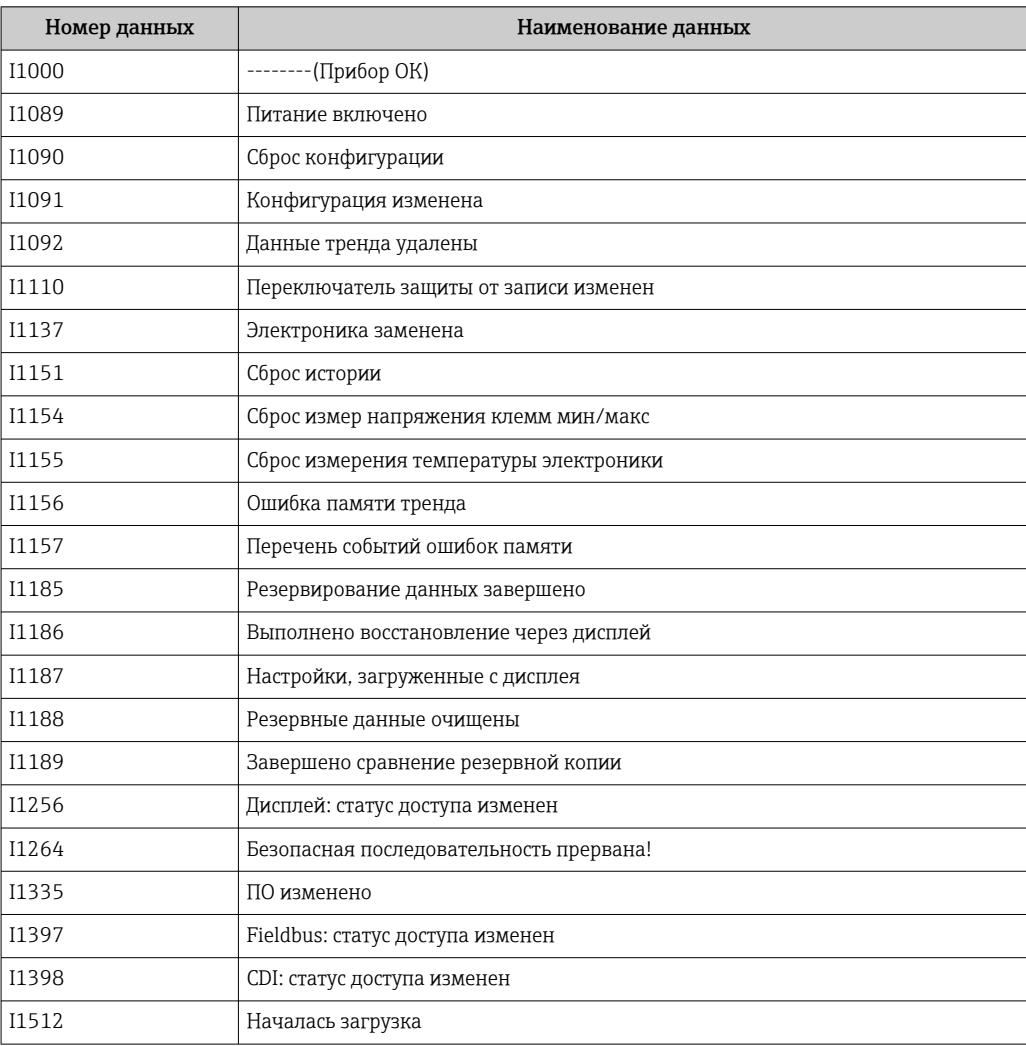

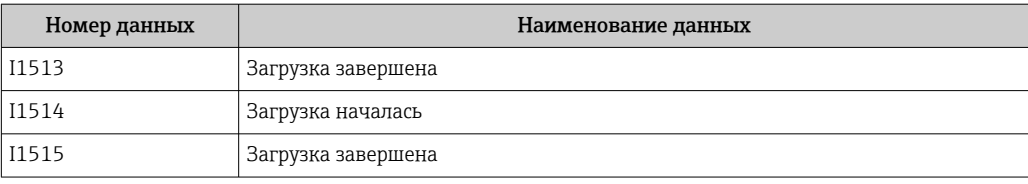

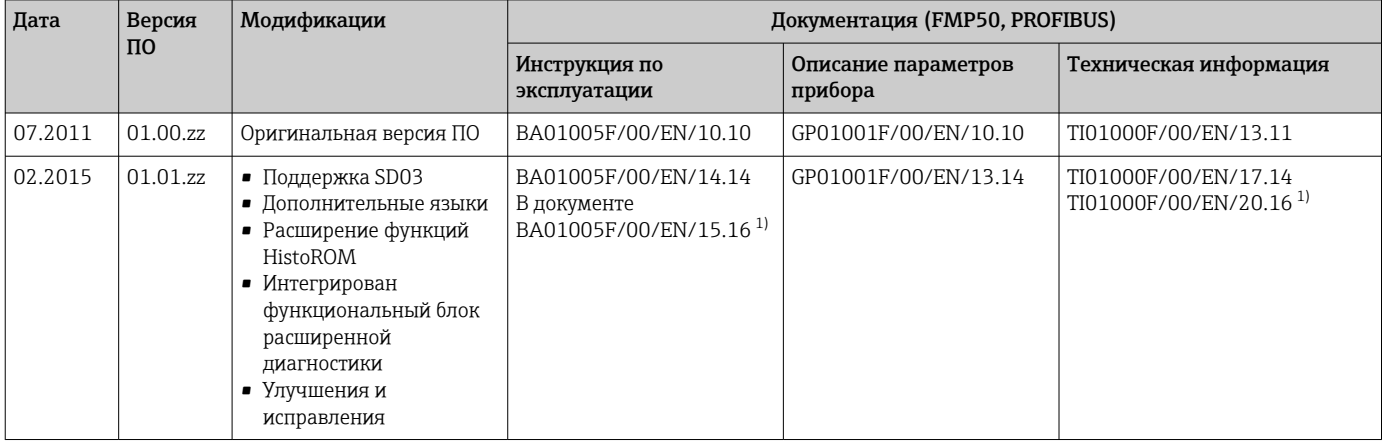

# 12.7 История разработки встроенного ПО

1) приведена информация о мастерах Heartbeat, доступных в текущей версии DTM для DeviceCare и FieldCare.

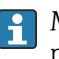

Можно заказать конкретную версию программного обеспечения с помощью раздела "Комплектация изделия". Это позволяет обеспечить совместимость версии программного обеспечения при интеграции с существующей или запланированной системой.

# 13 Техническое обслуживание

Какие-либо специальные работы по техническому обслуживанию не требуются.

# 13.1 Очистка наружной поверхности

При очистке наружных поверхностей прибора следует применять чистящие средства, не повреждающие материал корпуса и уплотнений.

# 13.2 Общие инструкции по очистке

В некоторых областях применения на зонде могут образовываться налипания и накапливаться грязь. Тонкий равномерный слой мало влияет на результат измерения. Толстый слой налипаний может частично заглушить сигнал и, соответственно, уменьшить диапазон измерения. Очень неравномерное образование налипаний или спекание (например в результате кристаллизации) может привести к неправильным измерениям. В таких случаях используйте бесконтактный принцип измерения или регулярно проверяйте зонд на наличие загрязнений.

Очистка раствором гидроксида натрия (например в процедурах CIP): если муфта намокнет, могут возникнуть большие погрешности измерения, чем в стандартных эксплуатационных условиях. Намокание может привести к временным неправильным измерениям.

# 14 Ремонт

# 14.1 Общая информация

### 14.1.1 Принцип ремонта

Ремонтная концепция компании Endress+Hauser состоит в том, что измерительные приборы выпускаются в модульной конфигурации, поэтому ремонт может быть выполнен в сервисном центре Endress+Hauser или силами должным образом подготовленного персонала заказчика.

Запасные части объединены в логические комплекты и снабжены соответствующими руководствами по замене.

Для получения дополнительной информации об услугах и запасных частях обратитесь в сервисный центр Endress+Hauser.

## 14.1.2 Ремонт приборов с сертификатами взрывозащиты

### LОСТОРОЖНО

Ненадлежащий ремонт может поставить под угрозу электробезопасность! Опасность взрыва!

- ‣ Ремонт приборов с сертификатами взрывозащиты должен выполняться службой сервиса Endress+Hauser или специализированным персоналом в соответствии с национальными нормами.
- ‣ Требуется соблюдение действующих отраслевых стандартов и национального законодательства в отношении взрывоопасных зон, указаний по технике безопасности и сертификатов.
- ‣ Используйте только фирменные запасные части Endress+Hauser.
- ‣ Учитывайте обозначение прибора, указанное на заводской табличке. Для замены могут использоваться только аналогичные детали.
- ‣ Проводить ремонт необходимо строго в соответствии с инструкциями.
- ‣ Только специалисты сервисного центра Endress+Hauser имеют право вносить изменения в конструкцию сертифицированного прибора и модифицировать его до уровня иного сертифицированного исполнения.

### 14.1.3 Замена модулей электроники

При замене модулей электроники повторная калибровка прибора не требуется, так как параметры сохраняются в блоке HistoROM, внутри корпуса. При замене основной электроники может понадобиться повторно записать данные для подавления паразитного эхо-сигнала.

## 14.1.4 Замена прибора

После полной замены прибора параметры можно перенести в новый прибор одним из следующих способов.

- С помощью модуля дисплея Предварительное условие: в модуле дисплея должна быть сохранена конфигурация предыдущего прибора.
- Посредством FieldCare: Предварительное условие: конфигурация предыдущего прибора должна быть сохранена на компьютере с помощью ПО FieldCare.

Измерение можно продолжать без повторного выполнения калибровки. Может потребоваться только повторная настройка подавления паразитного эхо-сигнала.

# 14.2 Запасные части

- Некоторые сменные компоненты прибора перечислены на заводской табличке с перечнем запасных частей. На них приводится информация об этих запасных частях.
- На крышке присоединительного отсека прибора находится заводская табличка с перечнем запасных частей, содержащая следующие сведения.
	- Кроме того, можно загрузить соответствующие инструкции по монтажу, если таковые предоставляются.
	- Адрес URL ресурса *W@M Device Viewer* [\(www.endress.com/deviceviewer\)](http://www.endress.com/deviceviewer): Список содержит все доступные запасные части для измерительного прибора и их коды заказа. Если есть возможность, пользователи могут также загрузить соответствующую инструкцию по установке.

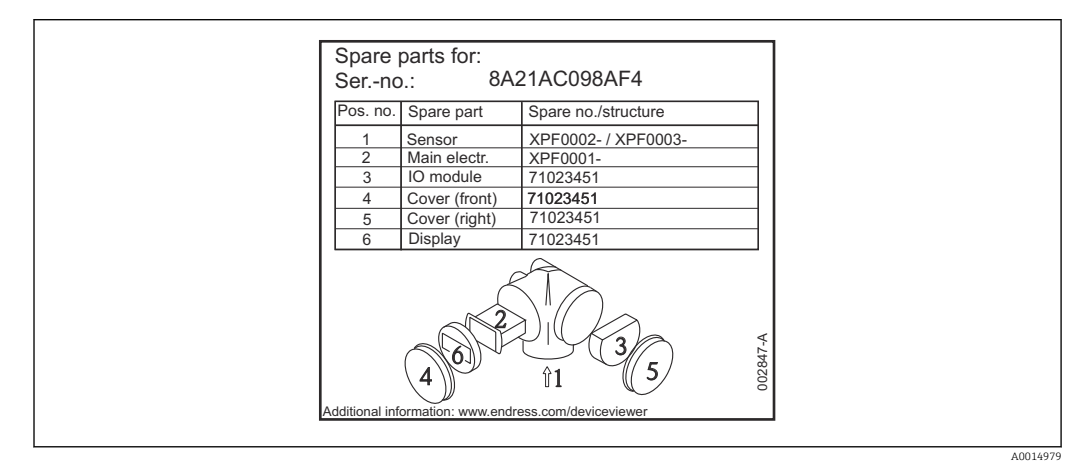

 *26 Пример заводской таблички с перечнем запасных частей, размещаемой на крышке присоединительного отсека*

Серийный номер измерительного прибора:

- Указан на заводской табличке прибора и запасной части.
- Можно просмотреть с помощью параметра «Серийный номер» в подменю «Информация о приборе».

# 14.3 Возврат

Требования, предъявляемые к безопасному возврату прибора, могут варьироваться в зависимости от типа прибора и национального законодательства.

1. Информация приведена на веб-странице:

- http://www.endress.com/support/return-material
- Выберите регион.
- 2. Прибор необходимо вернуть поставщику, если требуется ремонт или заводская калибровка, а также при заказе или доставке ошибочного прибора.

# 14.4 Утилизация

# $\boxtimes$

Если этого требует Директива 2012/19 ЕС об отходах электрического и электронного оборудования (WEEE), изделия маркируются указанным символом, с тем чтобы свести к минимуму возможность утилизации WEEE как несортированных коммунальных отходов. Не утилизируйте изделия с такой маркировкой как несортированные коммунальные отходы. Вместо этого верните их изготовителю для утилизации в соответствии с действующими правилами.

# 15 Вспомогательное оборудование

# 15.1 Вспомогательное оборудование для конкретных устройств

### 15.1.1 Защитный козырек от погодных явлений

Защитный козырек от погодных явлений можно заказать вместе с прибором (позиция «Прилагаемые аксессуары» в структуре заказа изделия).

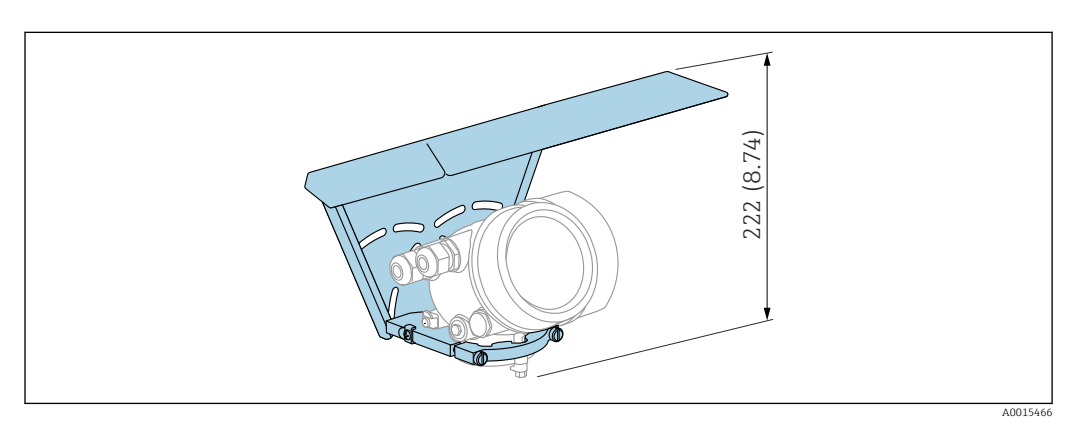

 *27 Высота. Единица измерения мм (дюйм)*

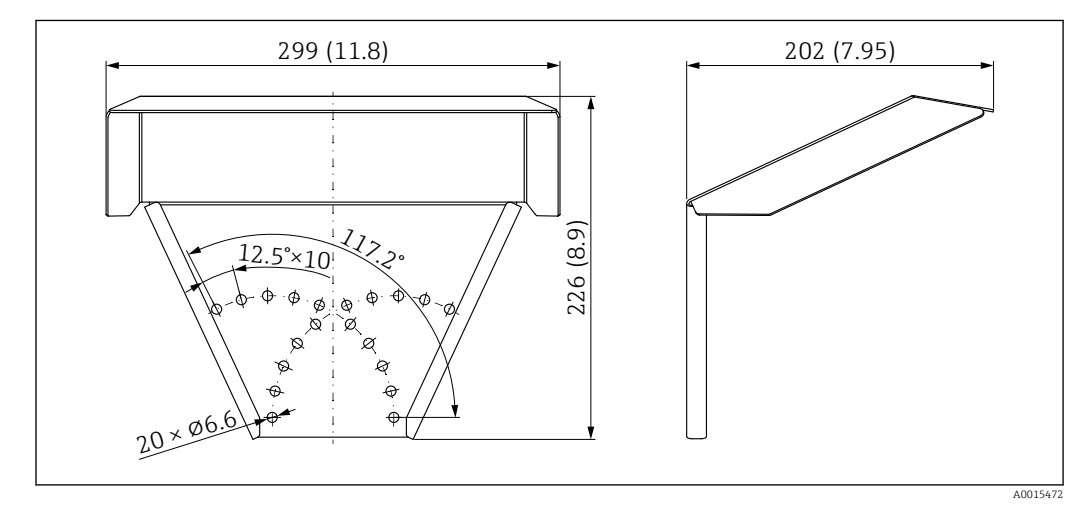

 *28 Размеры. Единица измерения мм (дюйм)*

Материал 316L

Код заказа для аксессуаров: 71162242

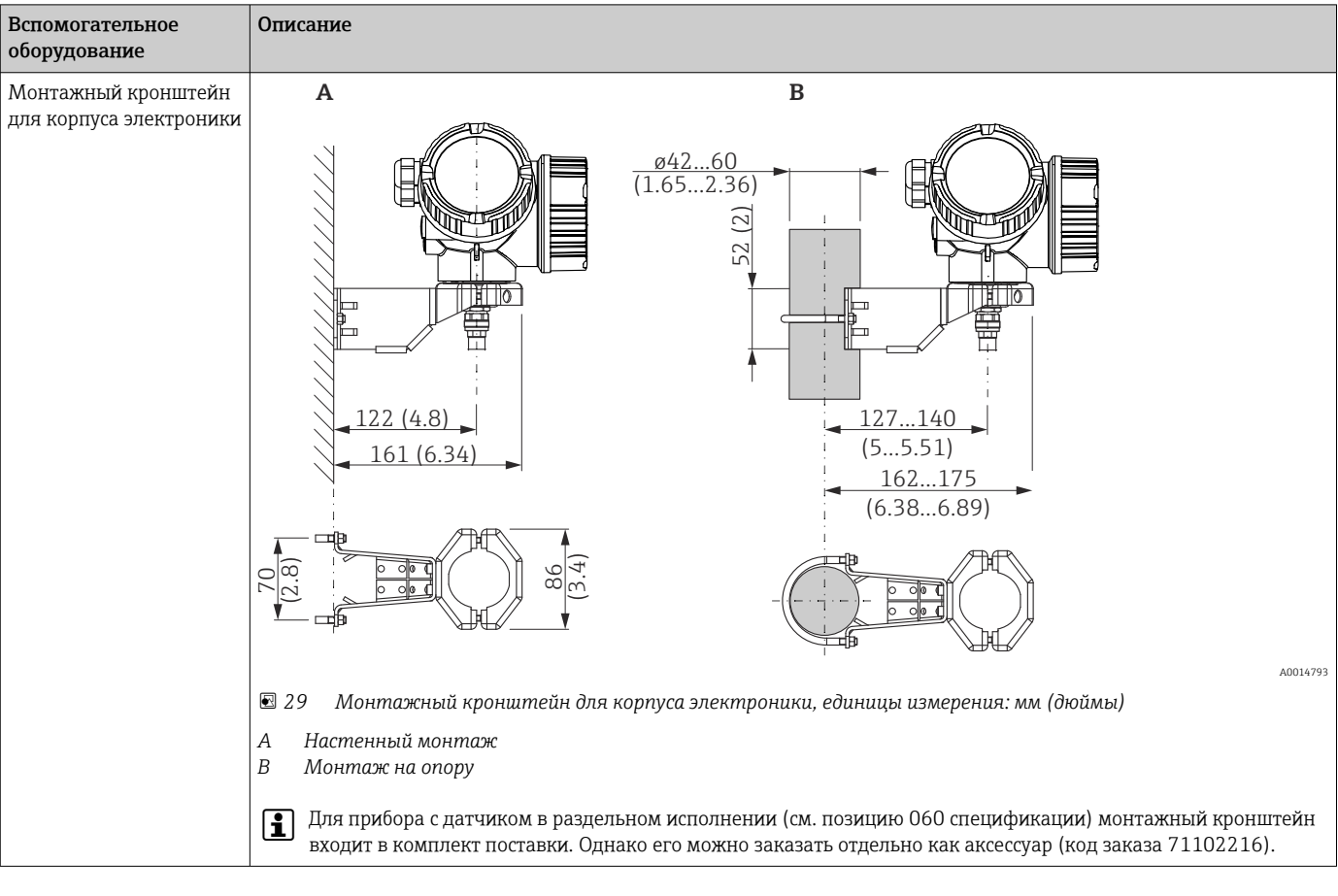

# 15.1.2 Монтажный кронштейн для корпуса электроники

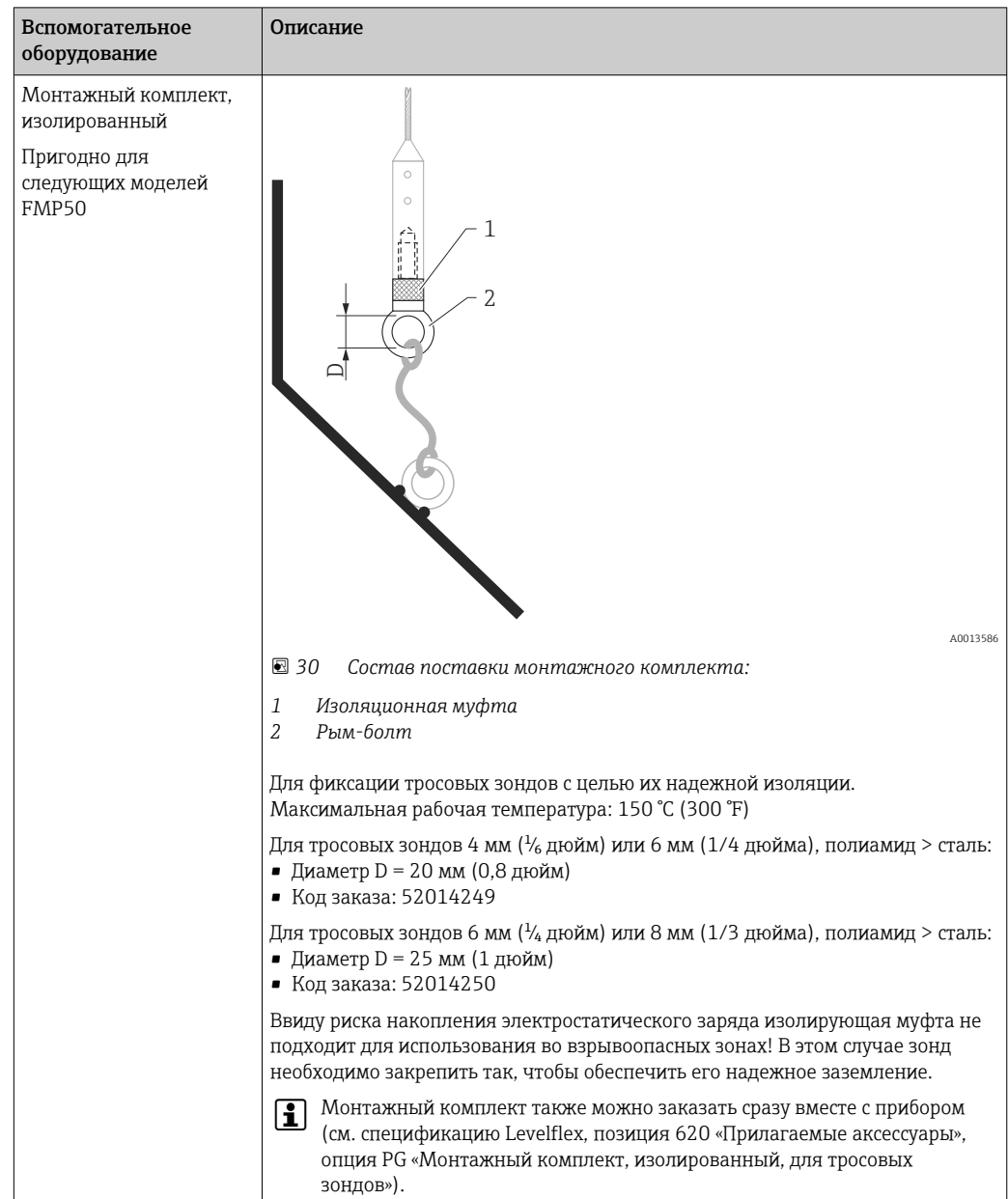

## 15.1.3 Монтажный комплект, изолированный

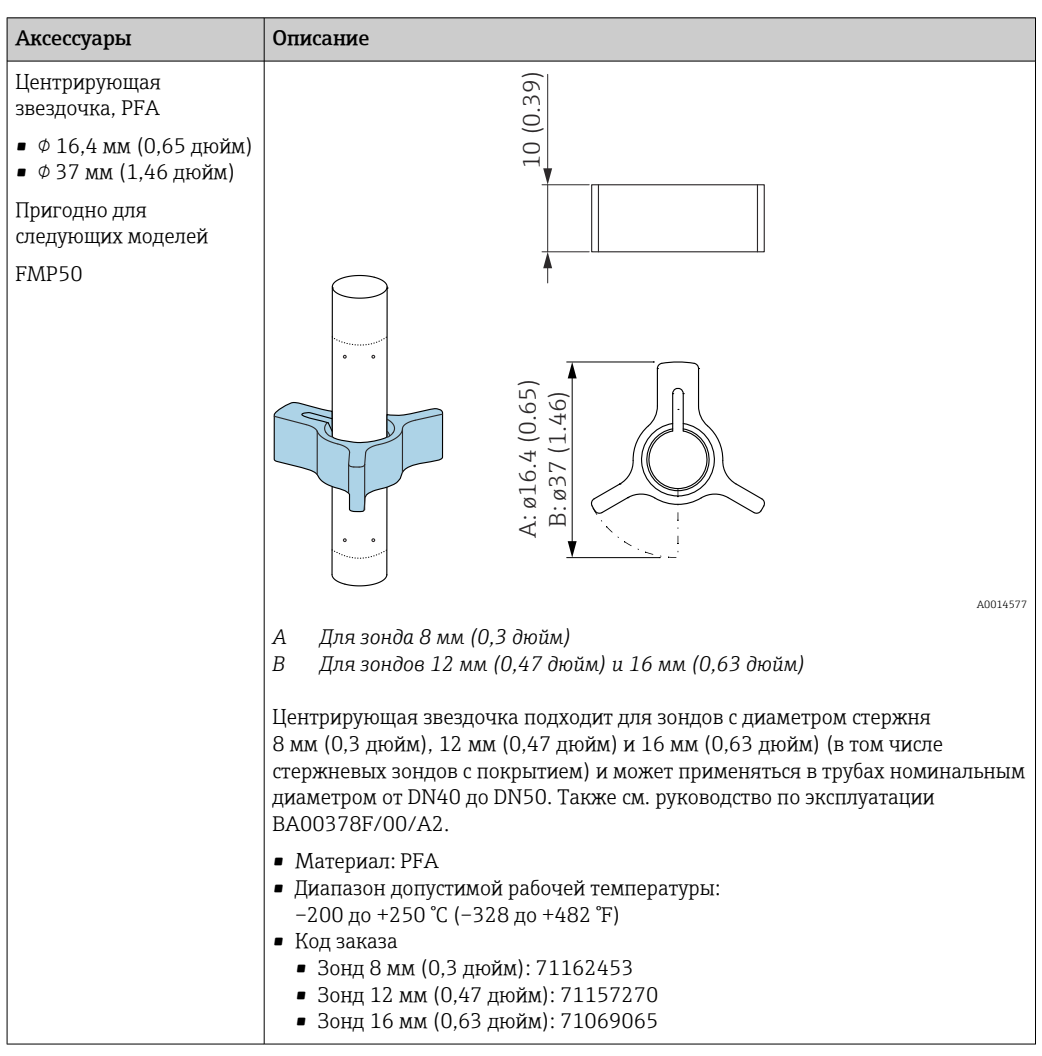

# 15.1.4 Центрирующая звездочка

# 15.1.5 Выносной дисплей FHX50

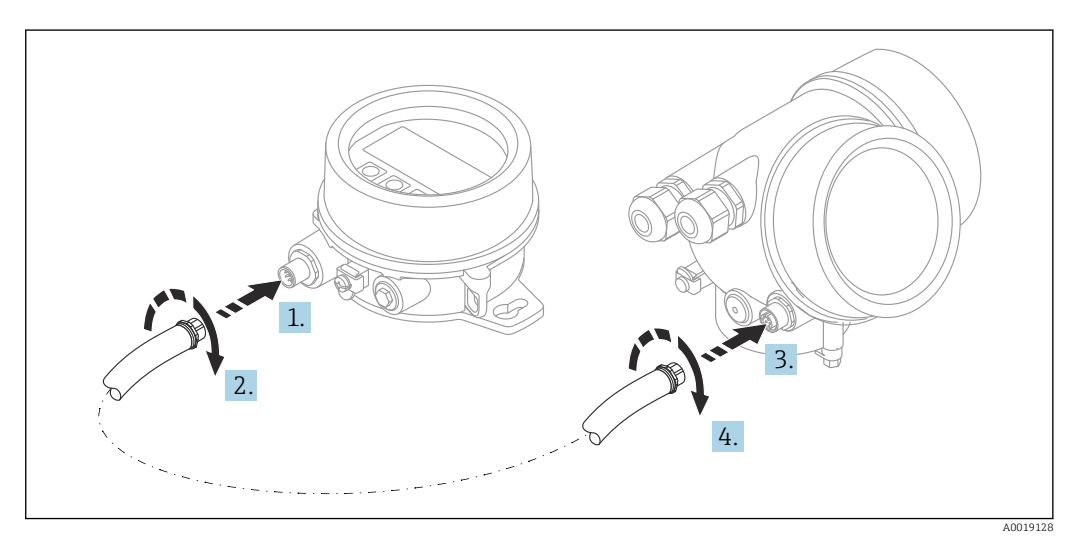

### Технические данные

- Материал:
	- $\blacksquare$  пластик PBT:
	- 316L/1.4404;
	- Алюминий
- Степень защиты: IP68 / NEMA 6P и IP66 / NEMA 4x
- Подходит для следующих дисплеев:
	- SD02 (кнопочное управление);
	- SD03 (сенсорное управление)
- Соединительный кабель:
	- кабель, поставляемый с прибором, длиной до 30 м (98 фут);
	- приобретаемый отдельно стандартный кабель, длиной до 60 м (196 фут)
- Температура окружающей среды:–40 до 80 °C (–40 до 176 °F)

### Информация о заказе

- Если требуется использовать дистанционный дисплей, следует заказать прибор в исполнении «Подготовлен для дисплея FHX50». Для FHX50 следует выбрать опцию «Подготовлен для дисплея FHX50» в разделе «Исполнение измерительного прибора».
- Если измерительный прибор не был заказан в исполнении «Подготовлен для дисплея FHX50» и должен быть модернизирован путем установки FHX50, то в разделе «Исполнение измерительного прибора» для FHX50 необходимо заказать версию «Не подготовлен для дисплея FHX50». В этом случае комплект FHX50 будет дополнен комплектом для модернизации. С помощью этого комплекта можно будет подготовить прибор к подключению FHX50.
- Для сертифицированных преобразователей применение FHX50 может быть  $\mathbf{H}$ ограничено. Прибор может быть модернизирован путем установки дисплея FHX50 только в том случае, если в списке *Базовые характеристики* («Дисплей, управление»), в указаниях по технике безопасности для взрывоопасных зон (XA) для данного прибора указана опция «Подготовлен для FHX50».

Кроме того, необходимо свериться с указаниями по технике безопасности (XA) для FHX50.

Модернизация невозможна для преобразователей, имеющих:

- сертификат на использование в зонах с огнеопасной пылью (сертификат искробезопасности для запыленных зон);
- Тип взрывозащиты Ex nA

Подробные сведения см. в сопроводительной документации (SD01007F).

### 15.1.6 Защита от перенапряжения

Устройство защиты от избыточного напряжения для приборов с питанием по токовой петле можно заказать вместе с прибором через раздел «Встроенные аксессуары» в структуре заказа изделия.

Устройство защиты от избыточного напряжения может использоваться для устройств с питанием по токовой петле.

- Одноканальные приборы OVP10
- Двухканальные приборы OVP20

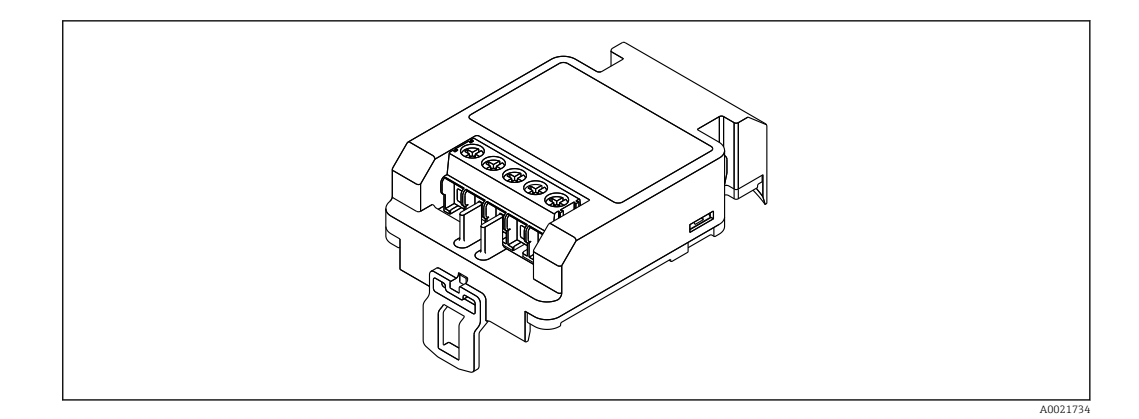

#### Технические данные

- Сопротивление на канал:  $2 \times 0.5$  Ом
- Пороговое напряжение постоянного тока: 400 до 700 В
- Пороговое перенапряжение: < 800 В
- Емкость при частоте 1 МГц: < 1,5 пФ
- Номинальный ток утечки (8/20 мкс): 10 кА
- Пригодно для проводников с площадью поперечного сечения: 0,2 до 2,5 мм2 (24 до 14 AWG)
- В случае модернизации:
- Номер заказа для одноканальных приборов (OVP10): 71128617
- Номер заказа для двухканальных приборов (OVP20): 71128619
- В зависимости от сертификатов преобразователя может быть ограничено использование блока OVP. Прибор может быть переоснащен путем установки блока OVP только при том условии, что опция *NA* (защита от перенапряжения) присутствует в списке *Дополнительные характеристики* в указаниях по технике безопасности (XA) данного прибора.
- Для соблюдения необходимых безопасных дистанций при использовании модуля устройства защиты от избыточного напряжения при модернизации прибора необходимо также заменить крышку корпуса.

В зависимости от типа корпуса подходящую крышку можно заказать, используя следующий номер заказа:

- Корпус GT18: 71185516
- Корпус GT19: 71185518
- Корпус GT20: 71185517

Подробные сведения см. в сопроводительной документации (SD01090F).

### 15.1.7 Модуль Bluetooth BT10 для приборов HART

Модуль Bluetooth BT10 можно заказать вместе с прибором через раздел спецификации «Встроенные аксессуары».

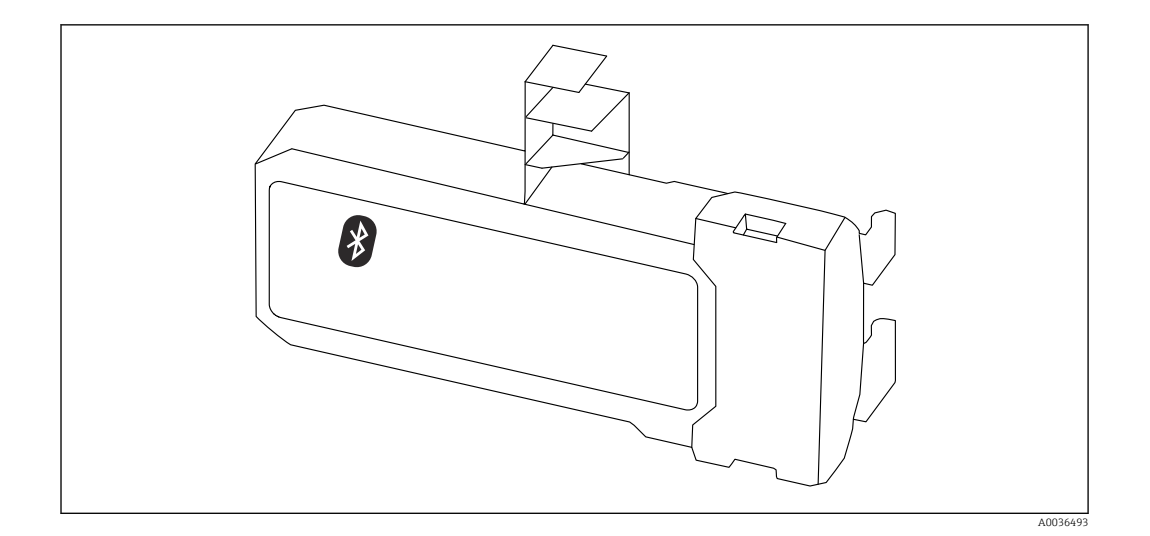

### Технические данные

- Быстрая и простая настройка с помощью приложения SmartBlue.
- Дополнительные инструменты и переходники не требуются.
- Получение кривой сигнала посредством приложения SmartBlue.
- Передача зашифрованных данных через одно соединение по схеме «точка-точка» (испытано Институтом Фраунгофера) и защита связи через беспроводной интерфейс Bluetooth® с помощью пароля.
- Диапазон в эталонных условиях: > 10 м (33 фут)
- При использовании модуля Bluetooth минимальное напряжение питания прибора увеличивается до 3 В.

### В случае модернизации:

- Код заказа: 71377355
- В зависимости от сертификатов преобразователя может быть ограничено использование модуля Bluetooth. Прибор может быть переоснащен путем установки модуля Bluetooth только при том условии, что опция *NF* (модуль Bluetooth) присутствует в списке *Дополнительные характеристики* в указаниях по технике безопасности (XA) данного прибора.

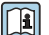

Подробные сведения см. в сопроводительной документации (SD02252F).

# 15.2 Аксессуары для связи

### Commubox FXA291

Используется для подключения полевых приборов Endress+Hauser с интерфейсом CDI (Endress+Hauser Common Data Interface) к USB-порту компьютера или ноутбука. Код заказа: 51516983

Для получения подробной информации см. документ «Техническая информация», TI00405C

# 15.3 Аксессуары для обслуживания

### DeviceCare SFE100

Конфигурационный инструмент для полевых приборов с интерфейсом HART, PROFIBUS или FOUNDATION Fieldbus.

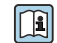

Техническая информация TI01134S

### FieldCare SFE500

Инструментальное средство для управления парком приборов на основе технологии FDT.

С его помощью можно настраивать все интеллектуальные полевые приборы в системе и управлять ими. Кроме того, получаемая информация о состоянии обеспечивает эффективный мониторинг состояния приборов.

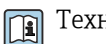

Техническая информация TI00028S

# 15.4 Системные компоненты

### Регистратор с графическим дисплеем Memograph M

Регистратор данных Memograph M с графическим дисплеем предоставляет информацию обо всех соответствующих переменных процесса. Обеспечивается корректная регистрация измеренных значений, контроль предельных значений и анализ точек измерения. Данные сохраняются во внутренней памяти объемом 256 MБ, на SD-карте или USB-накопителе.

Техническая информация TI00133R и руководство по эксплуатации BA00247Rm

# 16 Меню управления

# 16.1 Обзор меню управления (дисплей)

*Навигация* Меню управления

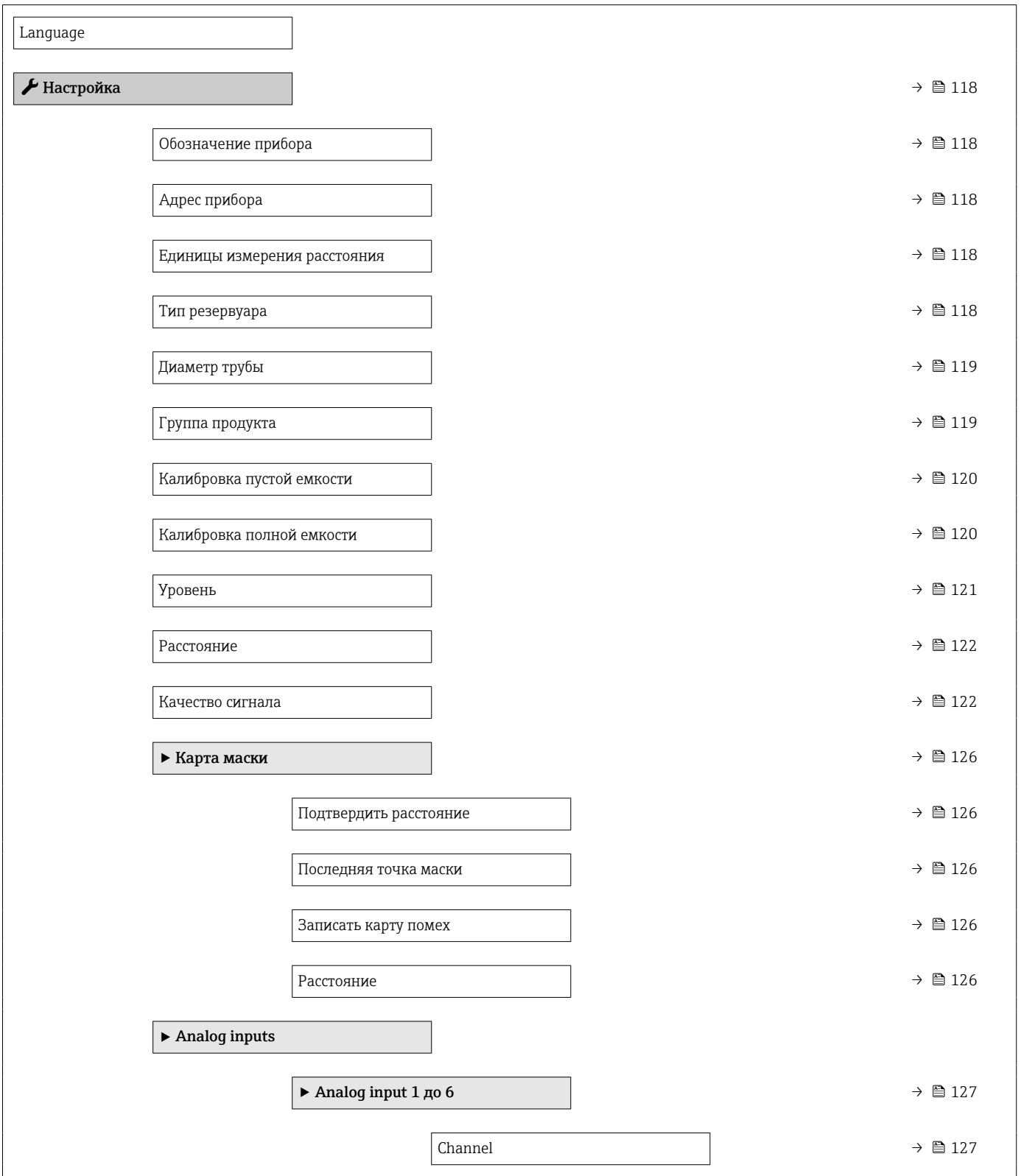

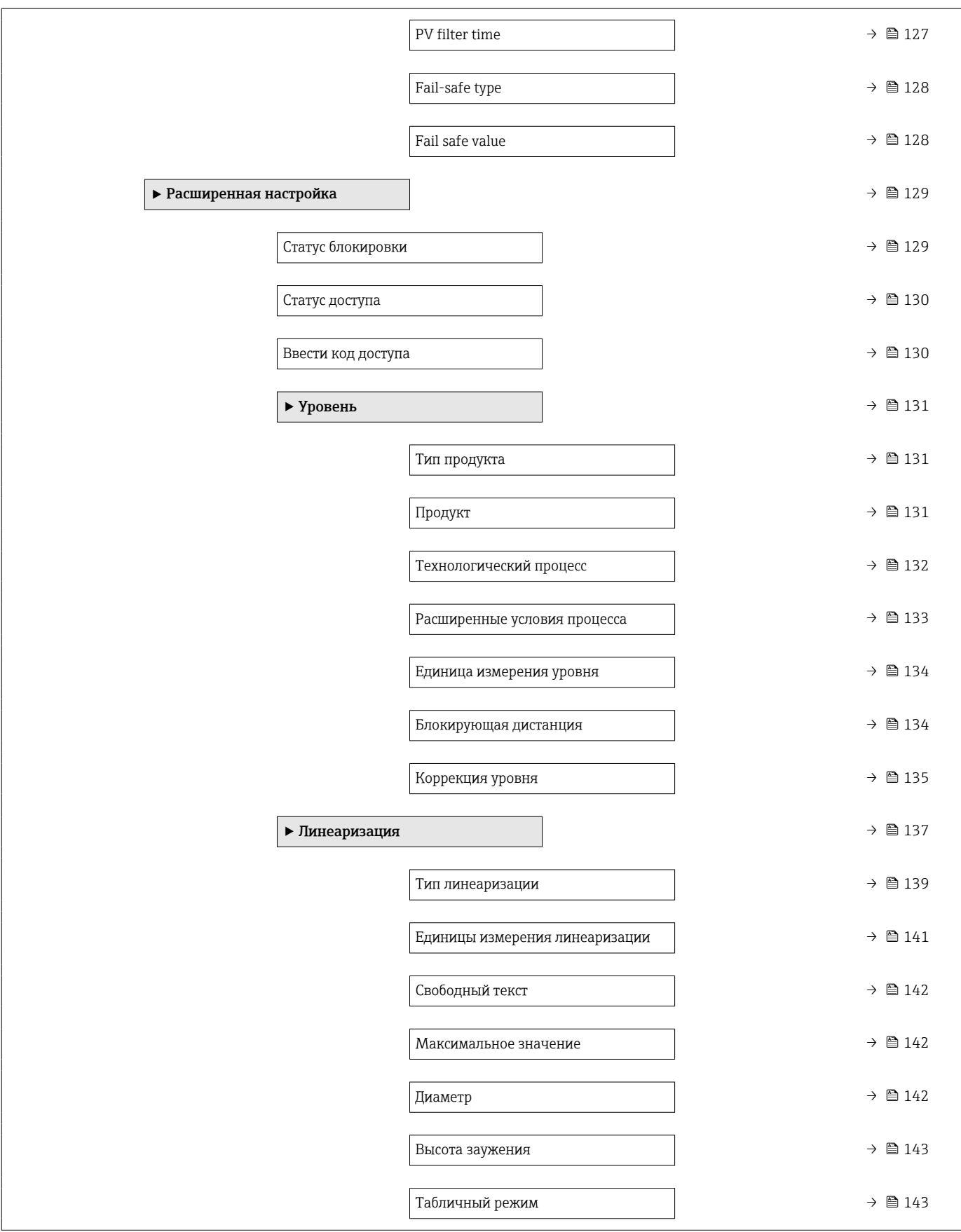

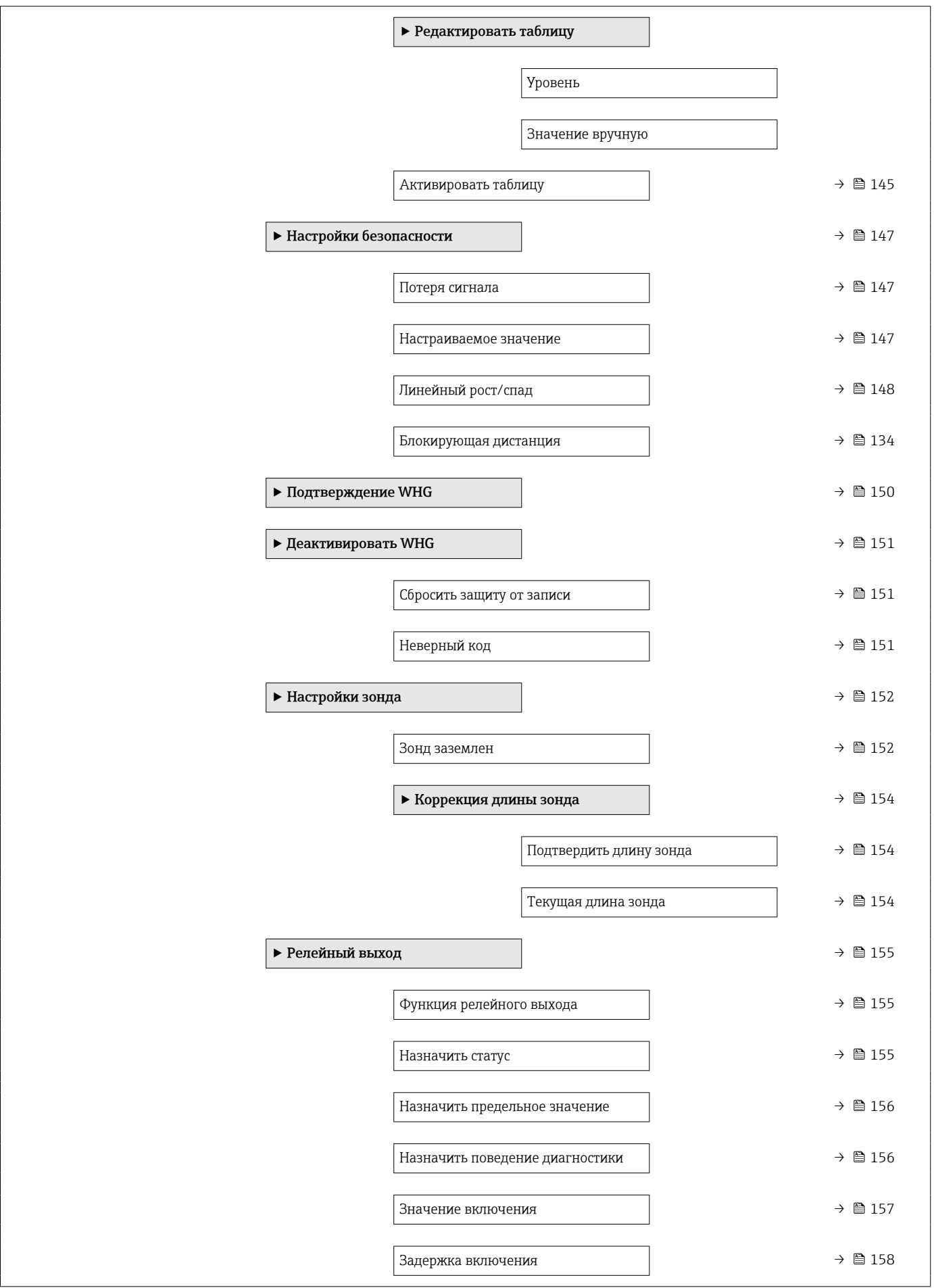

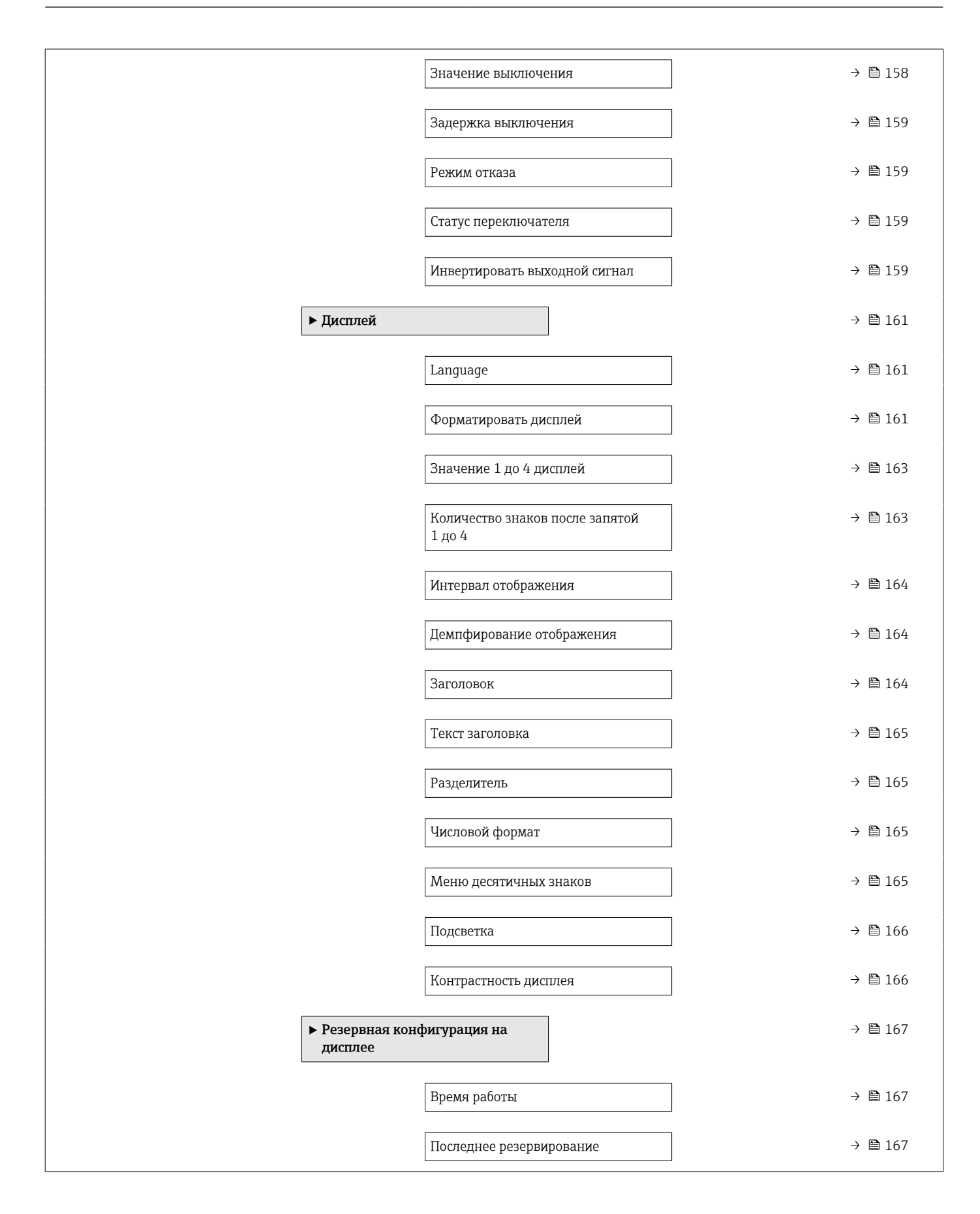

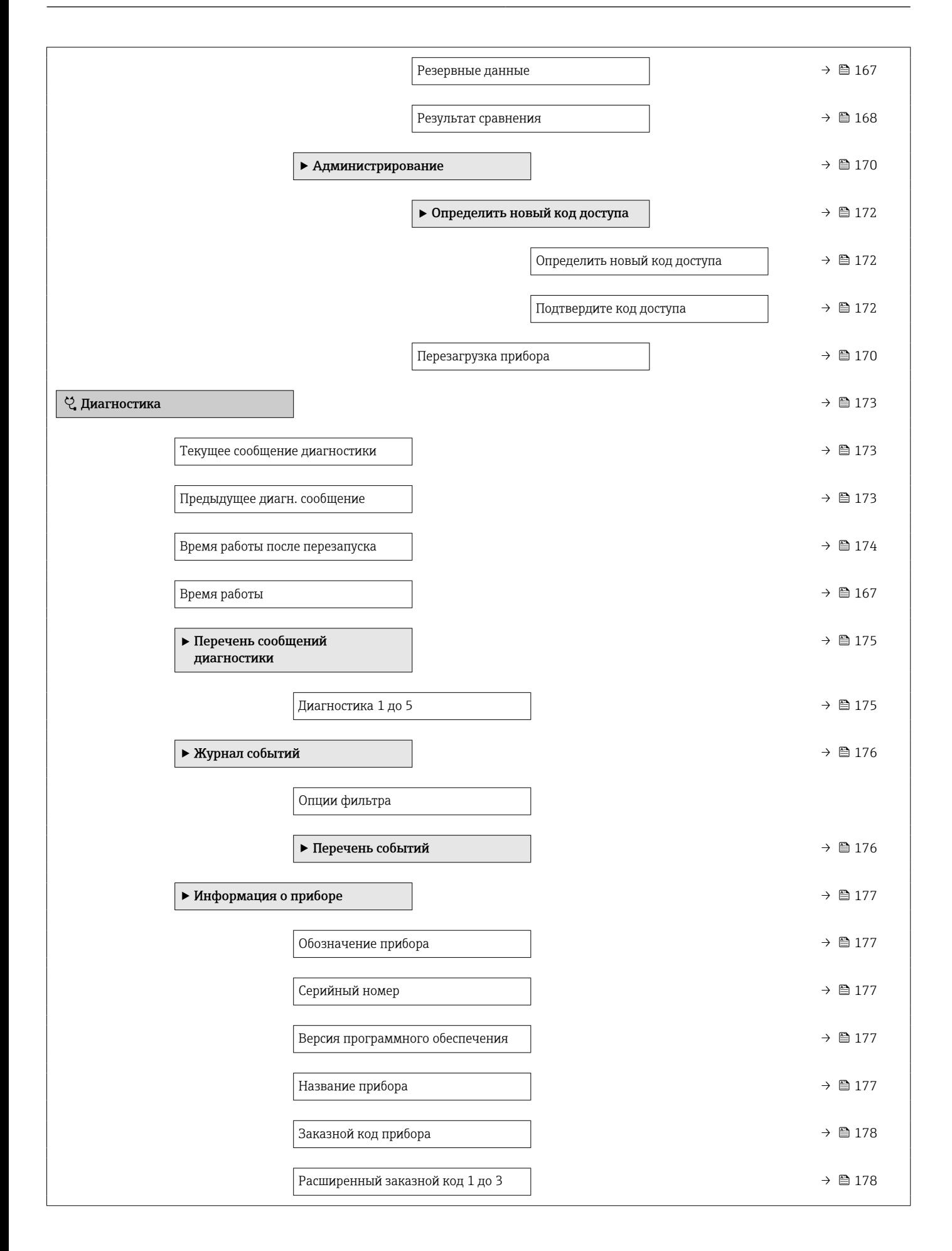
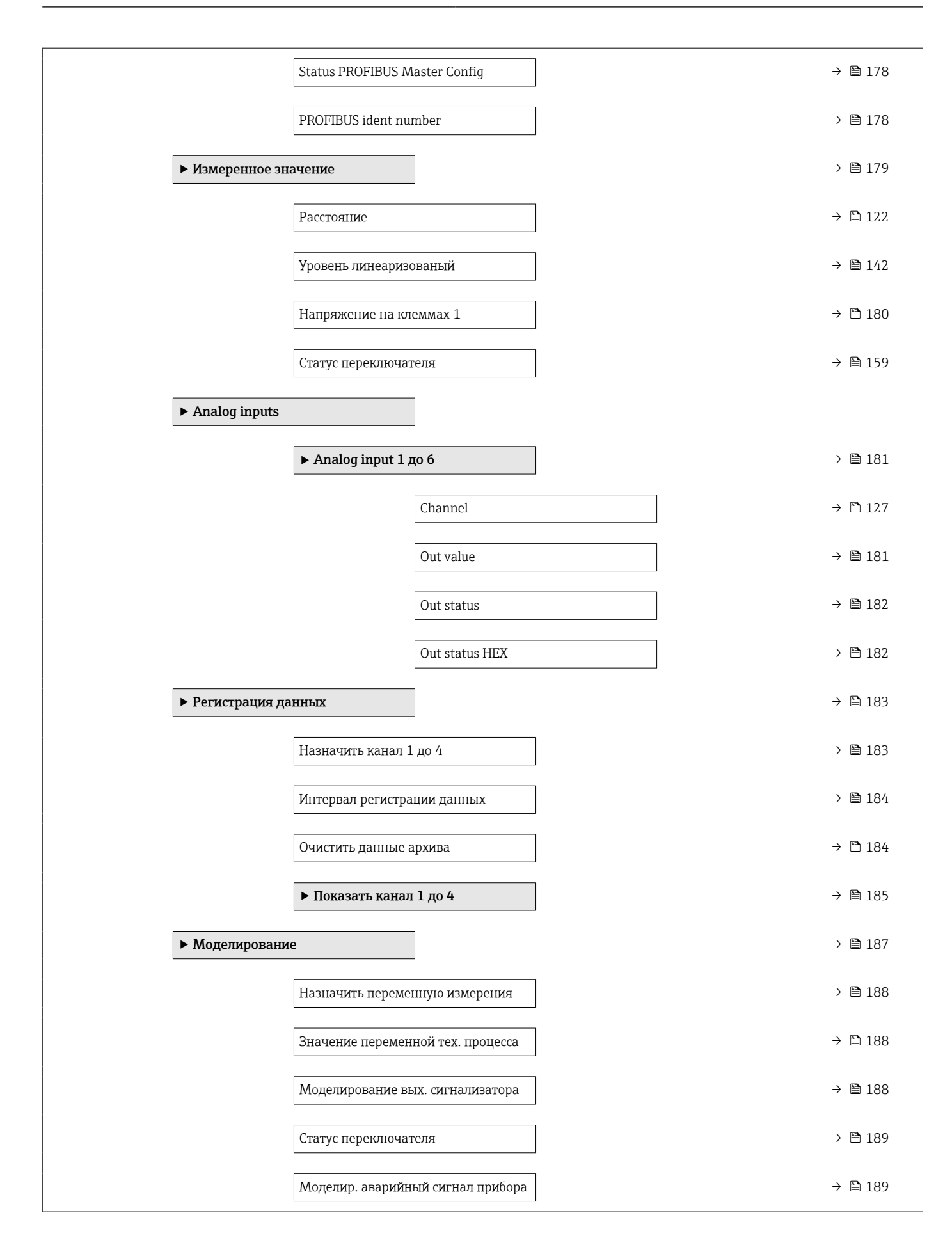

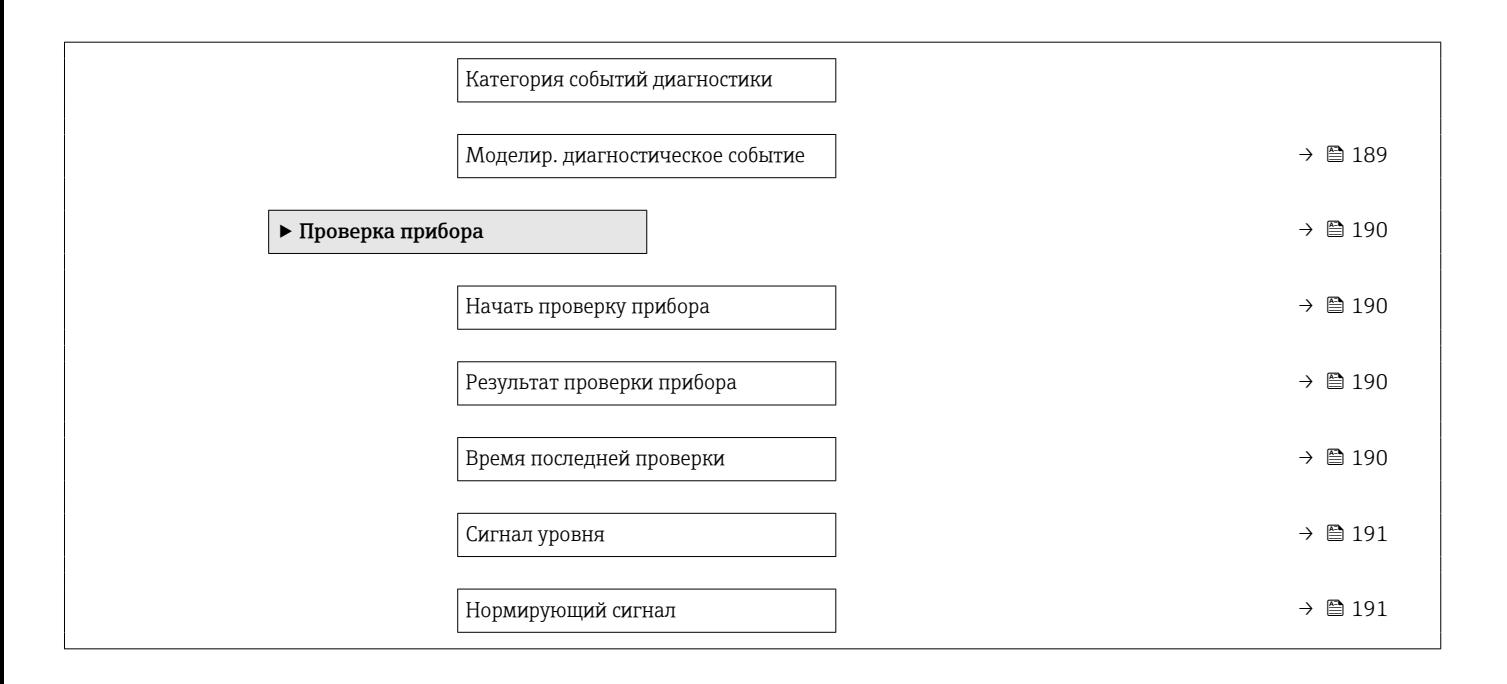

# 16.2 Обзор меню управления (программное обеспечение)

*Навигация* Меню управления

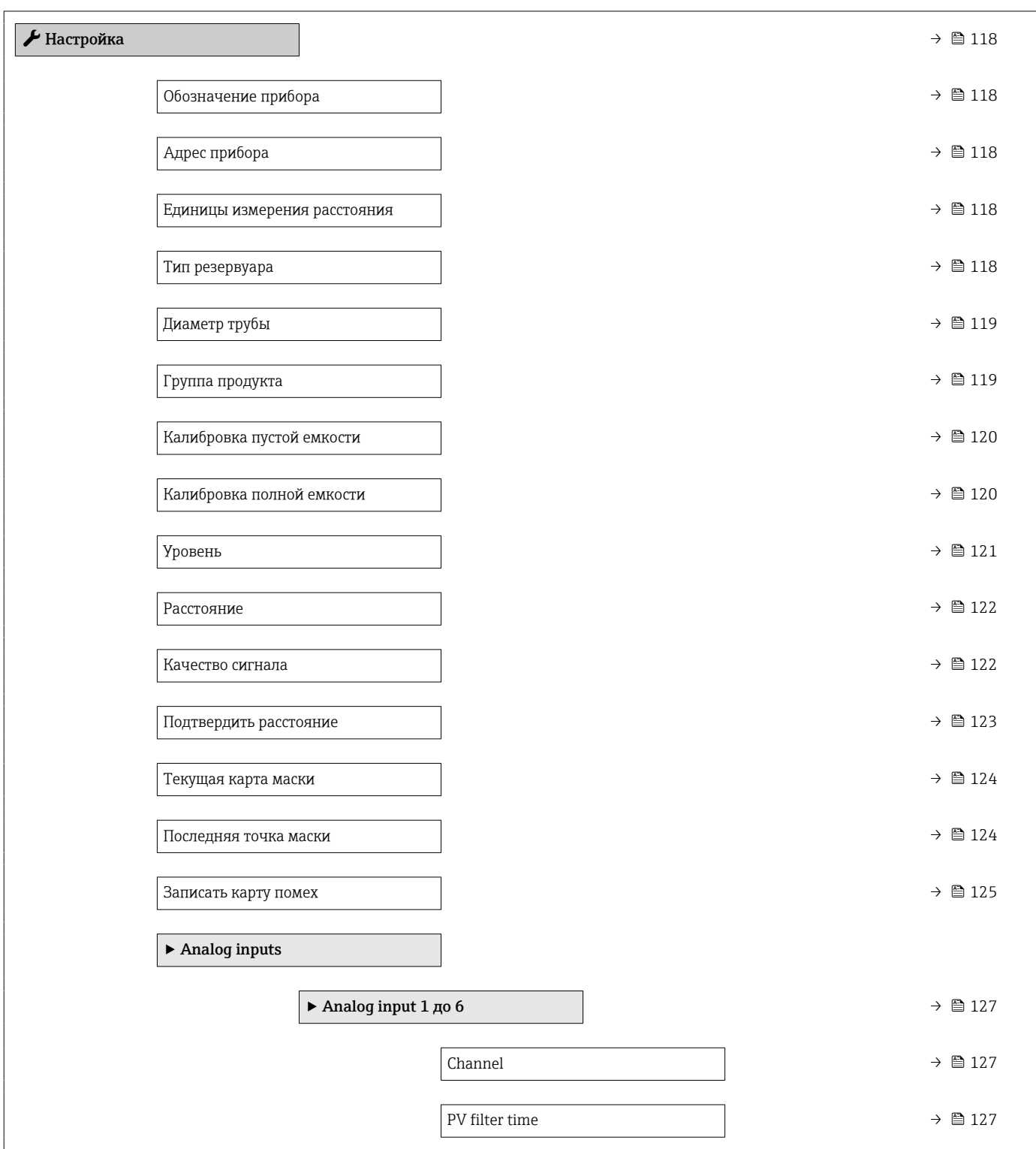

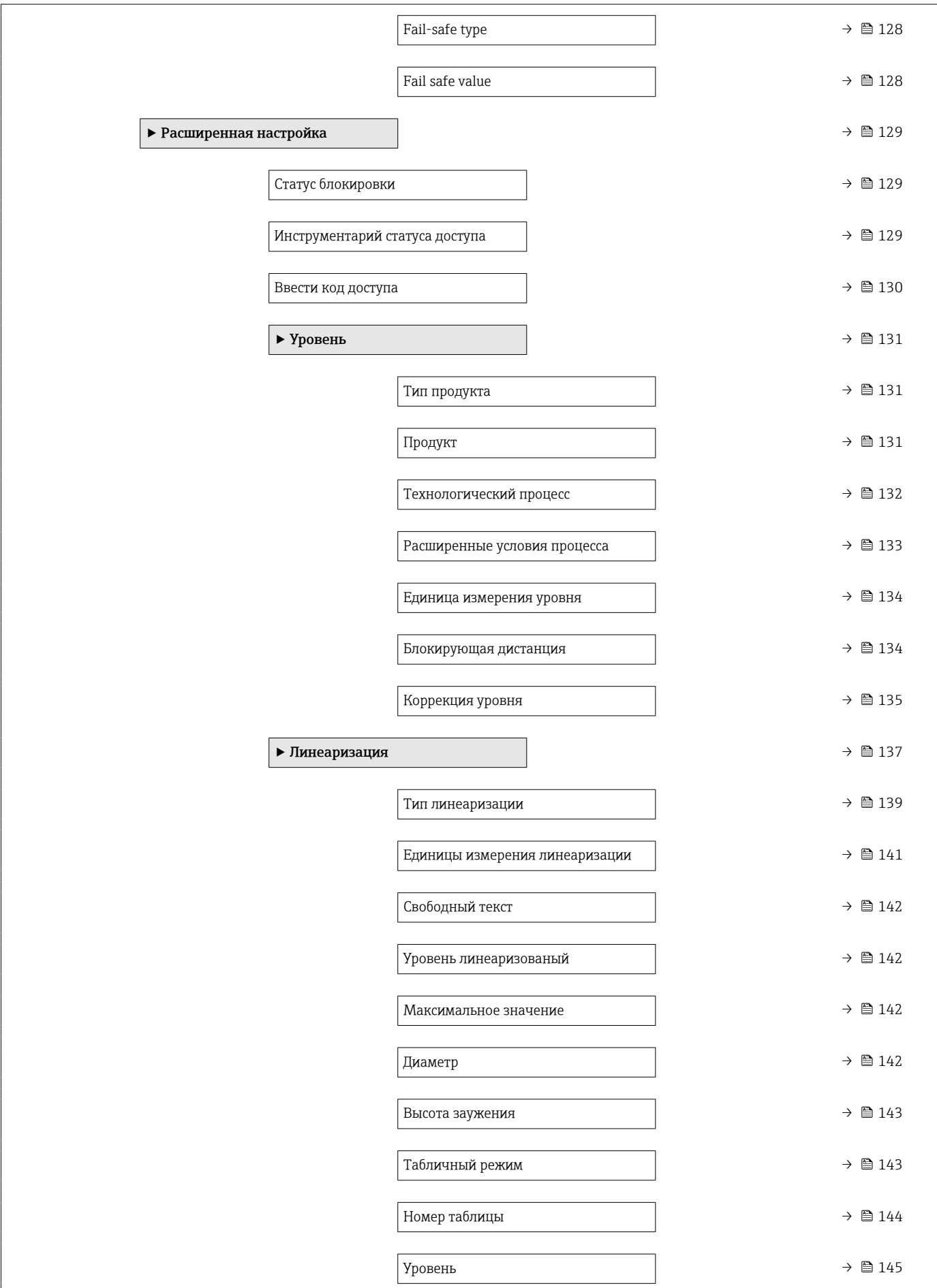

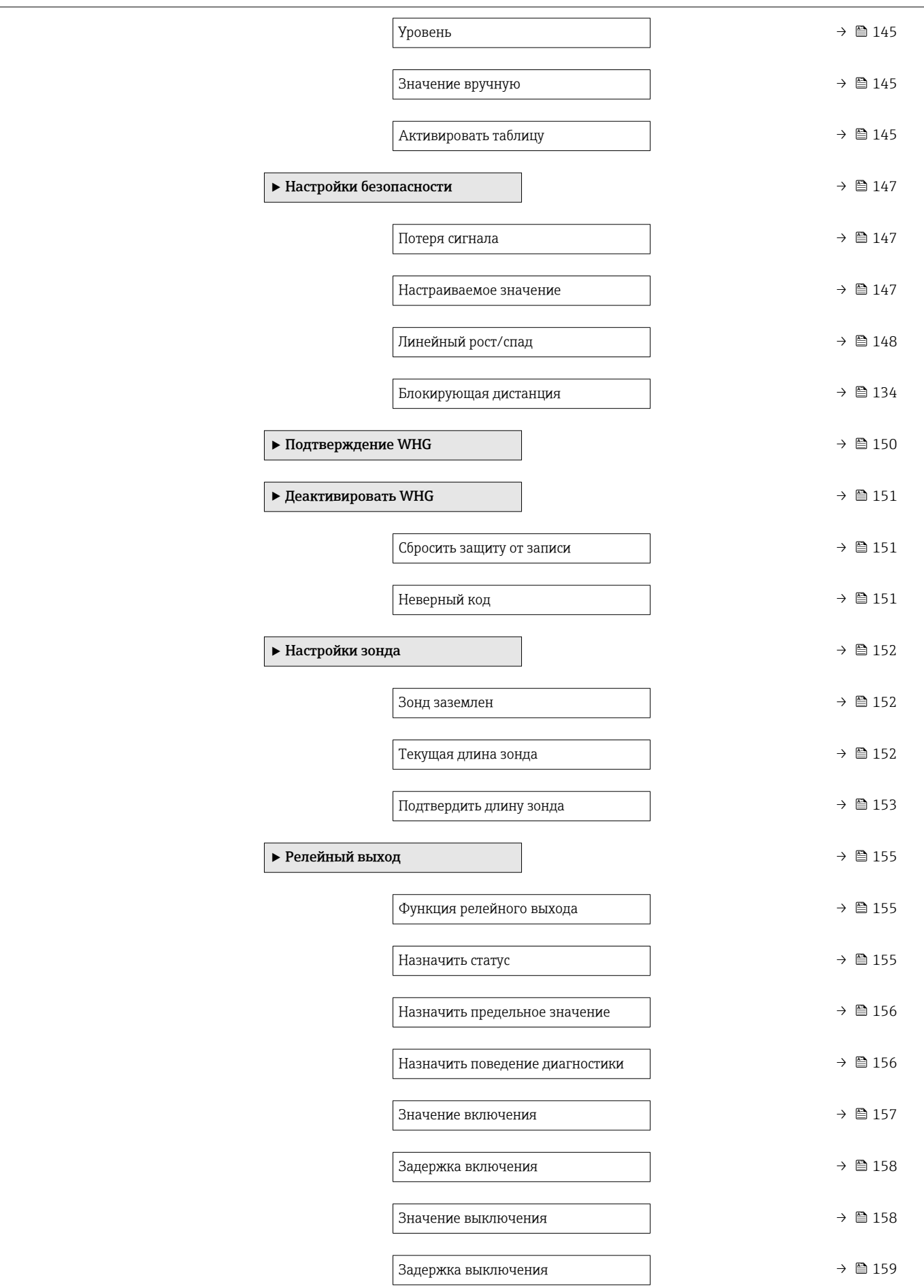

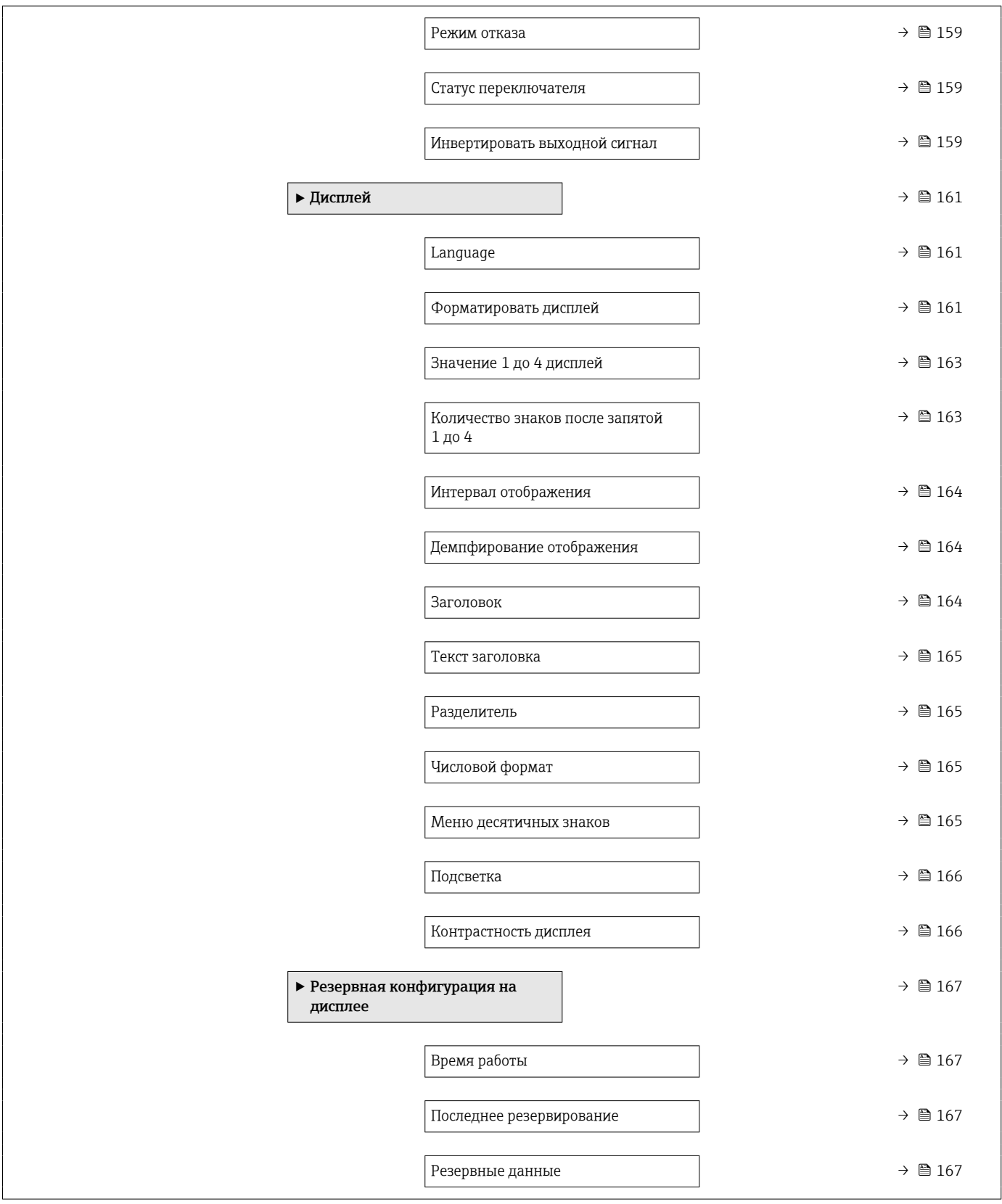

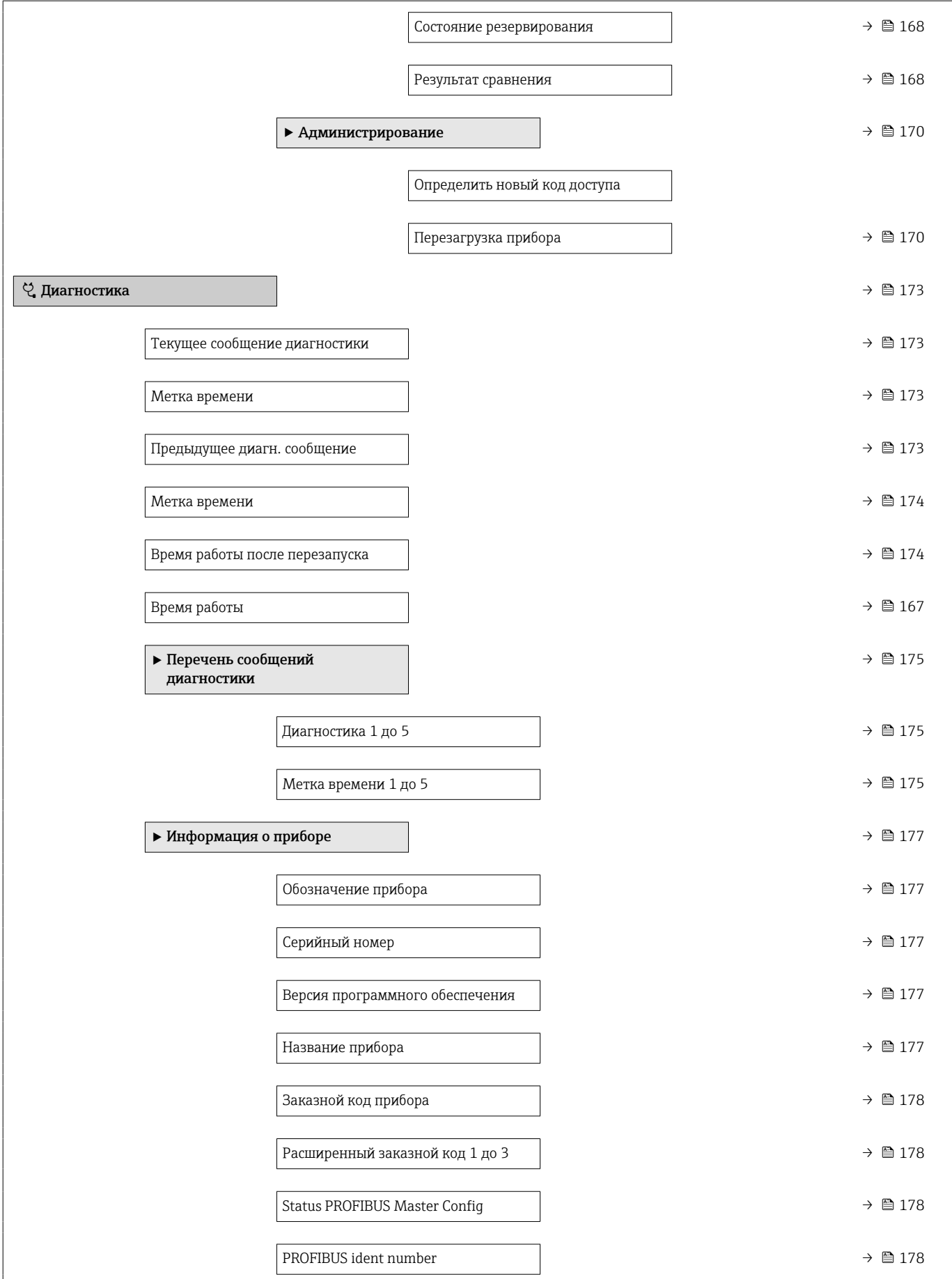

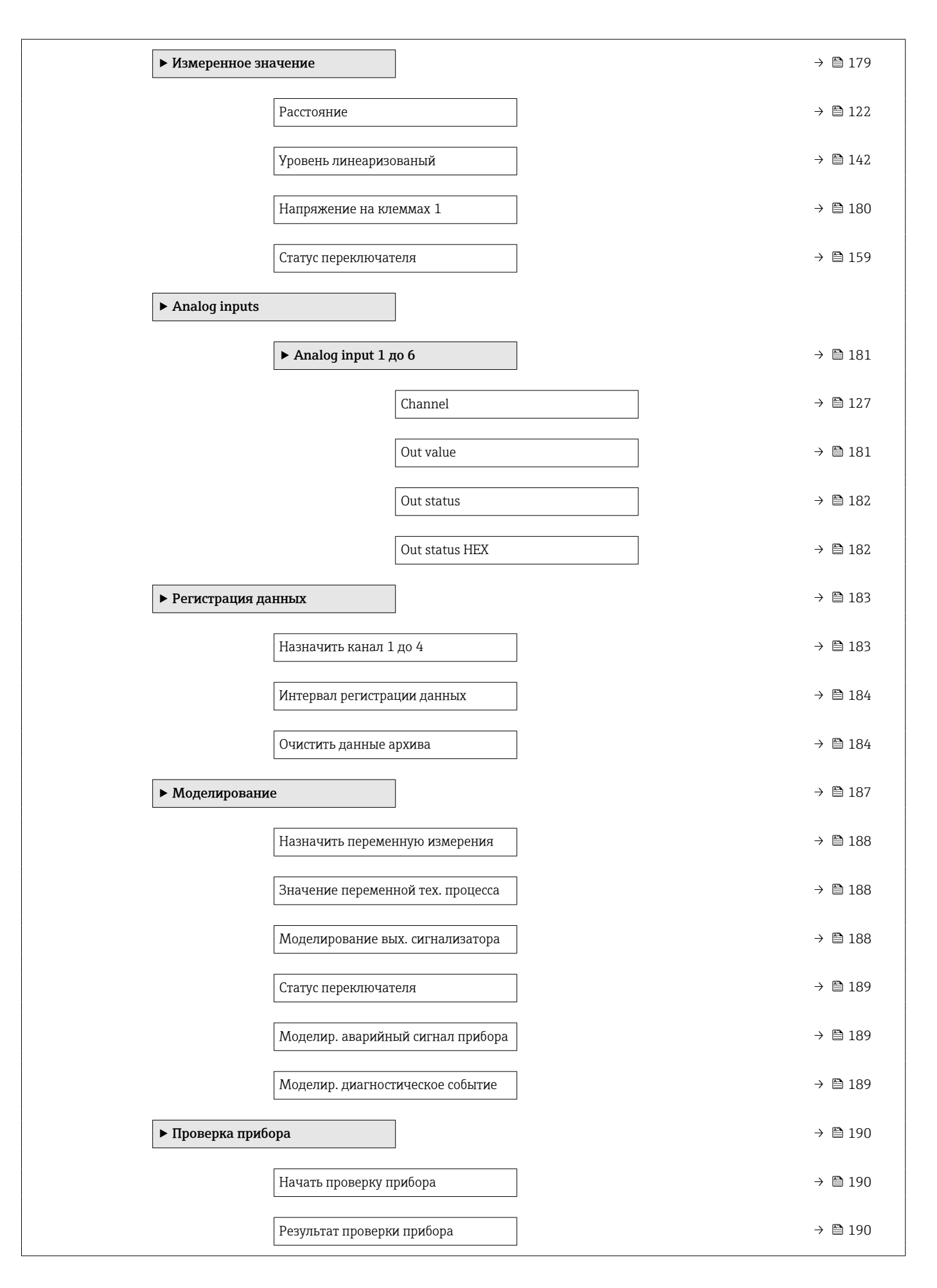

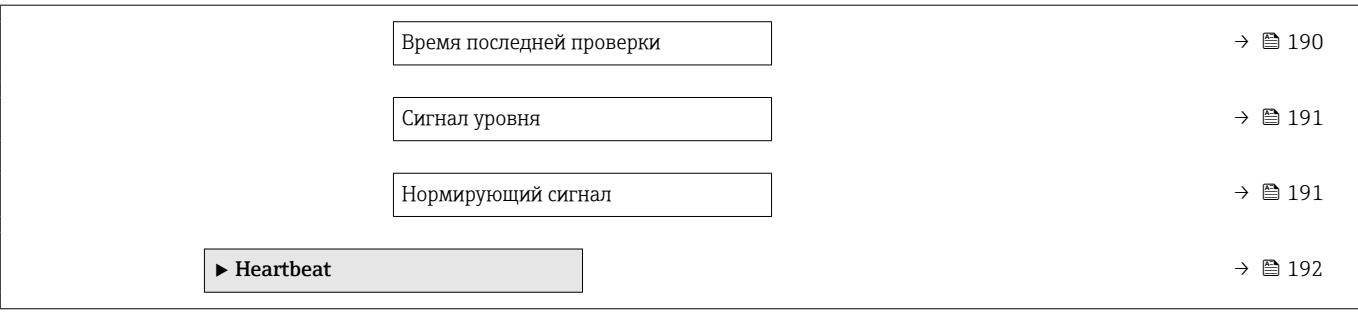

# <span id="page-117-0"></span>16.3 Меню "Настройка"

Обозначение прибора

- $\left| \begin{array}{c} \bullet \\ \bullet \end{array} \right|$   $\textcircled{\tiny{B}}}$  : Указывает, как перейти к параметру с помощью блока выносного дисплея.
	- $\Box$ : Указывает, как перейти к параметру с помощью управляющих программ (например, FieldCare).
		- $\textcircled{\tiny{A}}$ : Обозначает параметр, который можно заблокировать кодом доступа.

*Навигация* Настройка

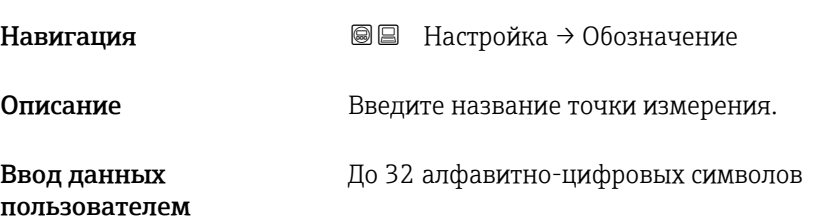

# Адрес прибора

 $\blacksquare$ • m

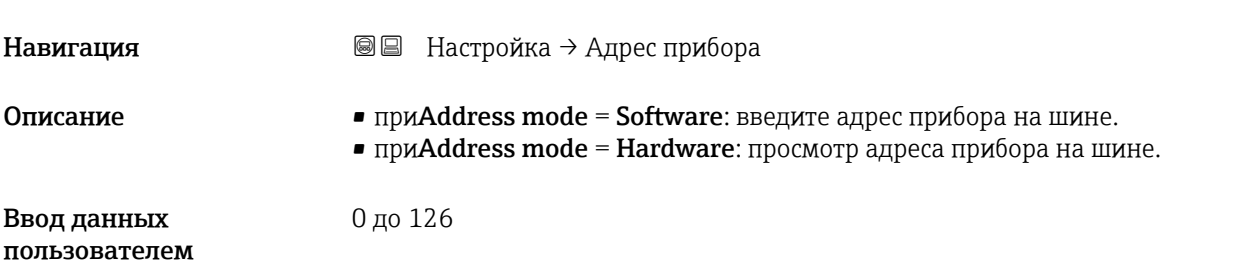

#### Единицы измерения расстояния

Навигация **В** В Настройка → Ед. изм. расст.

Описание  $E_l$ 

**Выбор** *Е*диниция

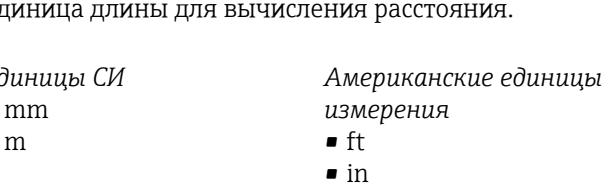

Тип резервуара Навигация Настройка → Тип резервуара Требование Тип продукта (→ 131) = Жидкость

118 Endress+Hauser

<span id="page-118-0"></span>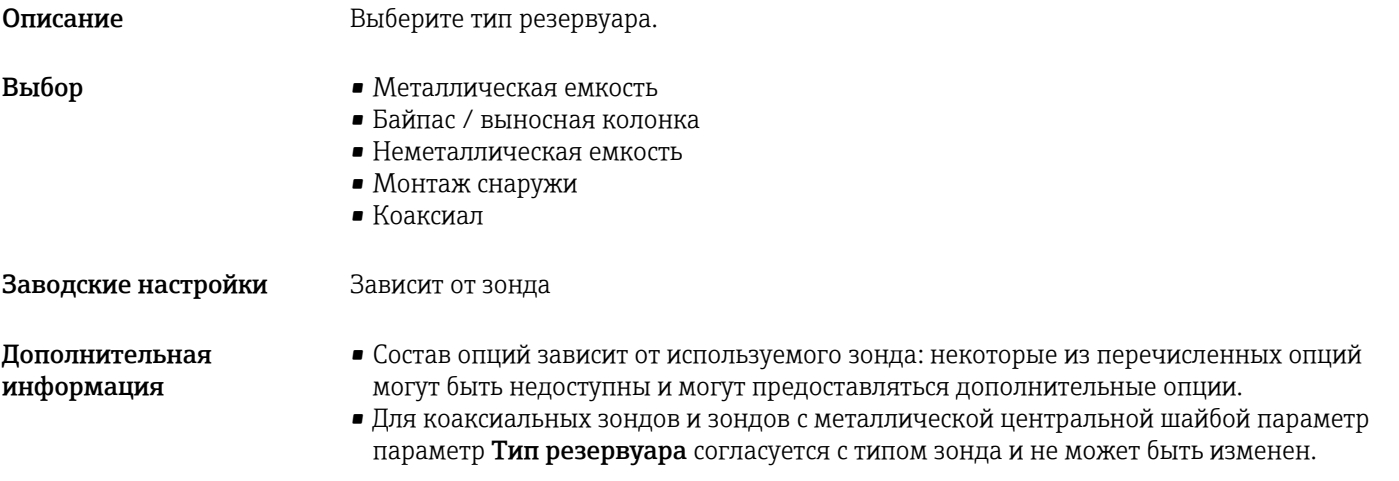

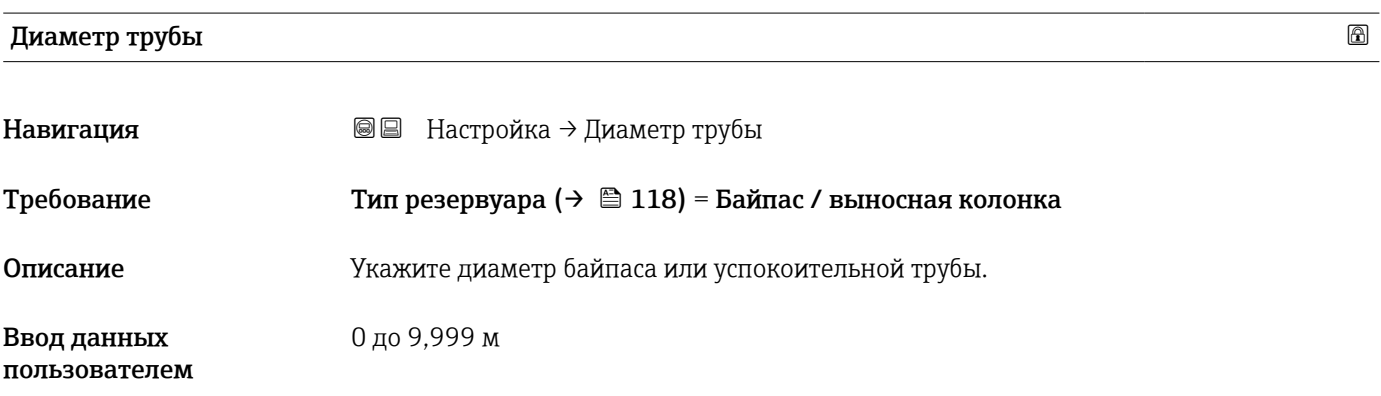

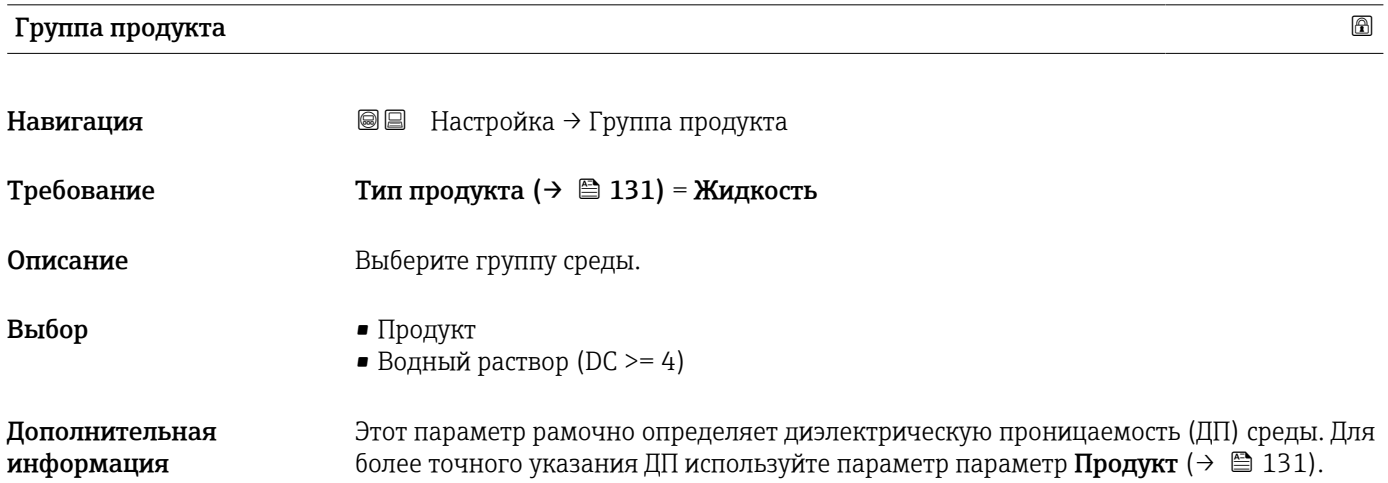

<span id="page-119-0"></span>При установке параметра параметр Группа продукта параметр параметр Продукт [\(→ 131\)](#page-130-0) определяется следующим образом:

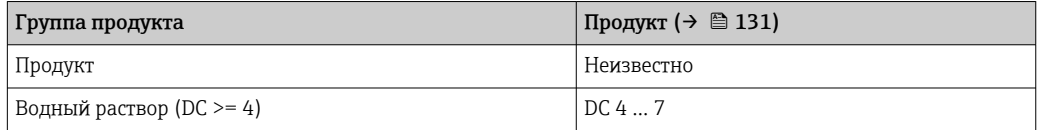

Параметр параметр Продукт можно изменить позднее. Следует учесть, что значение параметра параметр Группа продукта при этом не меняется. При анализе сигнала учитывается только параметр параметр Продукт.

При малых значениях диэлектрической проницаемости может сократиться диапазон измерения. Подробнее см. в техническом описании (TI) соответствующего прибора.

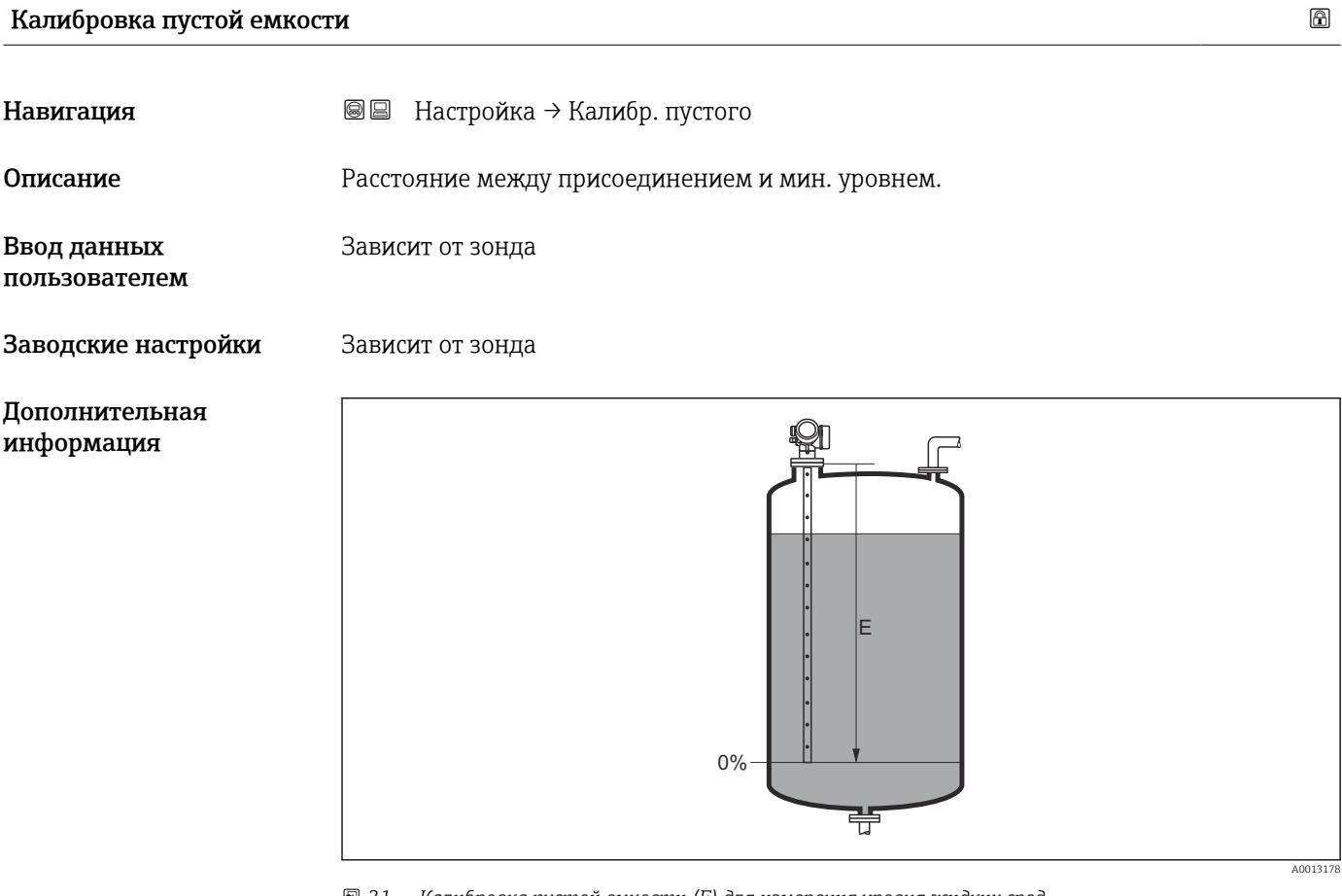

 *31 Калибровка пустой емкости (E) для измерения уровня жидких сред*

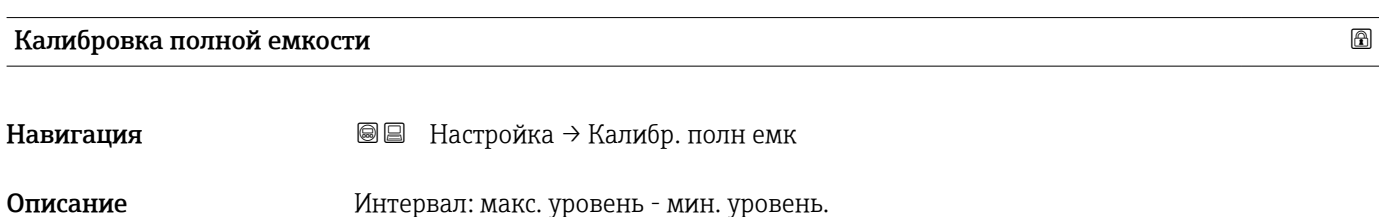

<span id="page-120-0"></span>Ввод данных пользователем Зависит от зонда

Заводские настройки Зависит от зонда

Дополнительная информация

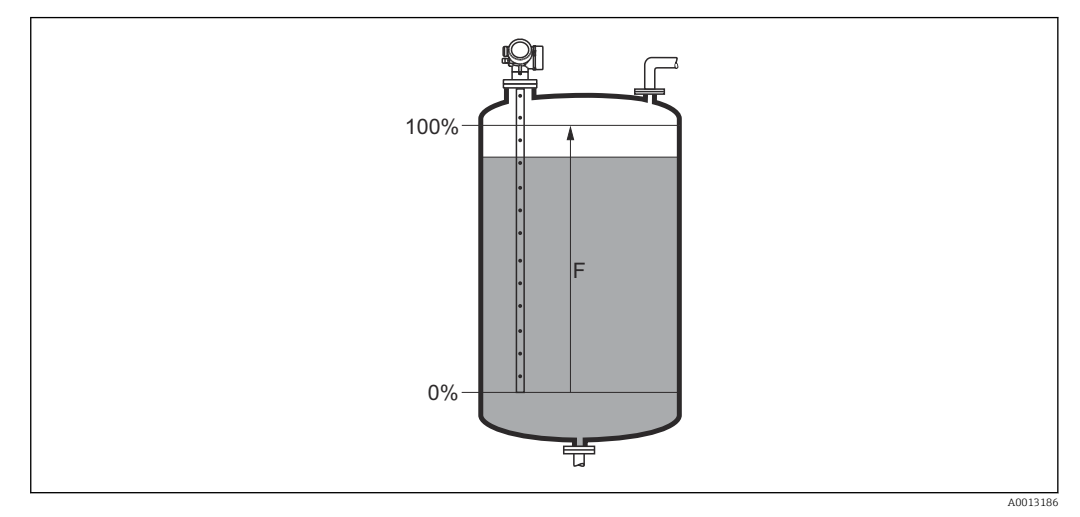

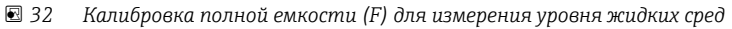

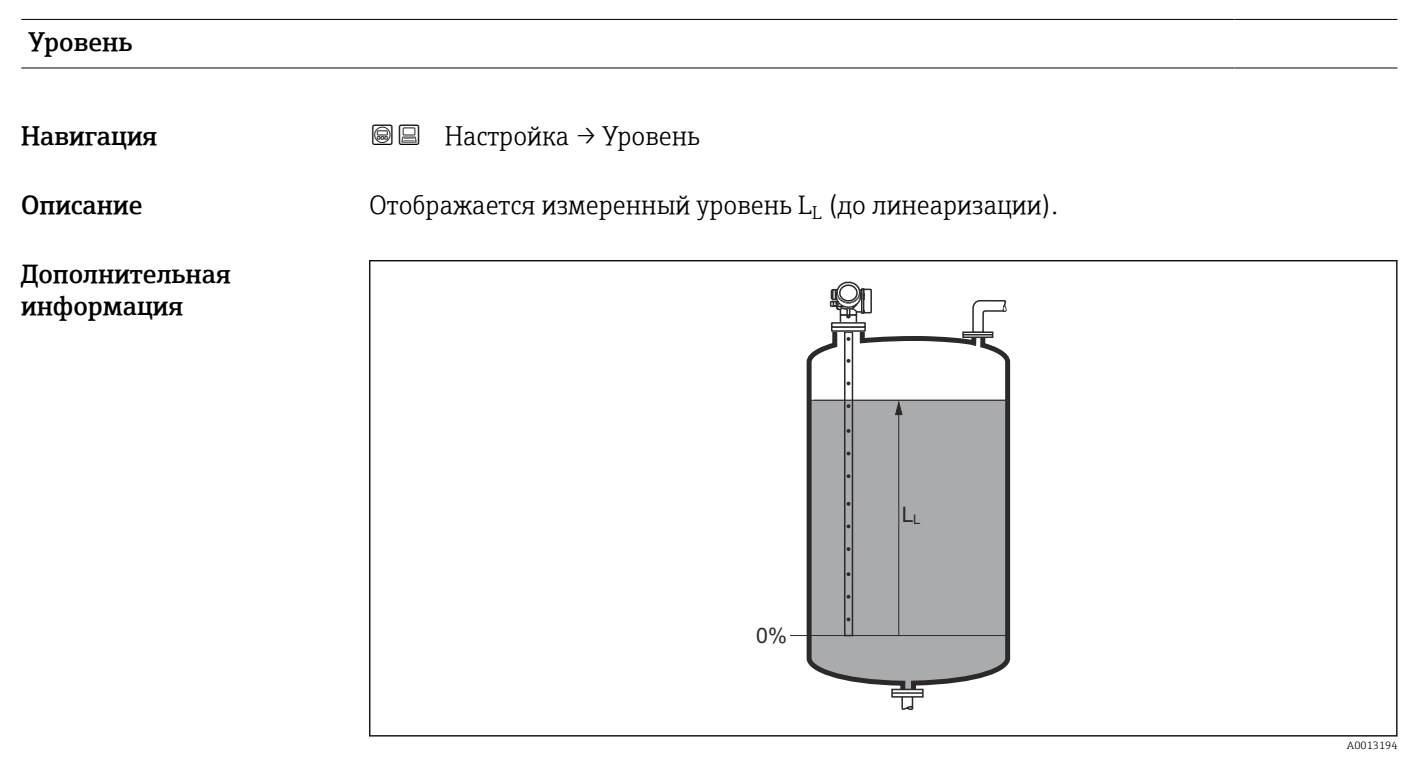

 *33 Уровень при измерении в жидких средах*

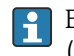

Единица измерения задается в параметре параметр Единица измерения уровня  $(\rightarrow \blacksquare 134)$ .

# <span id="page-121-0"></span>Расстояние

Навигация Настройка → Расстояние

**Описание** Отображается измеренное расстояние D<sub>L</sub> между точкой отсчета (нижним краем фланца или резьбового соединения) и уровнем.

Дополнительная информация

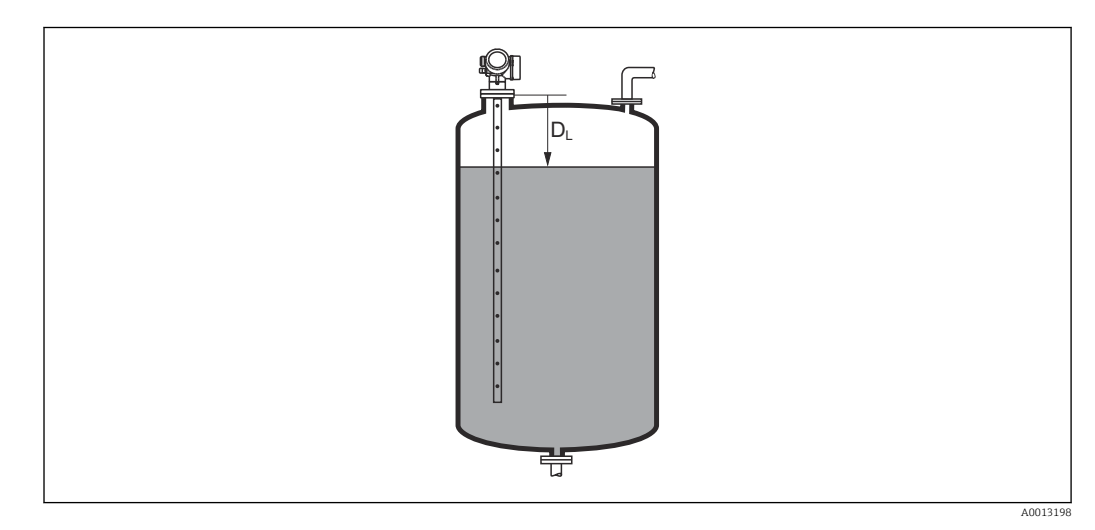

 *34 Расстояние для измерения в жидких средах*

Единица измерения задается в параметре параметр Единицы измерения I÷ расстояния ( $\rightarrow \blacksquare$  118).

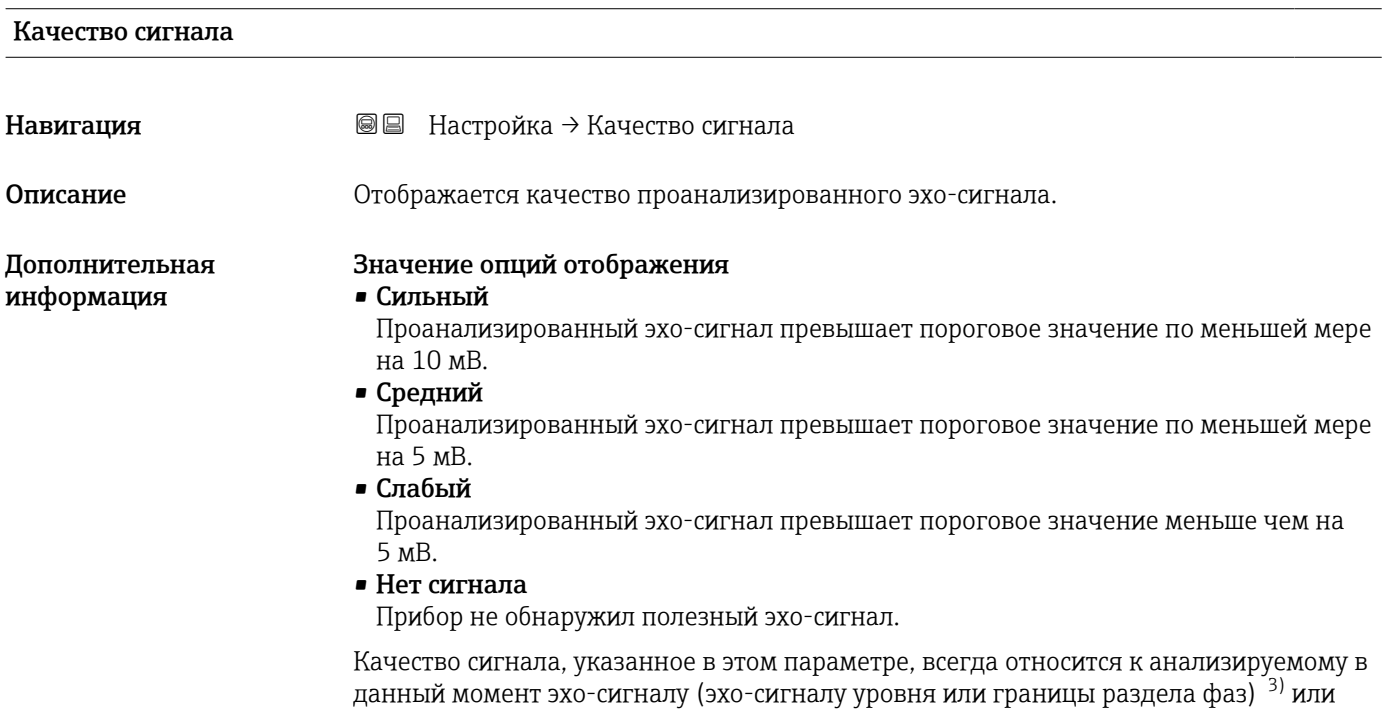

<sup>3)</sup> Из этих двух эхо-сигналов указано значение, качество которого ниже.

<span id="page-122-0"></span>эхо-сигналу на конце зонда. Чтобы можно было различать эти два показателя, качество эхо-сигнала на конце зонда всегда отображается в скобках.

При потере эхо-сигнала (Качество сигнала = Нет сигнала) прибор формирует следующее сообщение об ошибке:

- F941, для случая Потеря сигнала ( $\rightarrow \Box$  147) = Тревога;
- S941, если в разделе Потеря сигнала (→  $\triangleq$  147) был выбран другой вариант.

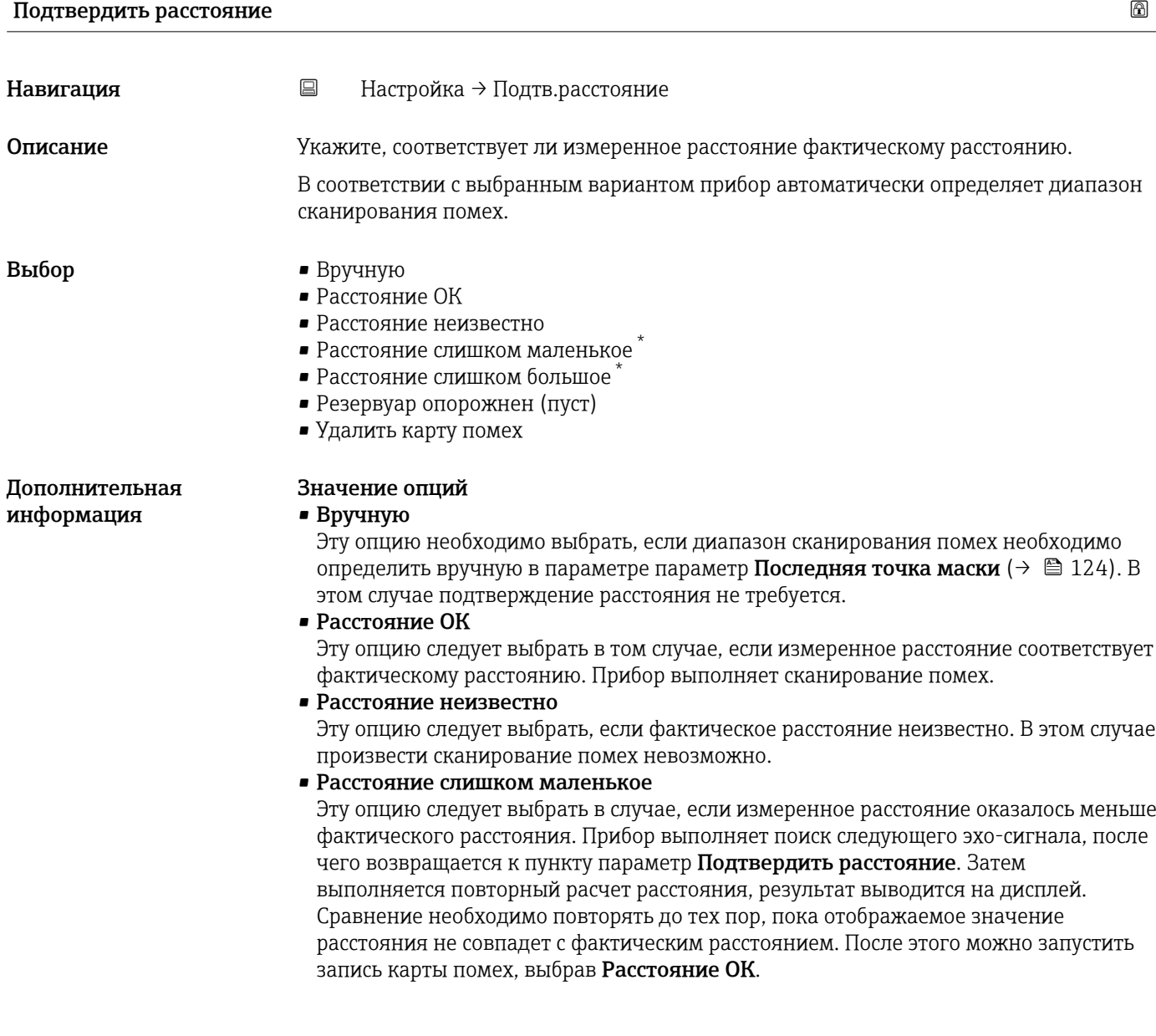

<sup>\*</sup> Видимость зависит от опций заказа или настроек прибора

- <span id="page-123-0"></span>• Расстояние слишком большое  $4$ ) Эту опцию следует выбрать в случае, если измеренное расстояние оказалось больше фактического расстояния. Прибор выполняет корректировку анализа сигнала, после чего возвращается к пункту параметр Подтвердить расстояние. Затем выполняется повторный расчет расстояния, результат выводится на дисплей. Сравнение необходимо повторять до тех пор, пока отображаемое значение расстояния не совпадет с фактическим расстоянием. После этого можно запустить запись карты помех, выбрав Расстояние ОК. • Резервуар опорожнен (пуст) Эту опцию следует выбрать, если резервуар полностью пуст. После этого прибор осуществляет запись карты помех по всему диапазону измерения. Эту опцию следует выбрать, если резервуар полностью пуст. После этого прибор осуществляет запись сканирования помех по всему диапазону измерения минус Интервал карты маски к LN. • Заводское маскирование Выбирается, если необходимо удалить текущую кривую помех (если такая существует). Прибор возвращается к пункту параметр Подтвердить расстояние, и новая карта помех может быть записана. При управлении с помощью дисплея измеренное расстояние выводится на него вместе с этим параметром (в справочных целях).
	- Если после вывода сообщения опция Расстояние слишком маленькое или опция  $| \cdot |$ Расстояние слишком большое будет выполнен выход из процедуры обучения без подтверждения расстояния, то карта помех не будет записана и процедура обучения прекратится через 60 с.

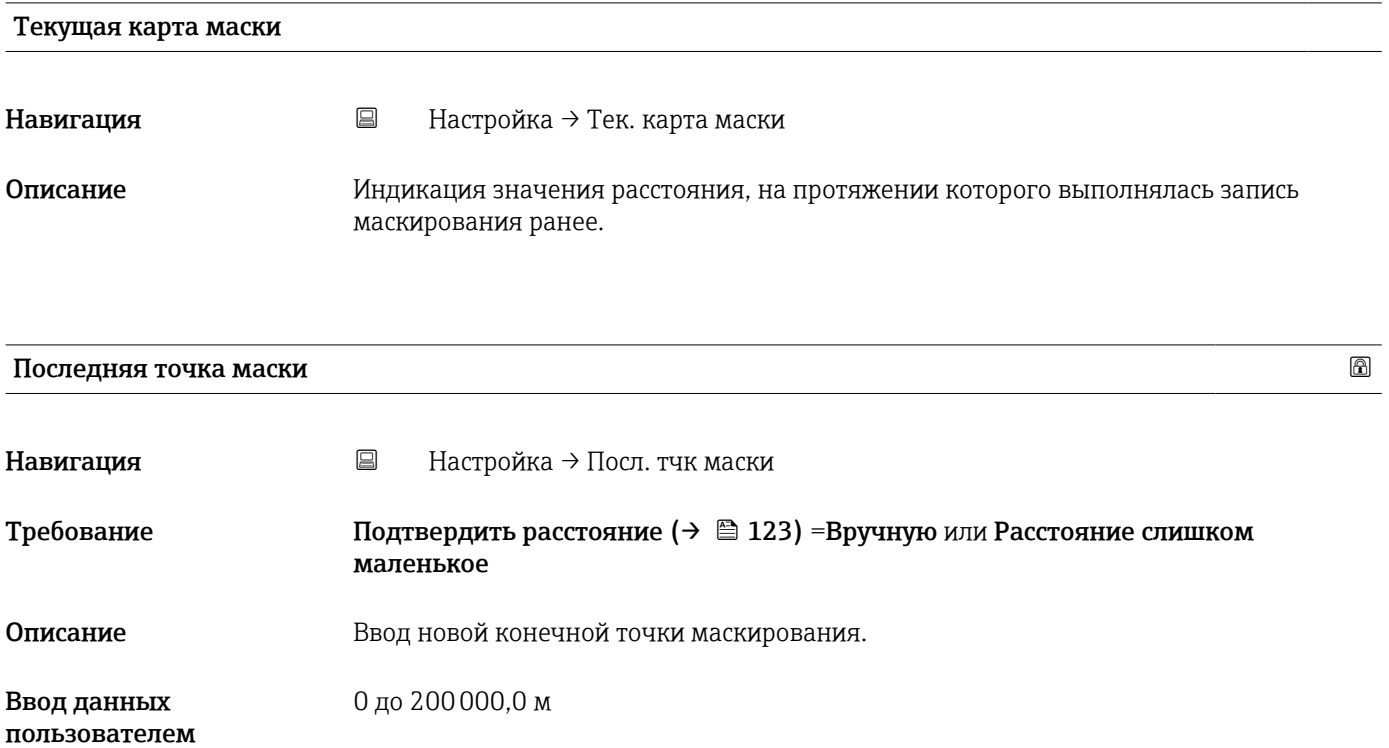

<sup>4)</sup> Доступно только для пункта «Эксперт → Сенсор → Отслеживание многокр. отраж. сигнала → параметр Режим оценки» = «История за короткий период» или «История длинный период».

#### <span id="page-124-0"></span>Дополнительная информация

В этом параметре задается расстояние, на протяжении которого будет выполняться запись нового маскирования. Расстояние измеряется от контрольной точки, т.е. нижнего края монтажного фланца или резьбового присоединения.

Для справки вместе с этим параметром отображается значение параметр **Текущая карта маски** ( $\rightarrow \blacksquare$ 124). Оно соответствует расстоянию, на протяжении которого выполнялась запись маскирования ранее.

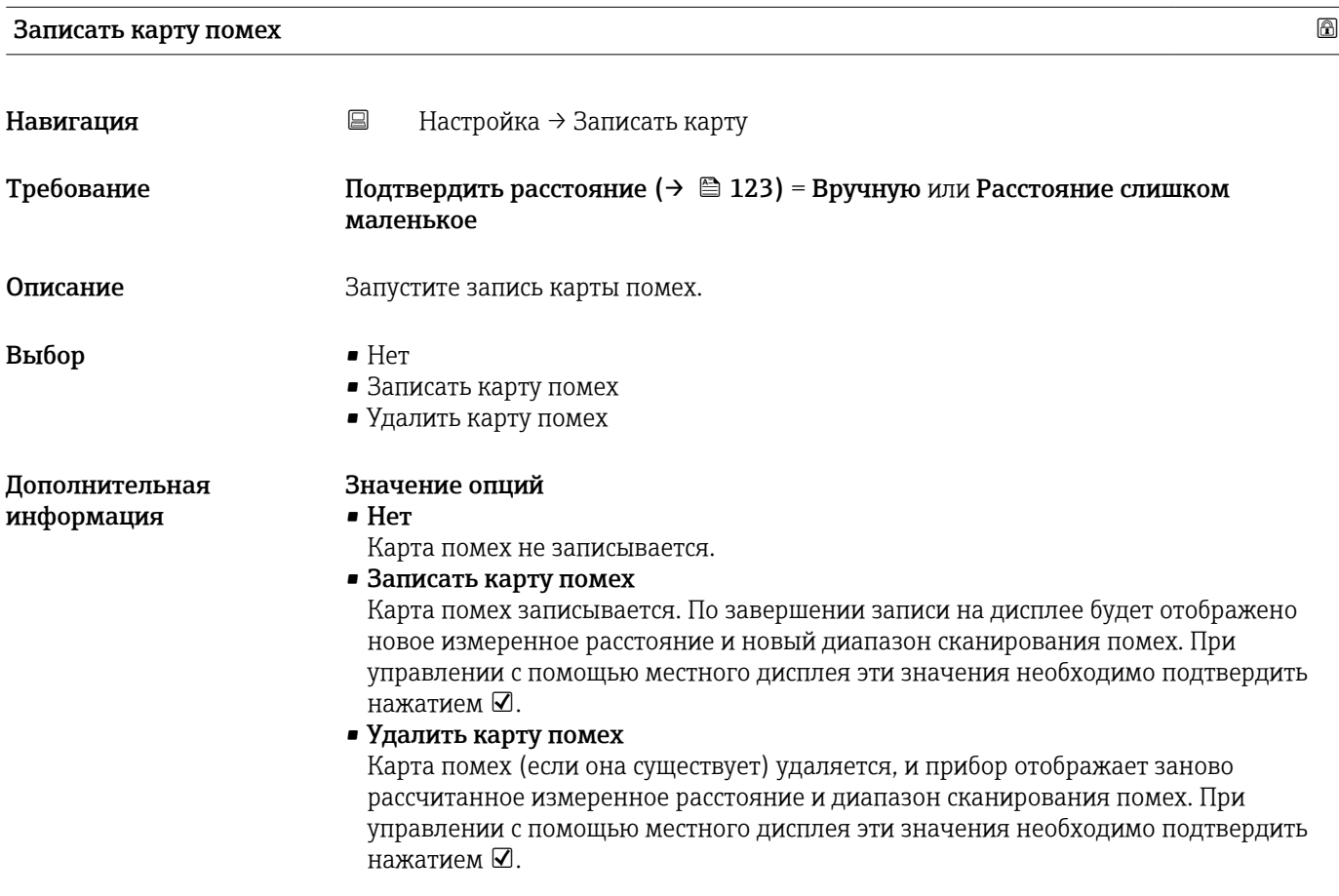

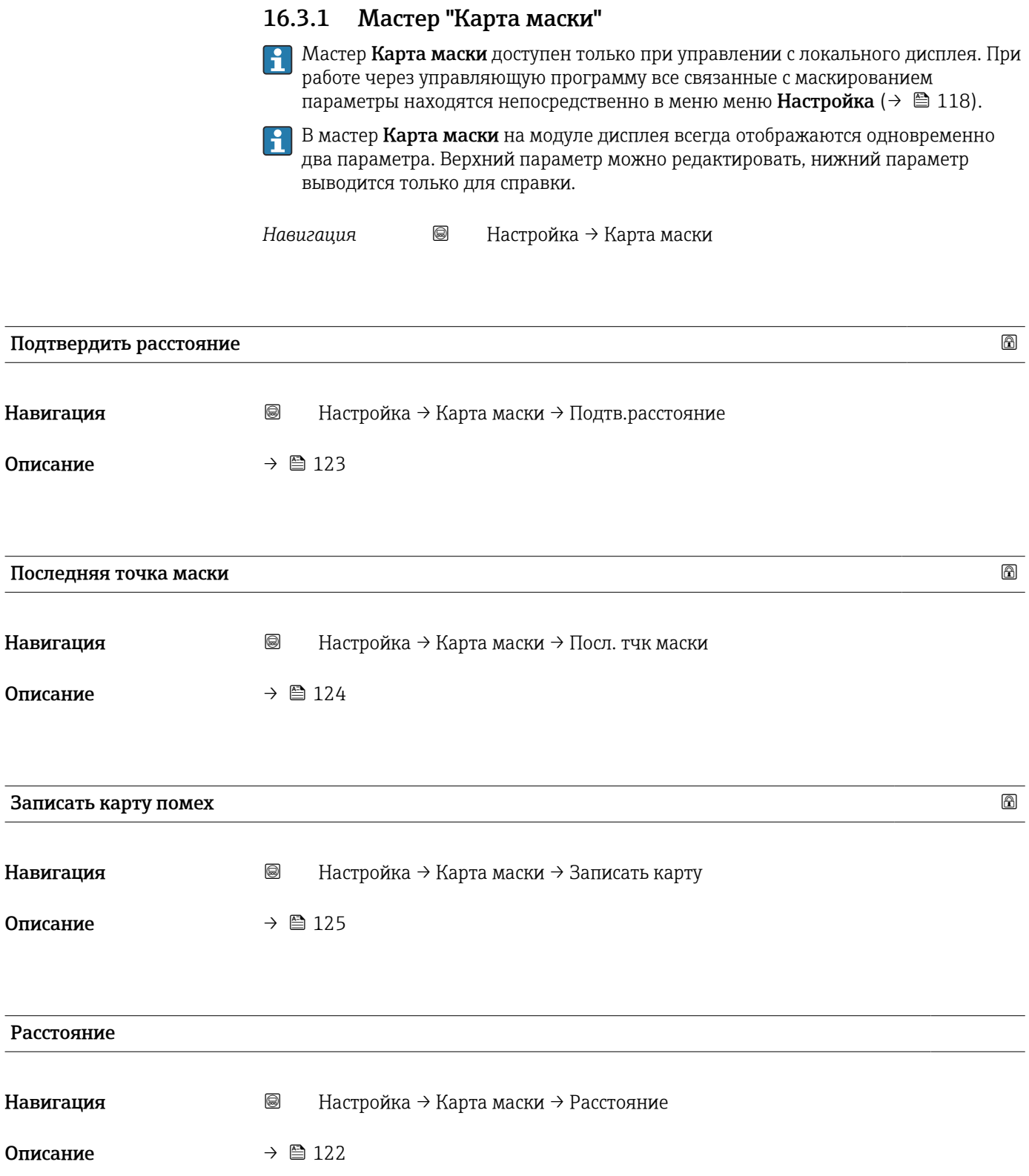

# <span id="page-126-0"></span>16.3.2 Подменю "Analog input 1 до 6"

**В Каждому блоку AI в приборе соответствует индивидуальный параметр подменю** Analog input. Блок AI используется для настройки процесса передачи измеренного значения на шину.

Это подменю позволяет настраивать только базовые параметры блоков AI. Детальная настройка блоков AI выполняется в пунктах Эксперт → Analog inputs  $\rightarrow$  Analog input 1 до 6.

*Навигация* Эксперт → Analog inputs → Analog input 1 до 6

| Channel                      |                                                                                                    | 6          |
|------------------------------|----------------------------------------------------------------------------------------------------|------------|
| Навигация                    | $\exists$ ксперт $\rightarrow$ Analog inputs $\rightarrow$ Analog input 1 до 6 $\rightarrow$ Channel<br>88                                                                                                    |            |
| Описание                     | Стандартный параметр CHANNEL блока аналогового входа в соответствии с<br>профилем PROFIBUS.                                                                                                    |            |
| Выбор                        | • Уровень линеаризованый<br>• Расстояние<br>$\bullet$ Раздел фаз линеаризованный $\check{\phantom{a}}$<br>• Расстояние до раздела фаз<br>• Толщина верхнего слоя<br>• Напряжение на клеммах<br>• Температура электроники<br>• Измеренная емкость<br>• Абсолютная амплитуда отражённого сигнала<br>• Относительная амплитуда эхо-сигнала<br>$\bullet$ Абсолютная амплитуда сигнала раздела фаз $^*$<br>• Относительная амплитуда раздела фаз<br>• Абсолютная амплитуда сигнала ЕОР<br>• Шум сигнала<br>• Сдвиг ЕОР<br>• Вычисленное значение ДП (DC) $*$<br>• Отладка сенсора<br>• Аналоговый выход расшир. диагностики 1<br>• Аналоговый выход расшир. диагностики 2 |            |
| Дополнительная<br>информация | Присвоение измеренного значения определенному блоку AI.                                                                                                    |            |
| PV filter time               |                                                                                                    | $\bigcirc$ |
| Навигация                    | 88<br>$\exists$ ксперт $\rightarrow$ Analog inputs $\rightarrow$ Analog input 1 до 6 $\rightarrow$ PV filter time                                                                                                    |            |
| Описание                     | Стандартный параметр PV_FTIME блока аналогового входа в соответствии с<br>профилем PROFIBUS.                                                                                                    |            |

<sup>\*</sup> Видимость зависит от опций заказа или настроек прибора

<span id="page-127-0"></span>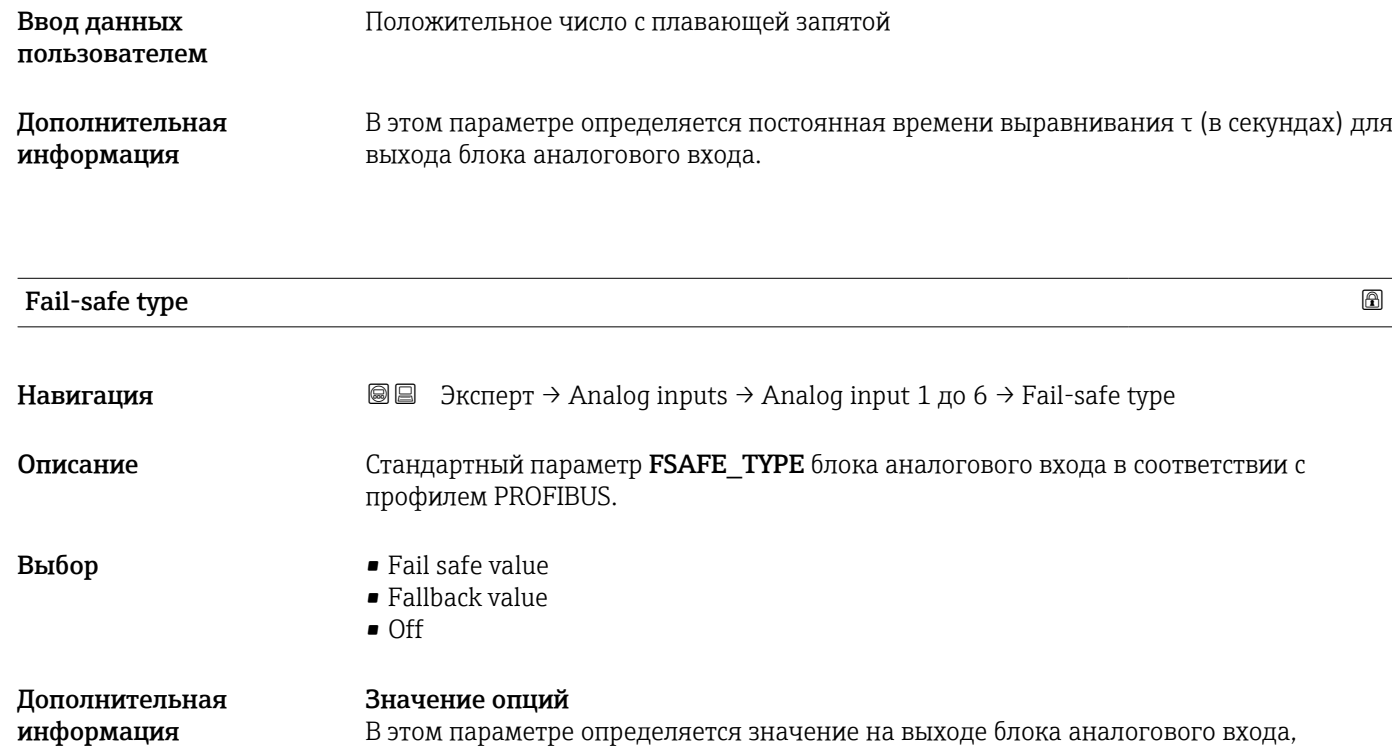

В параметре параметр Fail safe value ( $\rightarrow \Box$  128) определяется выходное значение,

Выдается выходное значение, соответствующее текущему измеренному значению.

На выходе сохраняется последнее действительное значение, выданное до

устанавливаемое в случае ошибки.

устанавливаемое в случае ошибки.

Устанавливается состояние BAD.

• Fail safe value

• Fallback value

• Off

появления ошибки.

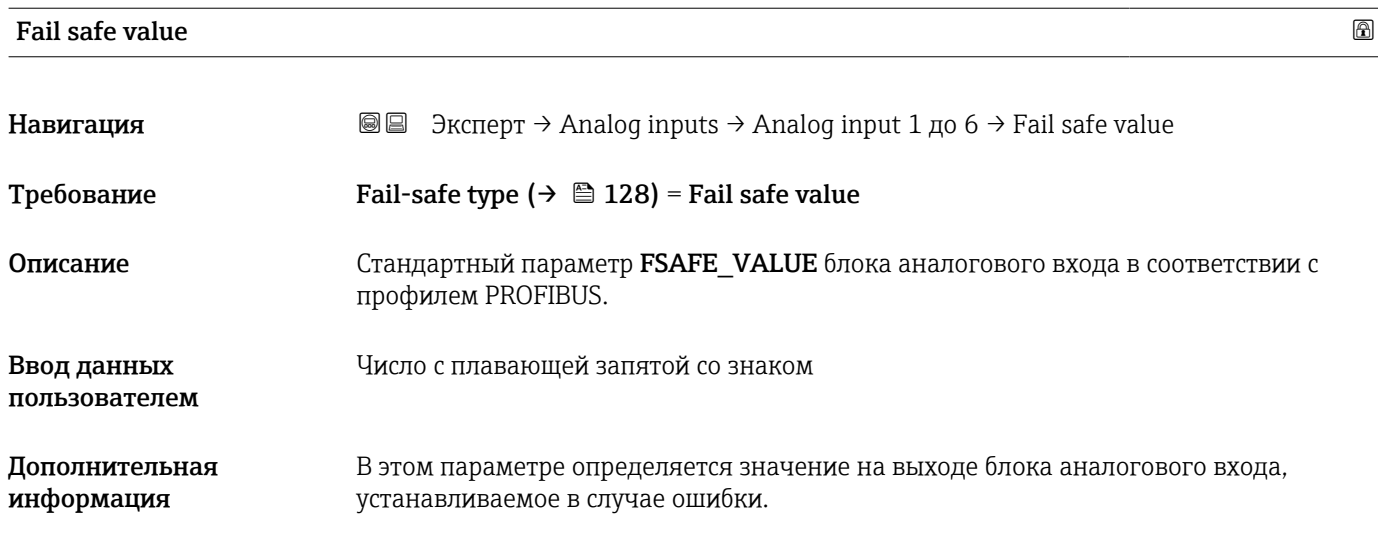

# 16.3.3 Подменю "Расширенная настройка"

*Навигация* Настройка → Расшир настройка

<span id="page-128-0"></span>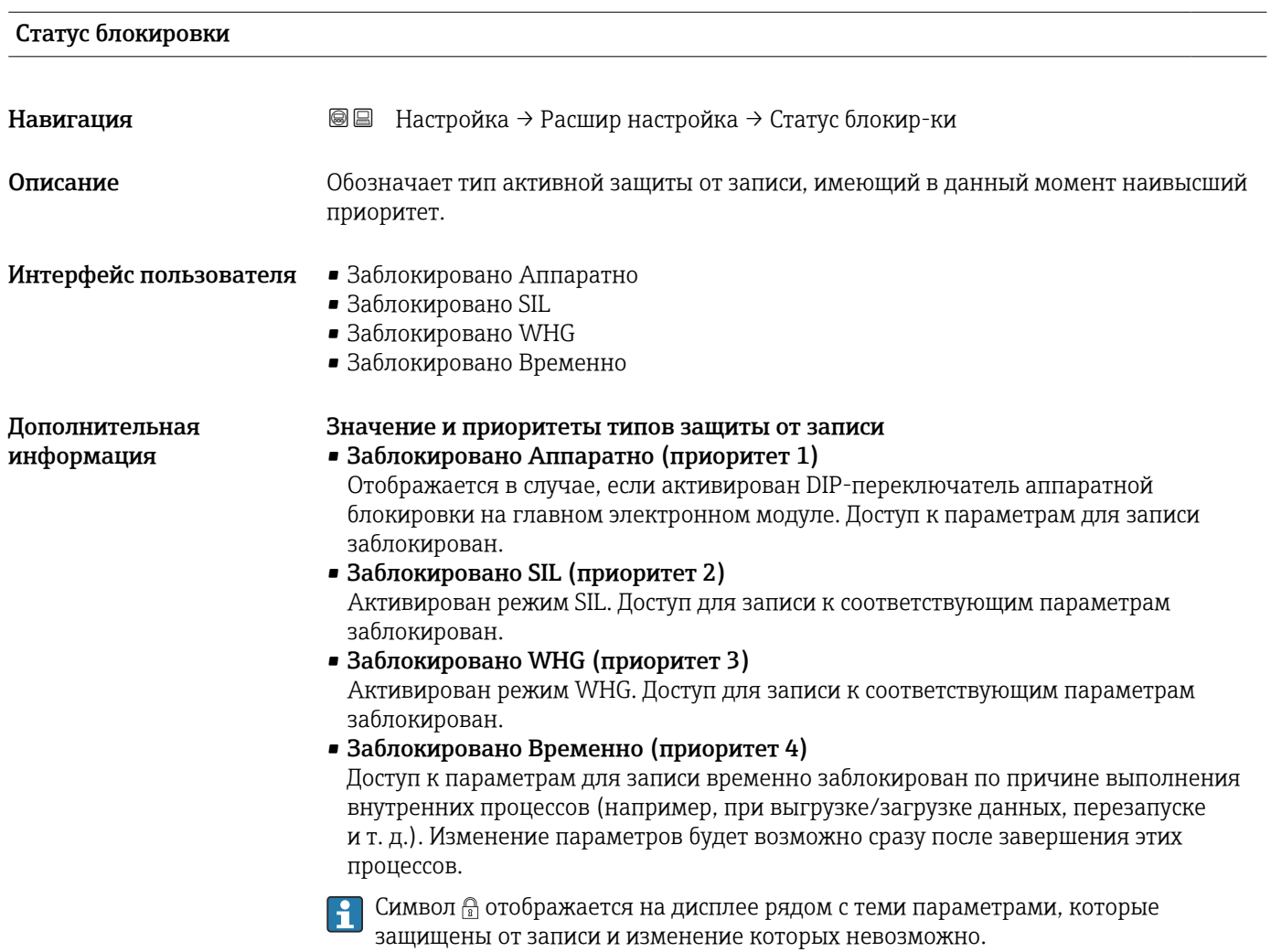

# Инструментарий статуса доступа

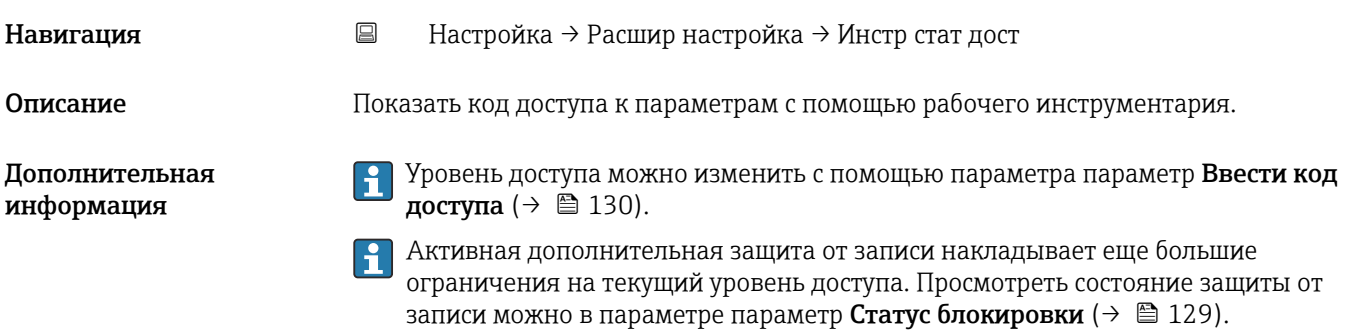

# <span id="page-129-0"></span>Статус доступа Навигация **В** Настройка → Расшир настройка → Статус доступа Требование Прибор имеет местный дисплей. Описание Отображает авторизацию доступа к параметрам через локальный дисплей. Дополнительная Уровень доступа можно изменить с помощью параметра параметр Ввести код H информация доступа ( $\rightarrow \Box$  130). Активная дополнительная защита от записи накладывает еще большие ограничения на текущий уровень доступа. Просмотреть состояние защиты от записи можно в параметре параметр Статус блокировки ( $\rightarrow \blacksquare$  129).

# Ввести код доступа Навигация **Настройка → Расшир настройка → Ввод код доступа** Описание Введите код доступа для деактивации защиты от записи параметров. 0 до 9999 Ввод данных пользователем Дополнительная • Для локальной работы необходимо ввести код доступа конкретного клиента, информация который был определен в параметр **Определить новый код доступа** ( $\rightarrow \Box$  170). • Если введен неправильный код доступа, пользователи сохраняют текущее разрешение доступа. • Защита от записи распространяется на все параметры, отмеченные в настоящем документе символом  $\textcircled{\tiny{\textsf{R}}}$ . Если перед параметром на локальном дисплее отображается символ , то данный параметр защищен от записи. • Если ни одна кнопка не будет нажата в течение 10 минут или пользователь перейдет из режима навигации и редактирования в режим индикации измеренного значения, защищенные от записи параметры будут вновь автоматически заблокированы по прошествии следующих 60 с. В случае потери кода доступа обратитесь в региональное торговое 1 - 1

представительство Endress+Hauser.

# Подменю "Уровень"

*Навигация* Настройка → Расшир настройка → Уровень

<span id="page-130-0"></span>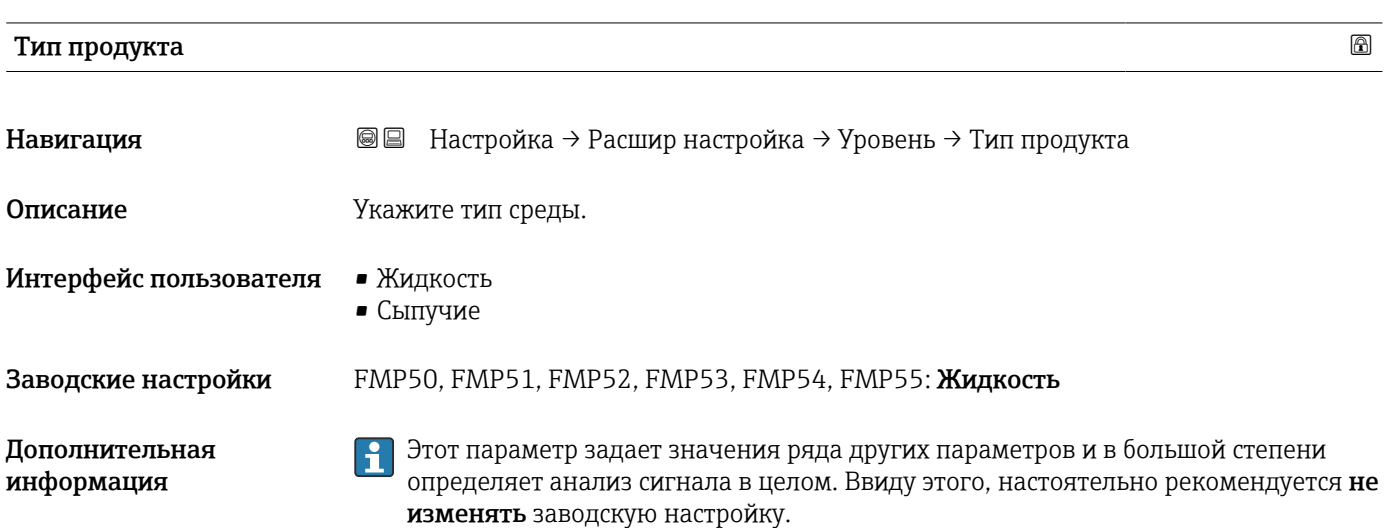

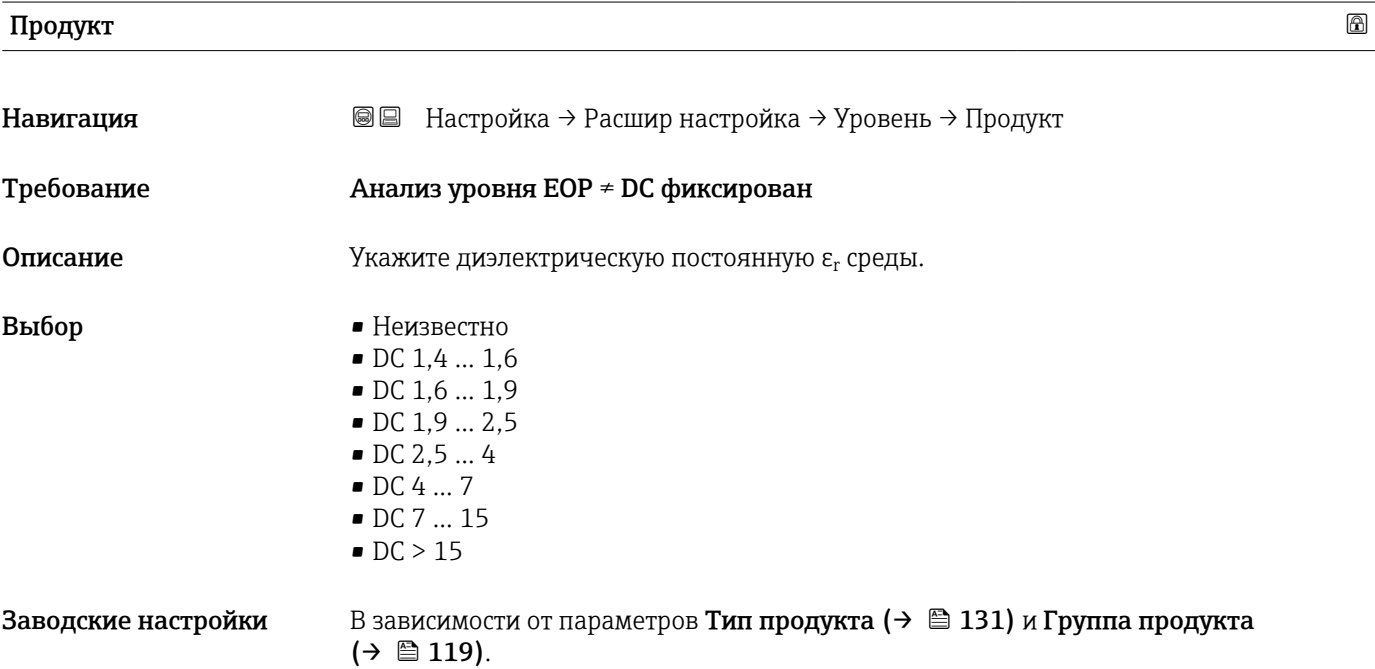

# <span id="page-131-0"></span>Дополнительная информация

*Зависимость «Тип продукта» и «Группа продукта»*

| Тип продукта ( $\rightarrow \cong 131$ ) | Группа продукта ( $\rightarrow \equiv 119$ ) | Продукт    |
|------------------------------------------|----------------------------------------------|------------|
| Сыпучие                                  |                                              | Неизвестно |
| Жидкость                                 | Водный раствор (DC >= 4)                     | DC 4  7    |
|                                          | Продукт                                      | Неизвестно |

Значения диэлектрической постоянной (значения DC) многих сред, чаще всего  $|1 \cdot |$ используемых в промышленности, см. в следующих источниках:

- полный перечень значений диэлектрической постоянной (значений DC), CP01076F;
- приложение DC Values, разработанное компанией Endress+Hauser для устройств с ОС Android и iOS.

**Если Анализ уровня EOP = DC фиксирован**, то в параметр Значение диэлектрической постоянной DC должна быть указана точная диэлектрическая постоянная. Поэтому параметр Продукт в данном случае не применяется.

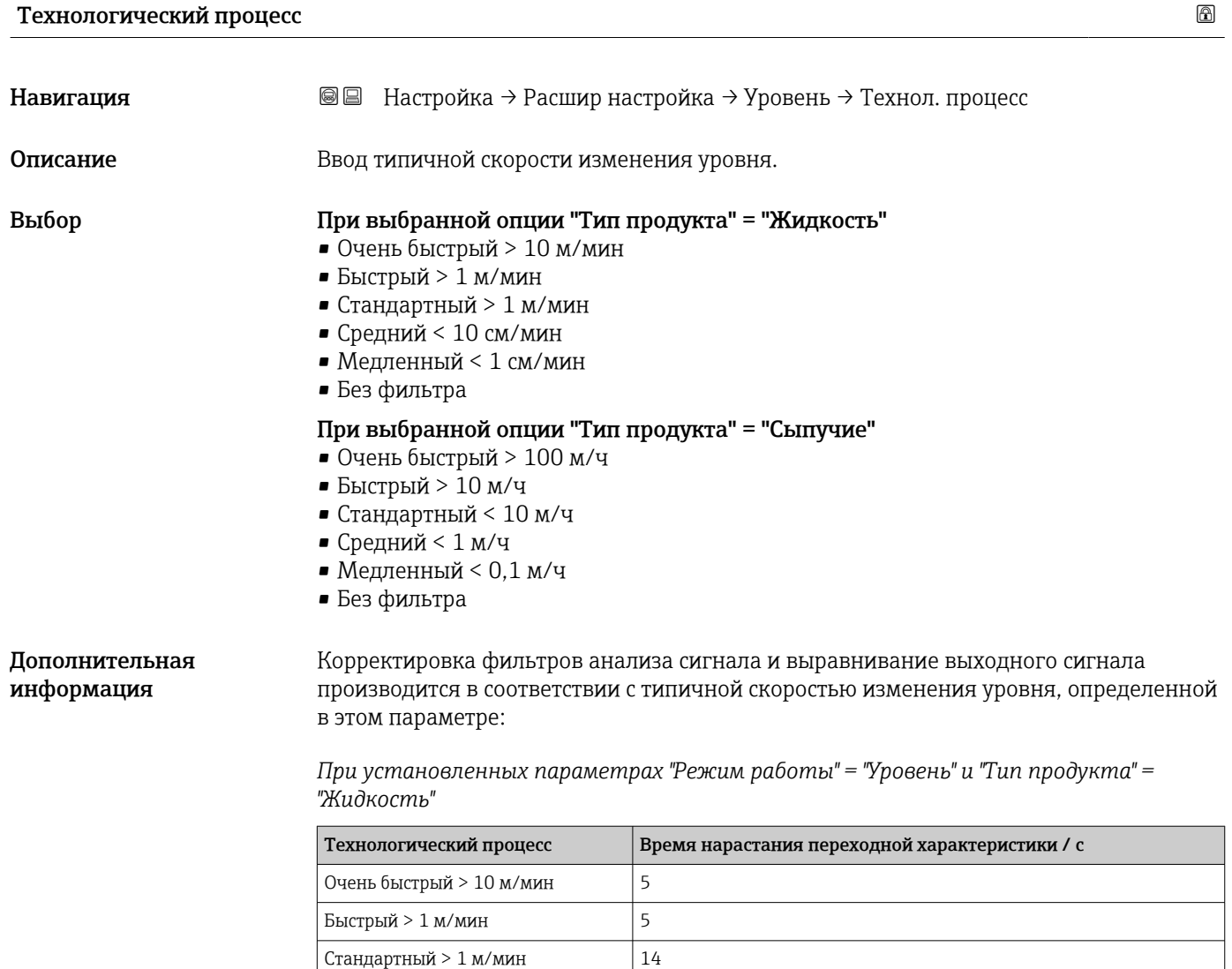

Средний < 10 см/мин 39

<span id="page-132-0"></span>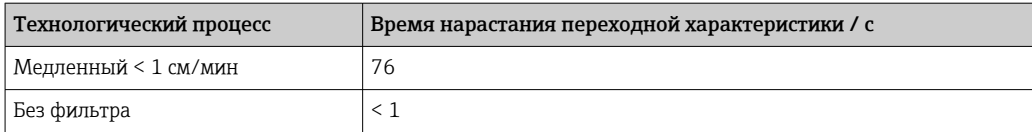

*При установленных параметрах "Режим работы" = "Уровень" и "Тип продукта" = "Сыпучие"*

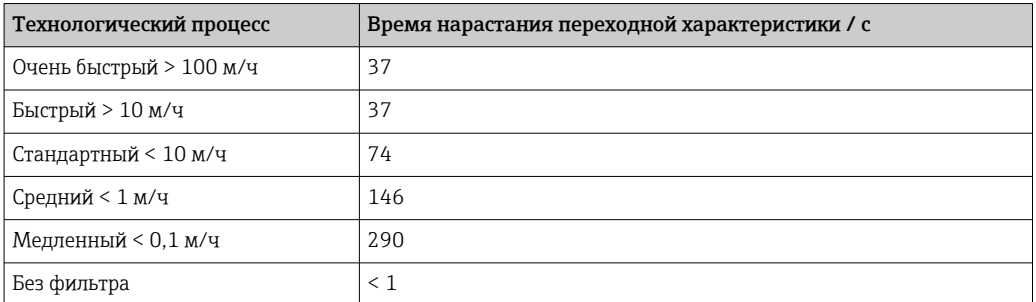

*При установленном параметре "Режим работы" = "Раздел фаз" или "Раздел фаз + емкостной"*

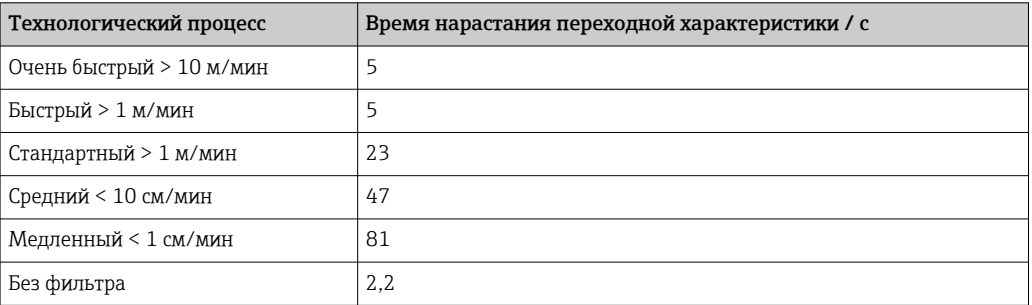

### Расширенные условия процесса

Навигация Настройка → Расшир настройка → Уровень → Расшир. условия

Описание Укажите дополнительные условия процесса (при необходимости).

#### Выбор • нет

- нефть/вода конденсат
- Зонд близко ко дну емкости
- Налипания
- Пена>5см

<span id="page-133-0"></span>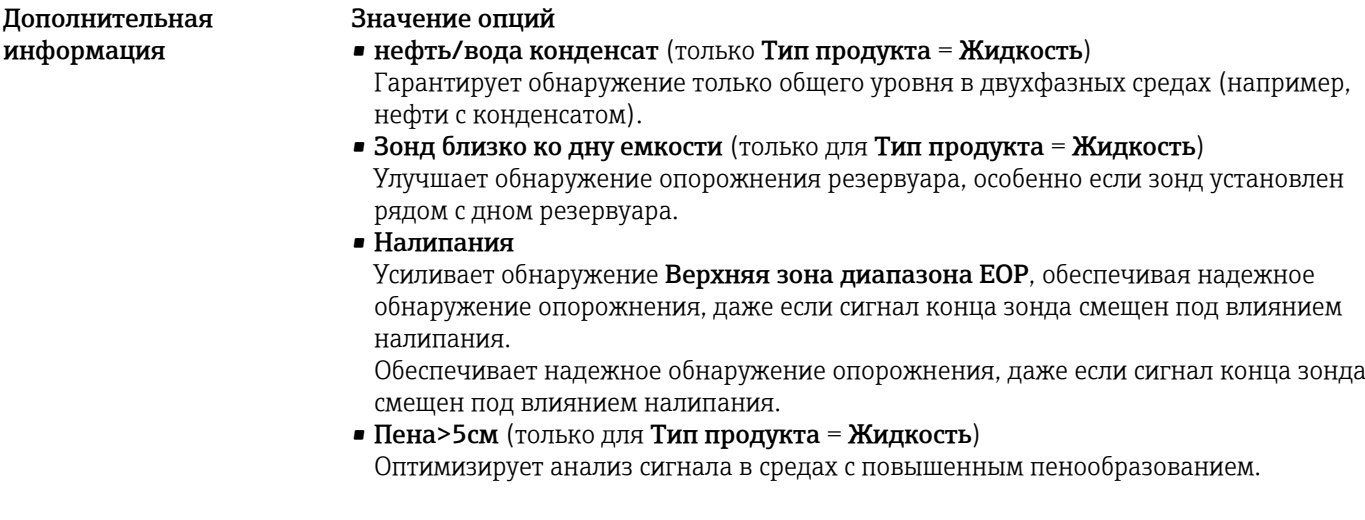

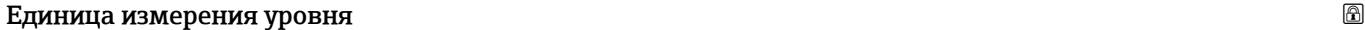

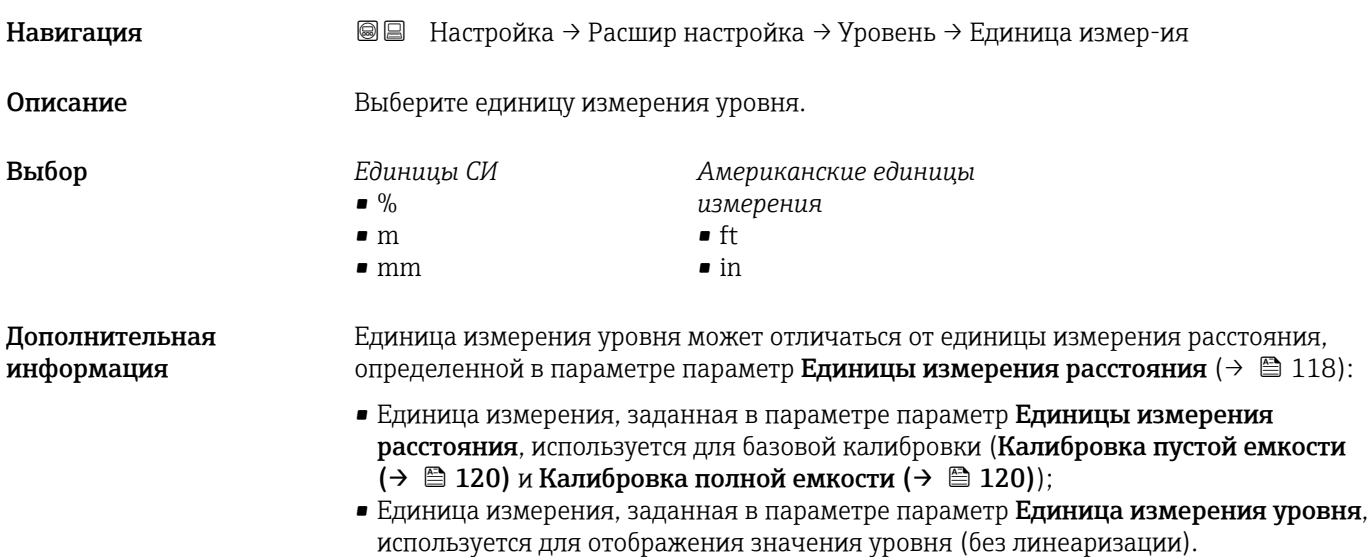

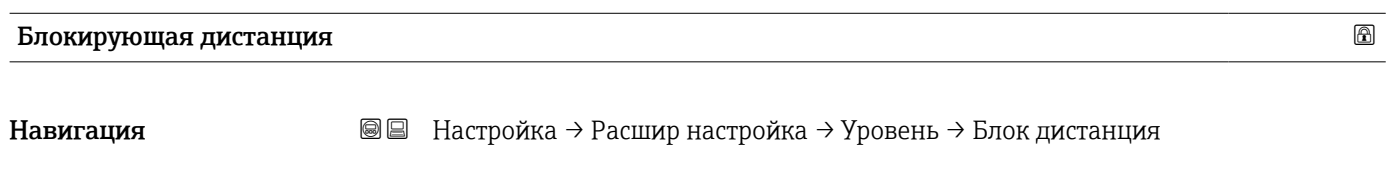

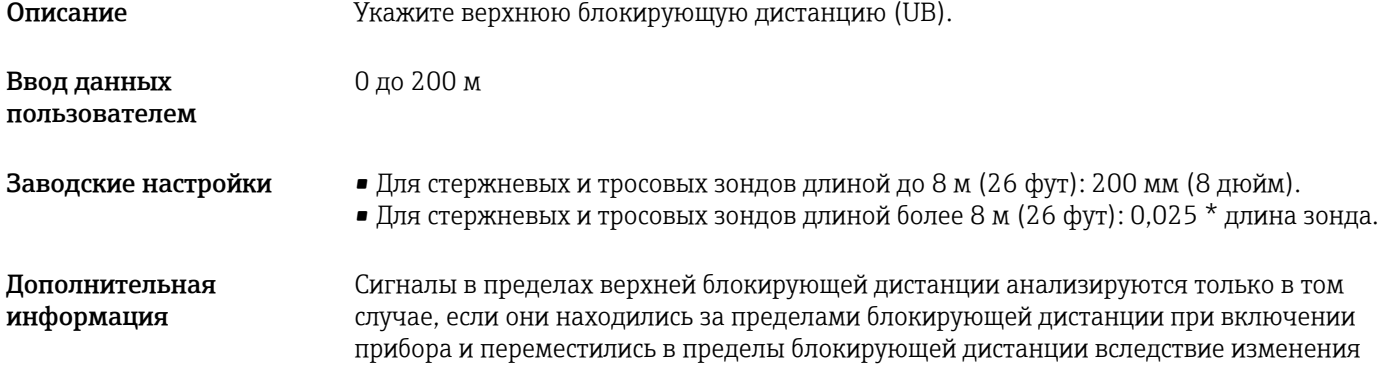

<span id="page-134-0"></span>уровня в процессе работы. Сигналы, которые уже находятся в пределах блокирующей дистанции при включении прибора, игнорируются.

Такое поведение действительно только при соблюдении следующих двух условий:

- Эксперт  $\rightarrow$  Сенсор  $\rightarrow$  Отслеживание многокр. отраж. сигнала  $\rightarrow$  Режим оценки = История за короткий период или История длинный период;
- $\bullet$  Эксперт  $\rightarrow$  Сенсор  $\rightarrow$  Парогазовая компенсация  $\rightarrow$  Режим GPC= Включено, Без коррекции или Внешняя коррекция.

Если одно из этих условий не соблюдается, сигналы в пределах блокирующей дистанции всегда игнорируются.

Другое поведение для сигналов в пределах блокирующей дистанции может быть задано в разделе параметр Режим определения блокирующей дистанции.

При необходимости другое поведение для сигналов в пределах блокирующей H дистанции может быть задано в сервисном центре Endress+Hauser.

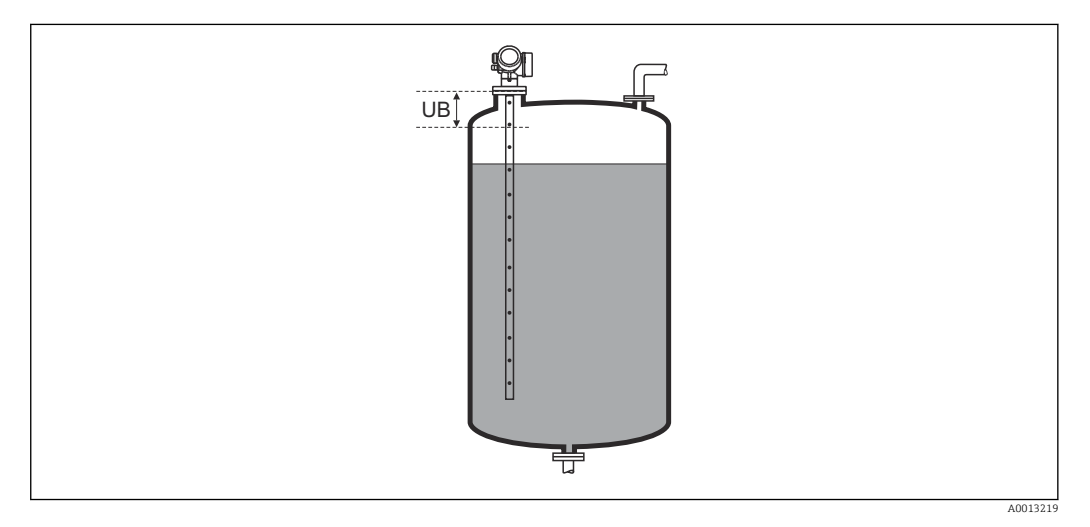

 *35 Блокирующая дистанция (UB) для измерения в жидких средах*

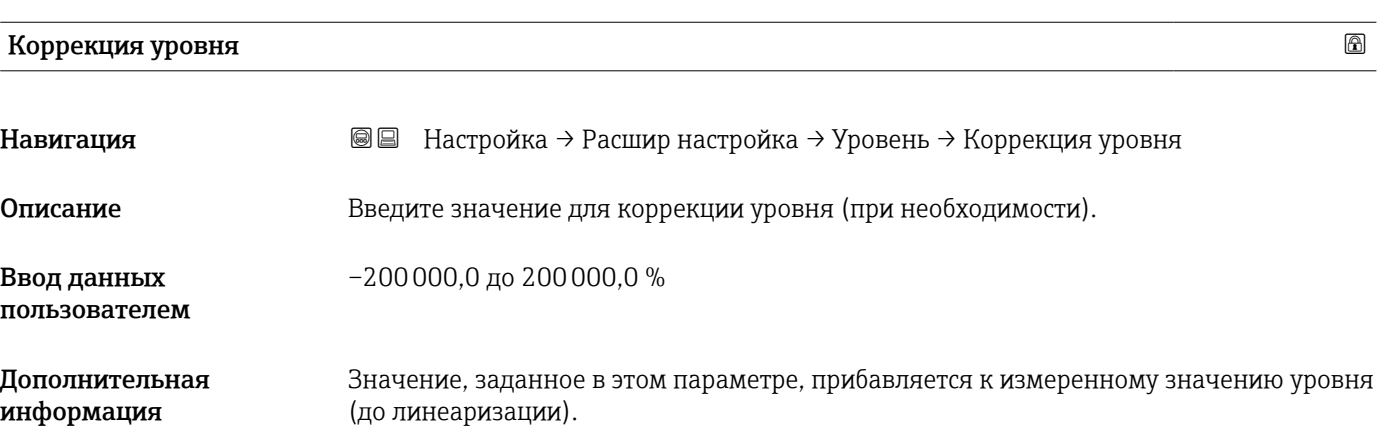

#### Подменю "Линеаризация"

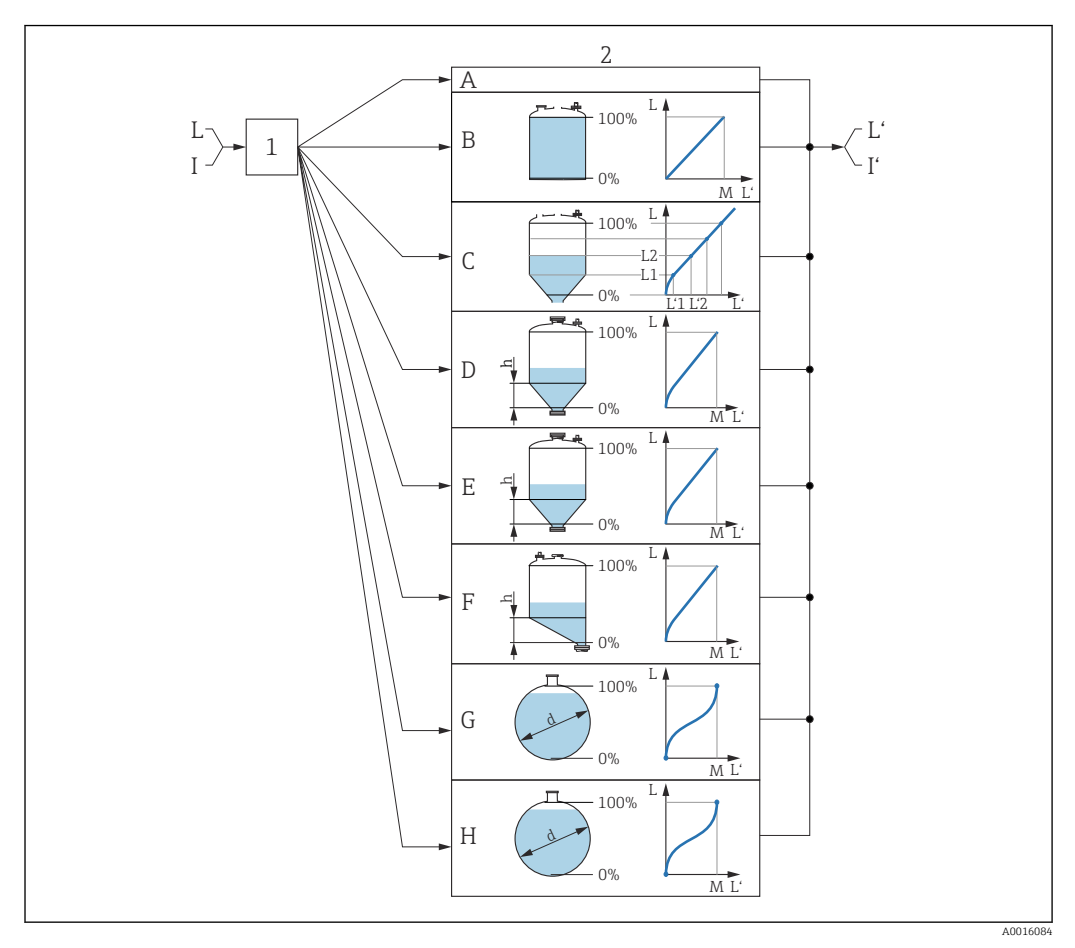

 *36 Линеаризация: преобразование уровня и, если применимо, границы раздела фаз в объем или массу; преобразование зависит от формы резервуара*

- *1 Выбор типа и единицы измерения для линеаризации*
- *2 Настройка линеаризации*
- *A Тип линеаризации [\(→ 139\)](#page-138-0) = нет*
- *B Tun линеаризации* (→ <sup>△</sup> 139) = Линейный<br>*C Tun линеаризации* (→ △ 139) = Таблица
- *C Тип линеаризации [\(→ 139\)](#page-138-0) = Таблица*
- *D Tun линеаризации (→ 139)* = Дно пирамидоидальное<br>*E* Tun линеаризации (→ 139) = Коническое дно
- $E$  *Tun линеаризации* (→  $\bigoplus$  139) = Коническое дно<br>*F* Тип линеаризации (→  $\bigoplus$  139) = Дно под углом
- *F Тип линеаризации [\(→ 139\)](#page-138-0) = Дно под углом*
- *G Тип линеаризации [\(→ 139\)](#page-138-0) = Горизонтальный цилиндр*
- *H Тип линеаризации [\(→ 139\)](#page-138-0) = Резервуар сферический*
- *I Для варианта «Режим работы» = «Раздел фаз» или «Раздел фаз + емкостной»: граница раздела фаз до линеаризации (выражается в единицах измерения уровня)*
- *I' Для варианта «Режим работы» = «Раздел фаз» или «Раздел фаз + емкостной»: граница раздела фаз после линеаризации (соответствует объему или массе)*
- *L Уровень до линеаризации (выражается в единицах измерения уровня)*
- *L' Уровень линеаризованый [\(→ 142\)](#page-141-0) (соответствует объему или массе)*
- *M Максимальное значение [\(→ 142\)](#page-141-0)*
- *d Диаметр* (→ 142)
- *h Высота заужения [\(→ 143\)](#page-142-0)*

#### <span id="page-136-0"></span>*Структура подменю локального дисплея*

*Навигация* Настройка → Расшир настройка → Линеаризация

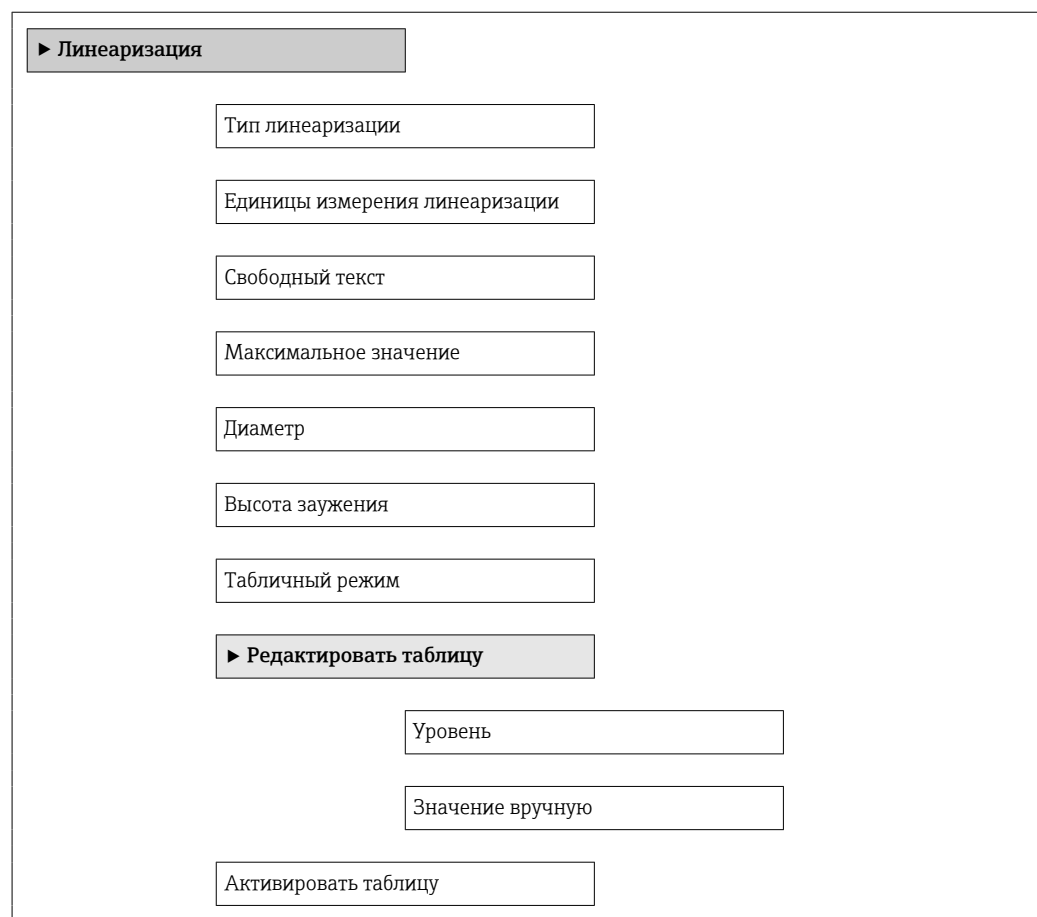

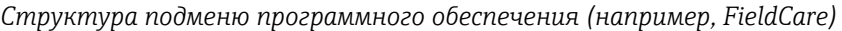

*Навигация* Настройка → Расшир настройка → Линеаризация

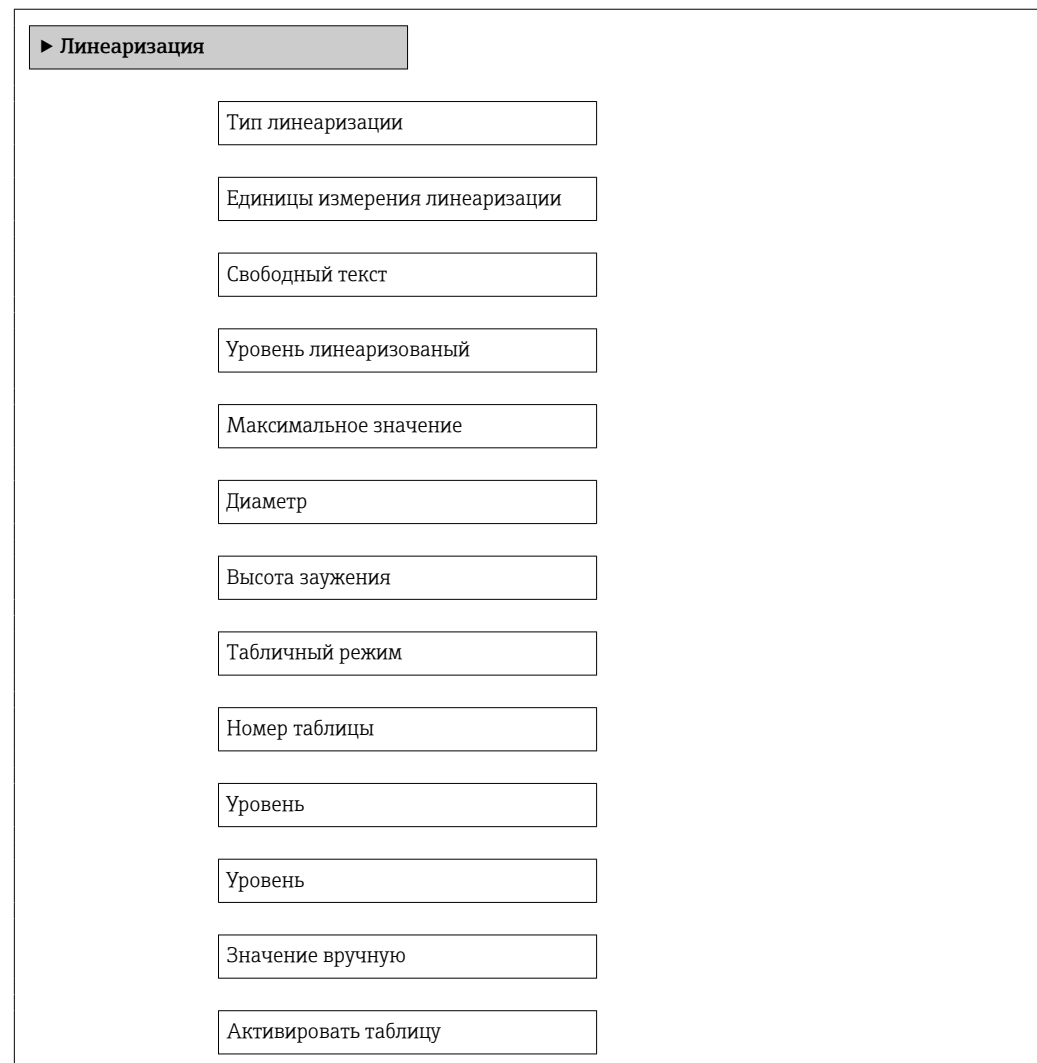

#### *Описание параметров*

*Навигация* Настройка → Расшир настройка → Линеаризация

<span id="page-138-0"></span>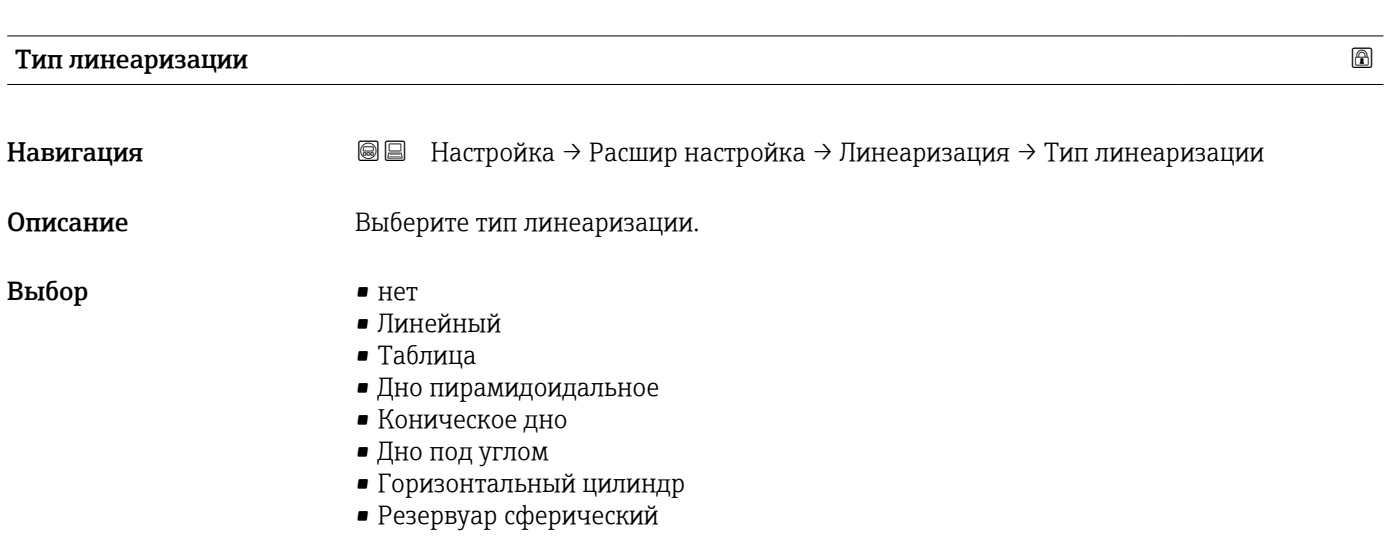

Дополнительная информация

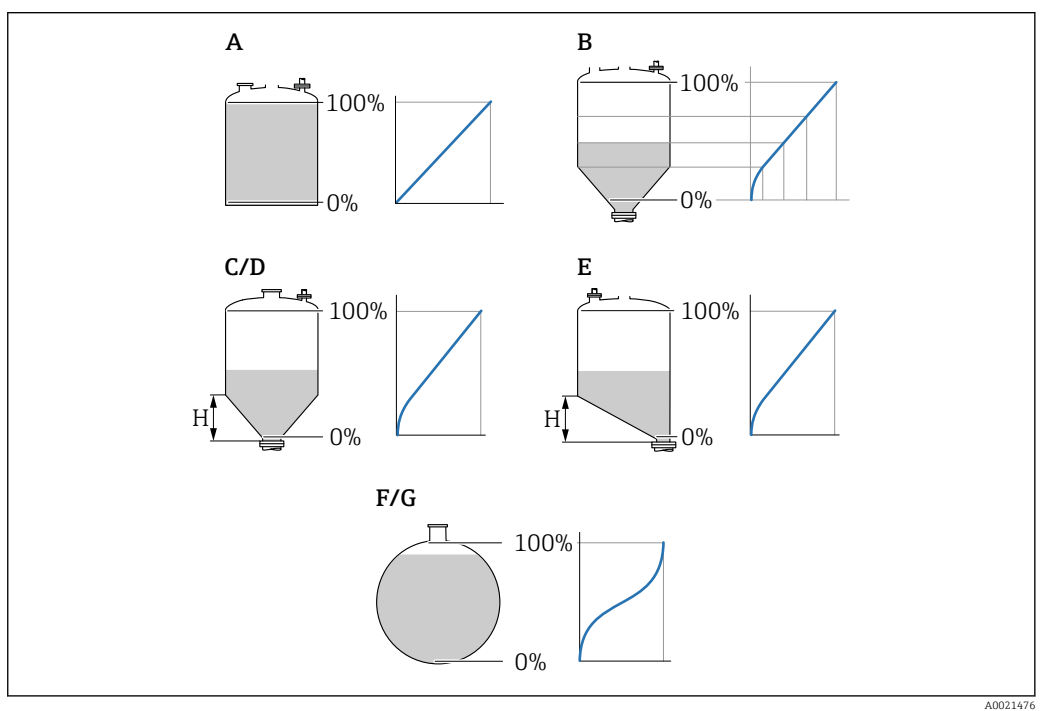

 *37 Типы линеаризации*

- *A нет*
- 
- *B Таблица C Дно пирамидоидальное*
- *D Коническое дно*
- *E Дно под углом*
- *F Резервуар сферический*
- *G Горизонтальный цилиндр*

#### Значение опций

• нет

Уровень выводится в единицах измерения уровня без предварительного преобразования (линеаризации).

• Линейный

Выходное значение (объем или масса) прямо пропорционально уровню L. Это справедливо, например, для вертикальных цилиндрических резервуаров и силосов. Необходимо ввести также следующие параметры.

- Единицы измерения линеаризации  $(\rightarrow \text{ } \text{ } 141)$
- Максимальное значение  $(\rightarrow \text{B} 142)$ : максимальное значение объема или массы
- Таблица

Взаимосвязь между измеренным уровнем L и выходным значением (объем или масса) задается посредством таблицы линеаризации, содержащей до 32 пар значений «уровень-объем» или «уровень-масса», соответственно. Необходимо ввести также следующие параметры:

- Единицы измерения линеаризации  $(\rightarrow \text{ } \text{ } 141)$
- Табличный режим  $(\rightarrow \text{ } \text{ } \text{ } 143)$
- Для каждого пункта таблицы: Уровень ( $\rightarrow \Box$  145)
- Для каждого пункта таблицы: Значение вручную ( $\rightarrow \text{ } \text{ } 145$ )
- Активировать таблицу ( $\rightarrow \cong 145$ )
- Дно пирамидоидальное

Выходное значение соответствует объему или массе продукта в силосе с пирамидальным днищем. Необходимо ввести также следующие параметры:

- Единицы измерения линеаризации  $(\rightarrow \text{ } \text{ } \text{ } 141)$
- Максимальное значение ( $\rightarrow \Box$  142): максимальное значение объема или массы
- Высота заужения  $( \rightarrow \triangleq 143)$ : высота пирамиды
- Коническое дно

Выходное значение соответствует объему или массе продукта в резервуаре с коническим днищем. Необходимо ввести также следующие параметры:

- Единицы измерения линеаризации  $(\rightarrow \text{ } \text{ } 141)$
- Максимальное значение  $(\rightarrow \text{B} 142)$ : максимальное значение объема или массы
- Высота заужения  $( \rightarrow \Box$  143): высота конуса
- Дно под углом

Выходное значение соответствует объему или массе продукта в бункере со скошенным днищем. Необходимо ввести также следующие параметры:

- Единицы измерения линеаризации  $(\rightarrow \text{ } \text{ } 141)$
- Максимальное значение ( $\rightarrow \blacksquare$  142): максимальное значение объема или массы
- Высота заужения ( $\rightarrow \Box$  143): высота скошенного днища
- Горизонтальный цилиндр

Выходное значение соответствует объему или массе продукта в горизонтальном цилиндрическом резервуаре. Необходимо ввести также следующие параметры:

- Единицы измерения линеаризации  $(\rightarrow \text{ } \text{ } 141)$
- Максимальное значение ( $\rightarrow \blacksquare$  142): максимальное значение объема или массы • Диаметр  $(\rightarrow \text{ } \text{ } \text{ } 142)$
- Резервуар сферический

Выходное значение соответствует объему или массе продукта в сферическом резервуаре. Необходимо ввести также следующие параметры:

- Единицы измерения линеаризации  $(\rightarrow \text{ } \text{ } \text{ } 141)$
- Максимальное значение  $(\rightarrow \text{B} 142)$ : максимальное значение объема или массы
- Диаметр  $(\rightarrow \text{ } \oplus \text{ } 142)$

# <span id="page-140-0"></span>Единицы измерения линеаризации **Навигация** В ■ Настройка → Расшир настройка → Линеаризация → Единицы лин-ции Требование Тип линеаризации ( $\rightarrow \text{ } \text{ } \text{ } 139$ ) ≠ нет Описание Выберите единицу измерения для линеаризованного значения. **Выбор** Выбор/ввод (uint16)  $\blacksquare$  1095 – короткая тонна  $\bullet$  1094 – фунт • 1088 – кг • 1092 – тонна • 1048 – галлон США  $\bullet$  1049 – брит. галлон •  $1043 - \text{dyn}^3$ •  $1571 - CM^3$ •  $1035 - \mu M^3$ •  $1034 - M^3$ • 1038 – л • 1041 – гл  $1342 - %$ • 1010 – м • 1012 – мм • 1018 – фут • 1019 – дюйм  $\blacksquare$  1351 – л/с • 1352 – л/мин • 1353 – л/ч  $\bullet$  1347 –  $M^3/c$ • 1348 –  $M^3/M$ ин • 1349 –  $M^3$ /ч  $\bullet$  1356 – фут<sup>3</sup>/с • 1357 – фут<sup>3</sup>/мин  $\bullet$  1358 –  $\frac{1358}{13}$ /4  $\blacksquare$  1362 – галлон США/с • 1363 – галлон США/мин  $\blacksquare$  1364 – галлон США/ч  $\blacksquare$  1367 – брит. галлон/с  $\bullet$  1358 – брит. галлон/мин  $\blacksquare$  1359 – брит. галлон/ч • 32815 – мл/с • 32816 – мл/мин • 32817 – мл/ч • 1355 – мл/сут. Дополнительная Выбранная единица измерения используется только для целей отображения.

информация

Измеренное значение не конвертируется на основе выбранной единицы измерения.

Также возможна линеаризация «расстояние-расстояние», то есть линеаризация от H единицы измерения уровня к другой единице измерения длины. Выберите для этой цели режим линеаризации Линейный. Чтобы указать новую единицу измерения уровня, выберите параметр опция Free text в меню параметр Единицы измерения линеаризации и укажите требуемую единицу измерения в поле параметр Свободный текст ( $\rightarrow \blacksquare$  142).

<span id="page-141-0"></span>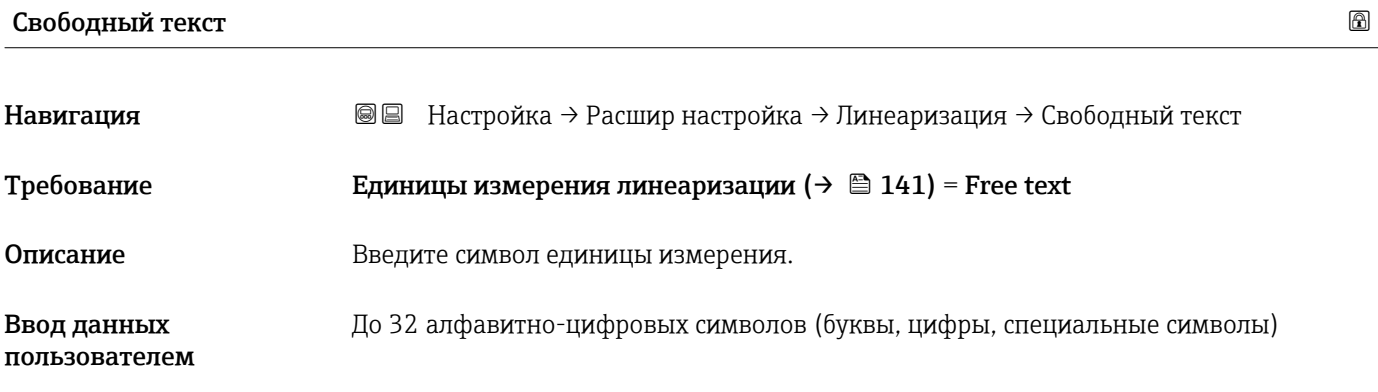

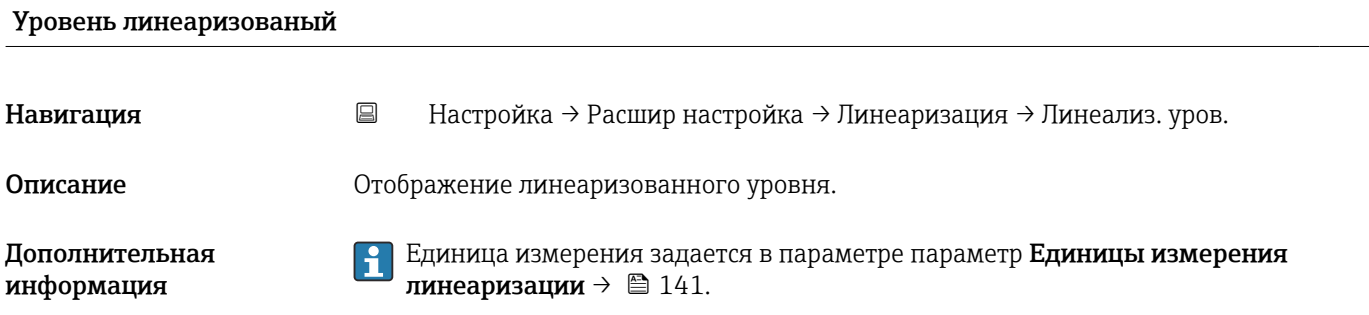

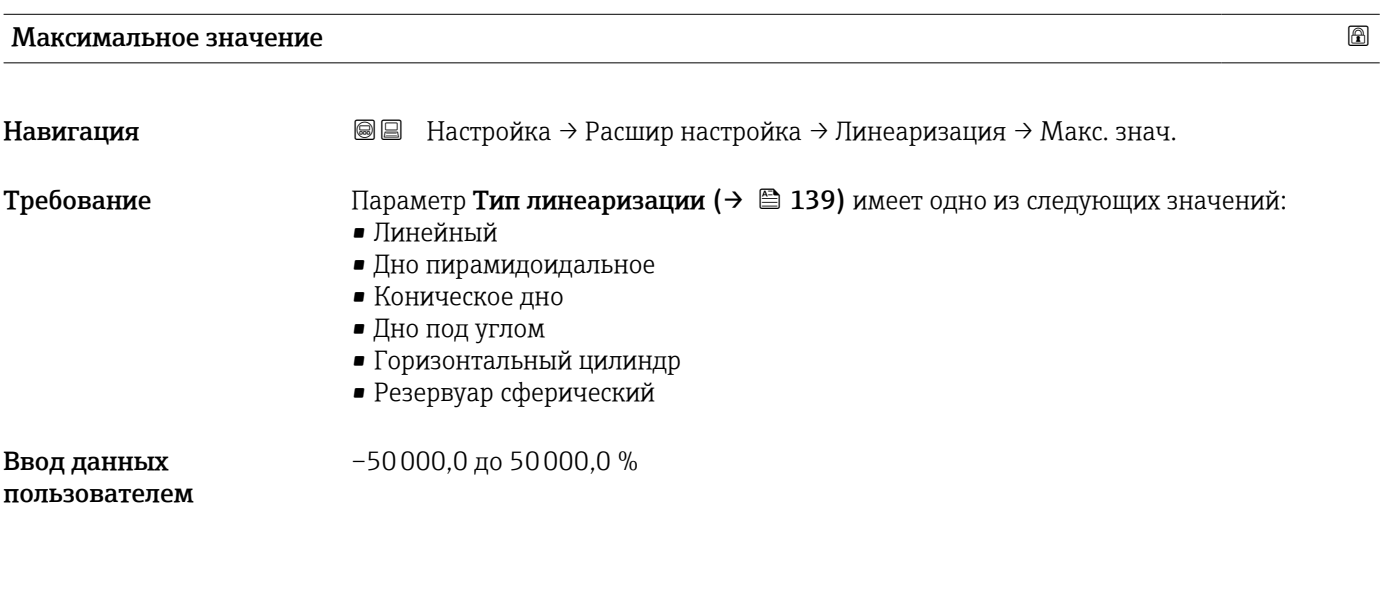

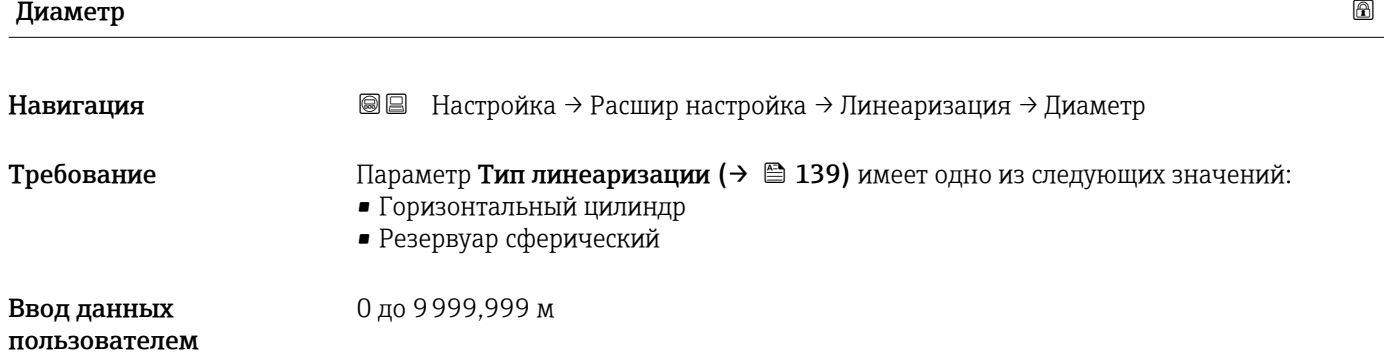

#### <span id="page-142-0"></span>Дополнительная информация

Единица измерения задается в параметре параметр Единицы измерения расстояния ( $\rightarrow \blacksquare$  118).

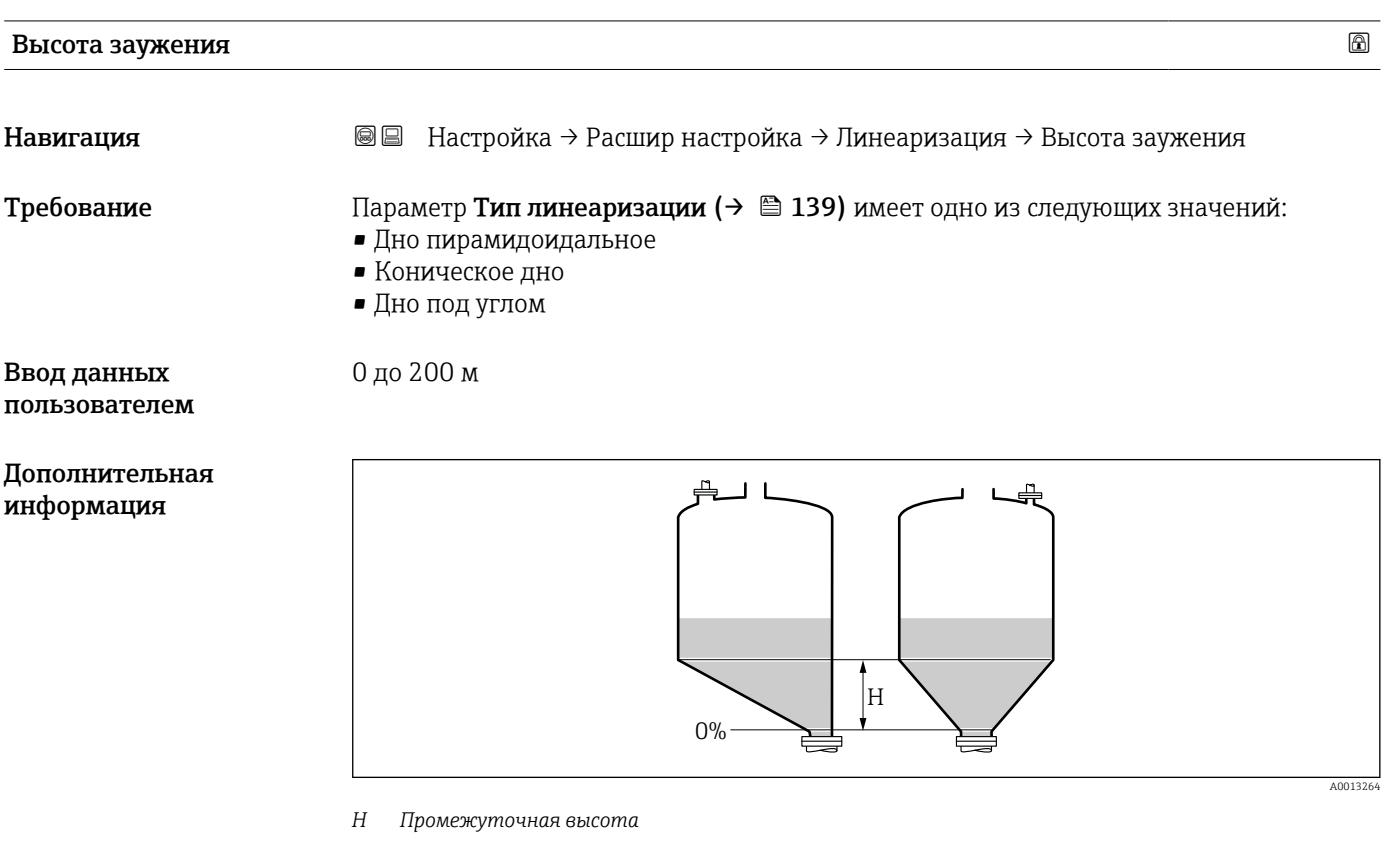

Единица измерения задается в параметре параметр Единицы измерения расстояния  $(\rightarrow \Box 118)$ .

## Табличный режим

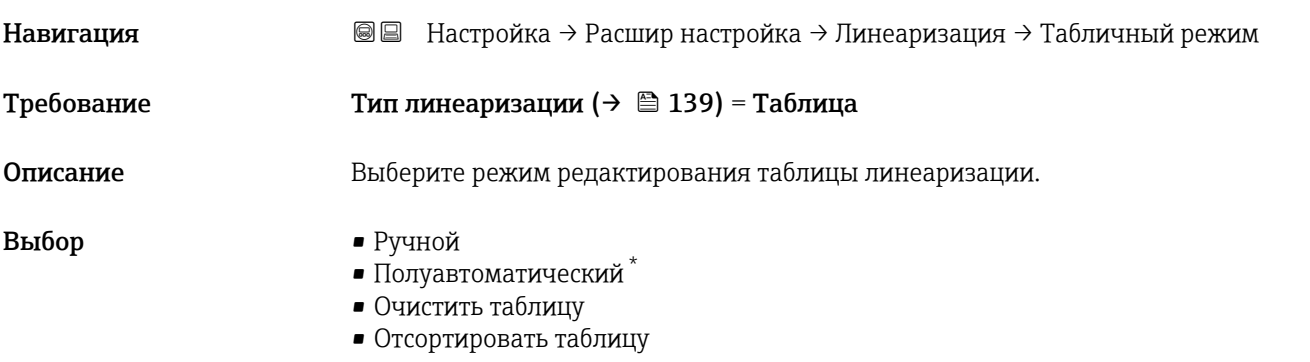

<sup>\*</sup> Видимость зависит от опций заказа или настроек прибора

#### <span id="page-143-0"></span>Дополнительная информация

## Значение опций

#### • Ручной

Ввод значения уровня и соответствующего линеаризованного значения для каждой точки линеаризации производится вручную.

• Полуавтоматический

Значение уровня для каждой точки линеаризации измеряется прибором. Соответствующее ему линеаризованное значение вводится вручную.

• Очистить таблицу

Удаление существующей таблицы линеаризации.

• Отсортировать таблицу

Перегруппировка точек линеаризации по возрастанию.

#### Таблица линеаризации должна соответствовать следующим условиям:

- Таблица может включать в себя до 32 пар значений «уровень линеаризованное значение»;
- Обязательным условием для таблицы линеаризации является ее монотонность (возрастание или убывание);
- Первая точка линеаризации должна соответствовать минимальному уровню;
- Последняя точка линеаризации должна соответствовать максимальному уровню.

Перед вводом таблицы линеаризации необходимо корректно задать значения  $\boxed{4}$ параметров Калибровка пустой емкости ( $\rightarrow \cong 120$ ) и Калибровка полной емкости (→  $\triangleq$  120).

Если значения в таблице потребуется изменить после изменения калибровки пустого или полного резервуара, то для обеспечения корректного анализа необходимо будет удалить всю существующую таблицу и полностью ввести ее заново. Для этого вначале удалите существующую таблицу (Табличный режим  $(\rightarrow \Box$  143) = Очистить таблицу). Затем введите новую таблицу.

#### Ввод таблицы

- Посредством FieldCare:
- Точки таблицы вводятся посредством параметров Номер таблицы ( $\rightarrow \equiv 144$ ), **Уровень (→**  $\bigoplus$  **145) и Значение вручную (→**  $\bigoplus$  **145).** Также можно использовать графический редактор таблицы: меню «Управление прибором» → «Функции прибора» → «Дополнительные функции» → «Линеаризация (онлайн/офлайн)».
- Посредством местного дисплея: Выберите пункт подменю Редактировать таблицу для вызова графического редактора таблицы. На экране появится таблица, которую можно редактировать построчно.
- Заводская настройка единицы измерения уровня: «%». Если требуется ввести  $| \cdot |$ таблицу линеаризации в физических единицах, вначале выберите соответствующую единицу измерения в параметре параметр Единица измерения уровня ( $\rightarrow$   $\blacksquare$  134).

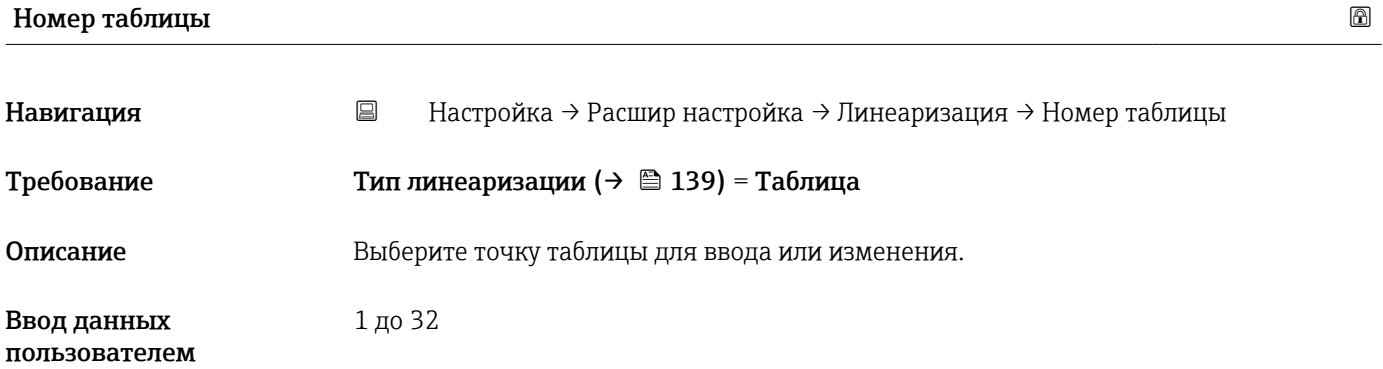
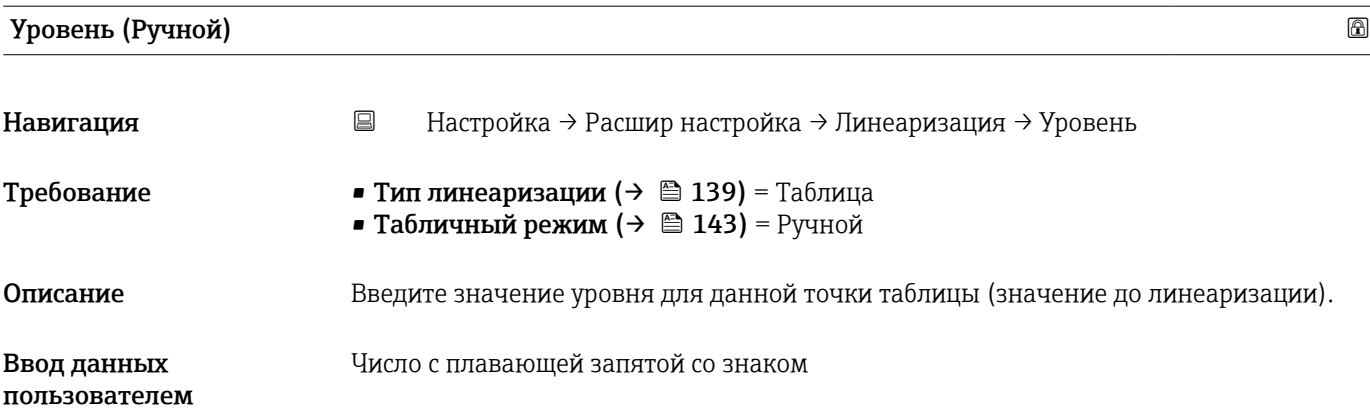

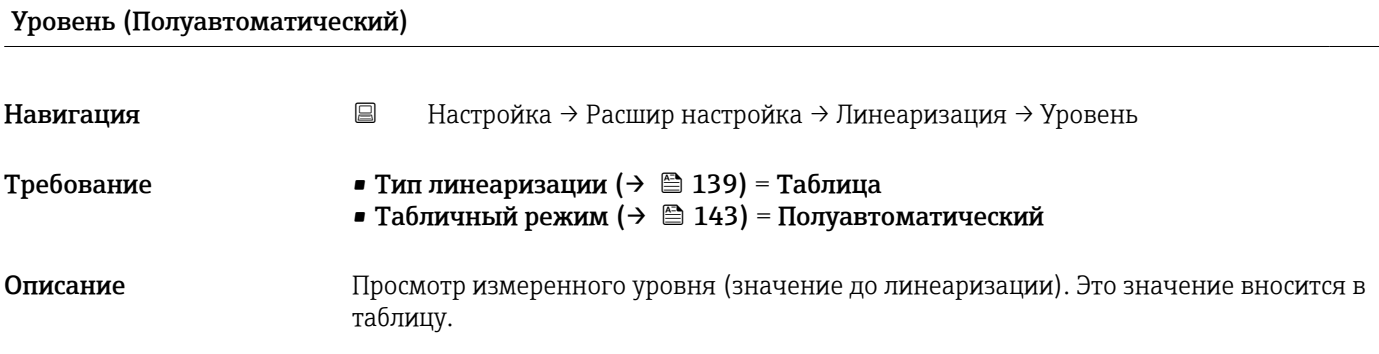

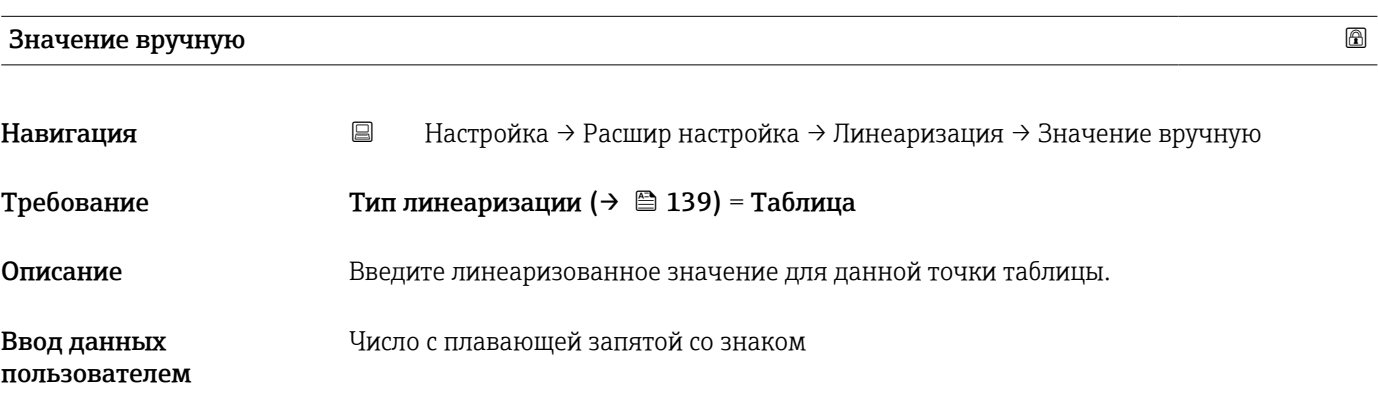

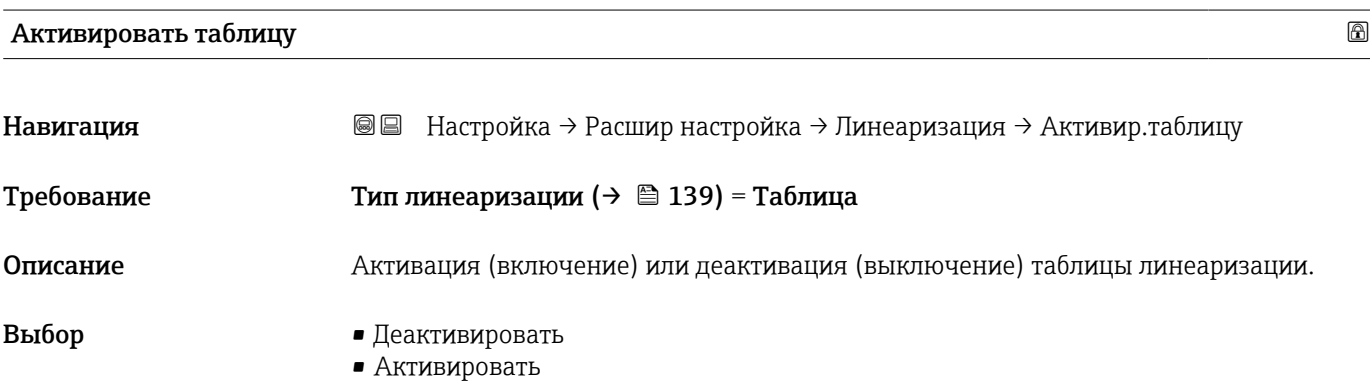

# Дополнительная информация

### Значение опций

• Деактивировать

Линеаризация измеренного уровня не производится. Если при этом Тип линеаризации ( $\rightarrow$   $\equiv$  139) = Таблица, прибор выдает сообщение об ошибке F435.

• Активировать

Производится линеаризация измеренного уровня по таблице.

При редактировании таблицы параметр параметр Активировать таблицу автоматически сбрасывается (Деактивировать), и по окончании ввода таблицы потребуется изменить его значение на Активировать.

# Подменю "Настройки безопасности"

*Навигация* Настройка → Расшир настройка → Настр. безоп.

<span id="page-146-0"></span>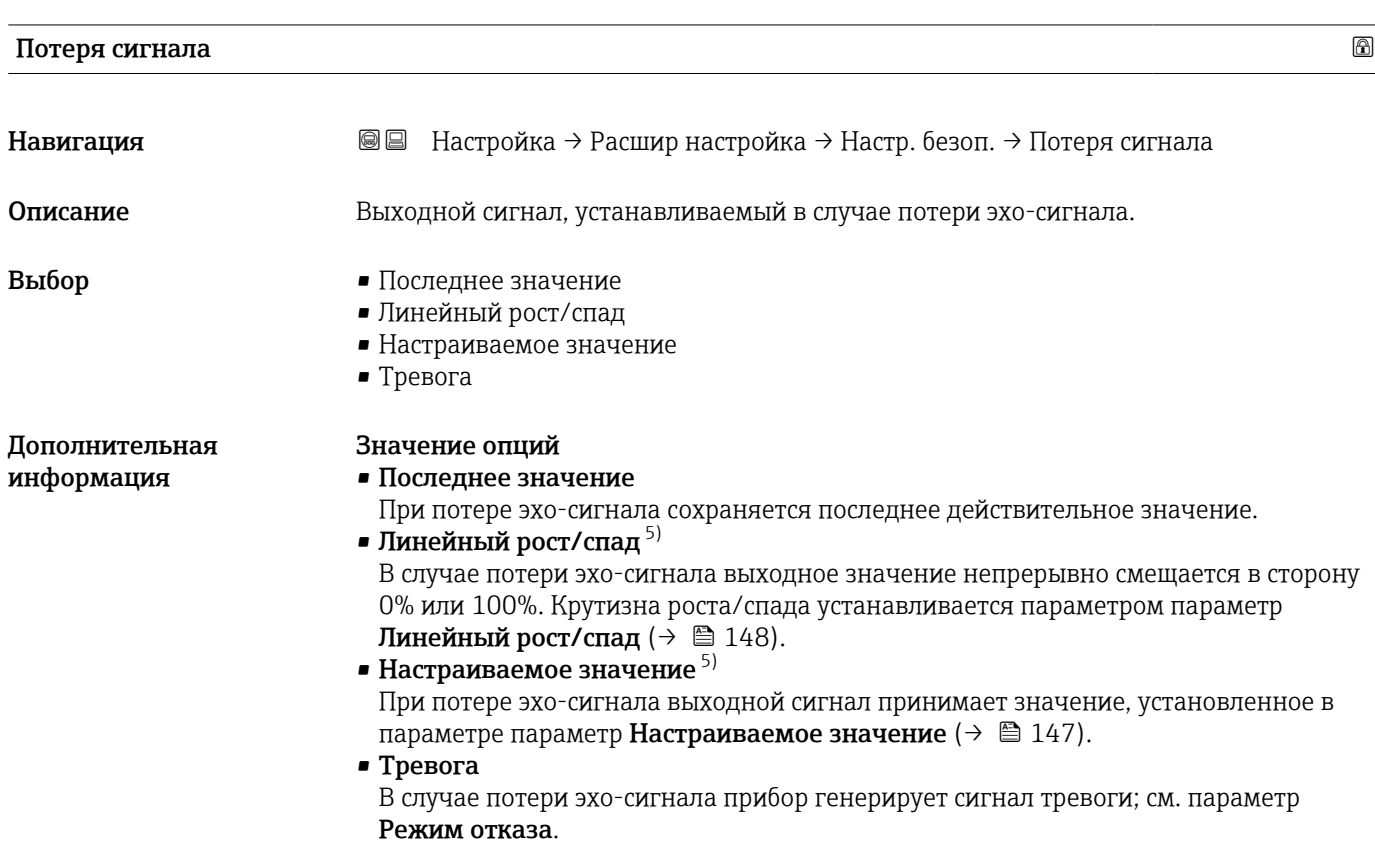

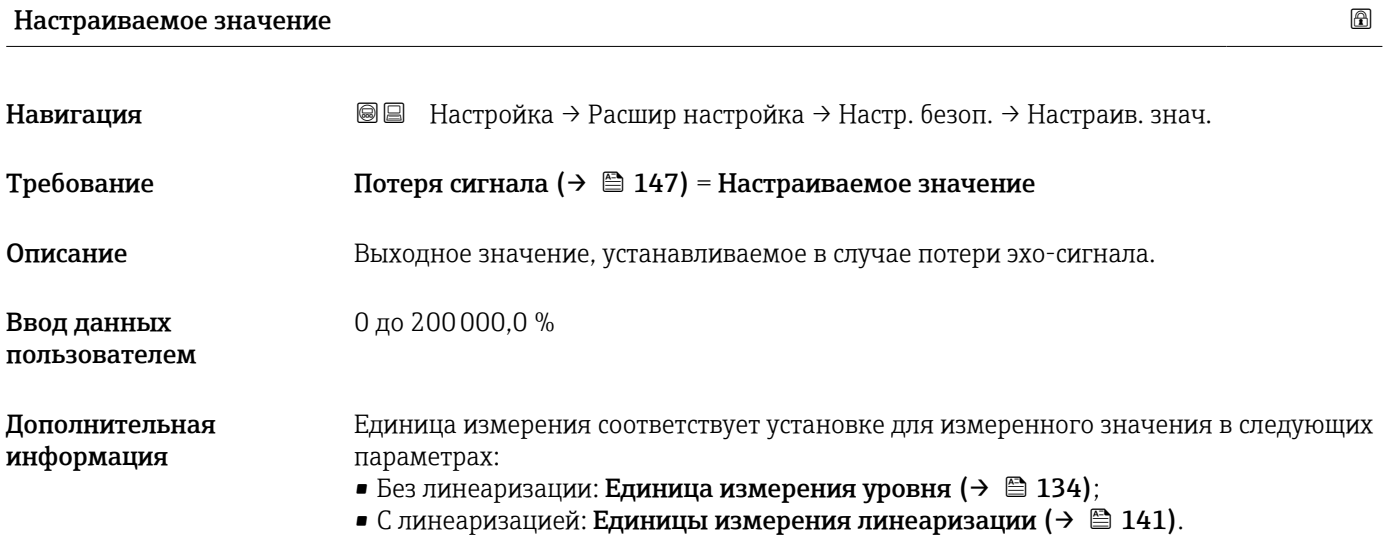

<sup>5)</sup> Отображается, только если «Тип линеаризации ( $\rightarrow \equiv 139$ )» = «нет».

# <span id="page-147-0"></span>Линейный рост/спад

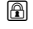

Навигация Настройка → Расшир настройка → Настр. безоп. → Лин. рост/спад

Требование Потеря сигнала (→ ■ 147) = Линейный рост/спад

Описание Крутизна роста/спада при потере эхо-сигнала

Число с плавающей запятой со знаком

Ввод данных пользователем

Дополнительная информация

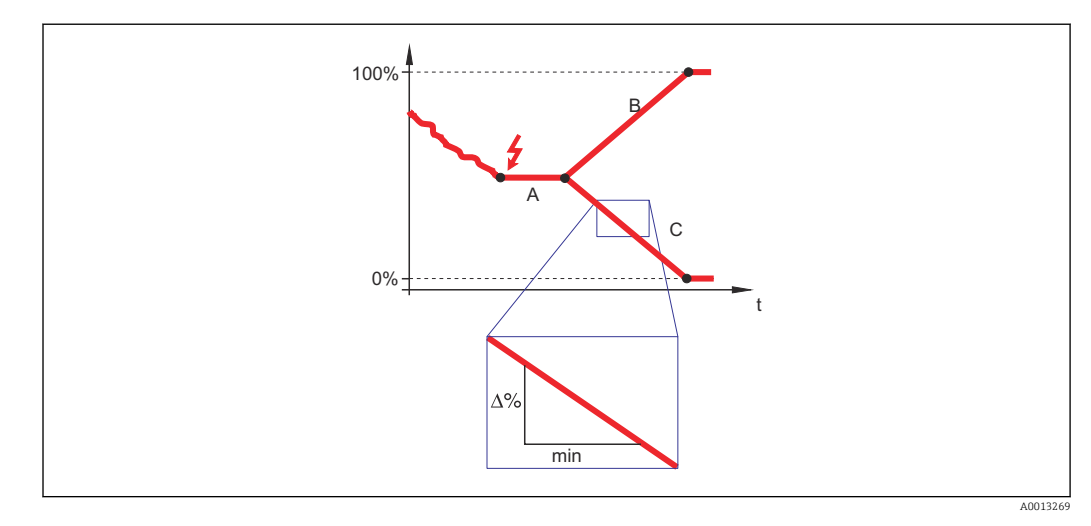

- *A Задержка сообщения о потере эхо-сигнала*
- *B Линейный рост/спад (→ 148) (положительное значение)*
- *C Линейный рост/спад (→ 148) (отрицательное значение)*
- Единица измерения крутизны роста/спада: «доля диапазона измерения в минуту» (%/мин).
- При отрицательном наклоне прямой роста/спада: измеренное значение непрерывно уменьшается, пока не достигнет 0%.
- При положительном наклоне прямой роста/спада: измеренное значение непрерывно увеличивается, пока не достигнет 100%.

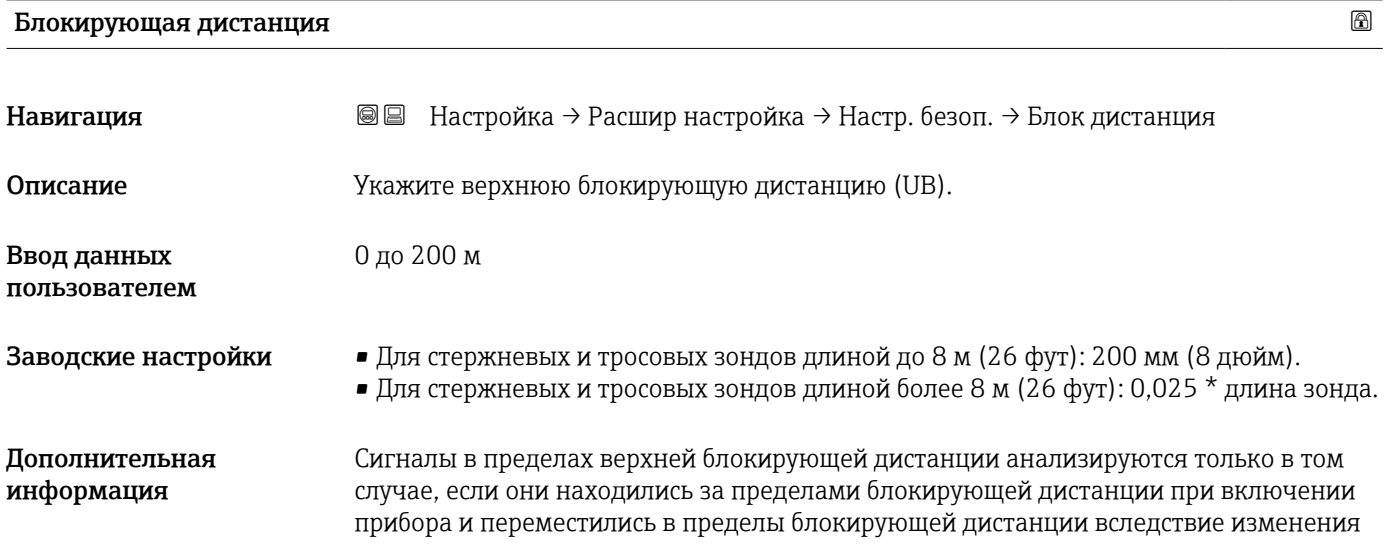

уровня в процессе работы. Сигналы, которые уже находятся в пределах блокирующей дистанции при включении прибора, игнорируются.

Такое поведение действительно только при соблюдении следующих двух условий:

- $\bullet$  Эксперт → Сенсор → Отслеживание многокр. отраж. сигнала → Режим оценки = История за короткий период или История длинный период;
- $\bullet$  Эксперт  $\rightarrow$  Сенсор  $\rightarrow$  Парогазовая компенсация  $\rightarrow$  Режим GPC= Включено, Без коррекции или Внешняя коррекция.

Если одно из этих условий не соблюдается, сигналы в пределах блокирующей дистанции всегда игнорируются.

Другое поведение для сигналов в пределах блокирующей дистанции может быть задано в разделе параметр Режим определения блокирующей дистанции.

При необходимости другое поведение для сигналов в пределах блокирующей H дистанции может быть задано в сервисном центре Endress+Hauser.

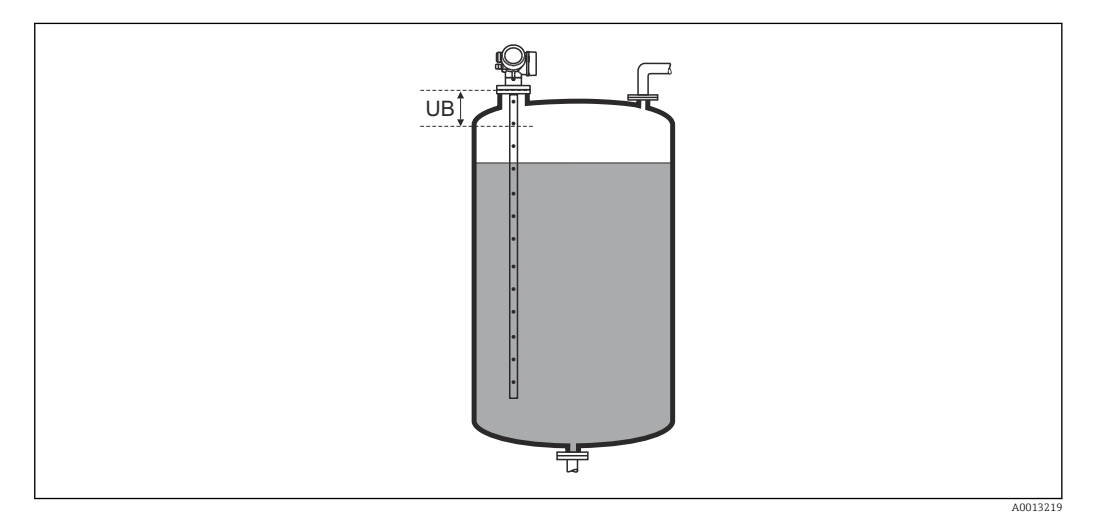

 *38 Блокирующая дистанция (UB) для измерения в жидких средах*

### Мастер "Подтверждение WHG"

**1 Мастер Подтверждение WHG** доступно только для приборов, имеющих сертификат WHG (поз. 590: "Дополнительные сертификаты", опция LC: "Предотвращение переполнения WHG" ), и при этом в данный момент не находящихся в состоянии блокировки WHG.

Мастер Подтверждение WHG используется для блокировки прибора в соответствии с WHG. Дополнительную информацию см. в руководстве по функциональной безопасности для соответствующего прибора, в котором описана процедура блокировки и параметры ее последовательности.

*Навигация* Настройка → Расшир настройка → Подтвержд. WHG

### Мастер "Деактивировать WHG"

• Мастер Деактивировать WHG ( $\rightarrow \text{ } \text{ } 151$ ) доступно только тогда, когда прибор находится в состоянии блокировки WHG. Дополнительную информацию см. в руководстве по функциональной безопасности для соответствующего прибора.

*Навигация* Настройка → Расшир настройка → Деактивир. WHG

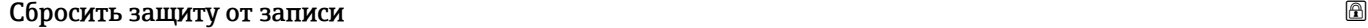

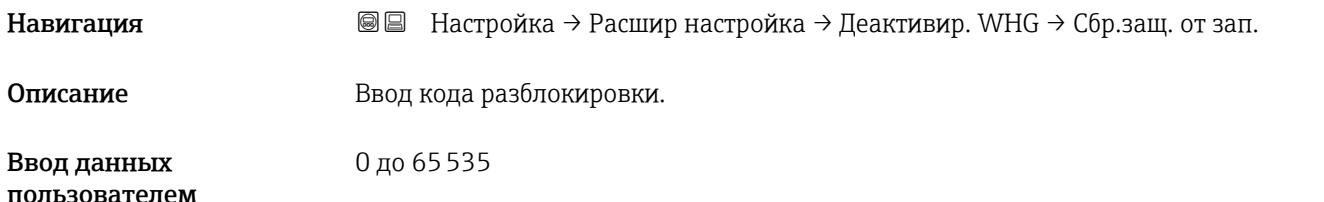

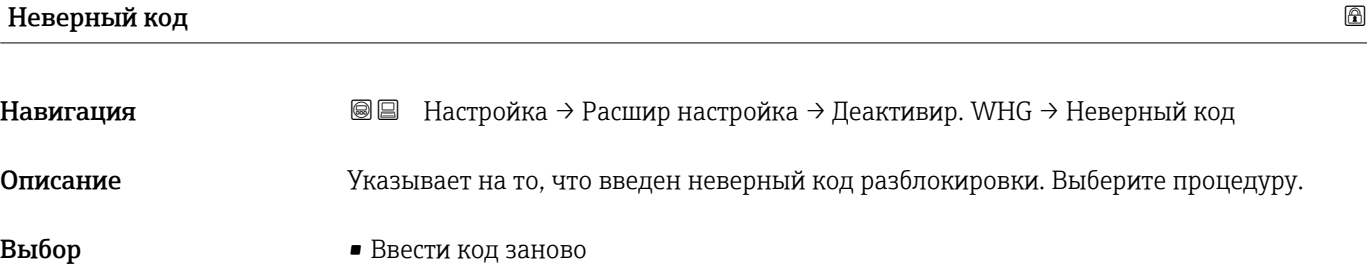

• Отменить ввод кода

#### <span id="page-151-0"></span>Подменю "Настройки зонда"

Параметр подменю Настройки зонда позволяет обеспечить корректность присвоения сигнала конца зонда в пределах огибающей кривой в ходе выполнения алгоритма анализа. Присвоение является верным, если длина зонда, отображаемая на дисплее, соответствует фактической длине зонда. Автоматическая корректировка длины зонда возможна только в том случае, если зонд установлен в резервуаре и полностью открыт (резервуар пуст). Если резервуар заполнен частично и известна длина зонда, необходимо выбрать значение**Подтвердить длину зонда (** $\rightarrow \text{ } \text{ } \text{ } 153$ **) =Ручной ввод и** ввести значение вручную.

- Если после уменьшения зонда производилась запись маскирования (подавление  $| \cdot |$ паразитного эхо-сигнала), то выполнение автоматической коррекции длины зонда становится невозможным. В этом случае возможно два варианта:
	- Перед выполнением автоматической коррекции длины зонда удалите маску с помощью пункта параметр Записать карту помех ( $\rightarrow \blacksquare$  125). После коррекции длины зонда можно записать новую маску с помощью пункта параметр Записать карту помех  $(\rightarrow \Box$  125).
	- Альтернативный вариант: выберите $\Pi$ одтвердить длину зонда ( $\rightarrow \equiv 153$ ) =Ручной ввод и введите длину зонда вручную в параметре параметр Текущая длина зонда  $\rightarrow \blacksquare$  152.

Автоматическая коррекция длины зонда возможна только при условии выбора H правильной опции в параметре параметр Зонд заземлен ( $\rightarrow \blacksquare$  152).

*Навигация* Настройка → Расшир настройка → Настройки зонда

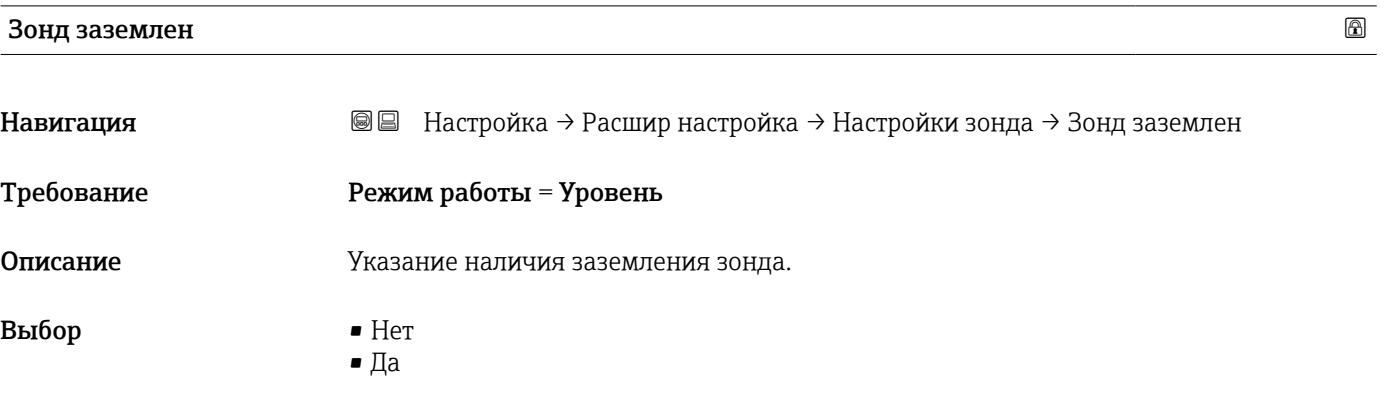

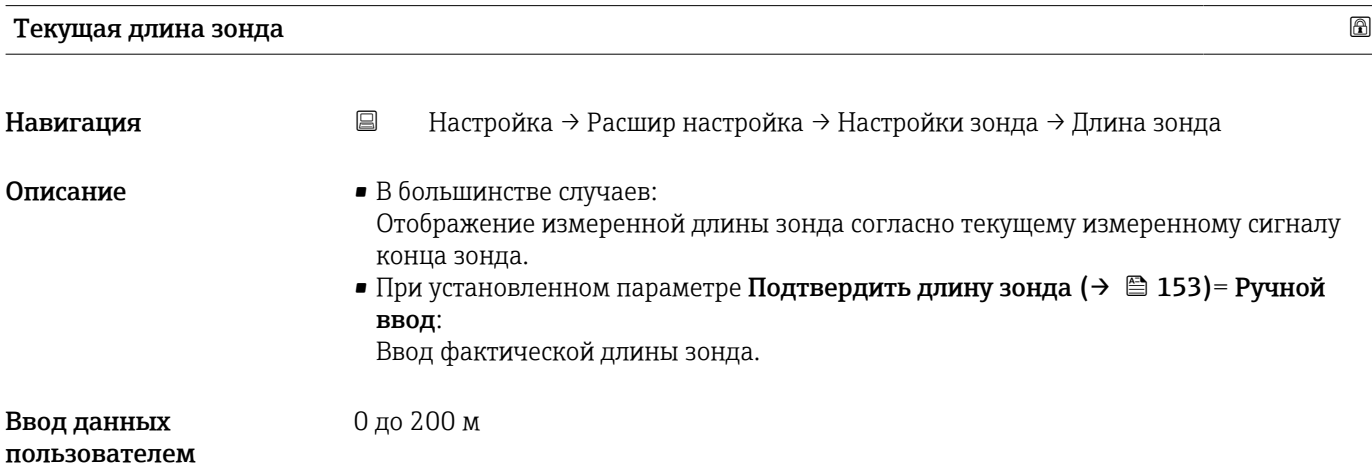

<span id="page-152-0"></span>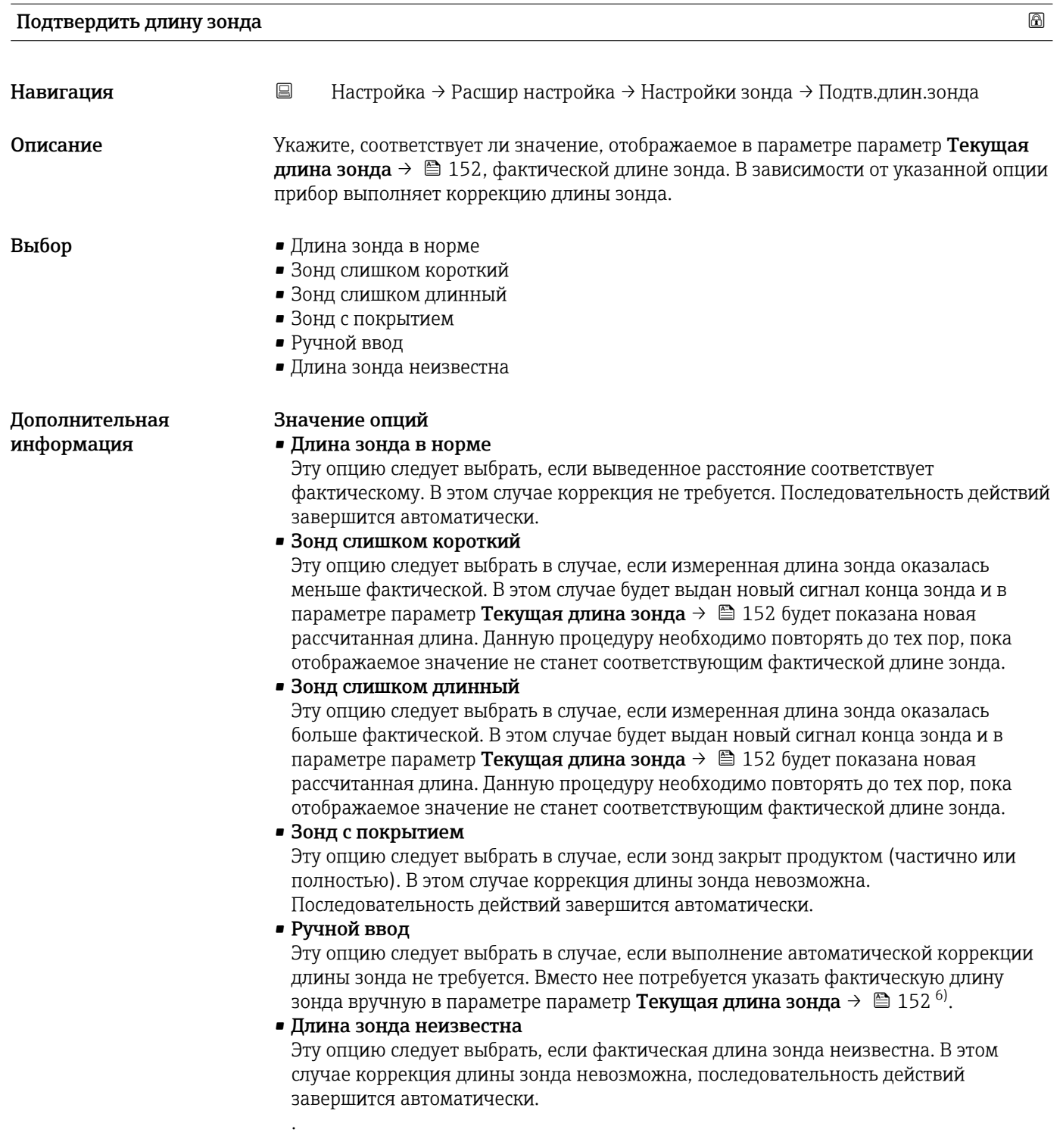

<sup>6)</sup> При управлении посредством FieldCareпараметр опция **Ручной ввод** не требуется выбирать явным образом. В FieldCare изменение длины зонда доступно всегда.

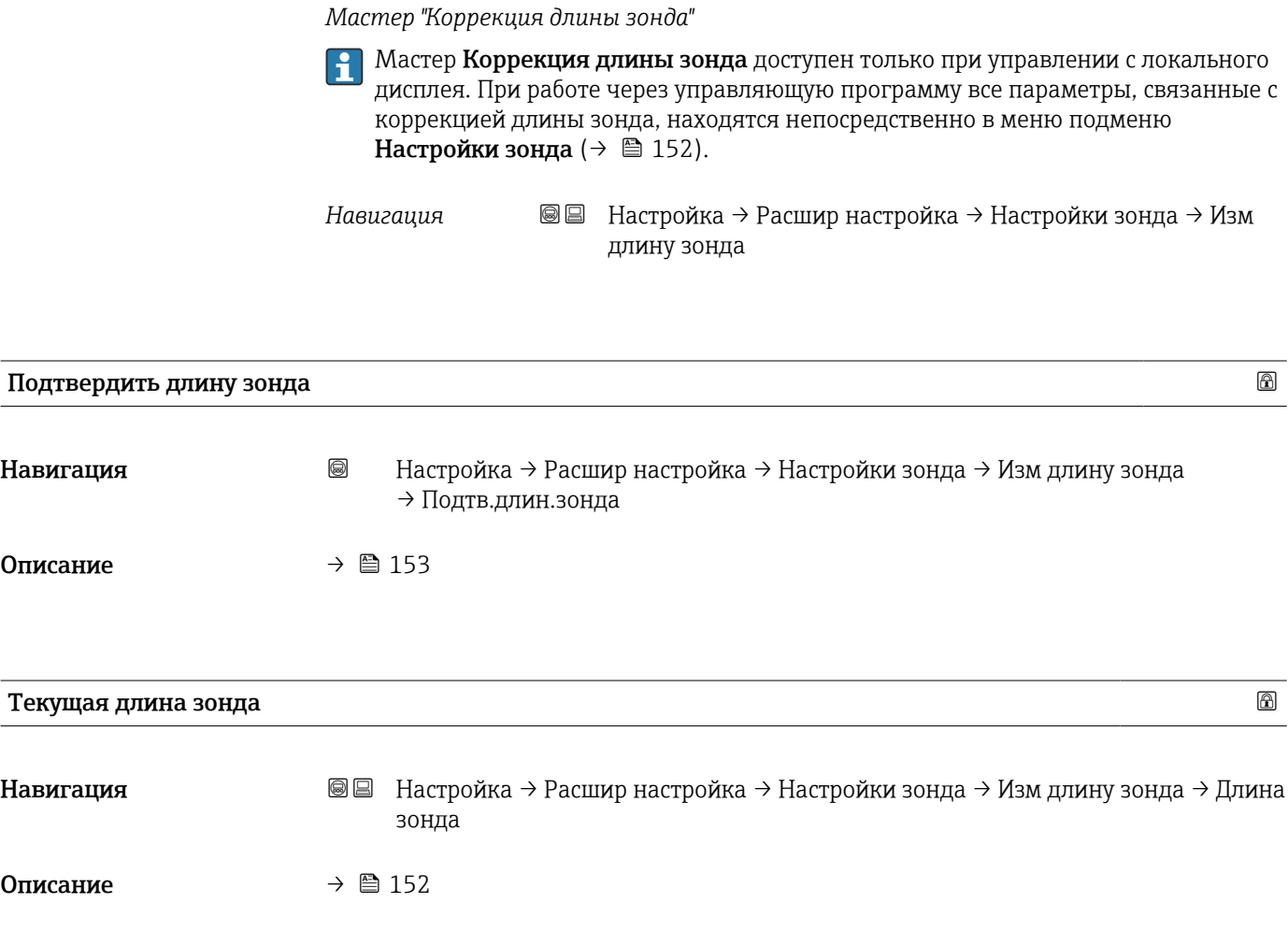

### Подменю "Релейный выход"

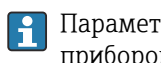

**Параметр подменю Релейный выход (→ В 155) отображается только для** приборов с релейным выходом. 7)

*Навигация* Настройка → Расшир настройка → Релейный выход

<span id="page-154-0"></span>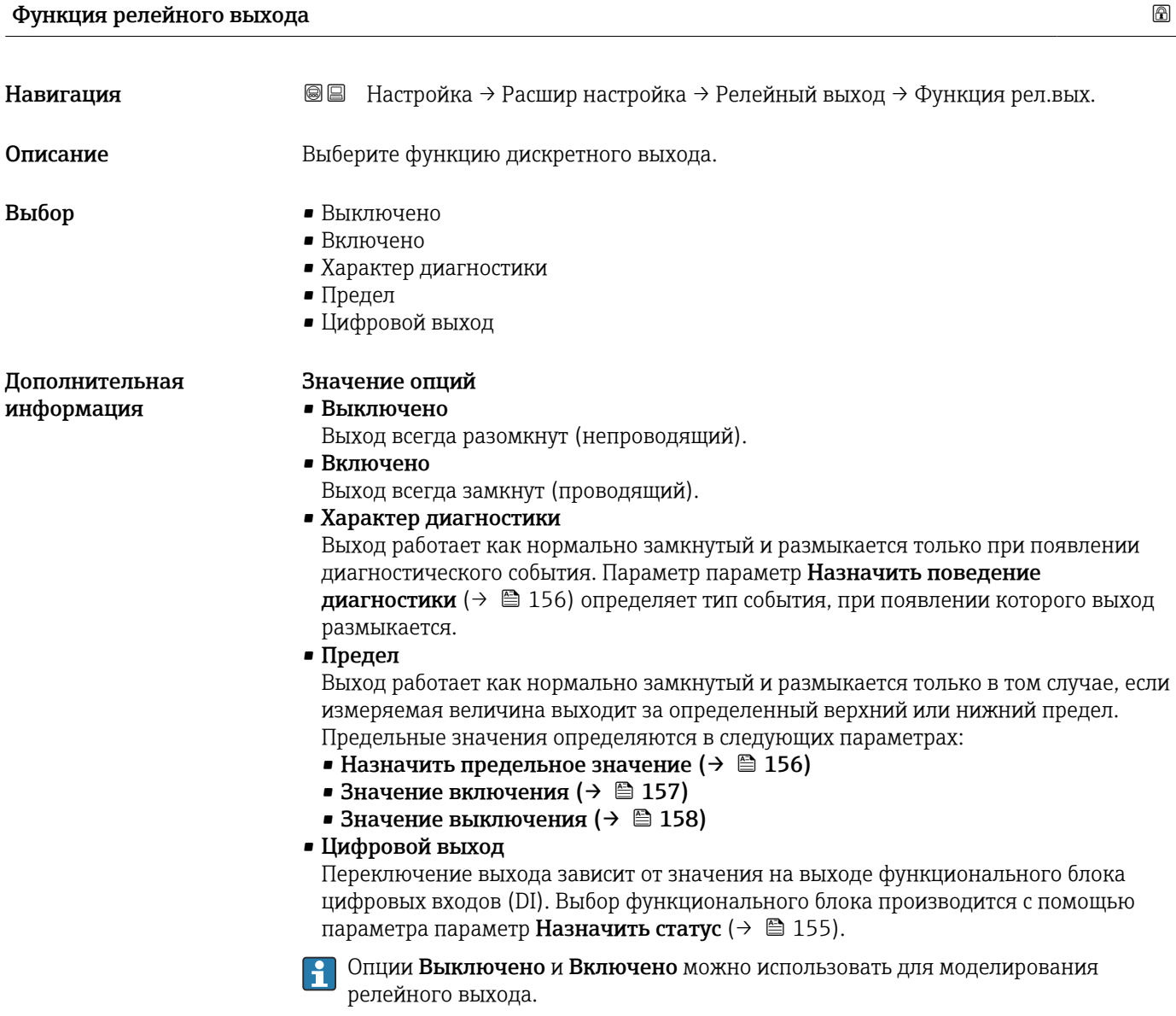

Назначить статус Навигация В В Настройка → Расшир настройка → Релейный выход → Назнач. статус Требование Функция релейного выхода (→ ■ 155) = Цифровой выход

<sup>7)</sup> Параметр заказа 020 («Схема подключения, выходной сигнал»), опция B, E или G.

<span id="page-155-0"></span>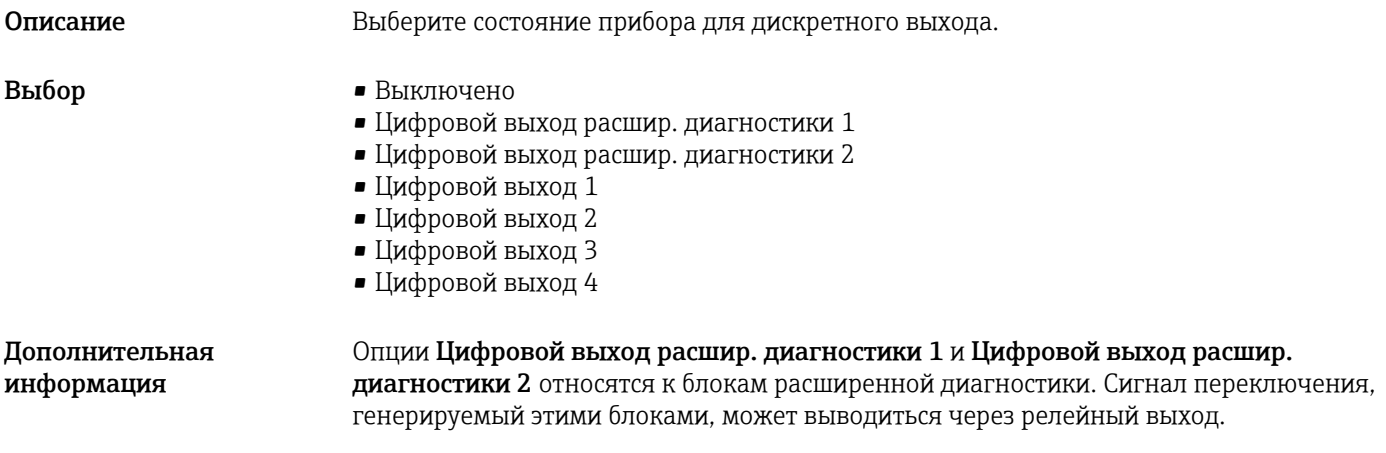

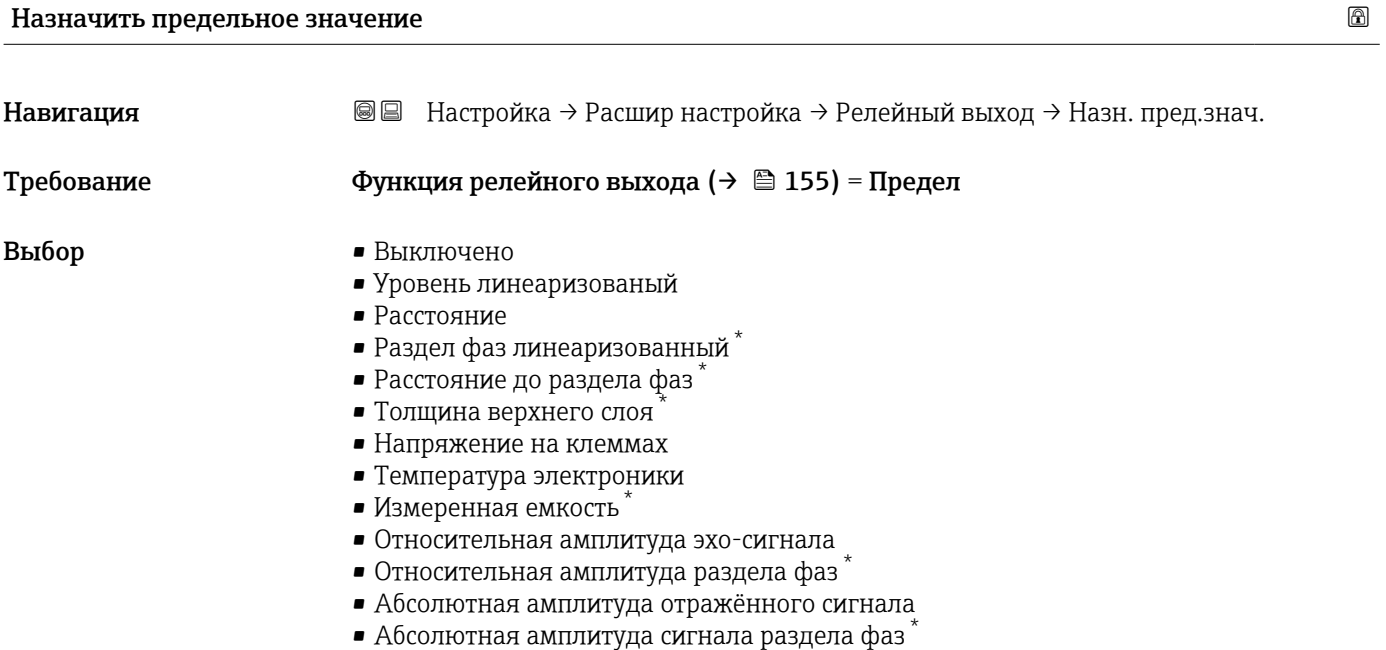

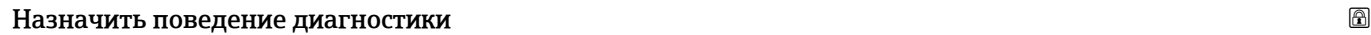

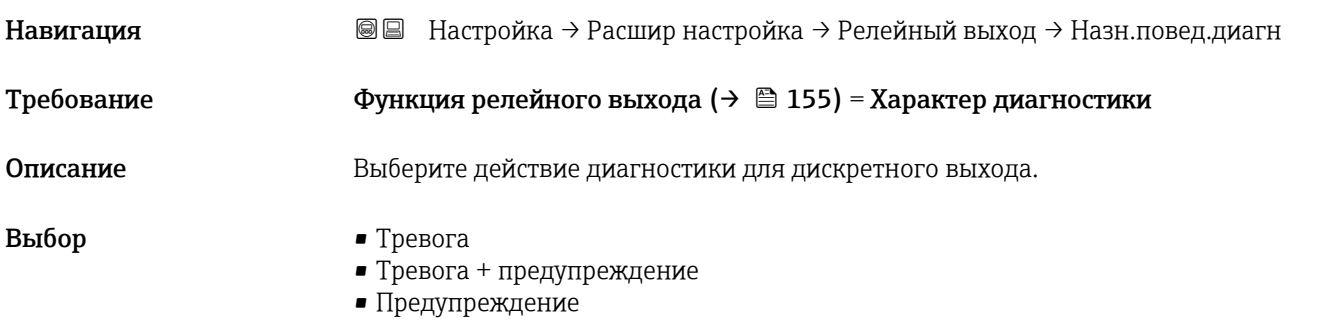

<sup>\*</sup> Видимость зависит от опций заказа или настроек прибора

# <span id="page-156-0"></span>Значение включения

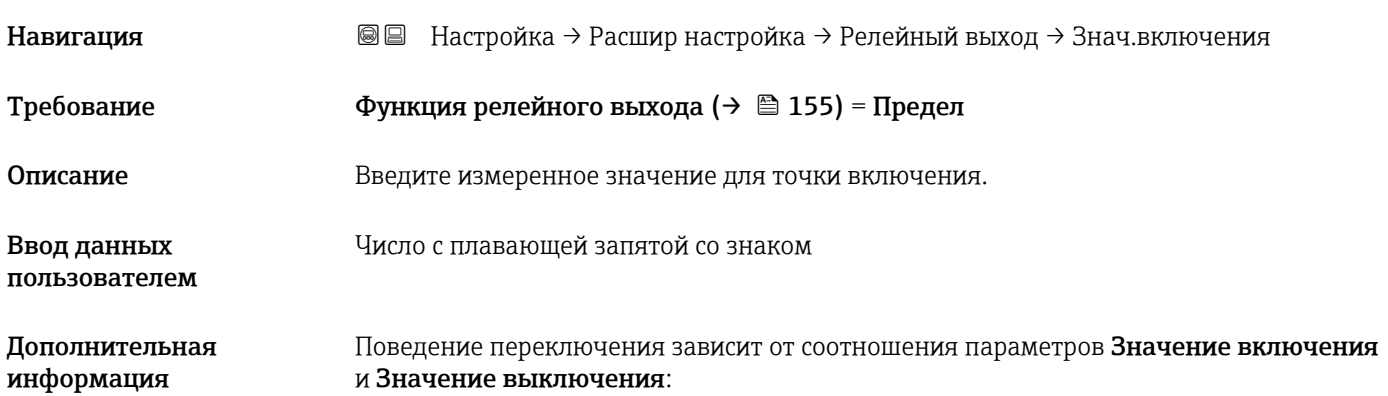

#### Значение включения > Значение выключения

- Выход замыкается, если измеренное значение превышает Значение включения.
- Выход размыкается, если измеренное значение становится меньше, чем Значение выключения.

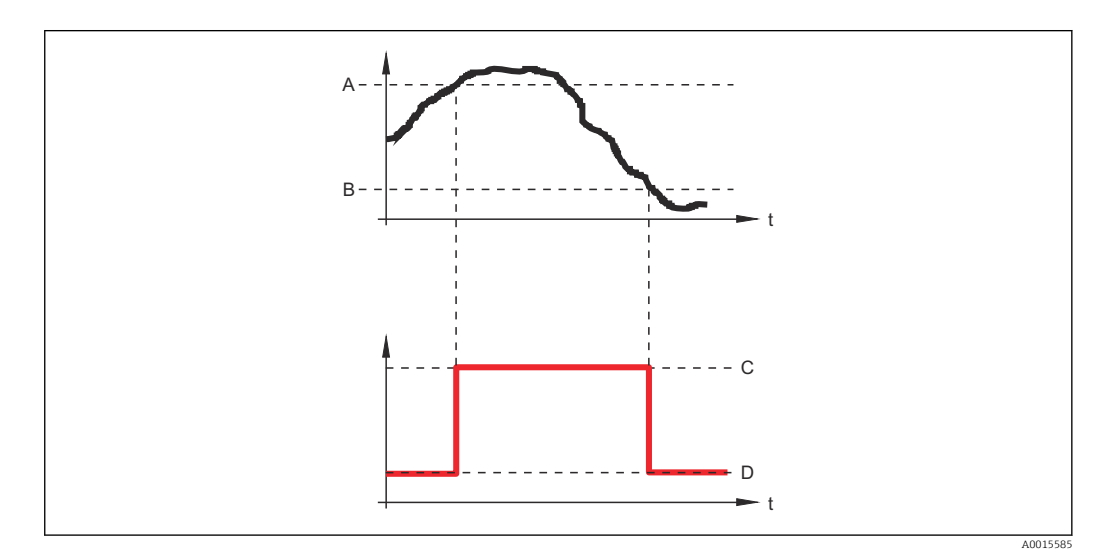

- *A Значение включения*
- *B Значение выключения*
- *C Выход замкнут (проводящий)*
- *D Выход разомкнут (непроводящий)*

### Значение включения < Значение выключения

- Выход замыкается, если измеренное значение становится меньше, чем Значение включения.
- Выход размыкается, если измеренное значение превышает Значение выключения.

<span id="page-157-0"></span>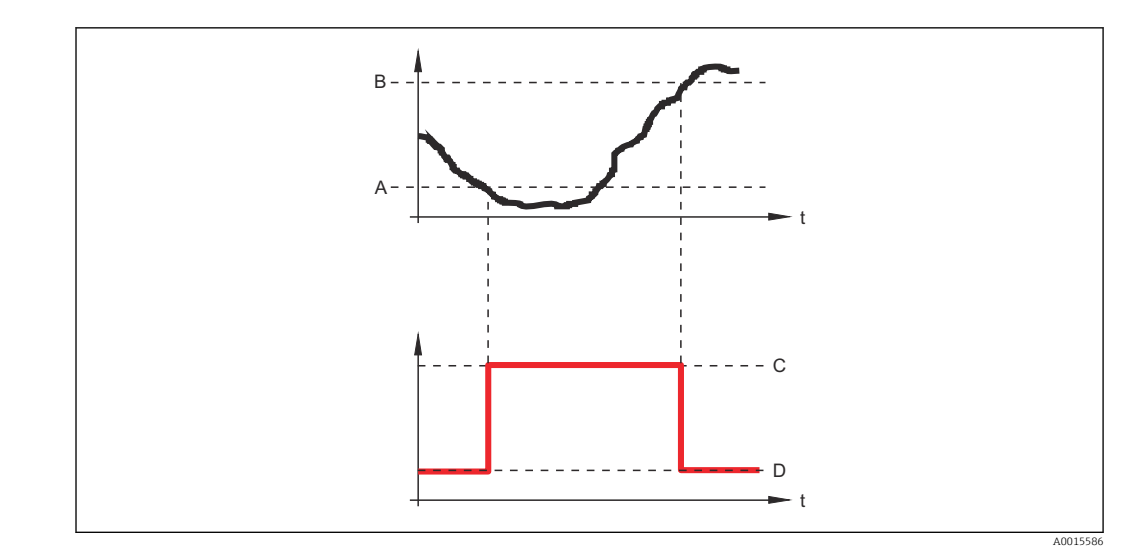

- *A Значение включения*
- *B Значение выключения*
- *C Выход замкнут (проводящий)*
- *D Выход разомкнут (непроводящий)*

# Задержка включения

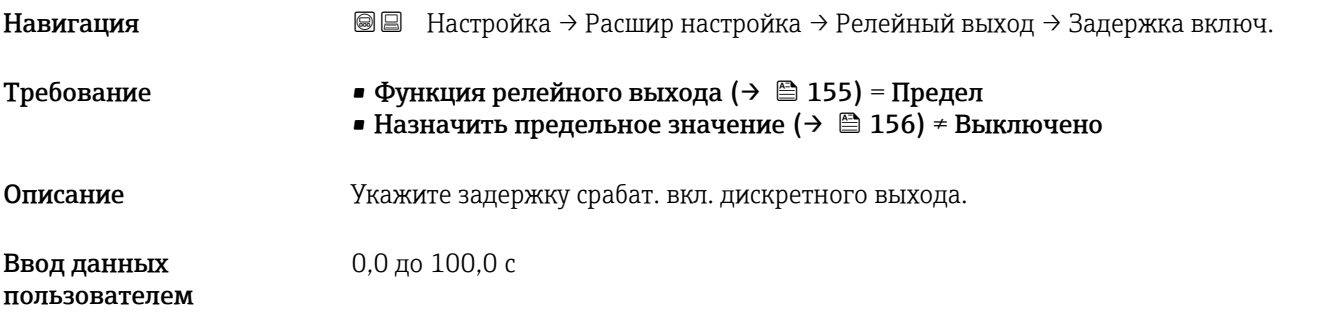

# Значение выключения

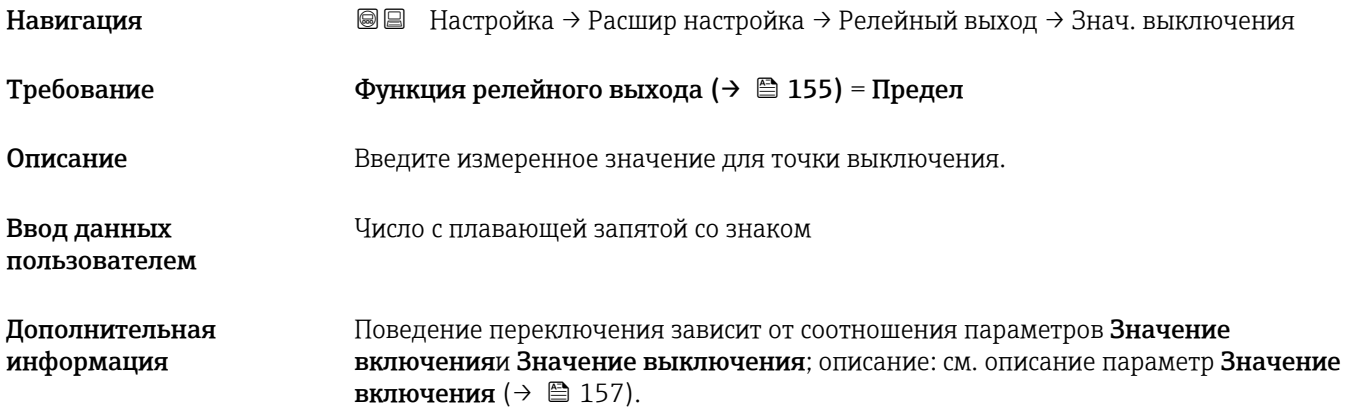

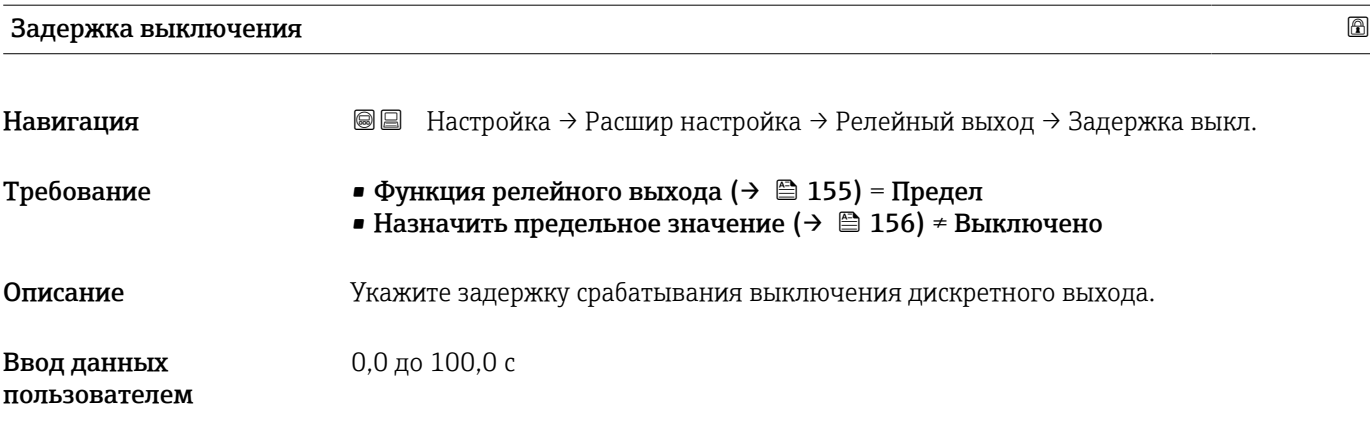

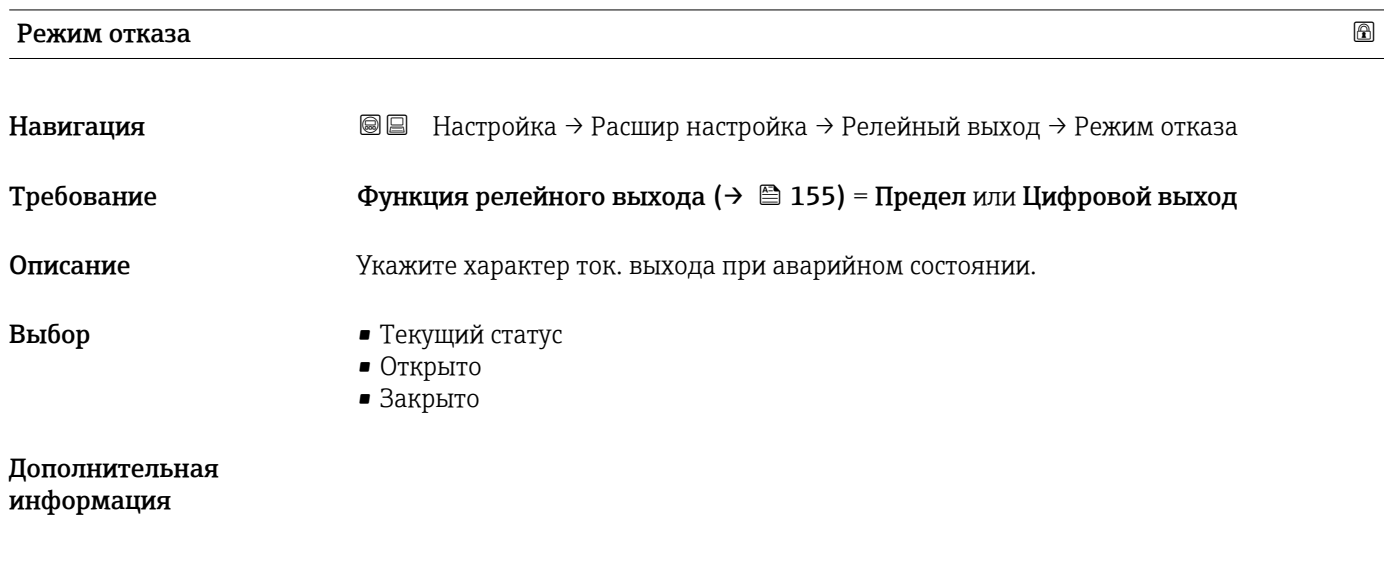

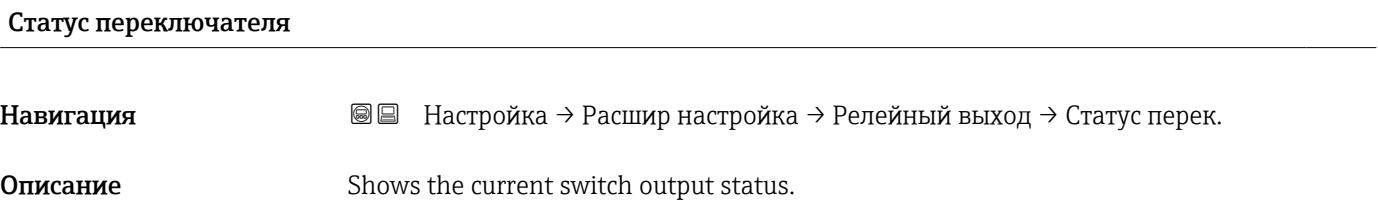

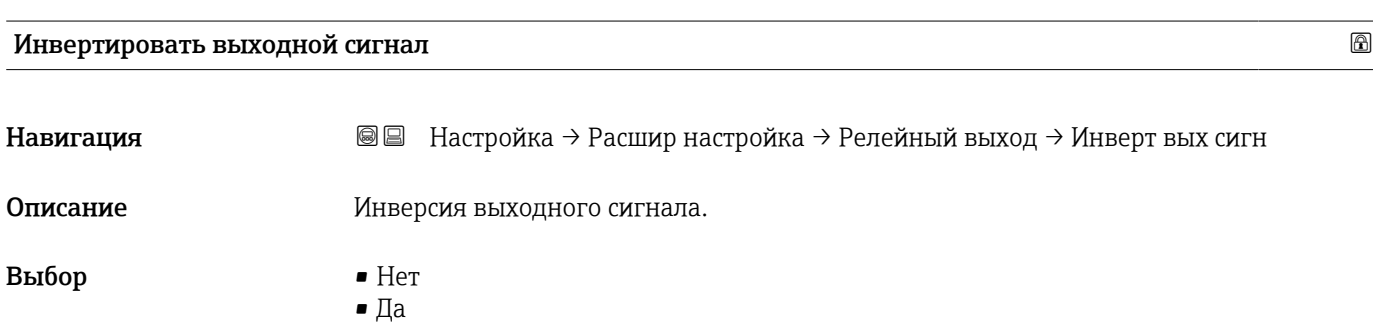

# Дополнительная информация

# Значение опций

# • Нет

- Поведение релейного выхода соответствует описанию, приведенному выше. • Да
- Варианты состояния Открыто и Закрыто инвертируются относительно описания, приведенного выше.

### Подменю "Дисплей"

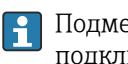

Подменю подменю **Дисплей** доступно только в том случае, если к прибору подключен дисплей.

*Навигация* Настройка → Расшир настройка → Дисплей

| Language                     |                                                                                                    |
|------------------------------|----------------------------------------------------------------------------------------------------|
|                              |                                                                                                    |
| Навигация                    | Настройка → Расшир настройка → Дисплей → Language<br>88                                                                                                    |
| Описание                     | Установите язык отображения.                                                                                                    |
| Выбор                        | $\blacksquare$ English<br>Deutsch<br>■ Français<br>Español<br>· Italiano<br>$\blacksquare$ Nederlands<br>• Portuguesa<br>· Polski<br>• русский язык (Russian) $*$<br>$\blacksquare$ Svenska<br>■ Türkçe<br>■ 中文 (Chinese) <sup>*</sup><br>■ 日本語 (Japanese)<br>■ 한국어 (Korean) *<br>Bahasa Indonesia<br>■ tiếng Việt (Vietnamese) *<br>$\bullet$ čeština (Czech) $\check{\phantom{a}}$ |
| Заводские настройки          | Язык, выбранный в поз. 500 спецификации.<br>Если язык не был выбран: English.                                                                                                    |
| Дополнительная<br>информация |                                                                                                    |
| Форматировать дисплей        |                                                                                                    |
| Навигация                    | <b>©</b> Настройка → Расшир настройка → Дисплей → Форматир дисплей                                                                                                    |
| Описание                     | Выберите способ отображения измеренных значений на дисплее.                                                                                                    |
| Выбор                        | • 1 значение, макс. размер<br>$\bullet$ 1 гистограмма + 1 значение<br>• 2 значения<br>$\bullet$ 1 большое + 2 малых значения<br>$\blacksquare$ 4 значения                                                                                                    |

<sup>\*</sup> Видимость зависит от опций заказа или настроек прибора

A0019963

A0019964

A0019965

### Дополнительная информация

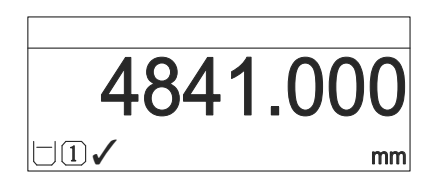

 *39 «Форматировать дисплей» = «1 значение, макс. размер»*

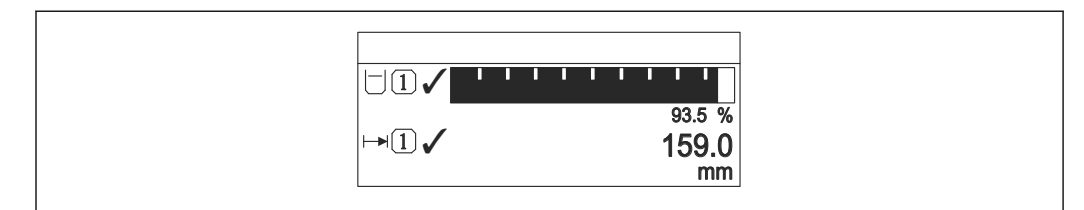

 *40 «Форматировать дисплей» = «1 гистограмма + 1 значение»*

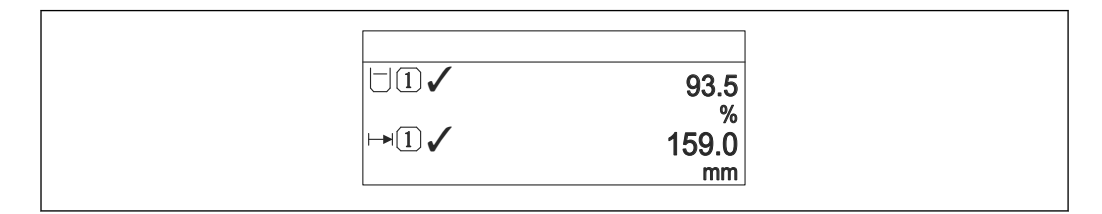

 *41 «Форматировать дисплей» = «2 значения»*

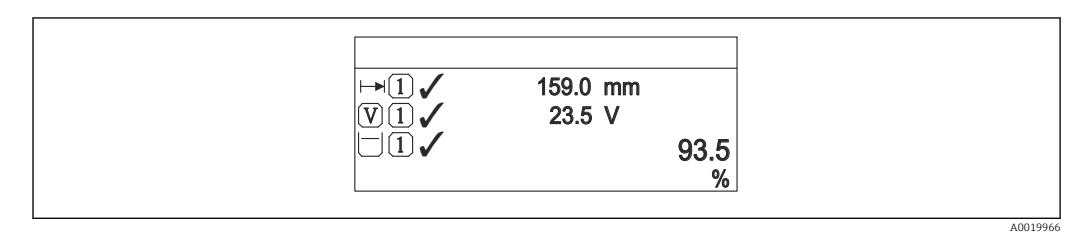

 *42 «Форматировать дисплей» = «1 большое + 2 малых значения»*

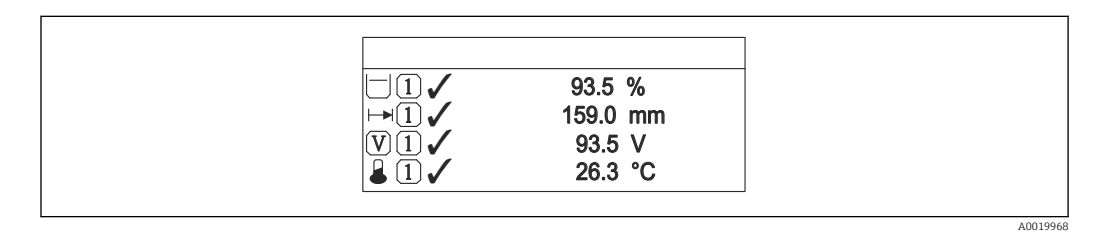

 *43 «Форматировать дисплей» = «4 значения»*

- Параметры Значение 1 до 4 дисплей  $\rightarrow$   $\blacksquare$  163 используются для выбора  $| \cdot |$ измеренных значений, выводимых на дисплей, и порядка их вывода.
	- В том случае, если заданное число измеренных значений превышает количество, поддерживаемое в текущем режиме отображения, значения выводятся на дисплей поочередно. Время отображения перед сменой значения настраивается в параметре параметр Интервал отображения ( $\rightarrow \blacksquare 164$ ).

<span id="page-162-0"></span>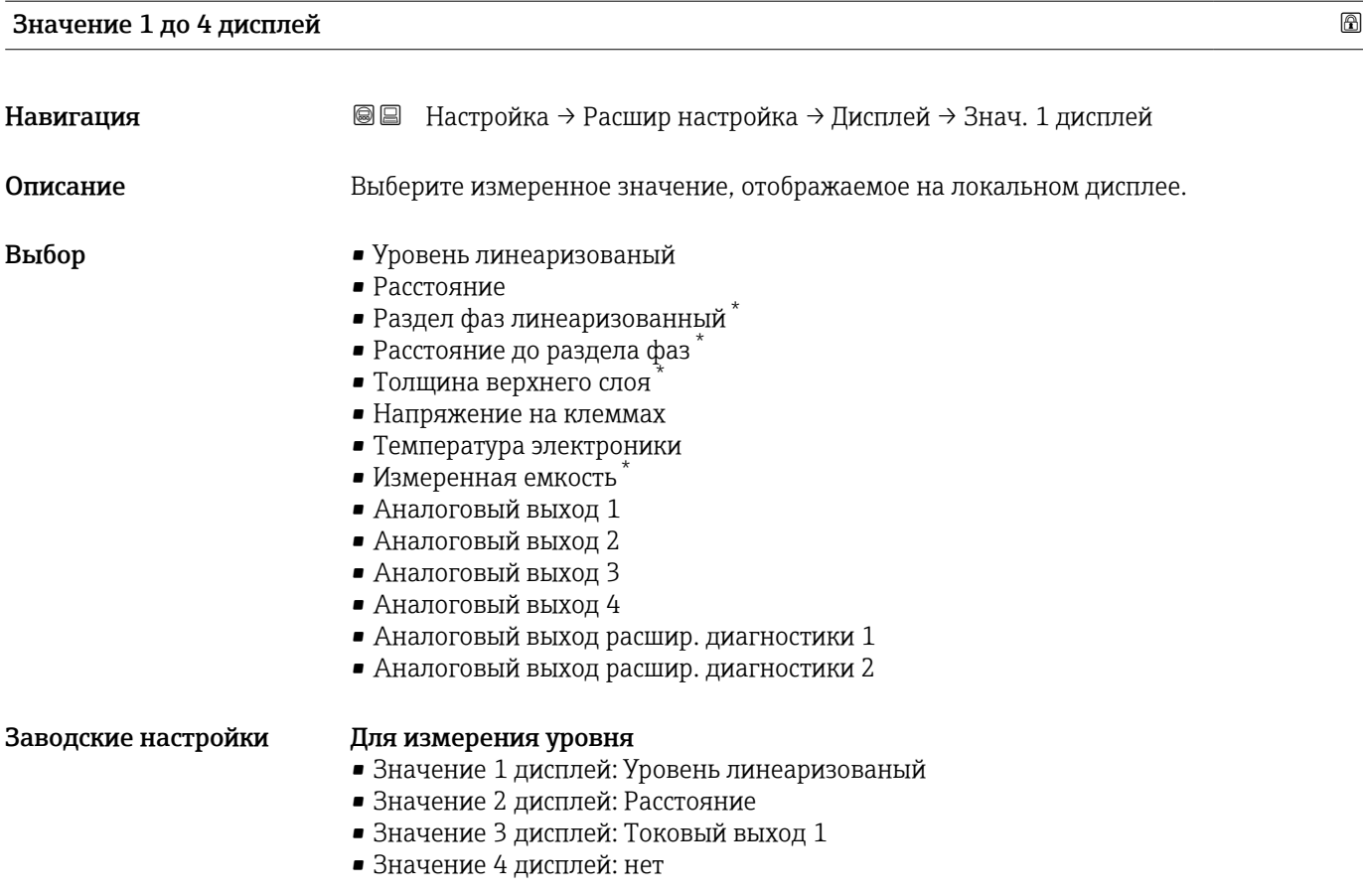

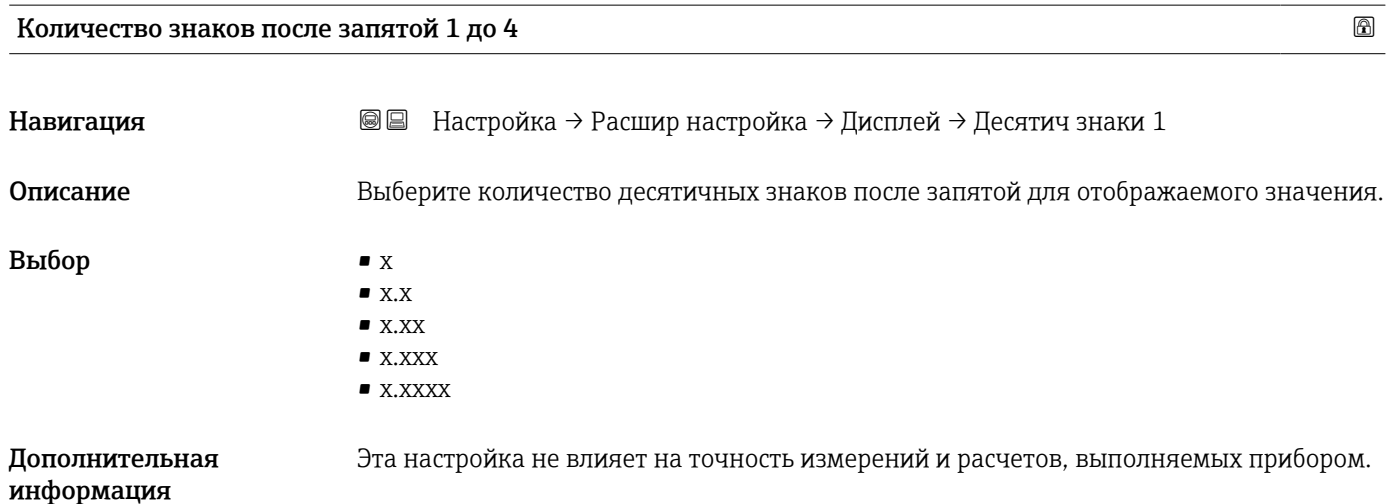

<sup>\*</sup> Видимость зависит от опций заказа или настроек прибора

# <span id="page-163-0"></span>Интервал отображения

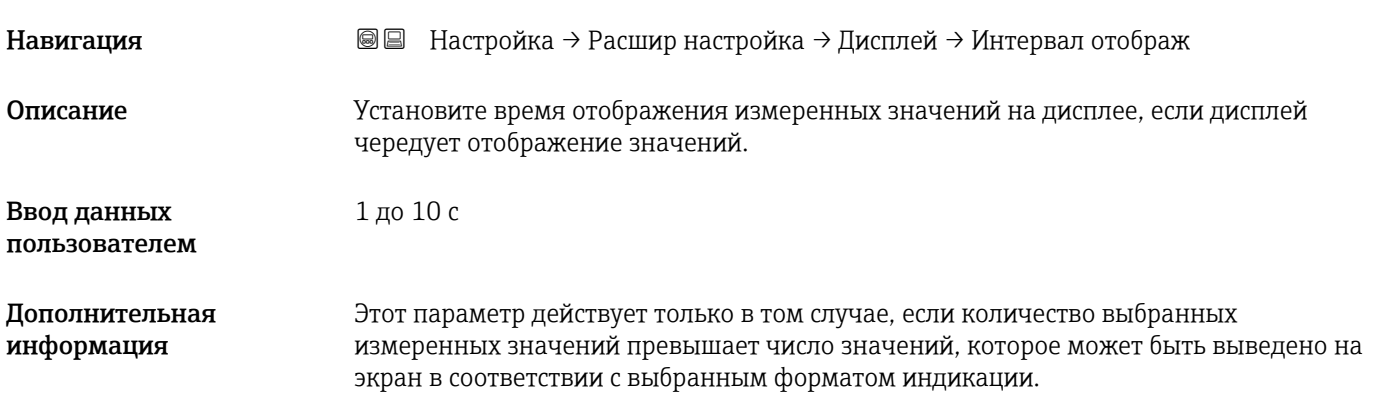

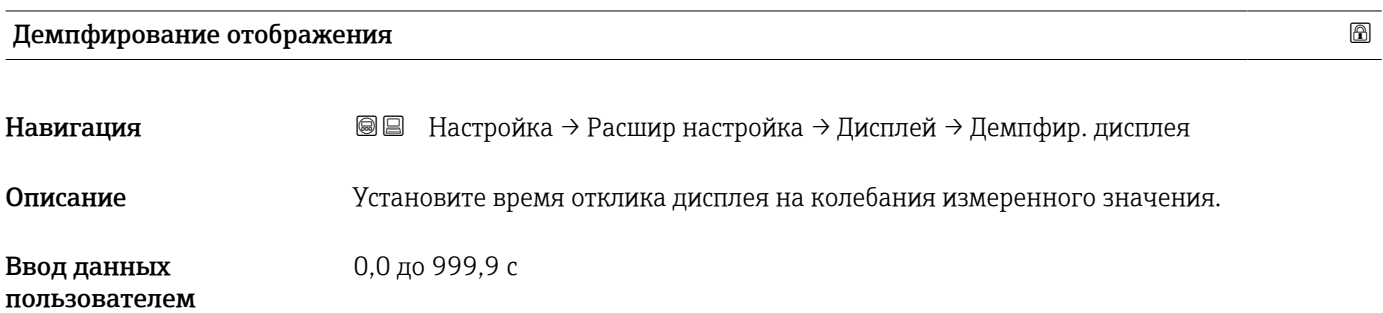

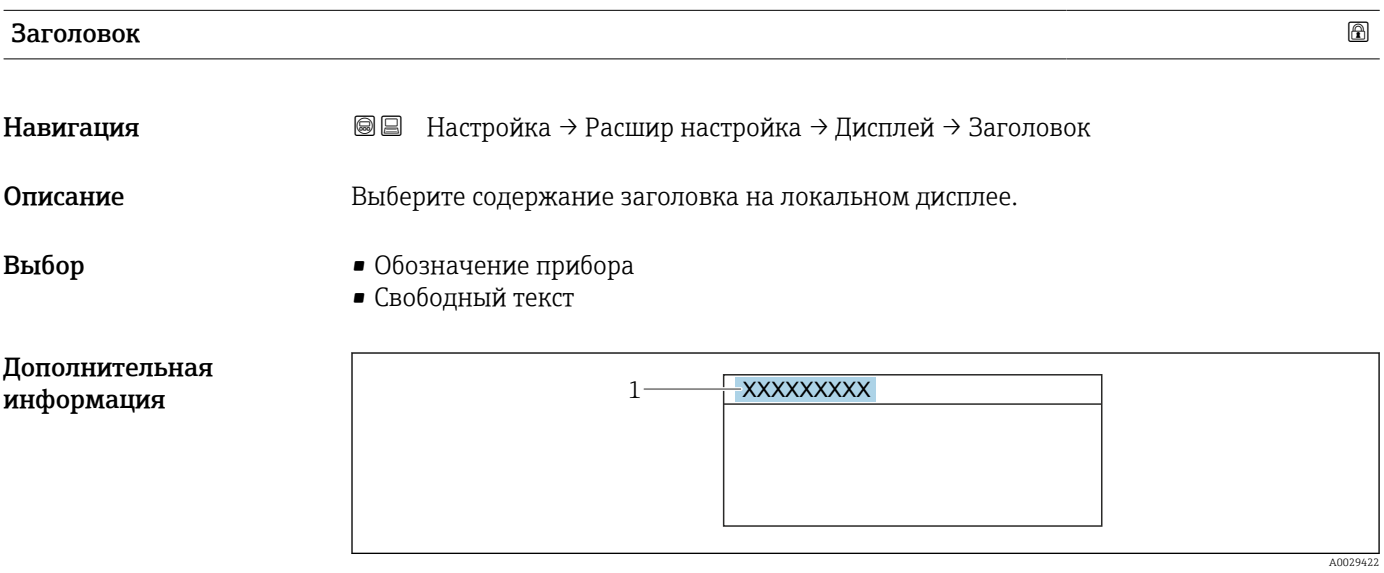

*1 Расположение текста заголовка на дисплее*

*Значение опций*

- Обозначение прибора Задается в параметре параметр Обозначение прибора.
- Свободный текст Задается в параметре параметр **Текст заголовка** ( $\rightarrow \blacksquare$  165).

# <span id="page-164-0"></span>Текст заголовка Навигация Настройка → Расшир настройка → Дисплей → Текст заголовка Требование Заголовок [\(→ 164\)](#page-163-0) = Свободный текст Описание Введите текст заголовка дисплея. Ввод данных пользователем Строка символов, состоящая из цифр, букв и специальных символов (12) Дополнительная информация Количество отображаемых символов зависит от их характеристик.

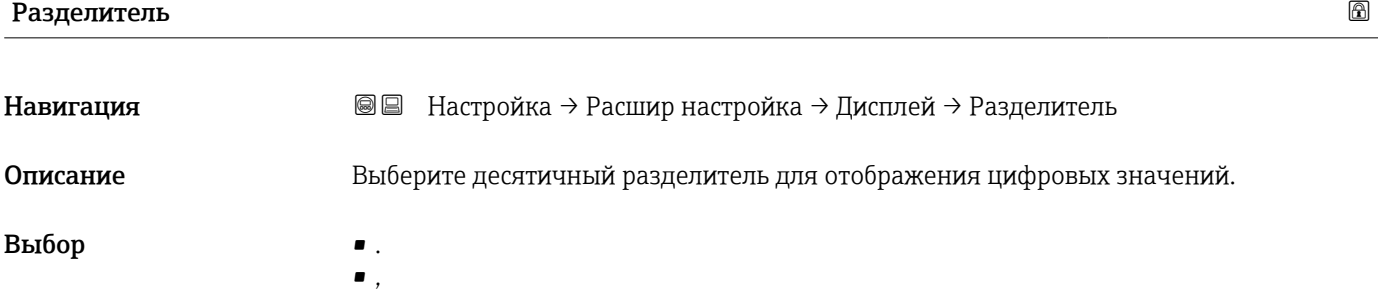

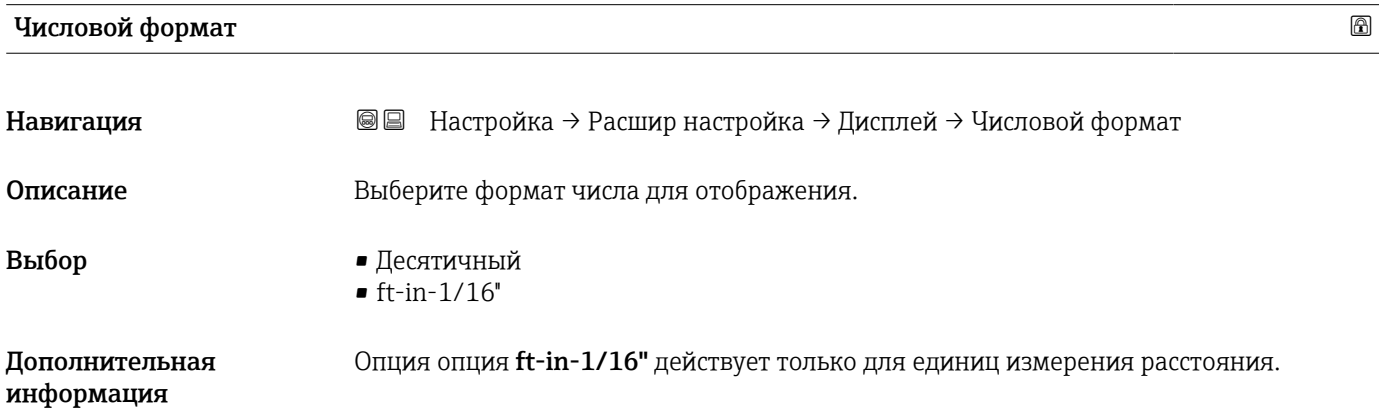

# Меню десятичных знаков **Навигация Величая H**астройка → Расшир настройка → Дисплей → Меню десят. знак Описание Выбор количества знаков после десятичного разделителя для представления чисел в меню управления.

# Выбор  $\bullet$  x

- $\bullet$  x.x
	- $\bullet$  x.xx
- $\bullet$  x.xxx
	- $\bullet$  x.xxxx

### Дополнительная информация

- Этот параметр действует только для чисел в меню управления (таких как Калибровка пустой емкости, Калибровка полной емкости) и не влияет на отображение измеренного значения. Количество знаков после десятичного разделителя отображения измеренного значения настраивается в параметрах Количество знаков после запятой 1 до  $4 \rightarrow \Box$  163.
- Эта настройка не влияет на точность измерений и расчетов, выполняемых прибором.

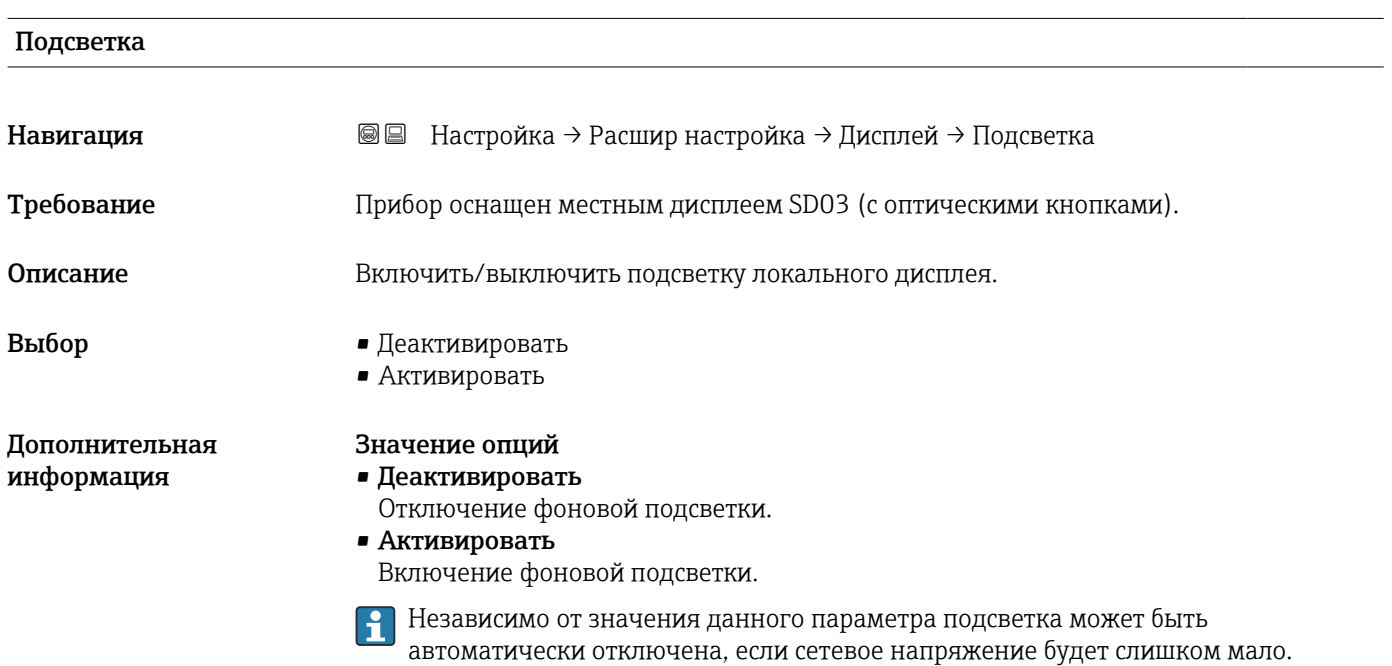

# Контрастность дисплея

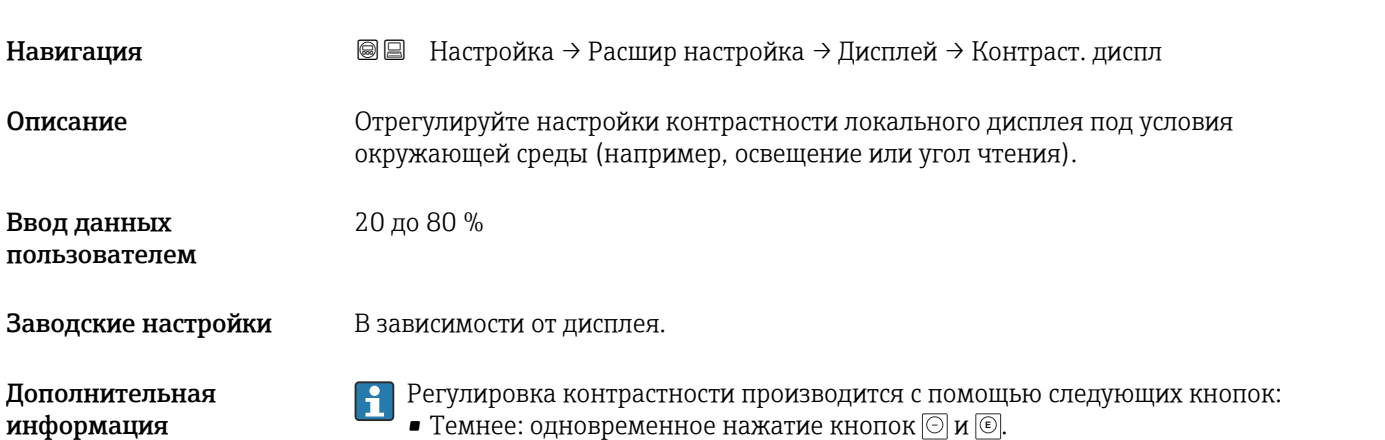

**■ Светлее: одновременное нажатие кнопок ⊙ и ©.** 

### <span id="page-166-0"></span>Подменю "Резервная конфигурация на дисплее"

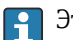

Это подменю доступно только при условии, что к прибору подключен дисплей.

Конфигурацию прибора можно сохранить на дисплее (резервное копирование) в любой момент. При необходимости сохраненную конфигурацию можно восстановить, например, для возвращения прибора в определенное состояние. С помощью дисплея конфигурацию также можно перенести на другой прибор такого же типа.

*Навигация* Настройка → Расшир настройка → Резерв конф дисп

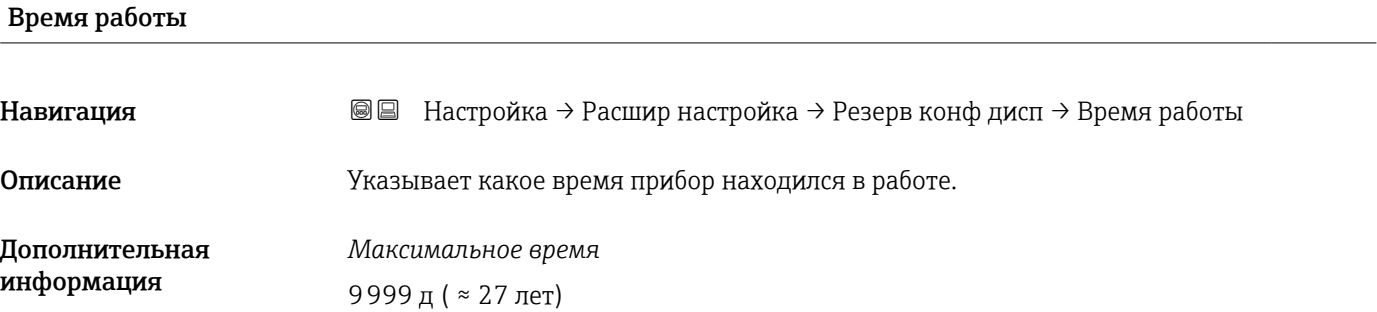

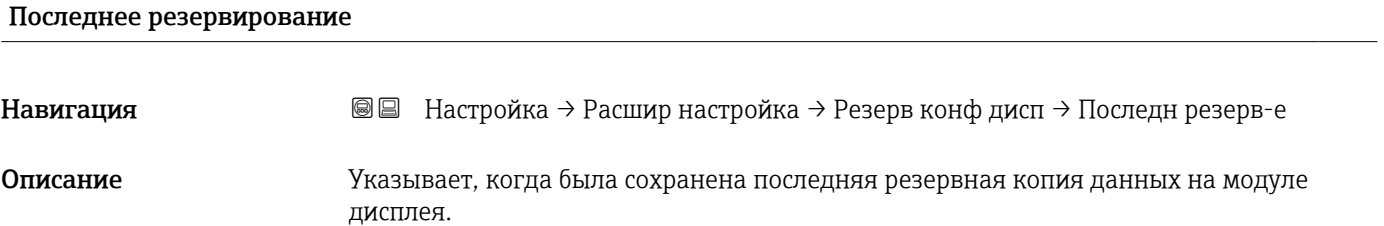

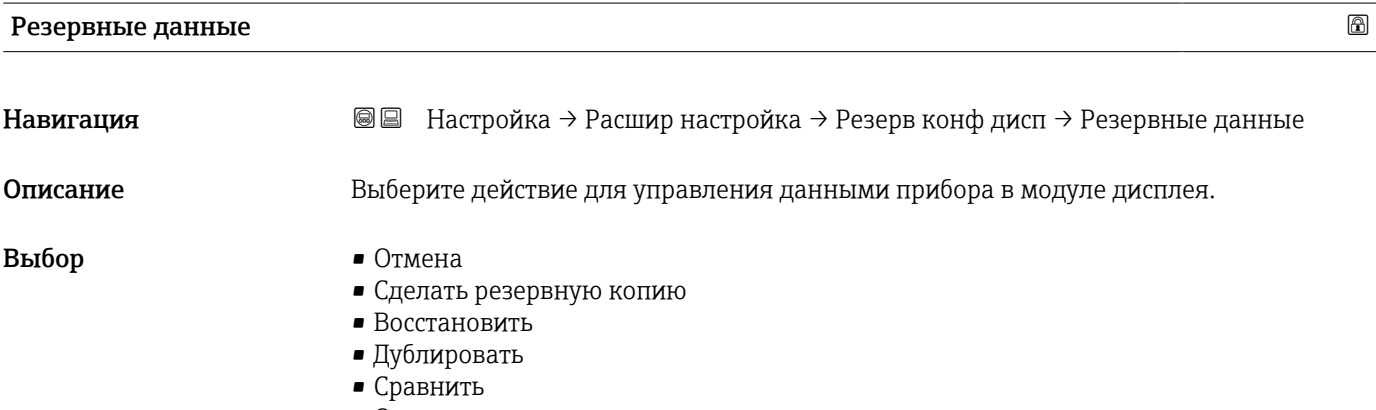

• Очистить резервные данные

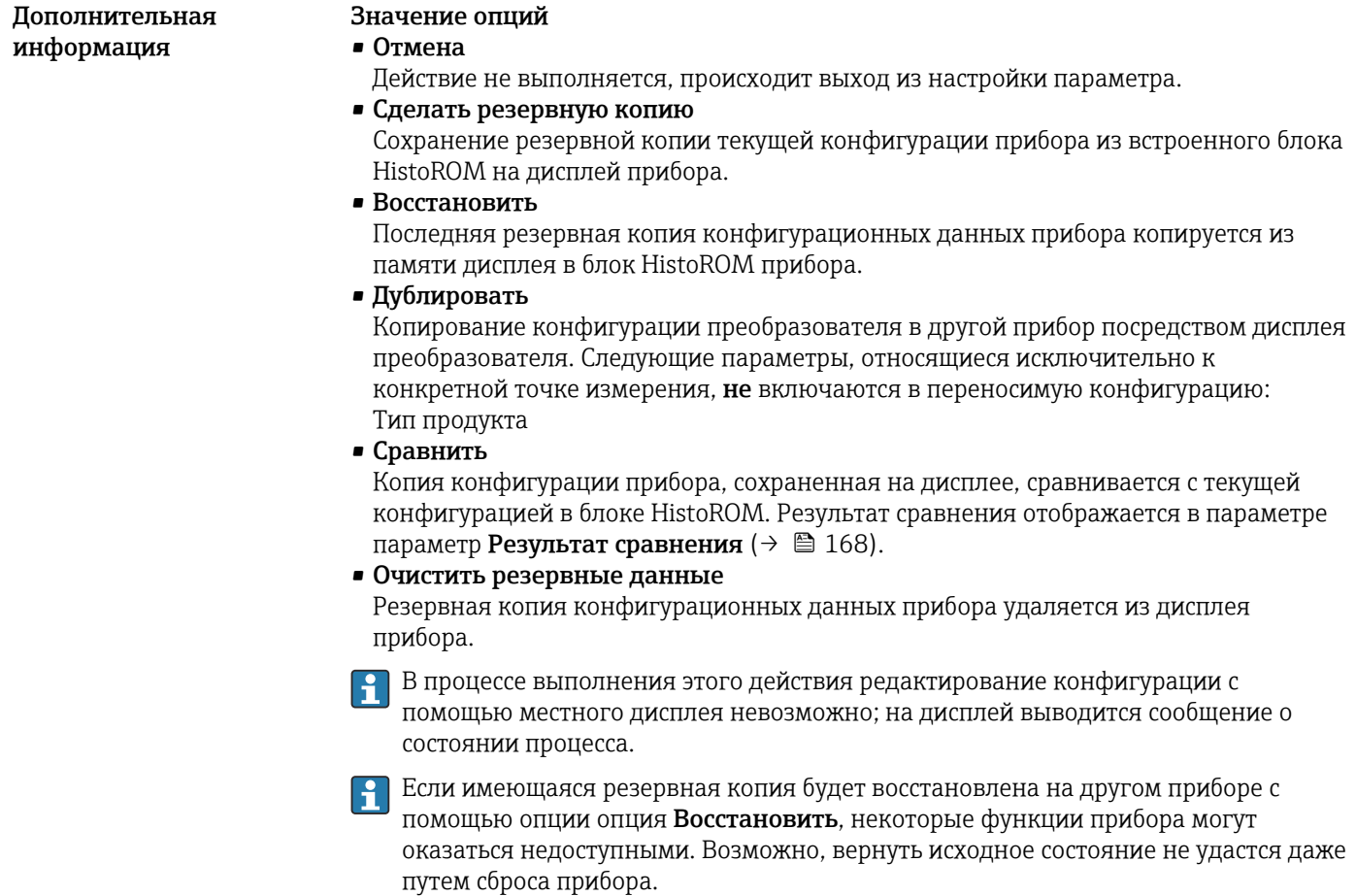

Для переноса конфигурации на другой прибор всегда используйте опцию опция Дублировать.

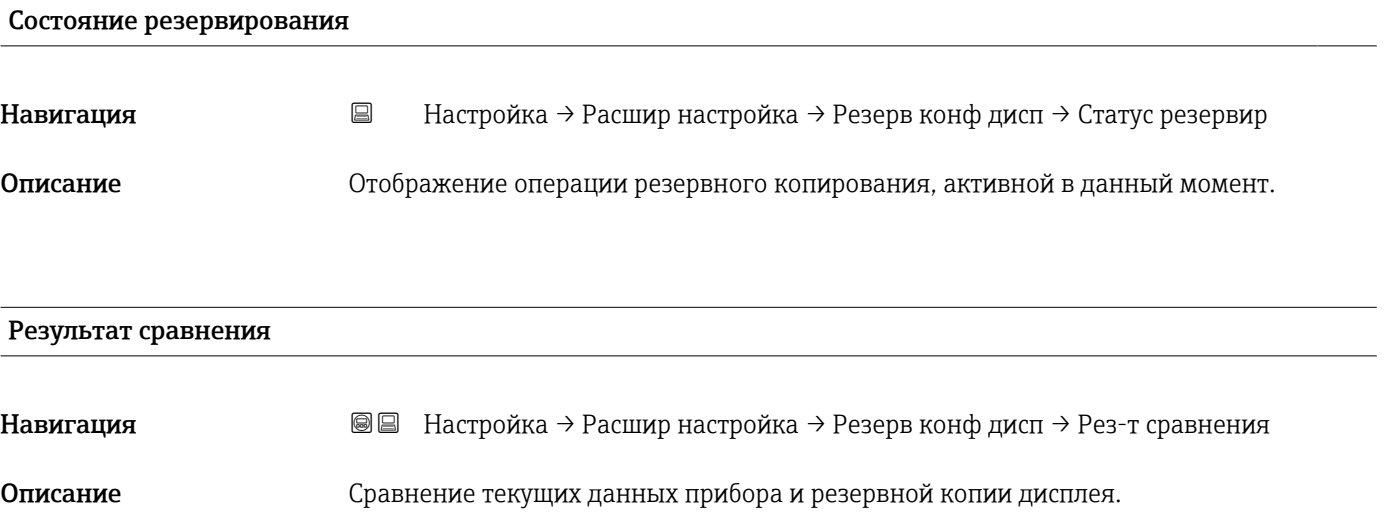

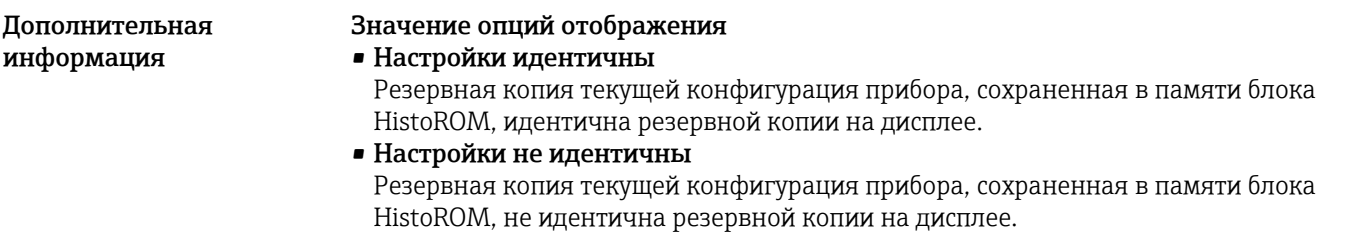

- Нет резервной копии На дисплее отсутствует резервная копия конфигурации прибора, сохраненная в блоке HistoROM.
- Настройки резервирования нарушены

Текущая конфигурация прибора в блоке HistoROM повреждена или несовместима с резервной копией на дисплее.

- Проверка не выполнена Конфигурация прибора в блоке HistoROM еще не сравнивалась с резервной копией на дисплее.
- Несовместимый набор данных

Наборы данных несовместимы, их сравнение невозможно.

<sup>2</sup> Для запуска сравнения выберите Резервные данные (→  $\triangleq$  167) = Сравнить.

 $\left| \cdot \right|$ Если конфигурация преобразователя была скопирована с другого прибора с применением функции Резервные данные ( $\rightarrow \cong 167$ ) = Дублировать, то конфигурация нового прибора в блоке HistoROM будет лишь частично совпадать с конфигурацией, сохраненной на дисплее: специфические свойства датчиков (такие как кривая помех) при этом не копируются. Как следствие, будет выдан результат сравнения Настройки не идентичны.

### Подменю "Администрирование"

*Навигация* Настройка → Расшир настройка → Администрация

<span id="page-169-0"></span>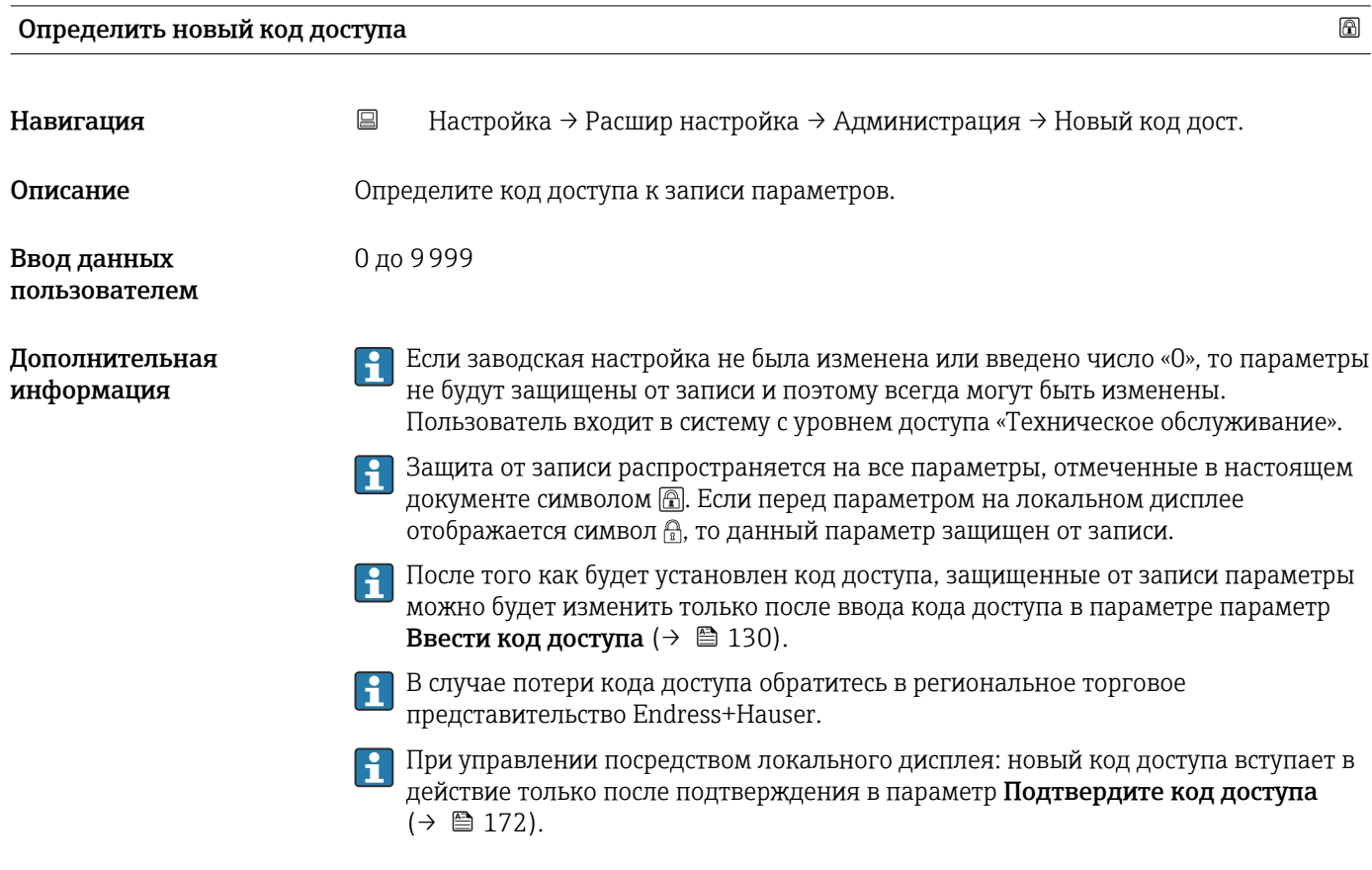

# Перезагрузка прибора

Навигация **Настройка → Расшир настройка → Администрация → Перезагр прибора** Описание Reset the device configuration - either entirely or in part - to a defined state. Выбор • Отмена • К заводским настройкам • К настройкам поставки • Сброс настроек заказчика

- К исходным настройкам преобразователя
- Перезапуск прибора

## Значение опций

• Отмена

Без действий

# • К заводским настройкам

Все параметры сбрасываются, восстанавливаются заводские настройки в соответствии с кодами заказа.

• К настройкам поставки

Все параметры сбрасываются, восстанавливаются настройки, установленные перед поставкой. Настройки поставки могут отличаться от заводских установок, если были заказаны параметры настройки в соответствии с индивидуальными требованиями заказчика.

Если установка индивидуальных параметров прибора не была заказана, эта опция не отображается.

• Сброс настроек заказчика

Все пользовательские параметры сбрасываются, восстанавливаются заводские настройки. Сервисные параметры при этом сохраняются.

• К исходным настройкам преобразователя

Каждый параметр, связанный с измерением, сбрасывается на заводскую настройку. Сервисные параметры и параметры связи при этом сохраняются.

• Перезапуск прибора

При перезапуске происходит сброс всех параметров, данные которых хранятся в энергозависимой памяти (ОЗУ) (например, данные измеренных значений), на заводские настройки. Настройка прибора при этом не изменяется.

<span id="page-171-0"></span>*Мастер "Определить новый код доступа"*

Параметр мастер Определить новый код доступа доступен только при управлении с местного дисплея. При работе через программное обеспечение параметр параметр Определить новый код доступа находится непосредственно в меню подменю Администрирование. При работе через программное обеспечение параметр параметр Подтвердите код доступа недоступен.

*Навигация* Настройка → Расшир настройка → Администрация → Новый код дост.

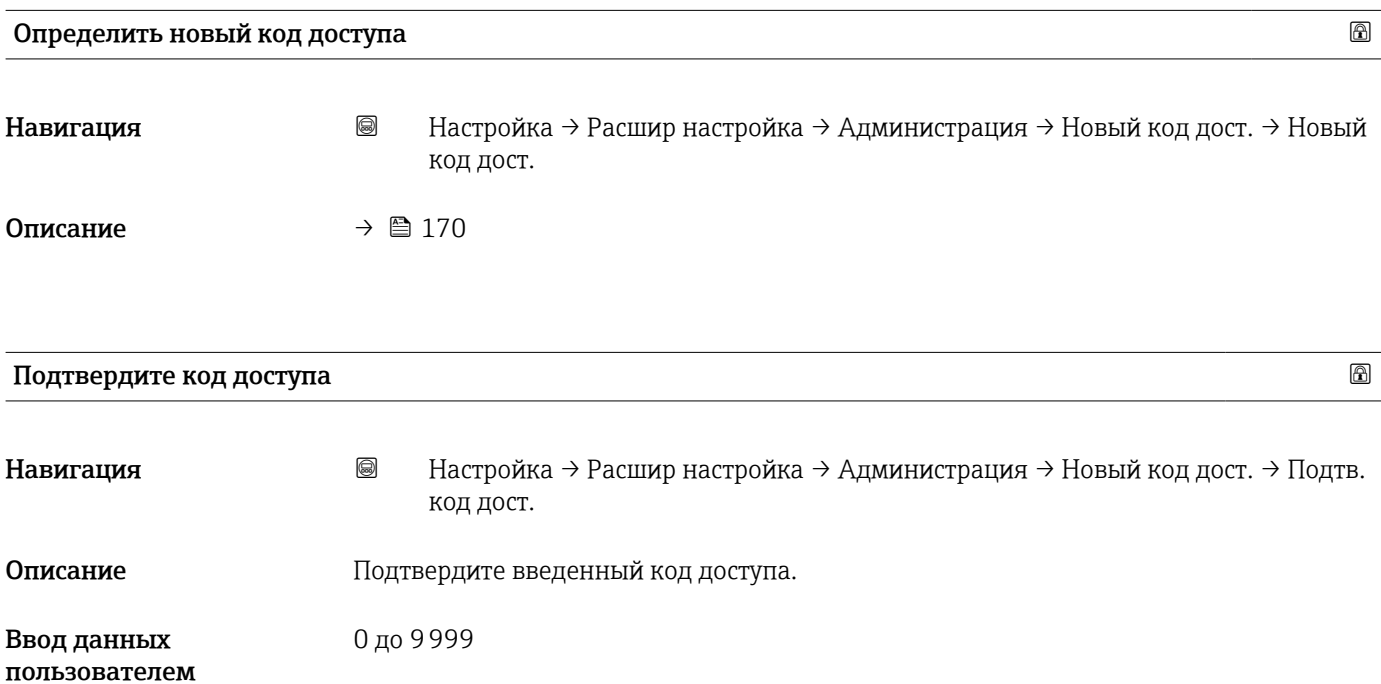

# 16.4 Меню "Диагностика"

*Навигация* Диагностика

Текущее сообщение диагностики Навигация Диагностика → Тек. диагн сообщ Описание Отображение текущего диагностического сообщения. Дополнительная Отображается следующее: информация • Символ поведения события; • Код поведения диагностики; • Время события; • Текст события. Если одновременно активно несколько сообщений, отображается только сообщение с наивысшим приоритетом. Информацию о причине появления сообщения и мерах по устранению можно H. просмотреть посредством символа  $\Omega$  на дисплее.

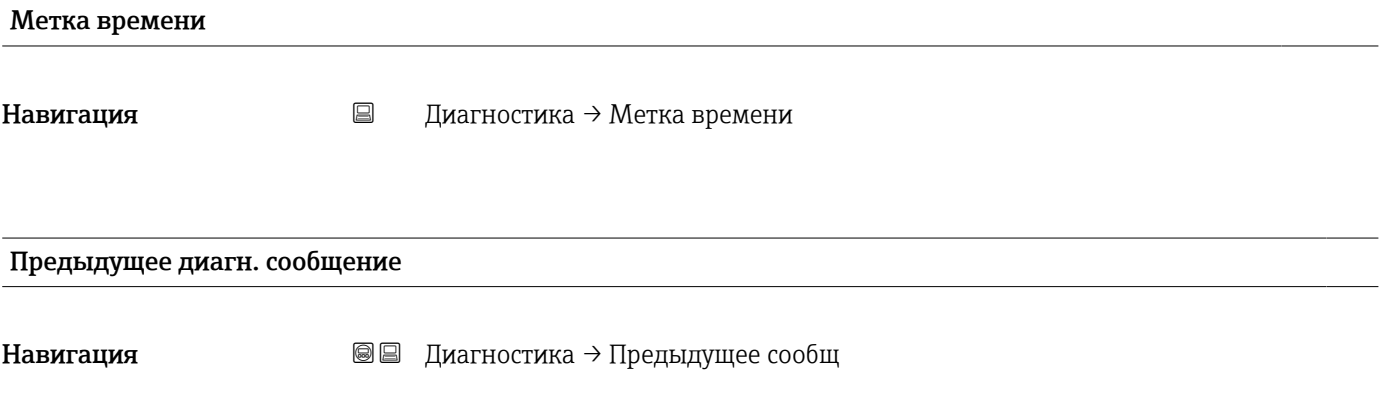

Описание Просмотр последнего диагностического сообщения, бывшего активным до появления текущего сообщения.

Отображается следующее:

- Символ поведения события;
- Код поведения диагностики;
- Время события;
- Текст события.

Состояние, о котором появляется информация на дисплее, может оставаться действующим. Информацию о причине появления сообщения и мерах по устранению можно просмотреть посредством символа (1) на дисплее.

Дополнительная информация

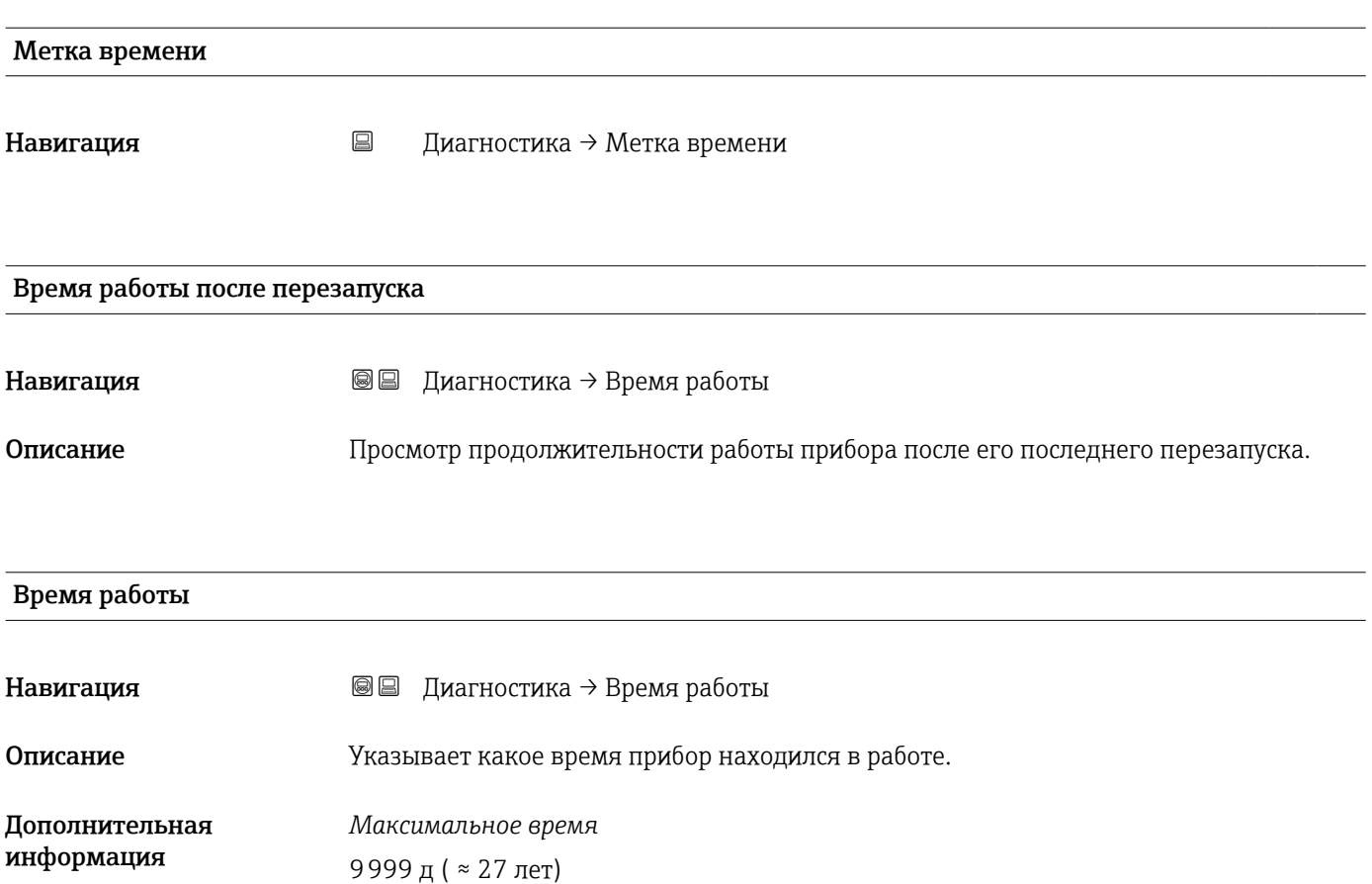

# 16.4.1 Подменю "Перечень сообщений диагностики"

*Навигация* Диагностика → Лист сообщ

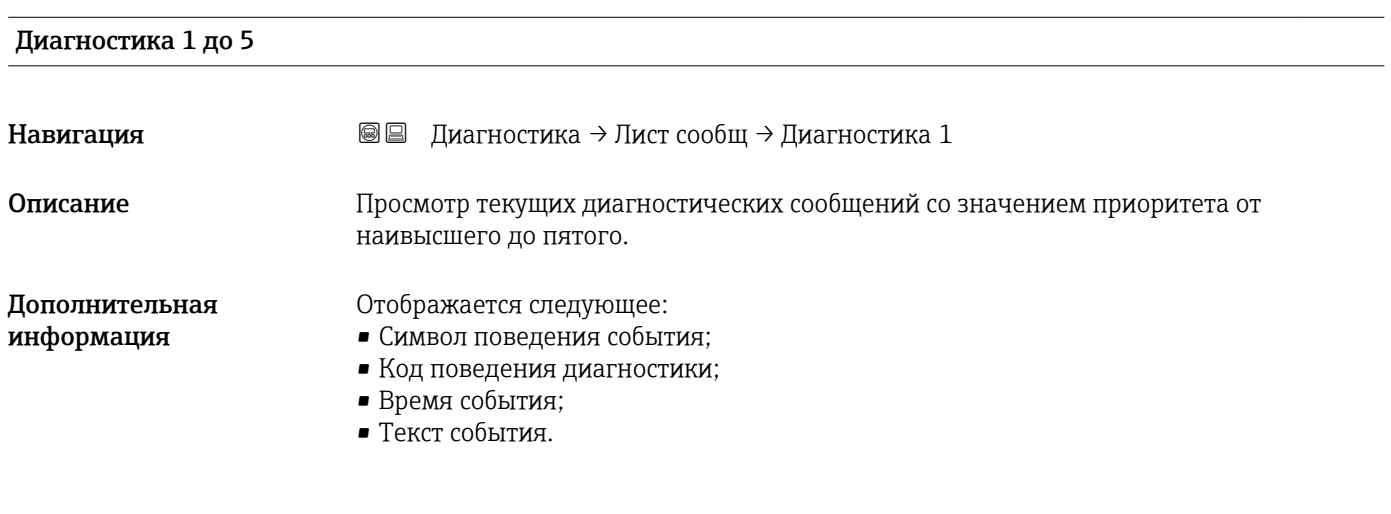

Метка времени 1 до 5

Навигация Диагностика → Лист сообщ → Метка времени 1 до 5

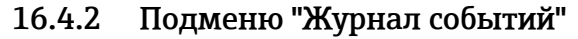

**Подменю Журнал событий** доступен только при управлении с местного дисплея. При работе в FieldCare можно просмотреть список событий в функции FieldCare «Список событий/HistoROM».

*Навигация* Диагностика → Журнал событий

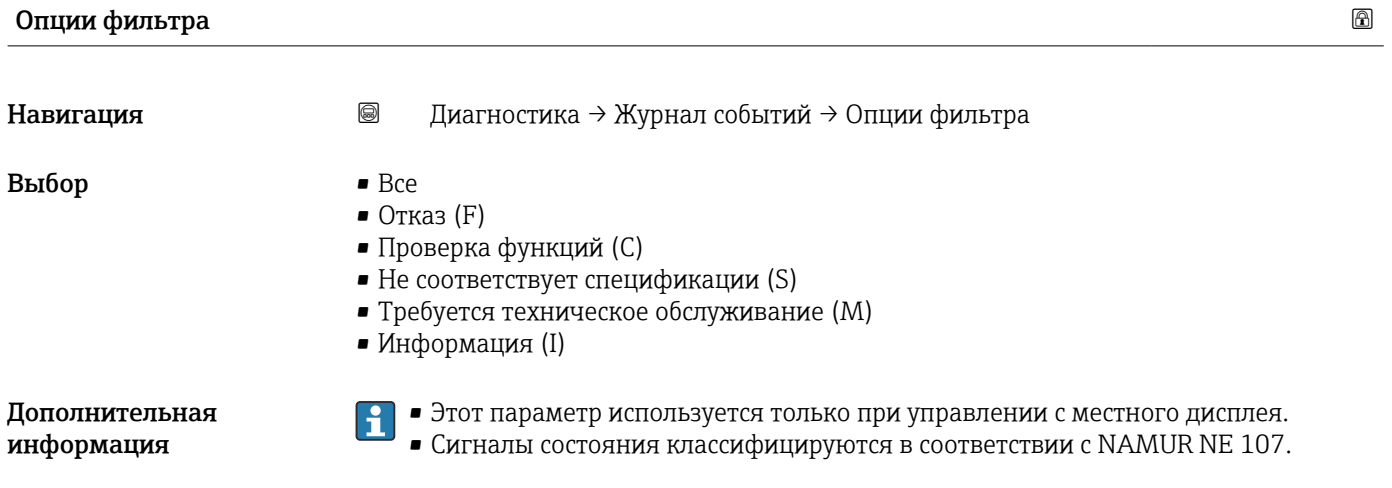

### Подменю "Перечень событий"

Подменю Перечень событий позволяет просмотреть историю происходивших событий с категорией, выбранной в параметре параметр Опции фильтра ( $\rightarrow \Box$  176). Отображается до 100 сообщений о событиях в хронологическом порядке.

Следующие символы указывают на то, что событие произошло или завершилось:

- $\bullet$   $\Theta$ : событие произошло;
- $\ominus$ : событие завершилось.

Информацию о причине появления сообщения и мерах по устранению можно просмотреть, нажав кнопку  $\mathbf{\hat{u}}$ .

#### Формат индикации

- Для сообщений о событиях с категорией I: информационное событие, текстовое описание события, символ «запись события», время события.
- Для сообщений о событиях с категориями F, M, C, S (сигнал состояния): диагностическое событие, текстовое описание события, символ «запись события», время события.

*Навигация* Диагностика → Журнал событий → Перечень событий

# 16.4.3 Подменю "Информация о приборе"

*Навигация* Диагностика → Инф о приборе

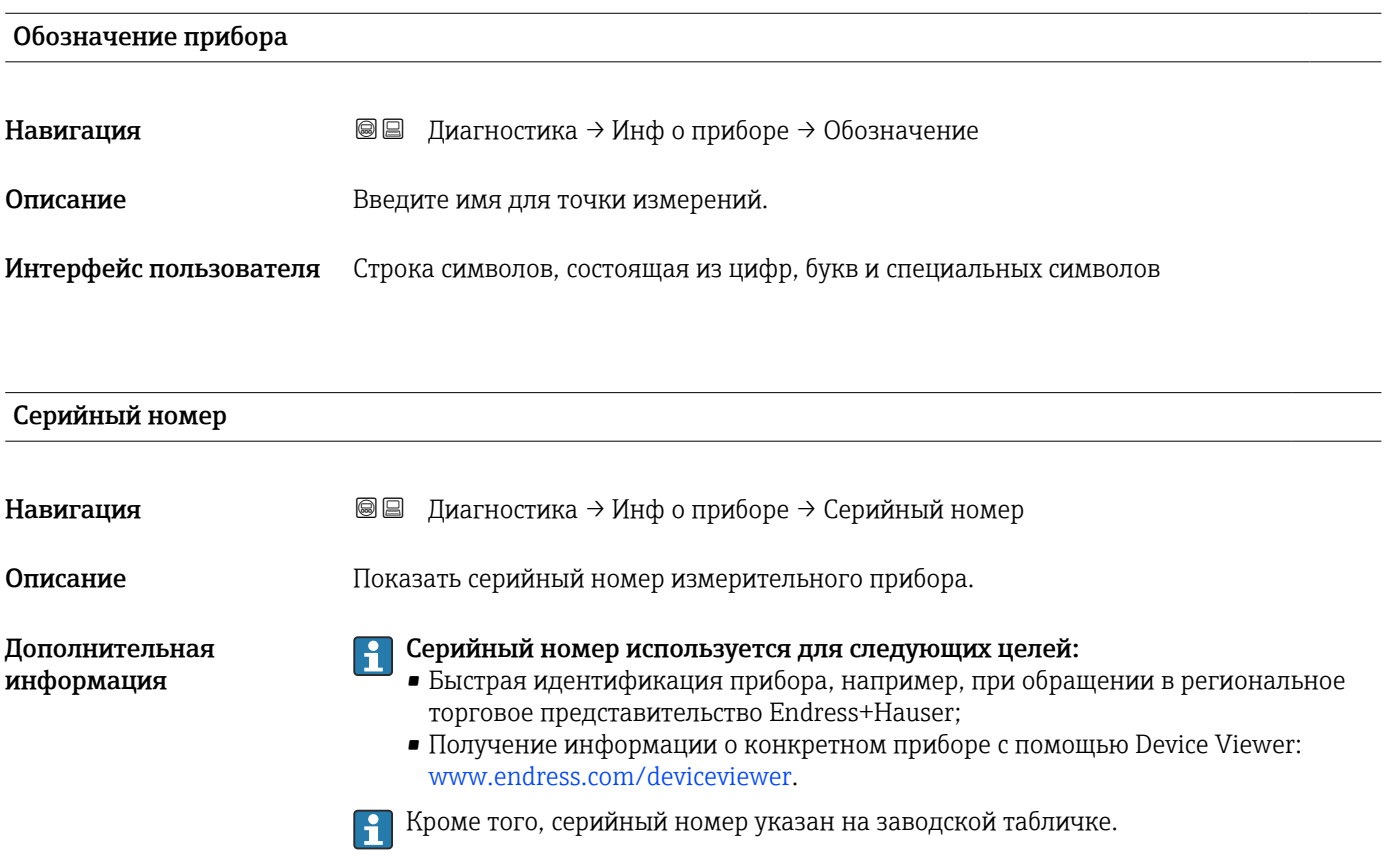

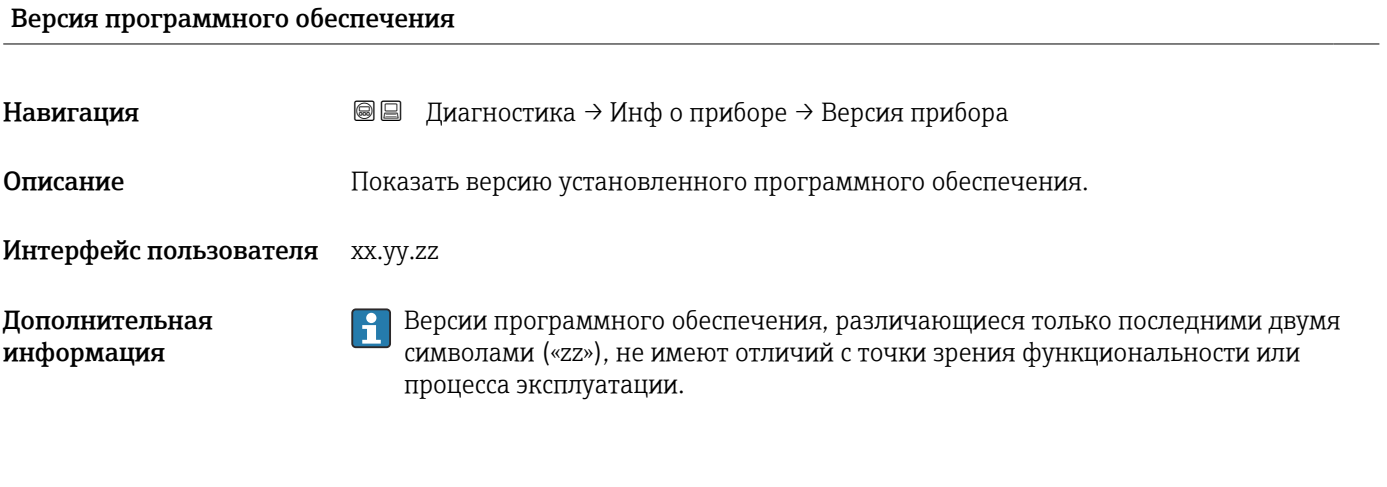

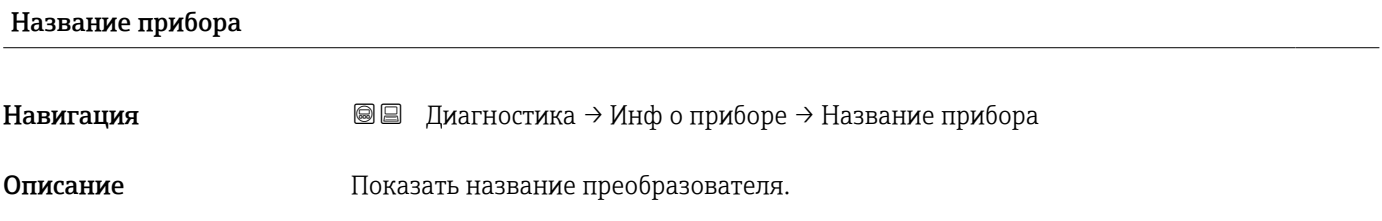

# Заказной код прибора

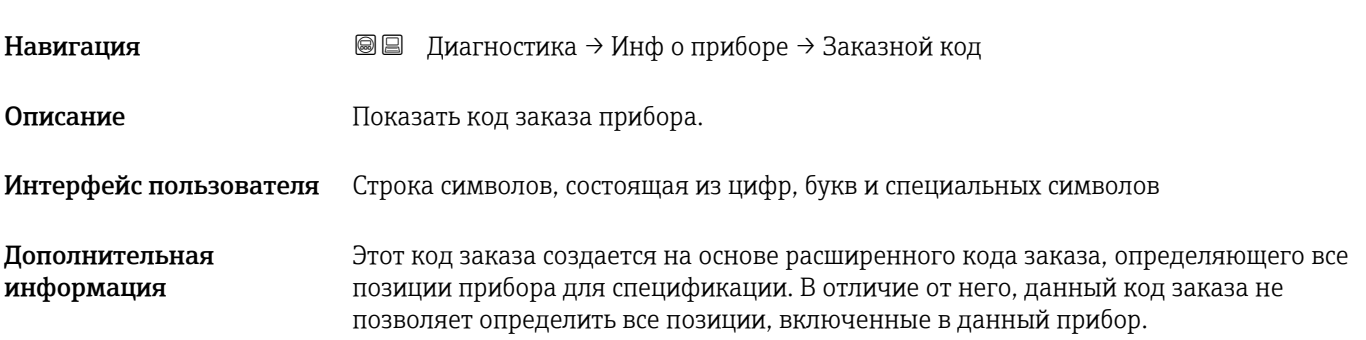

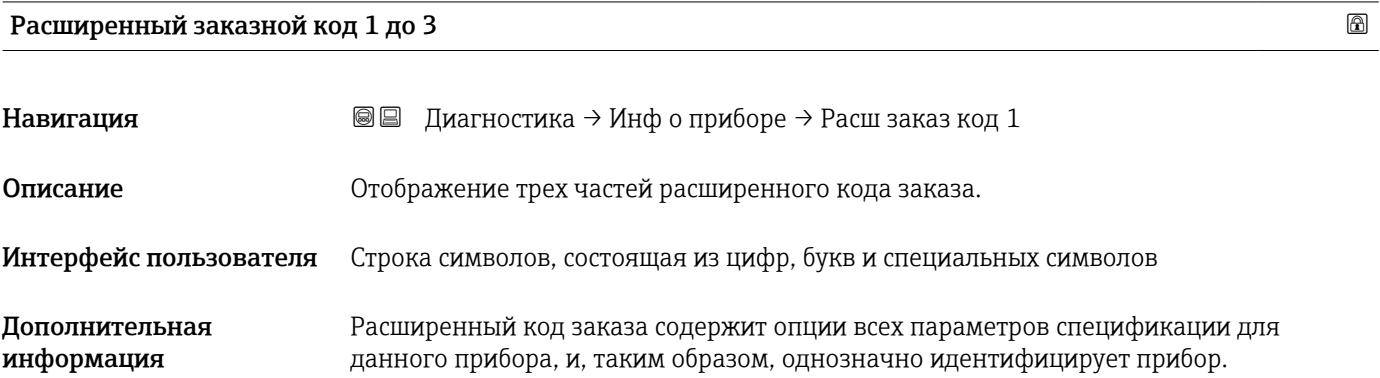

# Status PROFIBUS Master Config

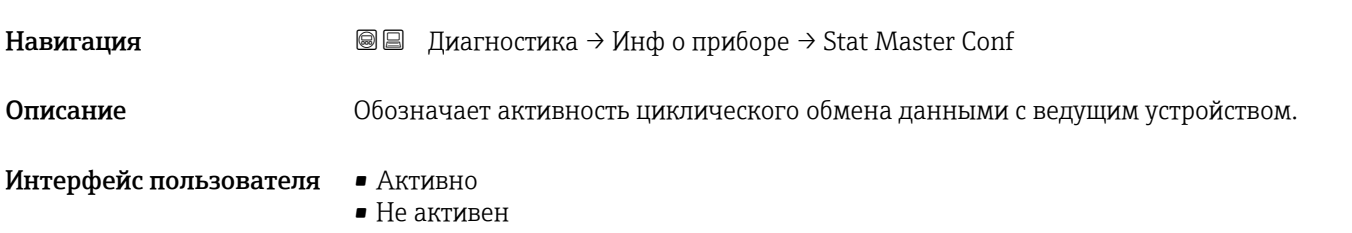

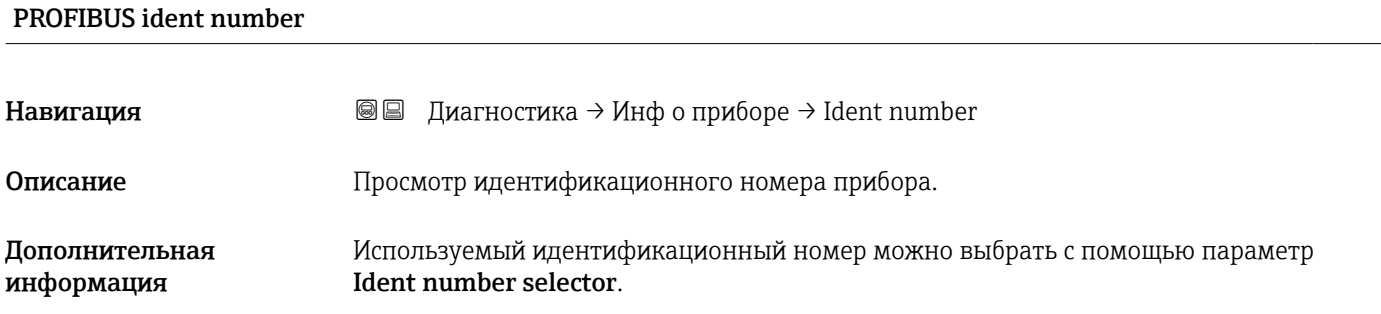

# 16.4.4 Подменю "Измеренное значение"

*Навигация* Диагностика → Изм. знач.

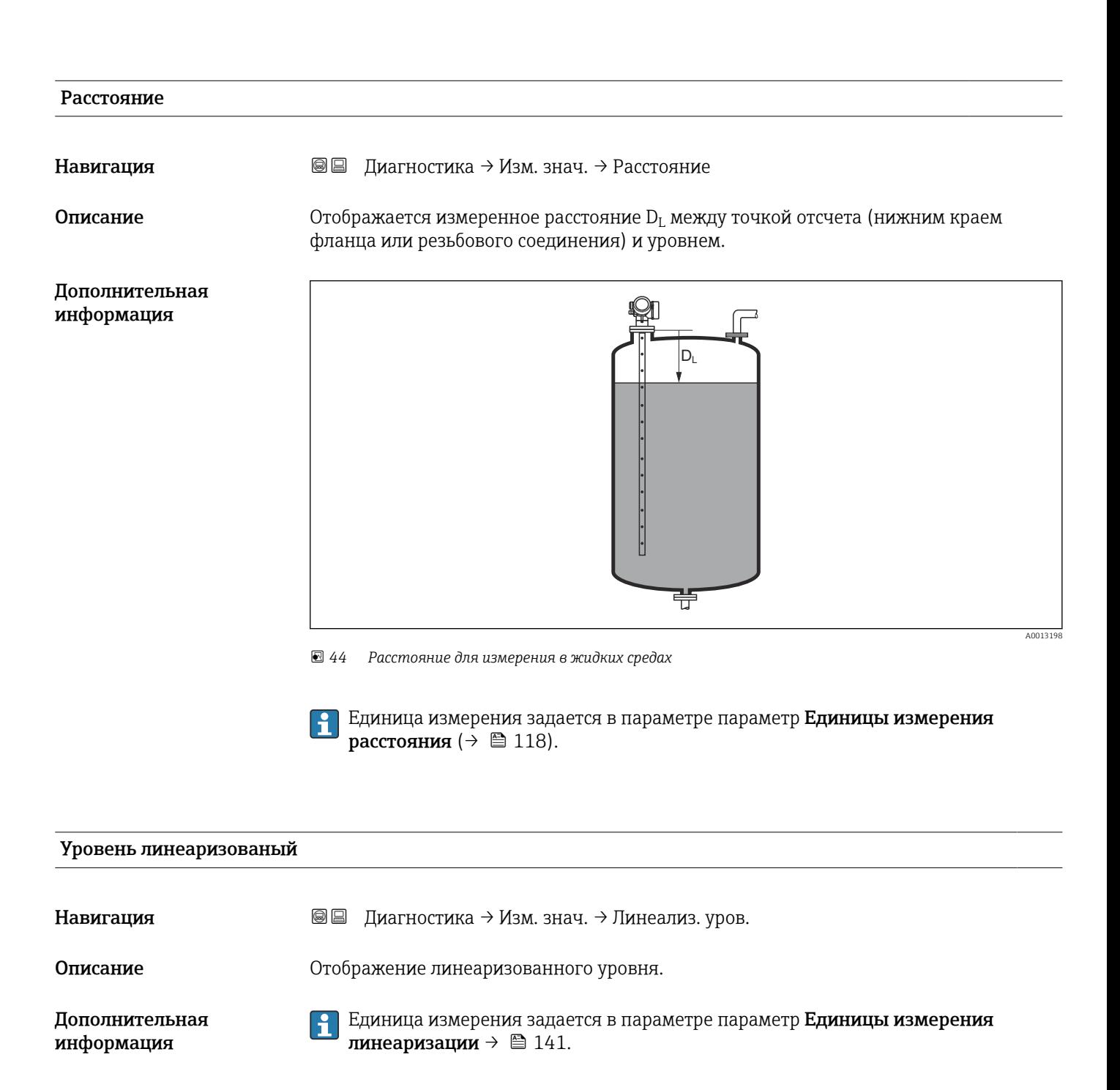

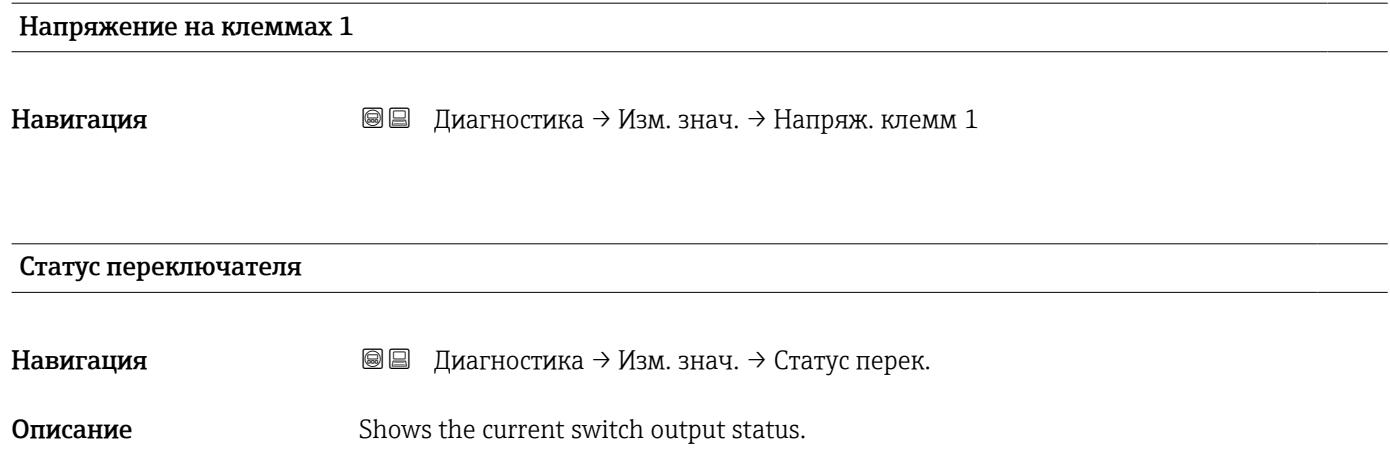
<span id="page-180-0"></span>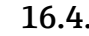

## 16.4.5 Подменю "Analog input 1 до 6"

Каждому блоку аналогового входа в приборе соответствует индивидуальный параметр подменю Analog input. В этом пункте меню управления отображаются только наиболее важные параметры соответствующего блока. Полный список параметров блока находится по следующему пути: Диагностика  $\rightarrow$  Analog inputs  $\rightarrow$  Analog input 1 до 6

*Навигация* Диагностика → Analog inputs → Analog input 1 до 6

| Channel                      |                                                                                                    | l6ai |
|------------------------------|----------------------------------------------------------------------------------------------------|------|
| Навигация                    | <b>a</b> Диагностика → Analog inputs → Analog input 1 до 6 → Channel                                                                                                    |      |
| Описание                     | Стандартный параметр CHANNEL блока аналогового входа в соответствии с<br>профилем PROFIBUS.                                                                                                    |      |
| Выбор                        | • Уровень линеаризованый<br>• Расстояние<br>$\bullet$ Раздел фаз линеаризованный $\check{ }$<br>• Расстояние до раздела фаз<br>• Толщина верхнего слоя<br>• Напряжение на клеммах<br>• Температура электроники<br>• Измеренная емкость<br>• Абсолютная амплитуда отражённого сигнала<br>• Относительная амплитуда эхо-сигнала<br>• Абсолютная амплитуда сигнала раздела фаз<br>• Относительная амплитуда раздела фаз<br>• Абсолютная амплитуда сигнала ЕОР<br>• Шум сигнала<br>• Сдвиг ЕОР<br>$\bullet$ Вычисленное значение ДП (DC) $^*$<br>• Отладка сенсора<br>• Аналоговый выход расшир. диагностики 1<br>• Аналоговый выход расшир. диагностики 2 |      |
| Дополнительная<br>информация | Присвоение измеренного значения определенному блоку AI.                                                                                                    |      |
| Out value                    |                                                                                                    |      |
| Навигация                    | Диагностика → Analog inputs → Analog input 1 до 6 → Out value<br>@ B                                                                                                    |      |
| Описание                     | Элемент Value стандартного параметра OUT блока аналогового входа в соответствии<br>с профилем PROFIBUS.                                                                                                    |      |
| Ввод данных<br>пользователем | Число с плавающей запятой со знаком                                                                                                    |      |

<sup>\*</sup> Видимость зависит от опций заказа или настроек прибора

#### <span id="page-181-0"></span>Дополнительная информация

- При установленном параметре Mode block actual= Man: Ввод выходного значения для блока аналогового входа. • В противном случае:
	- Отображается выходное значение блока аналогового входа.

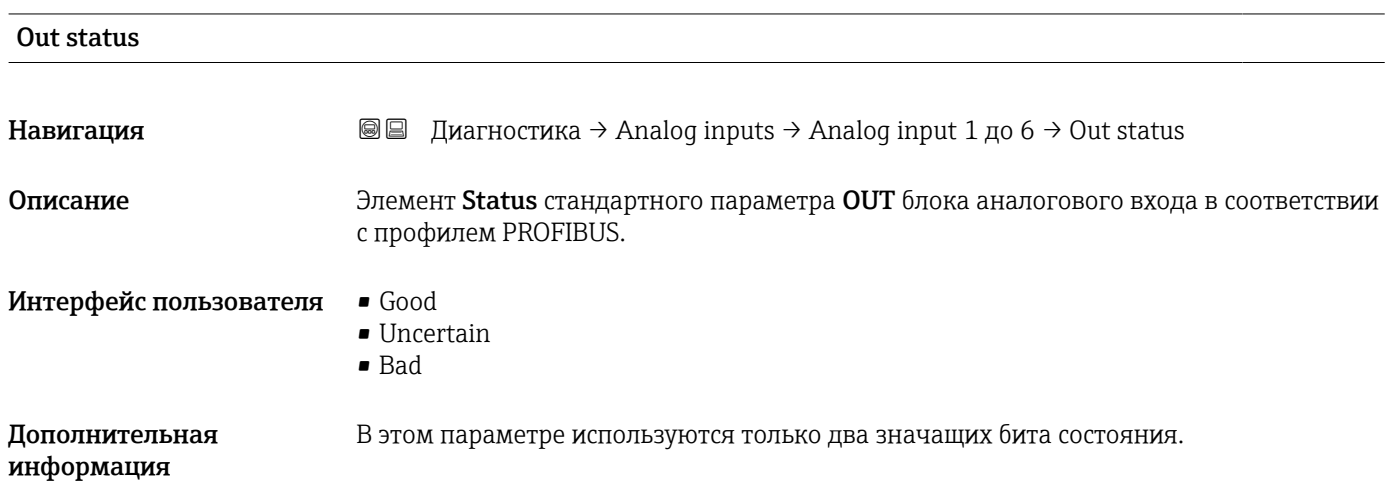

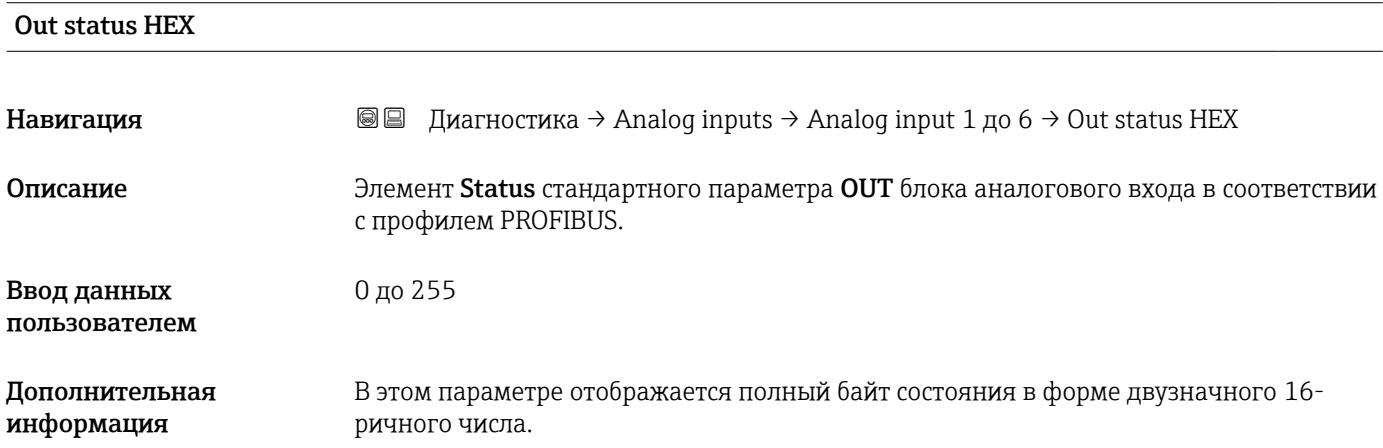

## 16.4.6 Подменю "Регистрация данных"

*Навигация* Диагностика → Регистрац.данных

<span id="page-182-0"></span>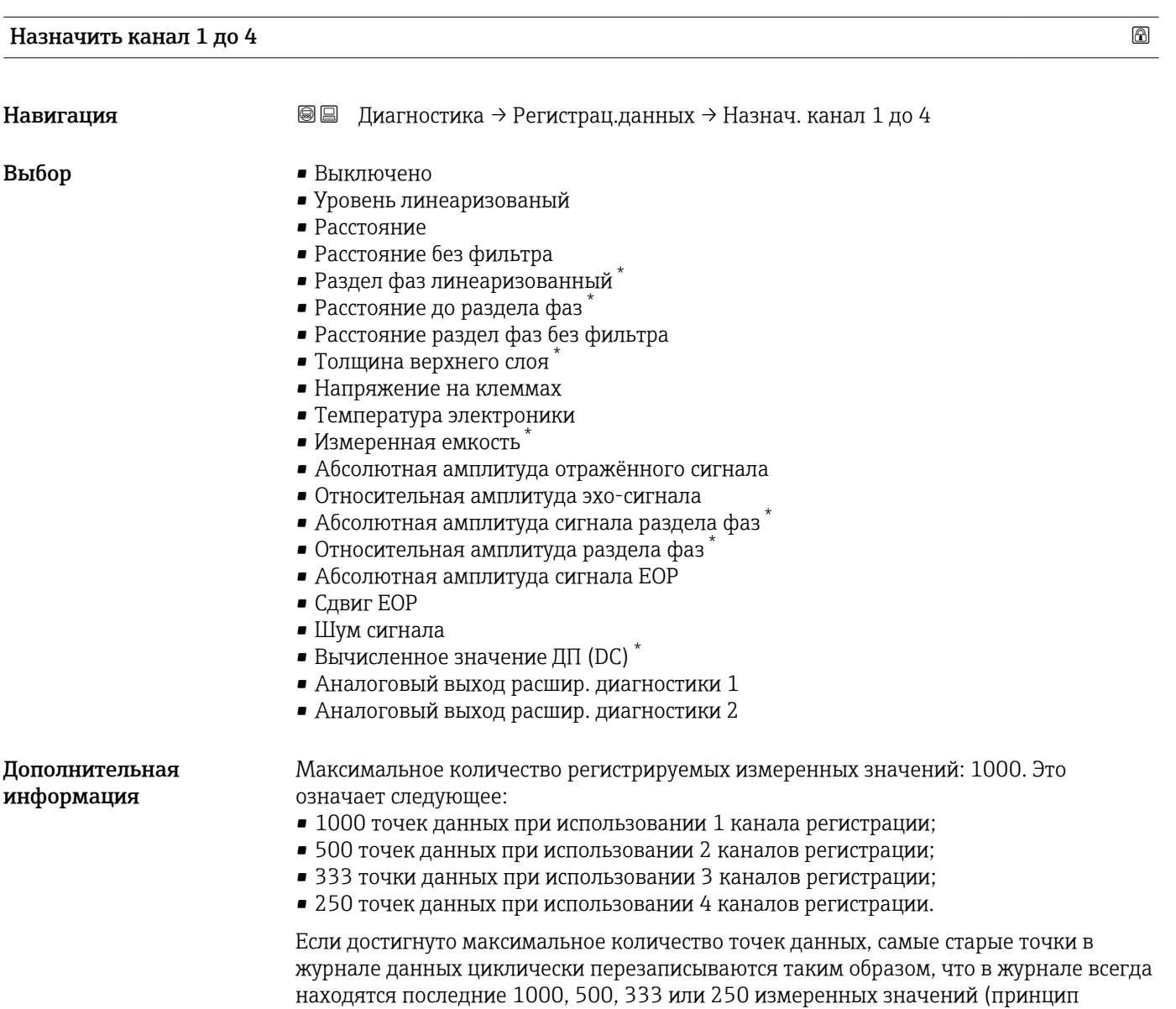

кольцевой памяти).

При выборе новой опции в этом параметре все зарегистрированные данные удаляются.

<sup>\*</sup> Видимость зависит от опций заказа или настроек прибора

## <span id="page-183-0"></span>Интервал регистрации данных Навигация Диагностика → Регистрац.данных → Интервал рег-ции Диагностика → Регистрац.данных → Интервал рег-ции 1,0 до 3600,0 с Ввод данных пользователем Дополнительная Этот параметр определяет интервал между двумя соседними точками данных в информация журнале регистрации данных, соответственно, максимальное время регистрации  $T_{\text{loc}}$ составляет: • Для 1 канала регистрации: Т  $_{\text{log}}$  = 1000  $\cdot$  t  $_{\text{log}}$ ; • Для 2 каналов регистрации: Т  $_{\text{log}}$  = 500  $\cdot$  t  $_{\text{log}}$ ; • Для 3 каналов регистрации: Т  $_{\text{log}}$  = 333  $\cdot$  t  $_{\text{log}}$ ; • Для 4 каналов регистрации: Т  $_{\text{log}}$  = 250  $\cdot$  t  $_{\text{log}}$ . По истечении этого времени самые старые точки данных в журнале данных циклически перезаписываются таким образом, что данные за время  $T_{\rm log}$  всегда остаются в памяти (принцип кольцевой памяти). При изменении этого параметра зарегистрированные данные удаляются.  $\mathbf{a}$ *Пример* Используется 1 канал регистрации •  $T_{\text{log}}$  = 1000  $\cdot$  1 с = 1000 с  $\approx$  16,5 мин •  $T_{\text{log}}$  = 1000  $\cdot$  10 с = 1000 с ≈ 2,75 ч

- $T_{\text{log}}$  = 1000 ⋅ 80 c = 80 000 c ≈ 22 ч
- $T_{\text{log}} = 1000 \cdot 3600 \text{ c} = 3600000 \text{ c} \approx 41 \text{ }\text{A}$

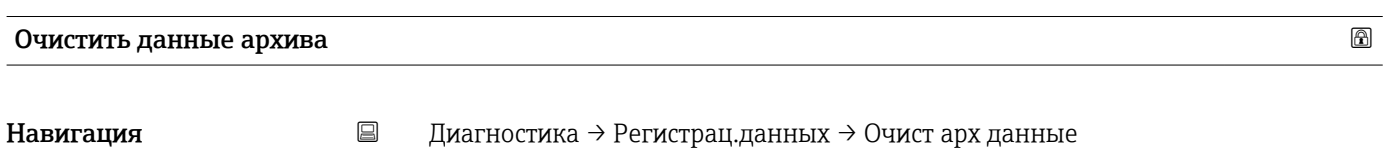

Диагностика → Регистрац.данных → Очист арх данные

- 
- Выбор Отмена
	- Очистить данные

#### <span id="page-184-0"></span>Подменю "Показать канал 1 до 4"

Подменю Показать канал 1 до 4 доступны только при управлении посредством местного дисплея. При работе в FieldCare можно просмотреть диаграмму регистрации в функции FieldCare «Список событий/HistoROM».

Подменю Показать канал 1 до 4 позволяют просмотреть диаграмму истории регистрации для соответствующего канала.

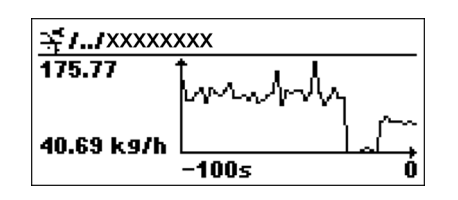

- Ось x: в зависимости от выбранного количества каналов отображается от 250 до 1000 измеренных значений переменной процесса.
- Ось y: отображается приблизительная шкала измеренных значений, которая постоянно адаптируется соответственно выполняемому измерению.

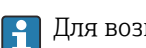

Для возврата в меню управления одновременно нажмите  $\boxplus$  и  $\boxminus$ .

*Навигация* Диагностика → Регистрац.данных → Показ канал 1 до 4

#### 16.4.7 Подменю "Моделирование"

Подменю подменю Моделирование используется для моделирования определенных измеренных значений или других условий. Это позволяет проверить правильность конфигурации прибора и подключенных к нему блоков управления.

*Условия, которые могут быть смоделированы*

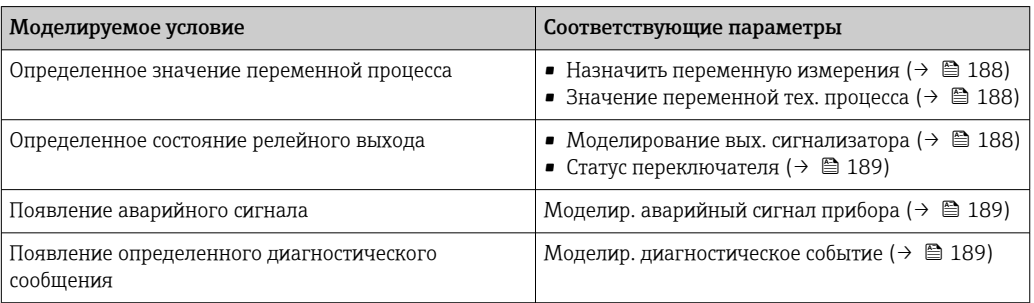

#### <span id="page-186-0"></span>Структура подменю

*Навигация* Эксперт → Диагностика → Моделирование

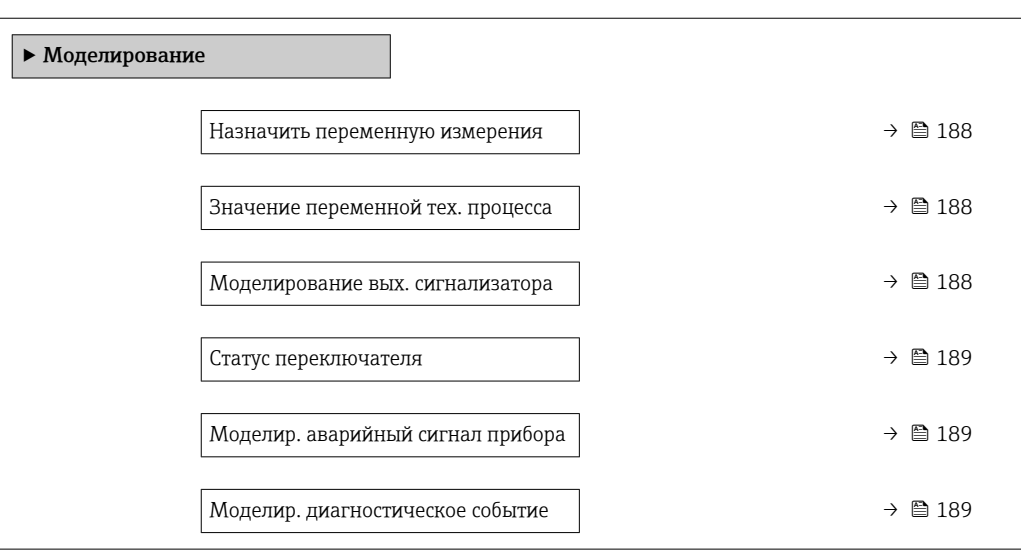

#### Описание параметров

*Навигация* Эксперт → Диагностика → Моделирование

<span id="page-187-0"></span>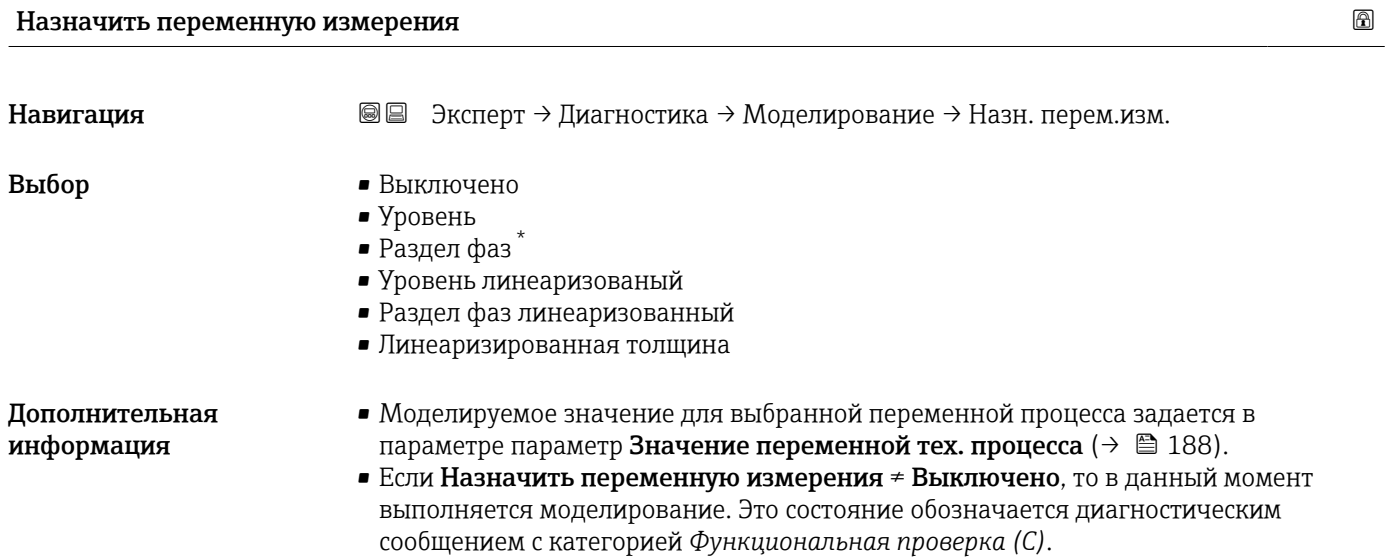

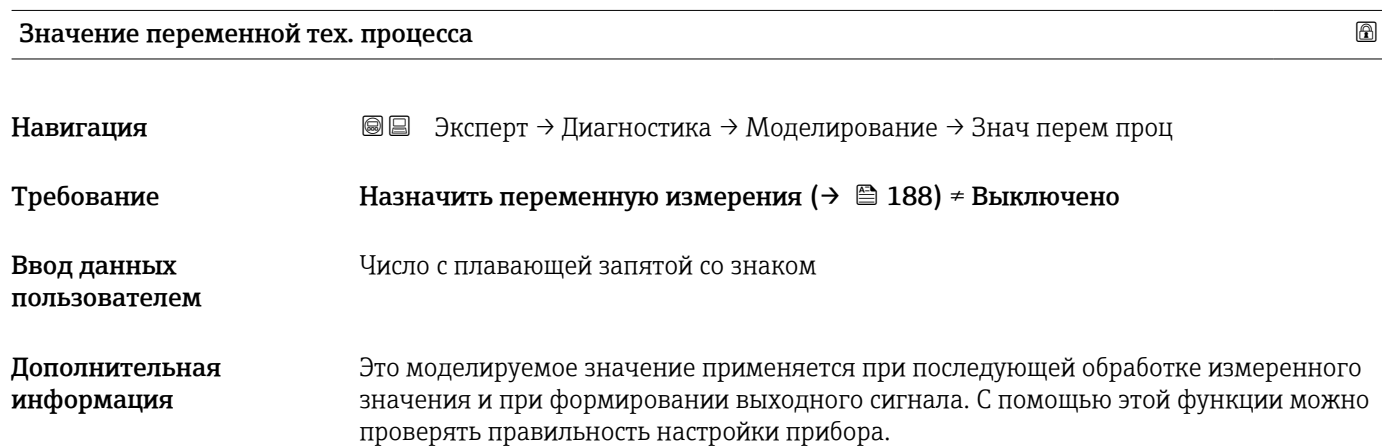

#### Моделирование вых. сигнализатора

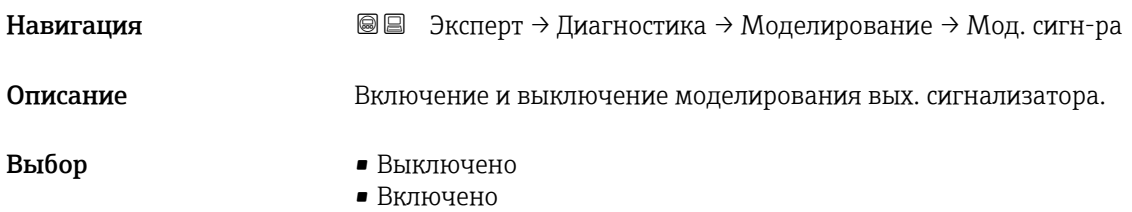

Видимость зависит от опций заказа или настроек прибора

## <span id="page-188-0"></span>Статус переключателя

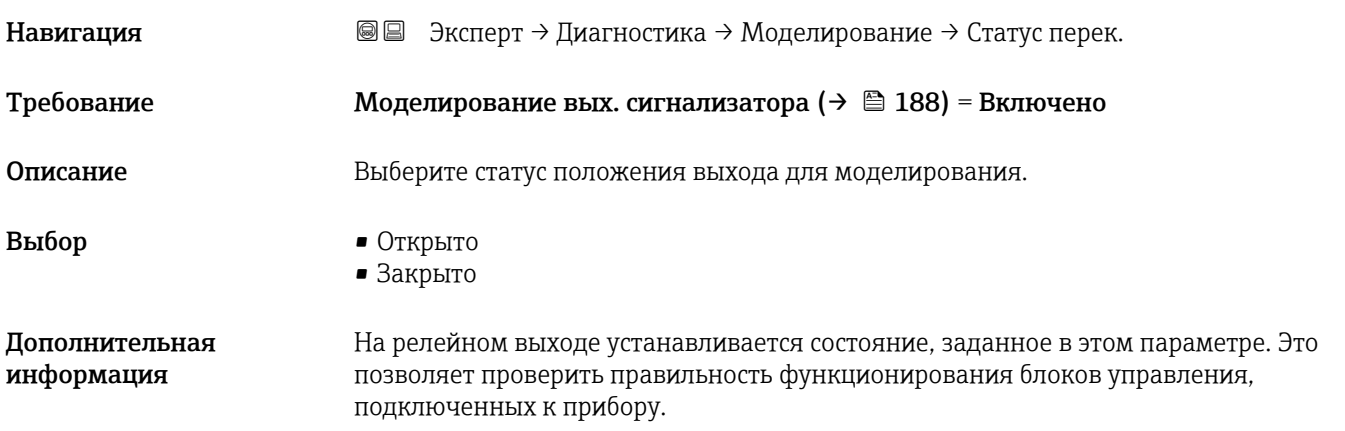

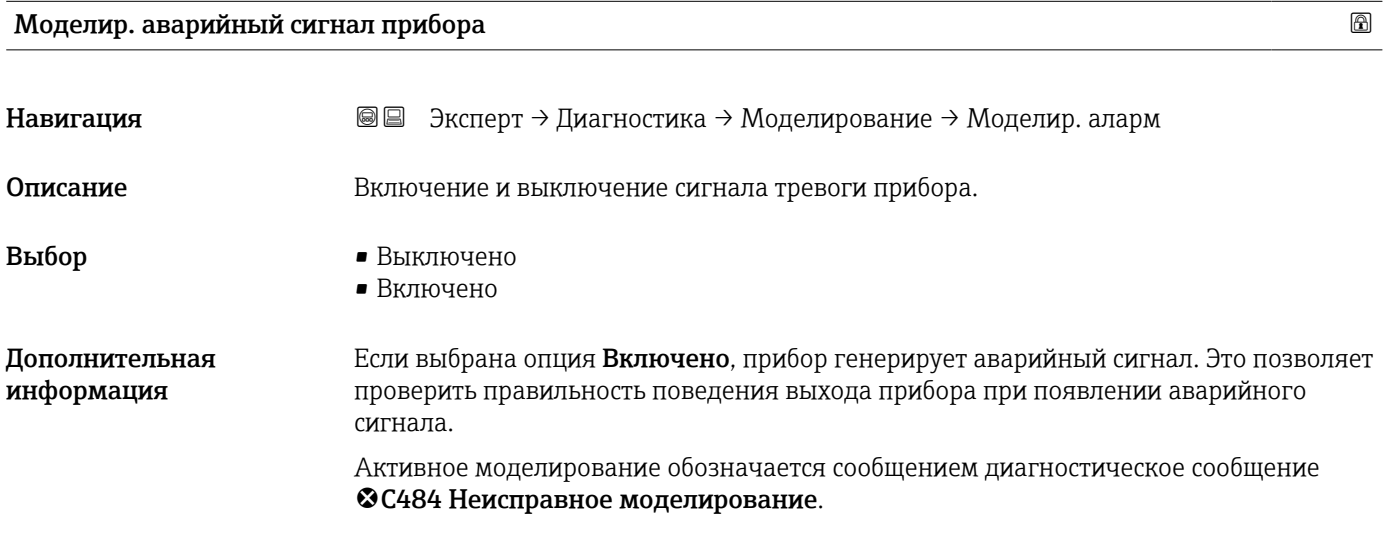

#### Моделир. диагностическое событие

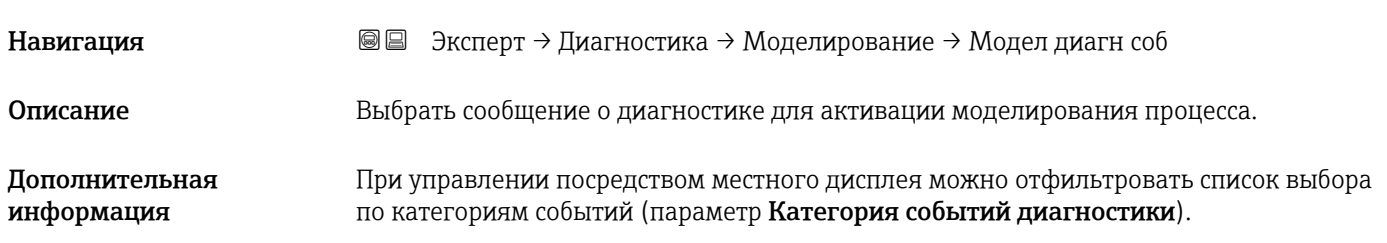

## 16.4.8 Подменю "Проверка прибора"

*Навигация* Диагностика → Проверка прибора

<span id="page-189-0"></span>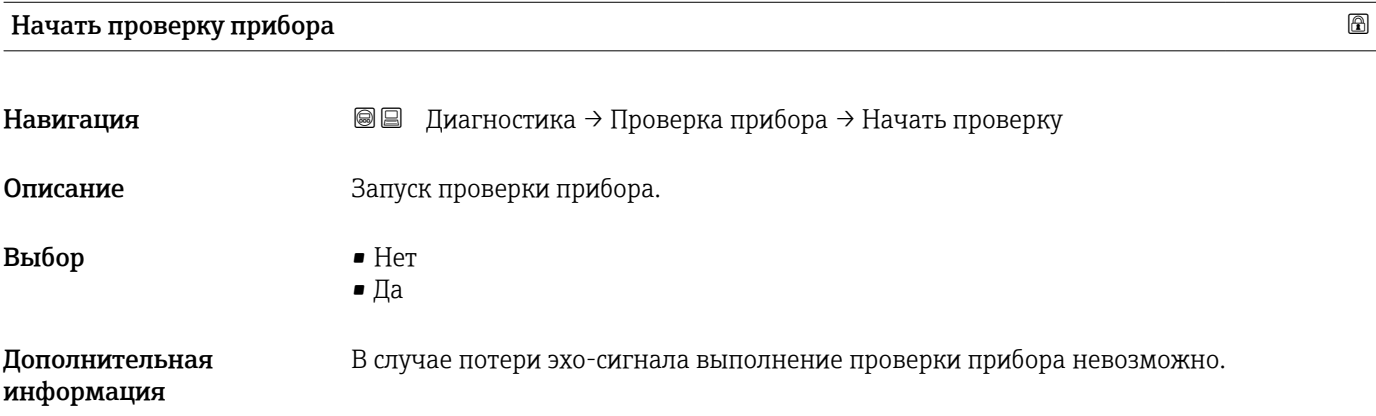

#### Результат проверки прибора

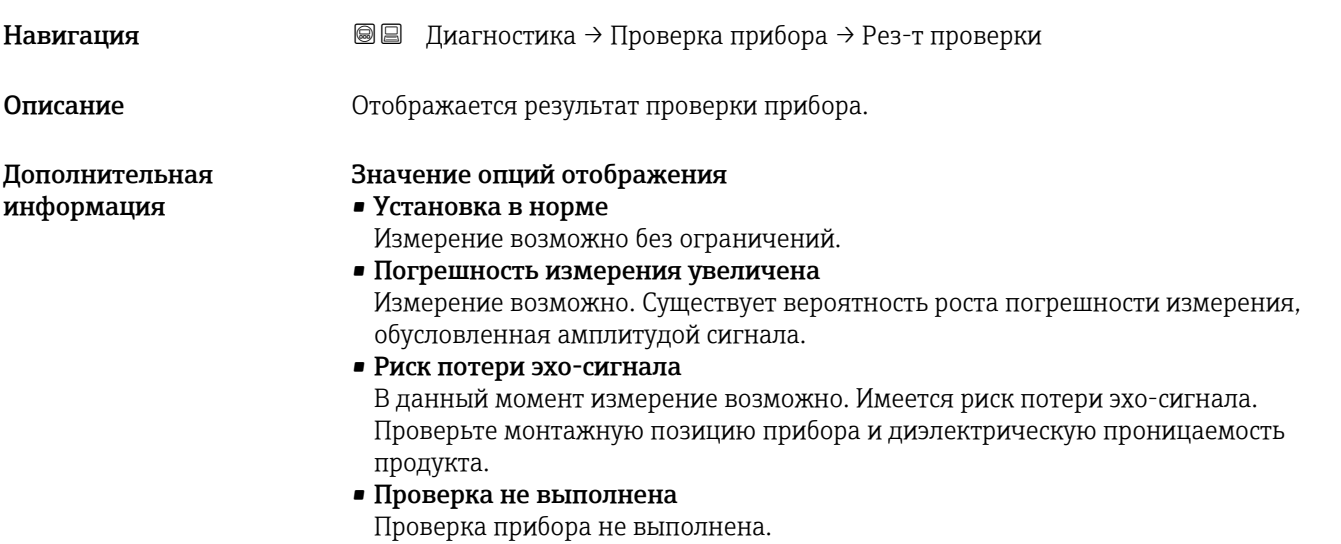

#### Время последней проверки

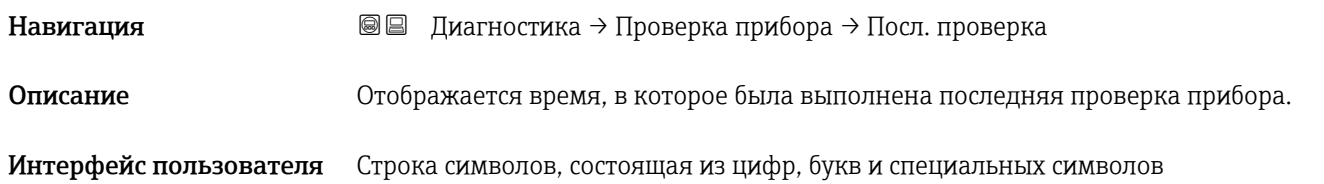

#### <span id="page-190-0"></span>Сигнал уровня

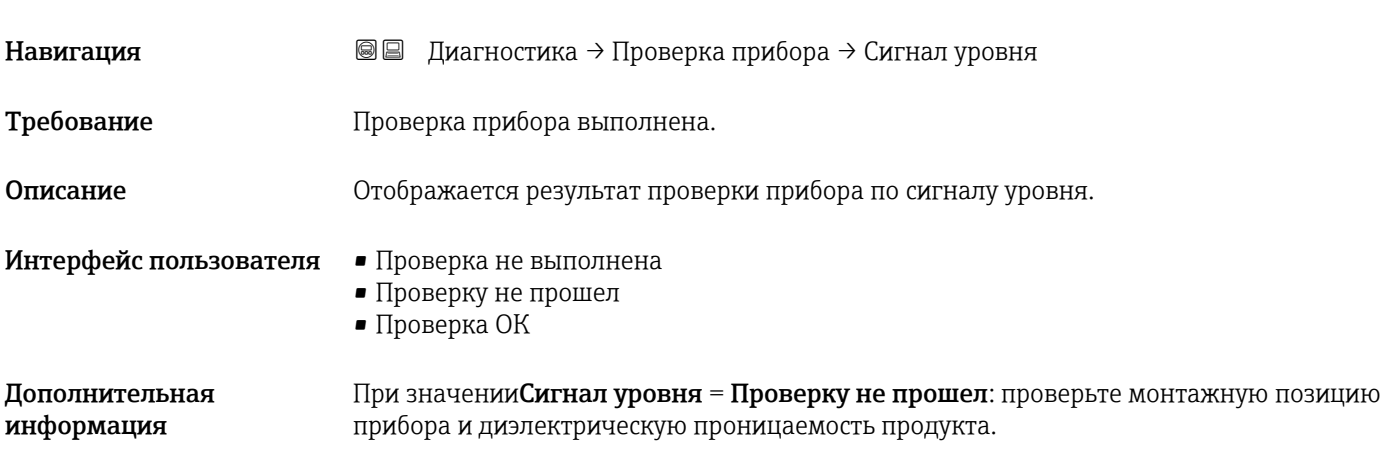

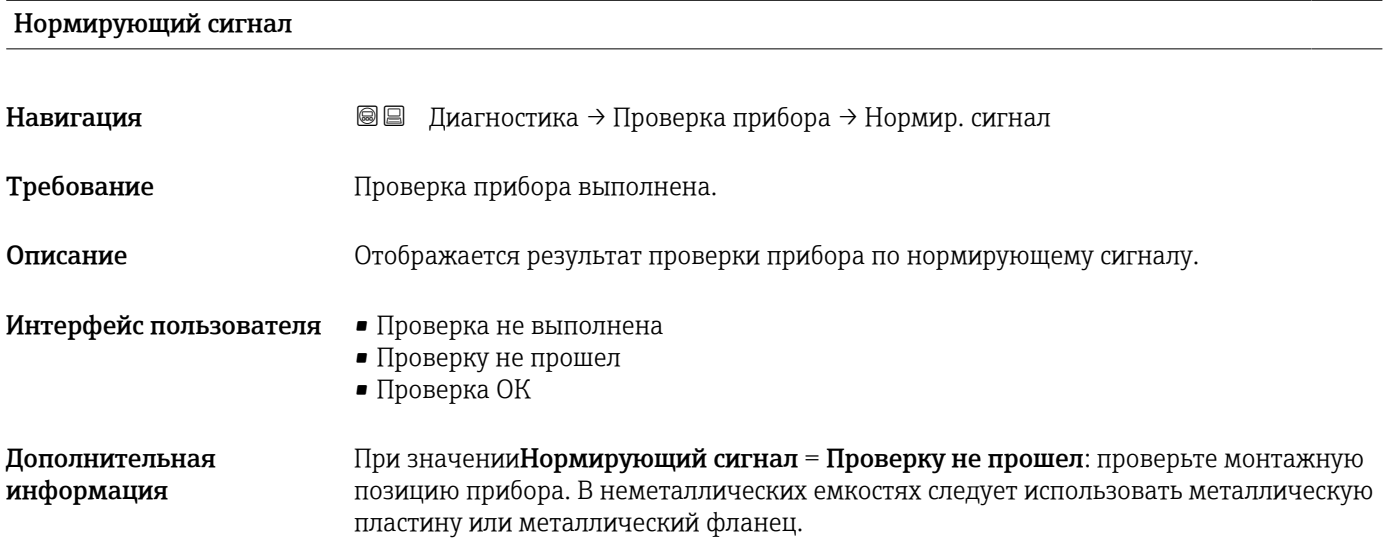

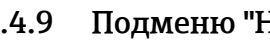

#### <span id="page-191-0"></span>16.4.9 Подменю "Heartbeat"

Подменю Heartbeat доступно только вFieldCare и DeviceCare. Оно содержит все мастеры для настройки пакетов прикладных программ Heartbeat Verification и Heartbeat Monitoring.

Подробное описание SD01872F

*Навигация* Диагностика → Heartbeat

# Алфавитный указатель

## А

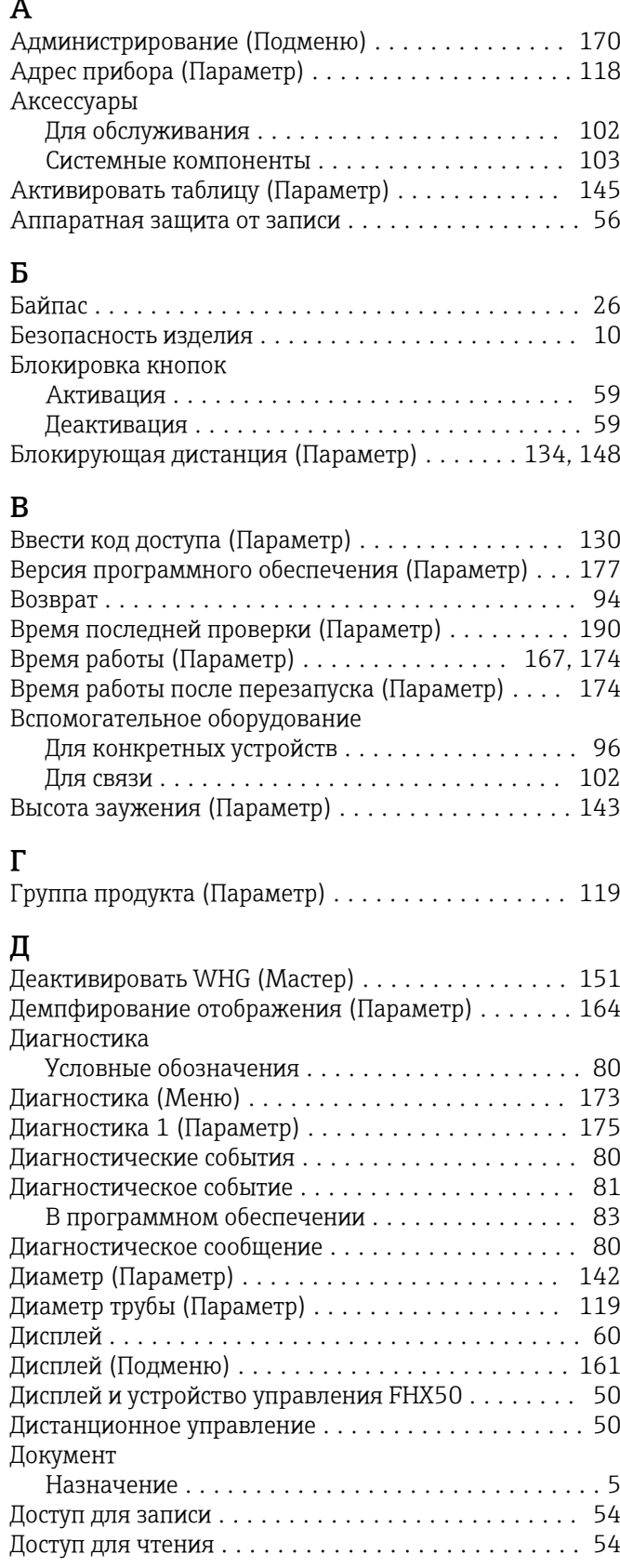

## Е

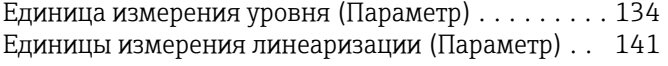

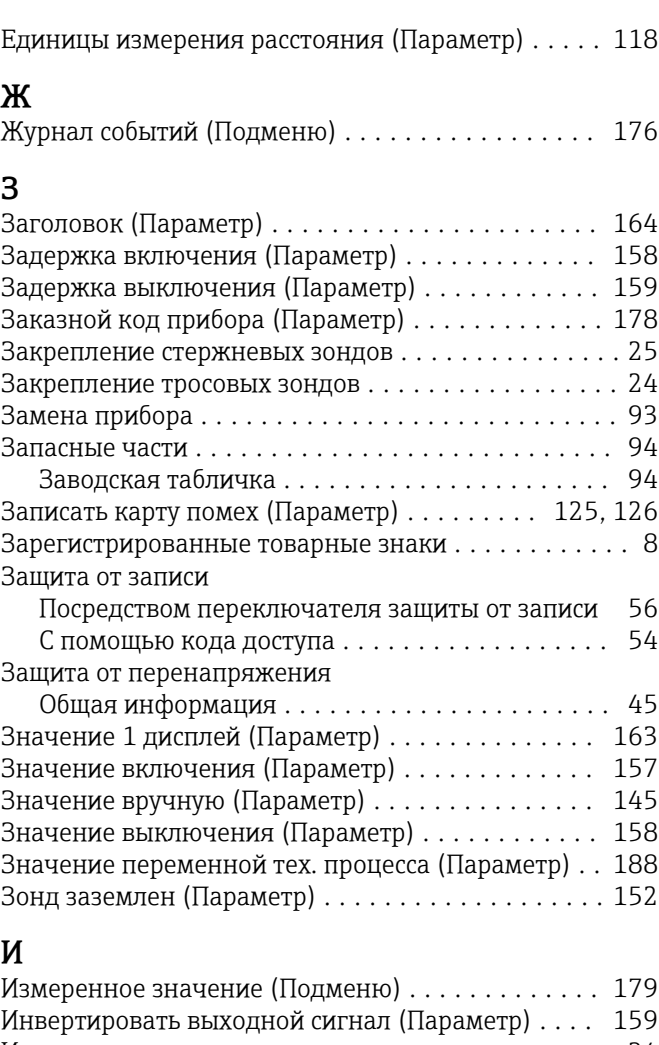

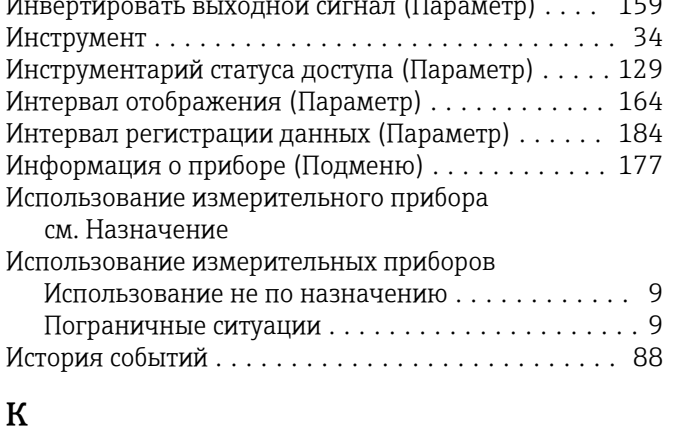

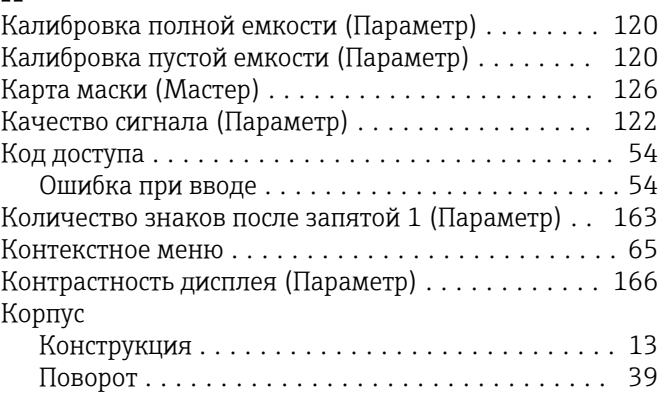

Корпус преобразователя

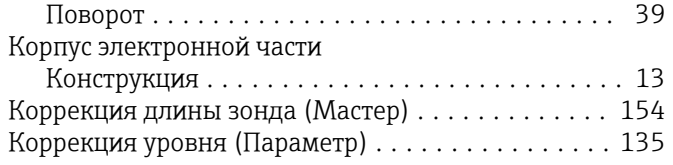

## Л

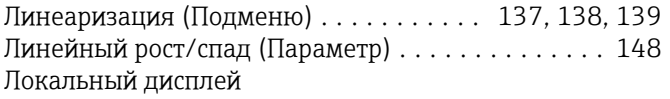

см. В аварийном состоянии

см. Диагностическое сообщение

## М

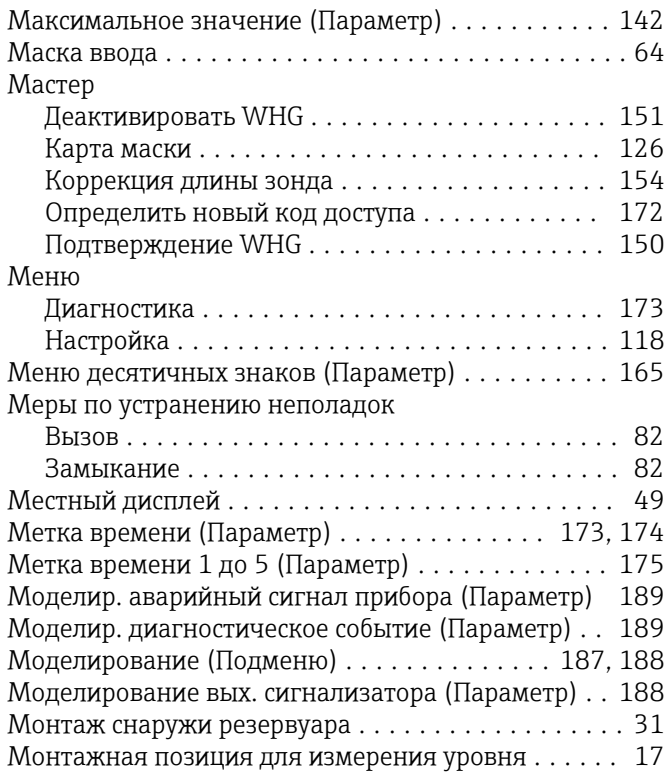

## Н

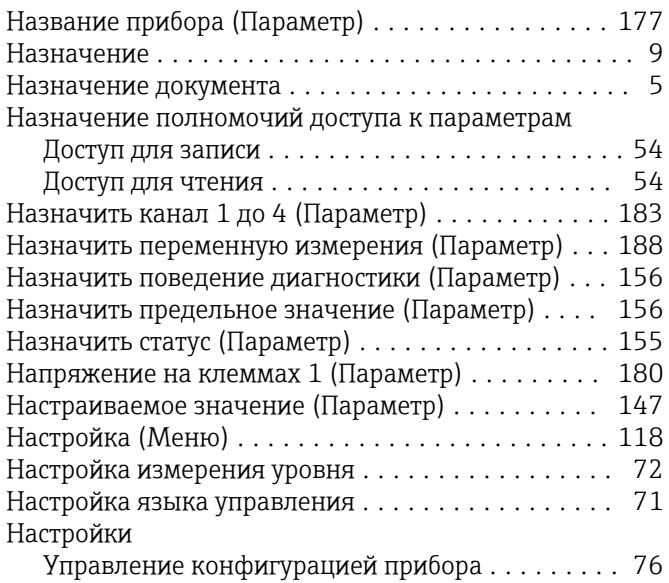

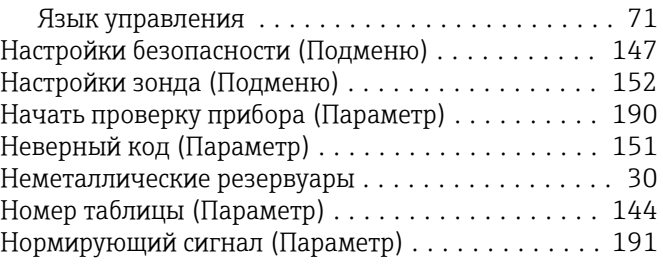

### О

#### Область применения

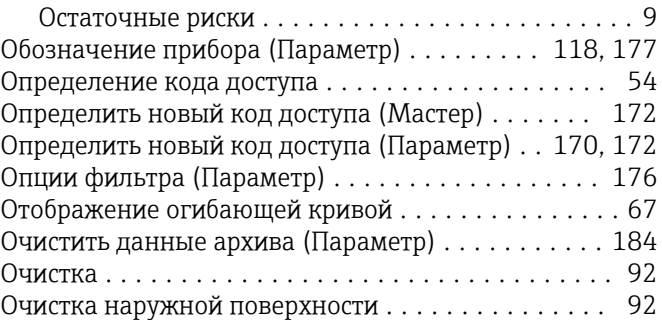

#### П

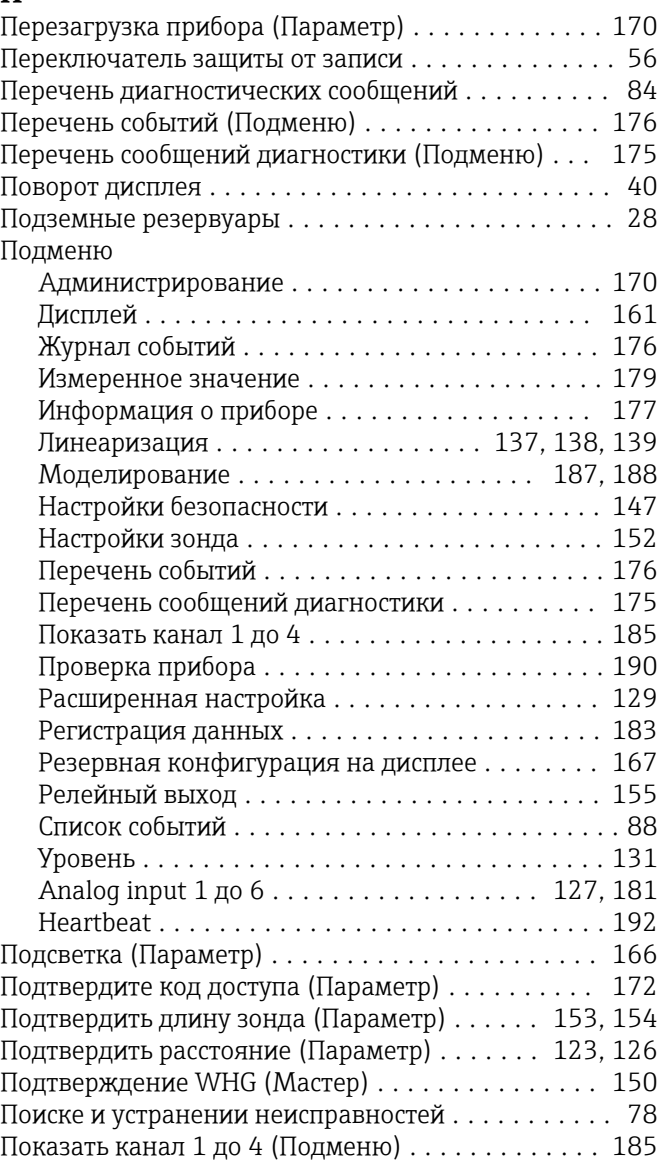

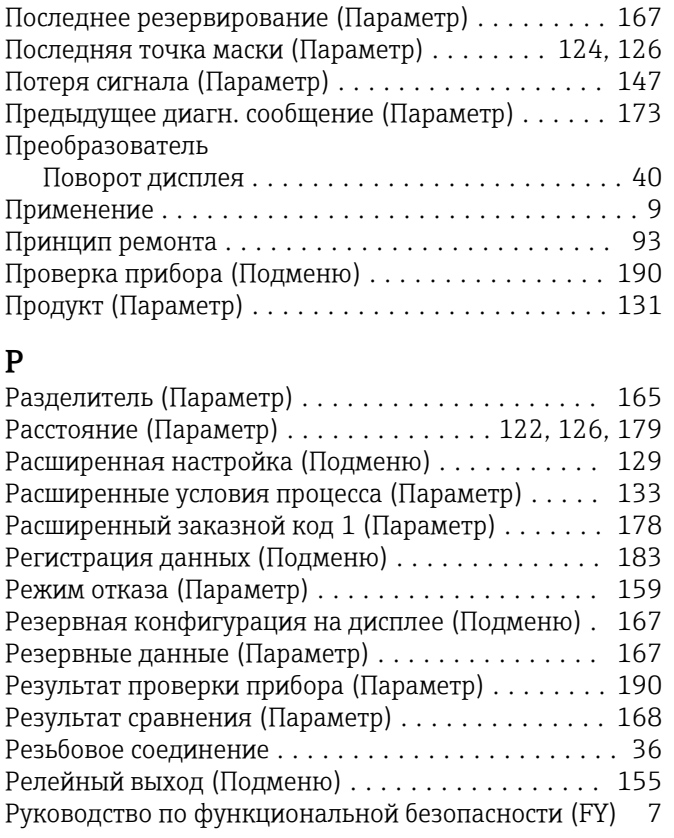

## $\mathcal{C}$

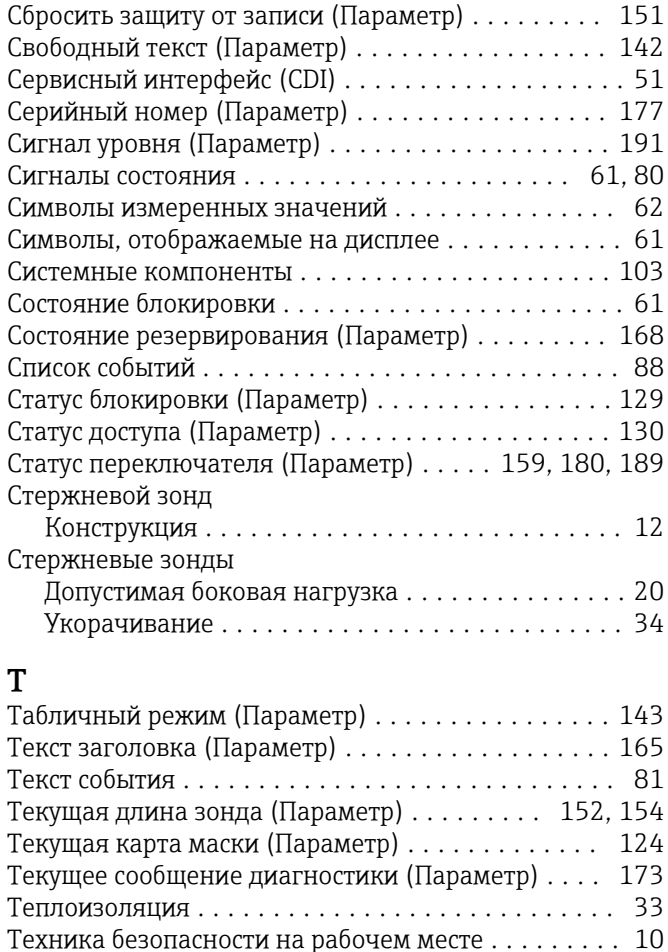

Техническое обслуживание ................... [92](#page-91-0)

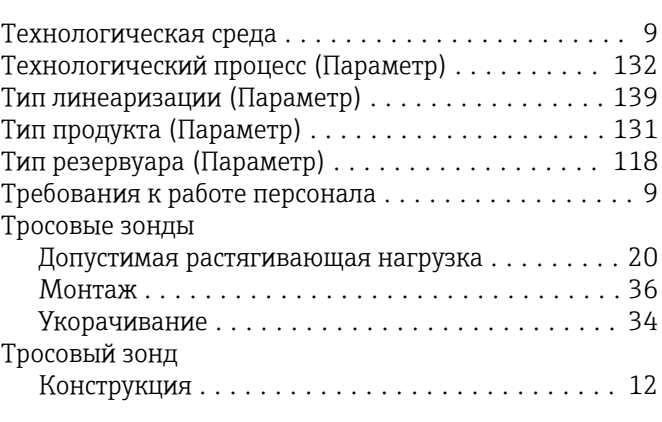

## У

Указания по технике безопасности Основная ............................... [9](#page-8-0) Указания по технике безопасности (XA) .......... [7](#page-6-0) Управление конфигурацией прибора ............ [76](#page-75-0) Уровень (Параметр) .................... [121](#page-120-0), [145](#page-144-0) Уровень (Подменю) ........................ [131](#page-130-0) Уровень линеаризованый (Параметр) ...... [142](#page-141-0), [179](#page-178-0) Уровень события Пояснение .............................. [80](#page-79-0) Условные обозначения .................... [80](#page-79-0) Условные обозначения В редакторе текста и чисел ................. [64](#page-63-0) Для коррекции .......................... [64](#page-63-0) Успокоительная труба ....................... [26](#page-25-0) Устройство управления ...................... [60](#page-59-0) Утилизация ............................... [95](#page-94-0)

## Ф

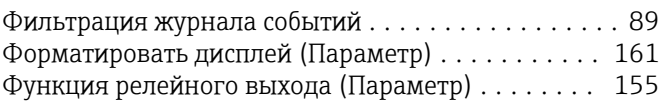

## Ч

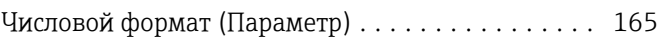

## Э

Эксплуатационная безопасность ............... [10](#page-9-0) Элементы управления Диагностическое сообщение ................... [81](#page-80-0)

## A

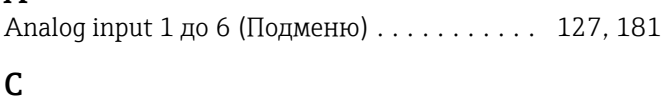

Channel (Параметр) .................... [127](#page-126-0), [181](#page-180-0)

## D

DIP-переключатель см. Переключатель защиты от записи

## F

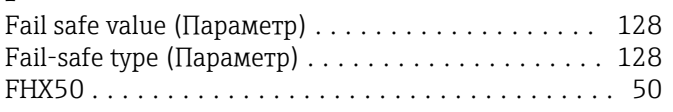

## H

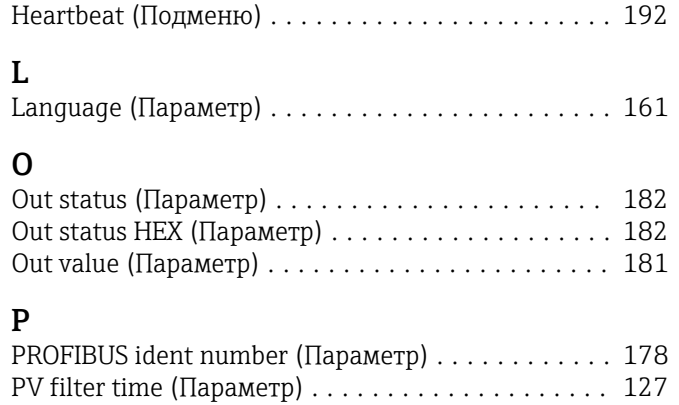

## S

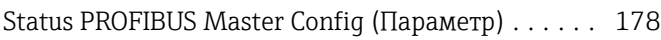

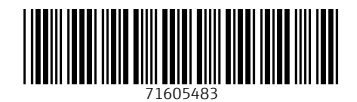

www.addresses.endress.com

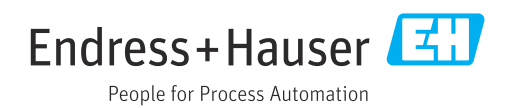